CLARUS® 700

Instructions for Use

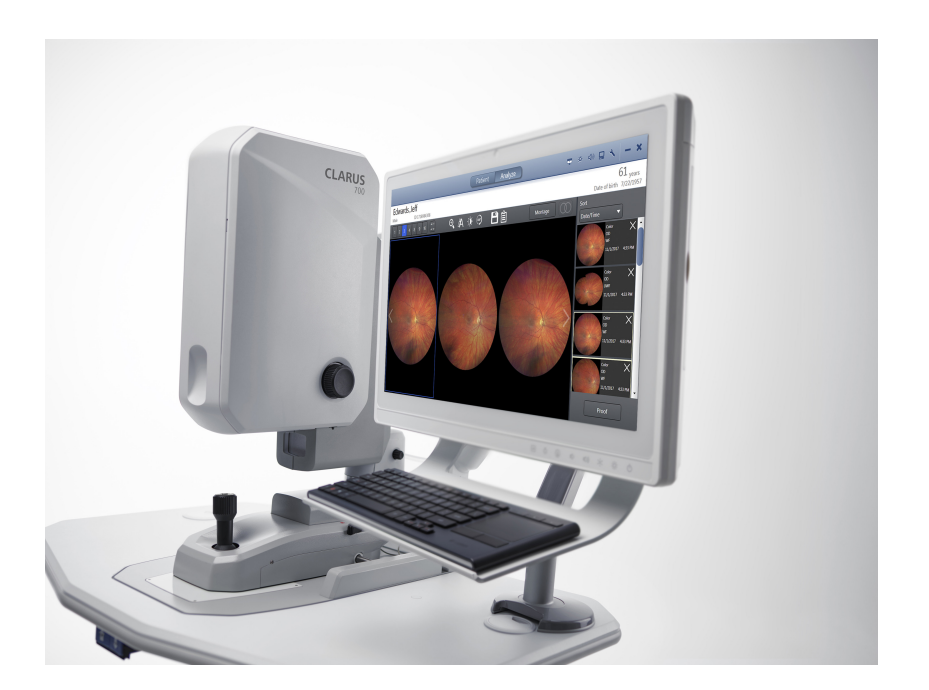

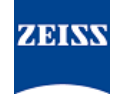

#### **Copyright**

©2019, Carl Zeiss Meditec, Dublin, CA

#### **Trademarks**

All Zeiss products mentioned herein are either registered trademarks or trademarks of Carl Zeiss Meditec, Inc. in the United States and/or other countries.

Windows, Windows Media, Windows Server, and Microsoft are either registered trademarks or trademarks of Microsoft Corporation in the United States and/or other countries.

Mac OS, iMac, iPad, and QuickTime are either registered trademarks or trademarks of Apple Inc. in the United States and/or other countries.

All other trademarks used in this document are the property of their respective owners.

#### **Patents**

http://www.zeiss.com/meditec/en\_us/imprint/patents

# **Table of Contents**

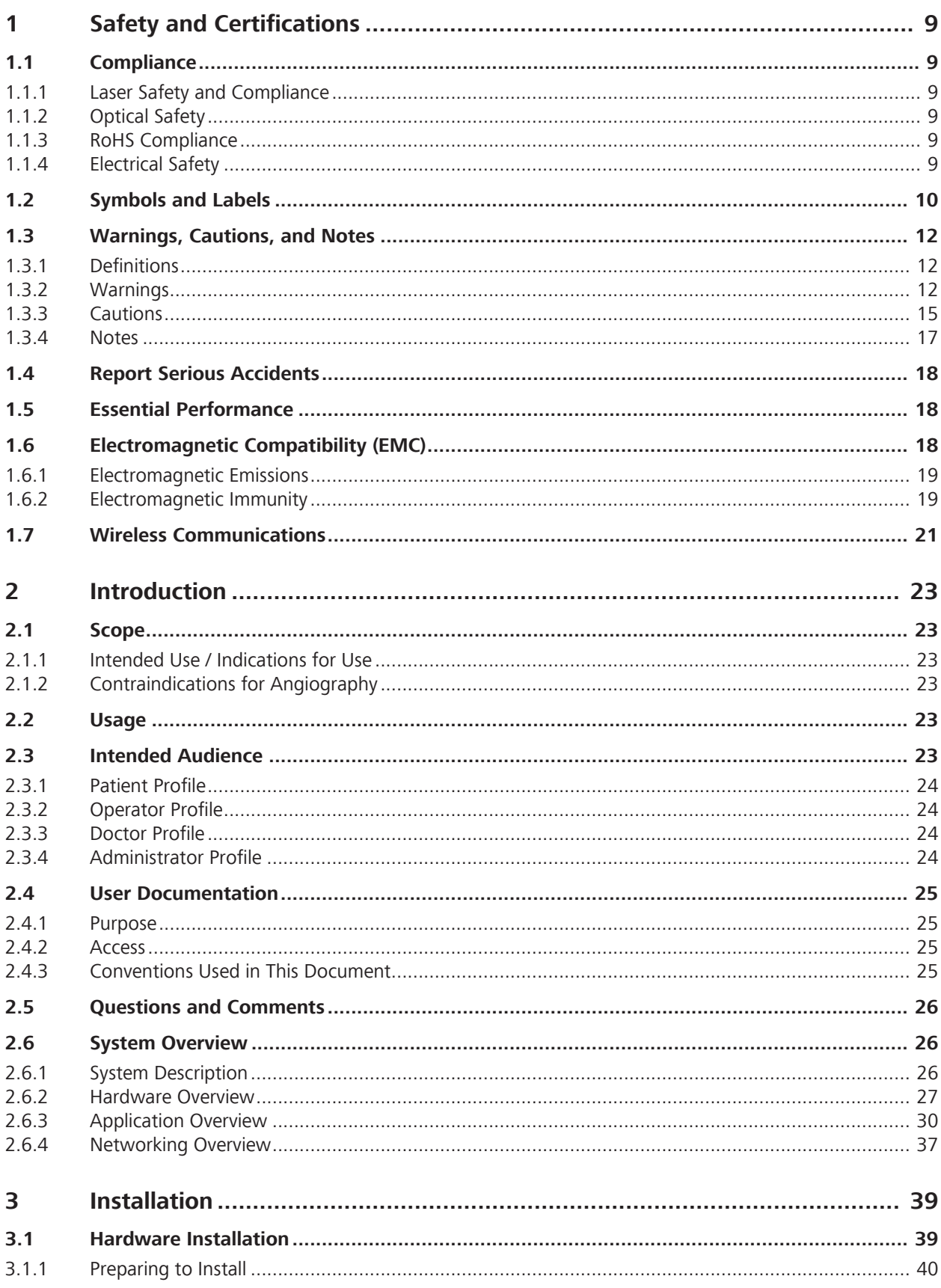

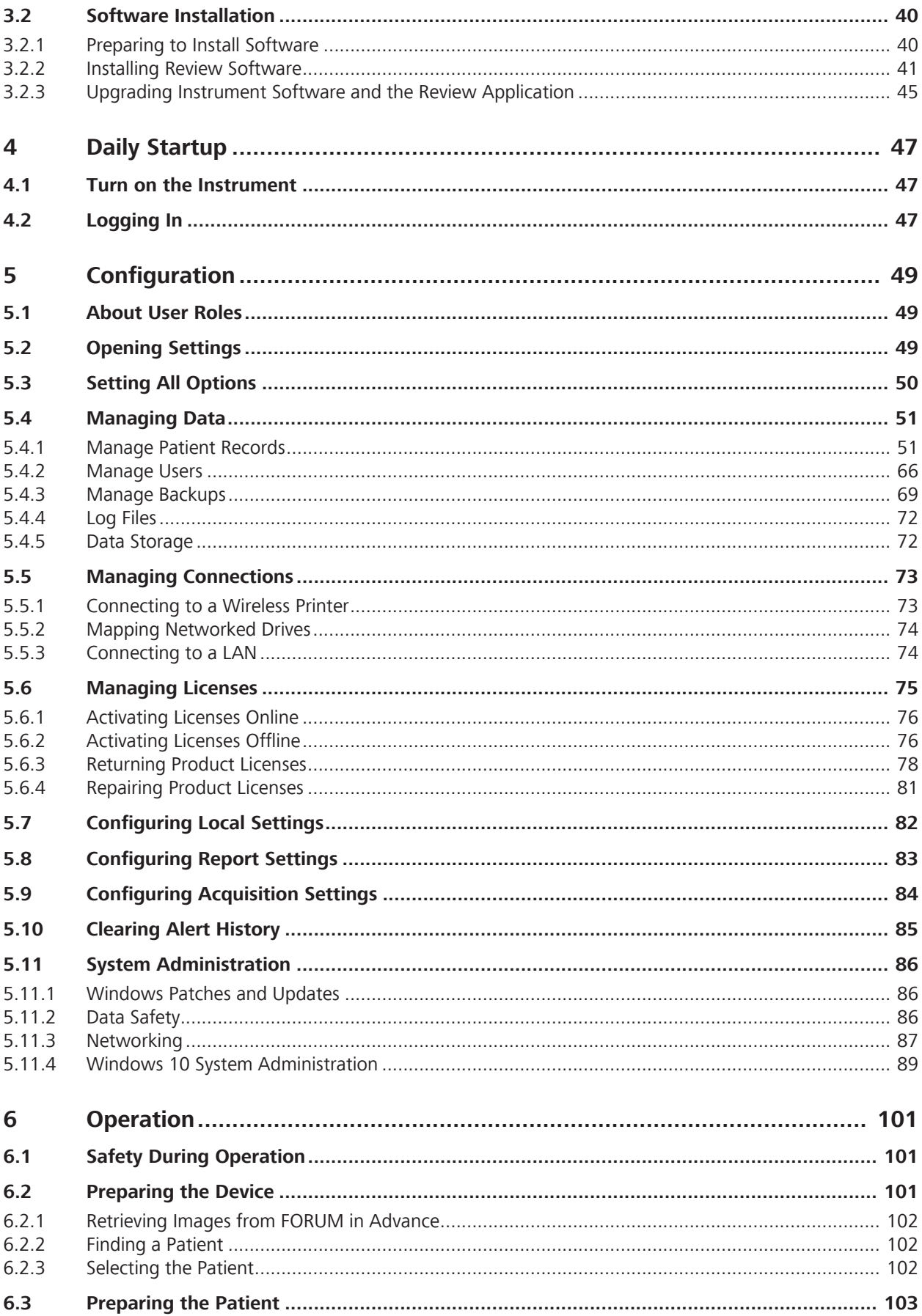

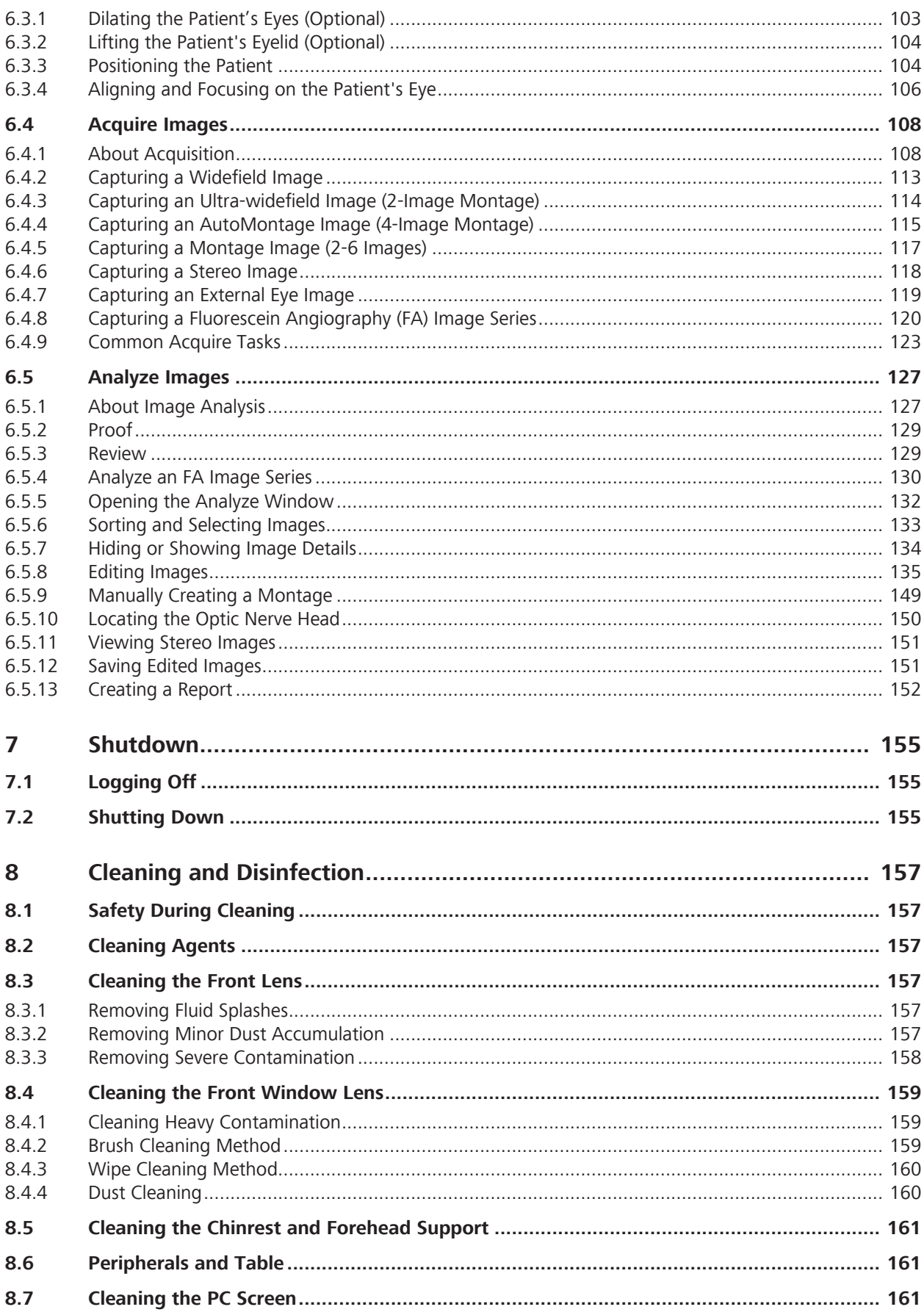

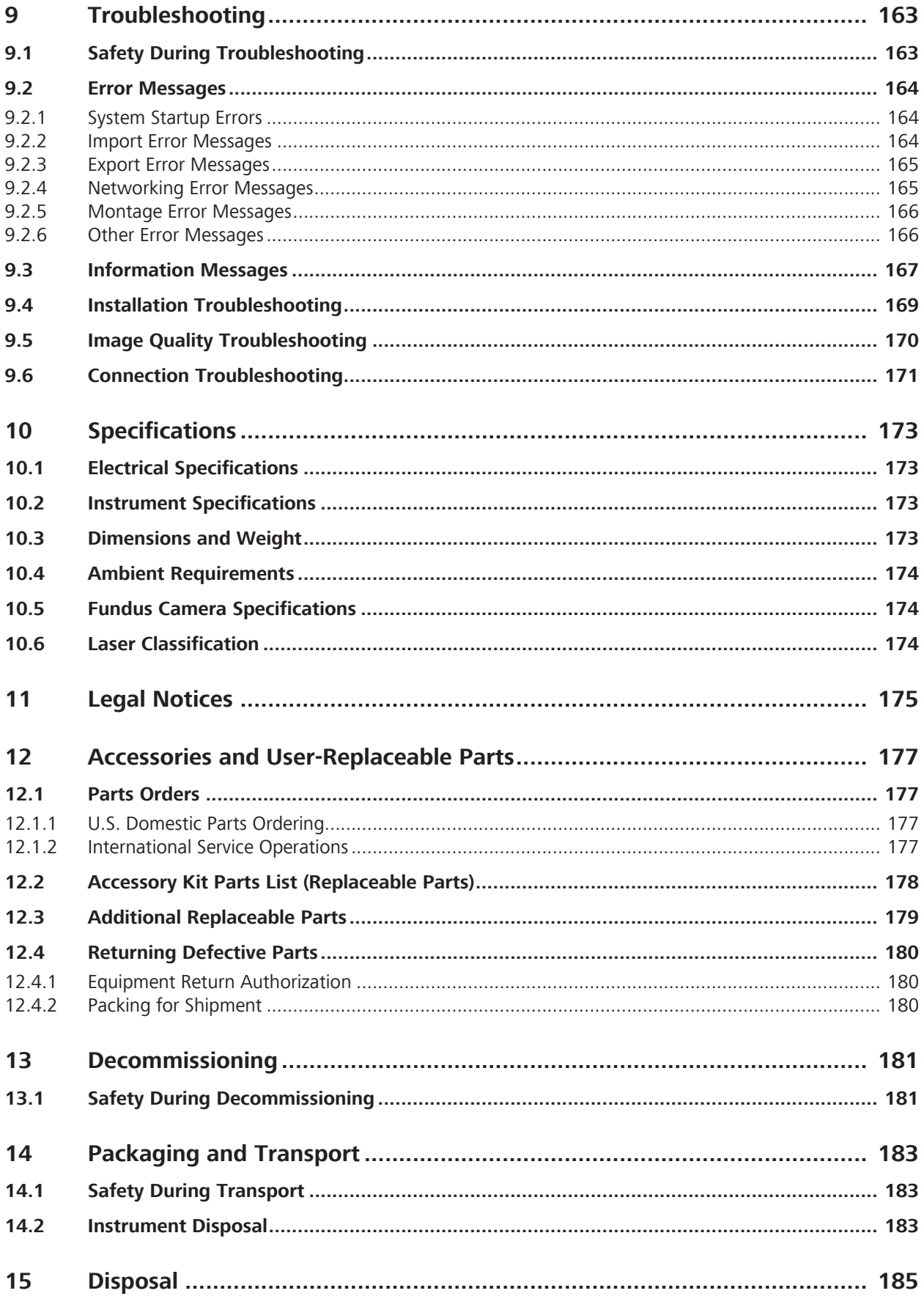

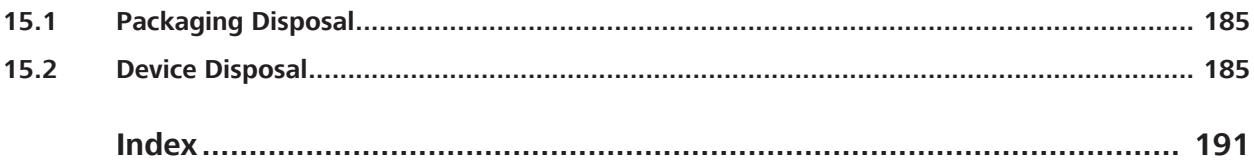

Empty page, for your notes

# **1 Safety and Certifications**

## **1.1 Compliance**

CLARUS® 700 instruments from ZEISS are compliant with ISO 10940:2009 and ISO 15004-1:2006.

## **1.1.1 Laser Safety and Compliance**

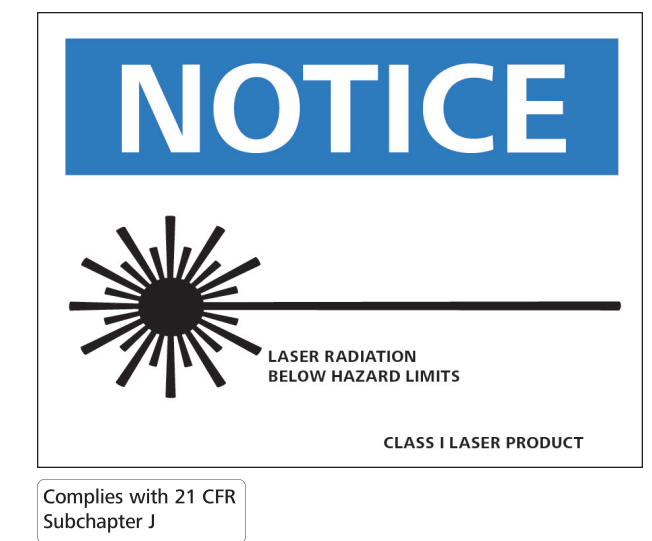

## **1.1.2 Optical Safety**

CLARUS® 700 is compliant with the following optical safety standards:

- **EC 60825-1**
- ANSI Z80.36
- ISO 15004-2
- **Classification:** Group 1 Instrument Per ANSI Z80.36 and ISO 15004-2

Group 1 instruments are ophthalmic instruments for which no potential light hazard exists.

• Class 1 Laser Product – Per IEC 60825-1.

## **1.1.3 RoHS Compliance**

The product is RoHS-compliant according to Directive 2011/65/EU.

## **1.1.4 Electrical Safety**

Electrical Safety Class I Equipment - Protection against electrical shock (per IEC 60601-1).

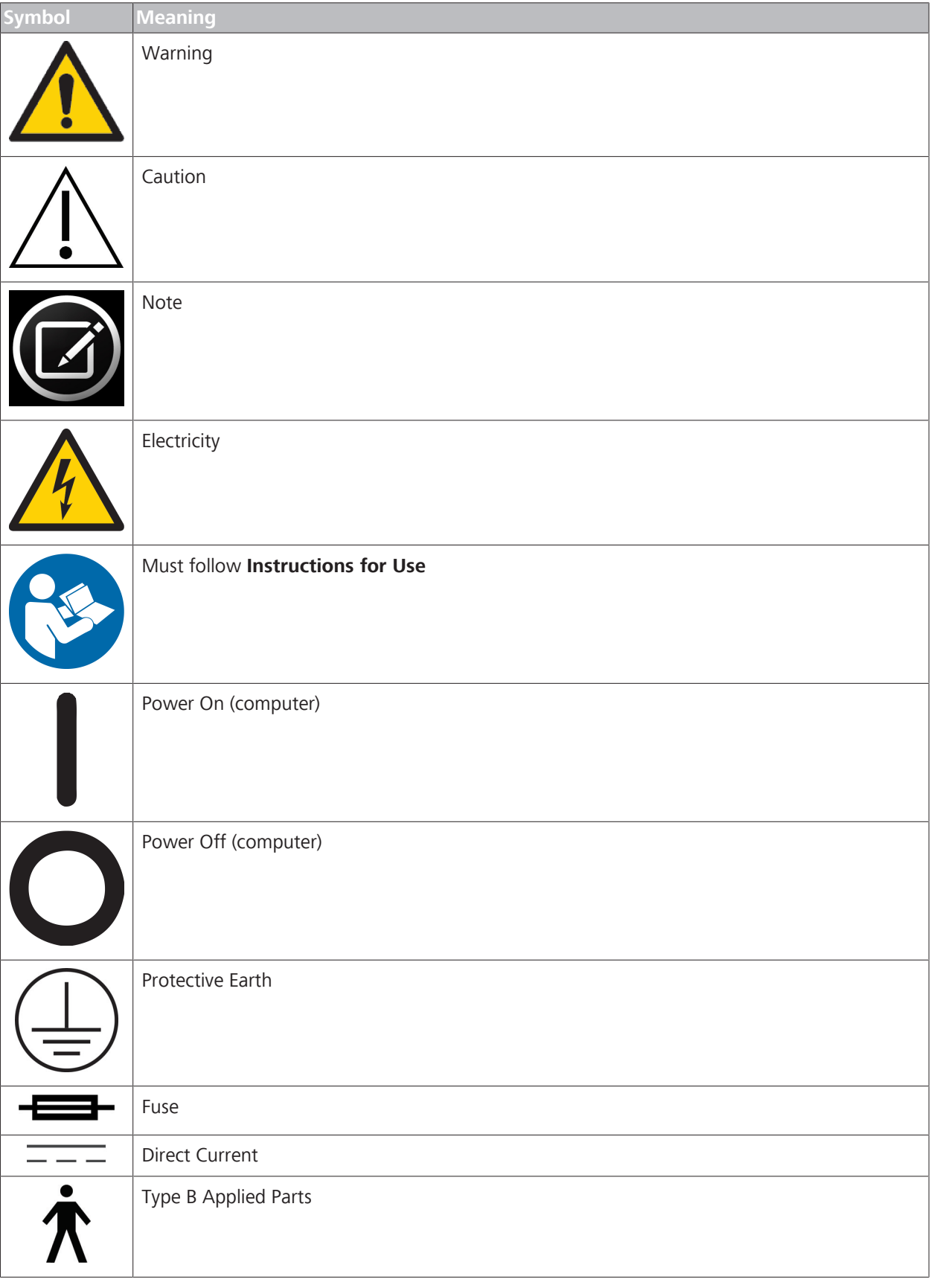

# **1.2 Symbols and Labels**

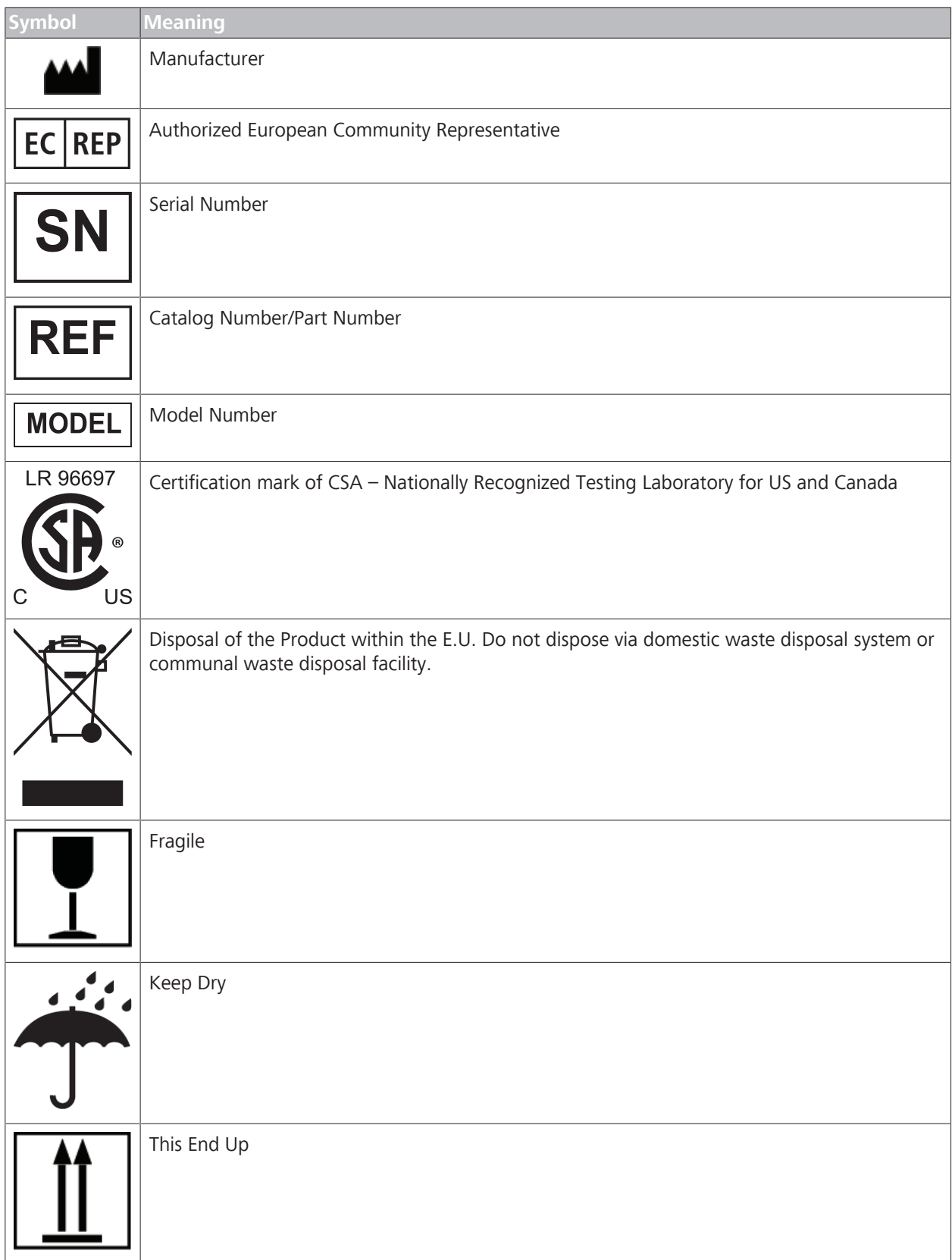

1.3 Warnings, Cautions, and Notes

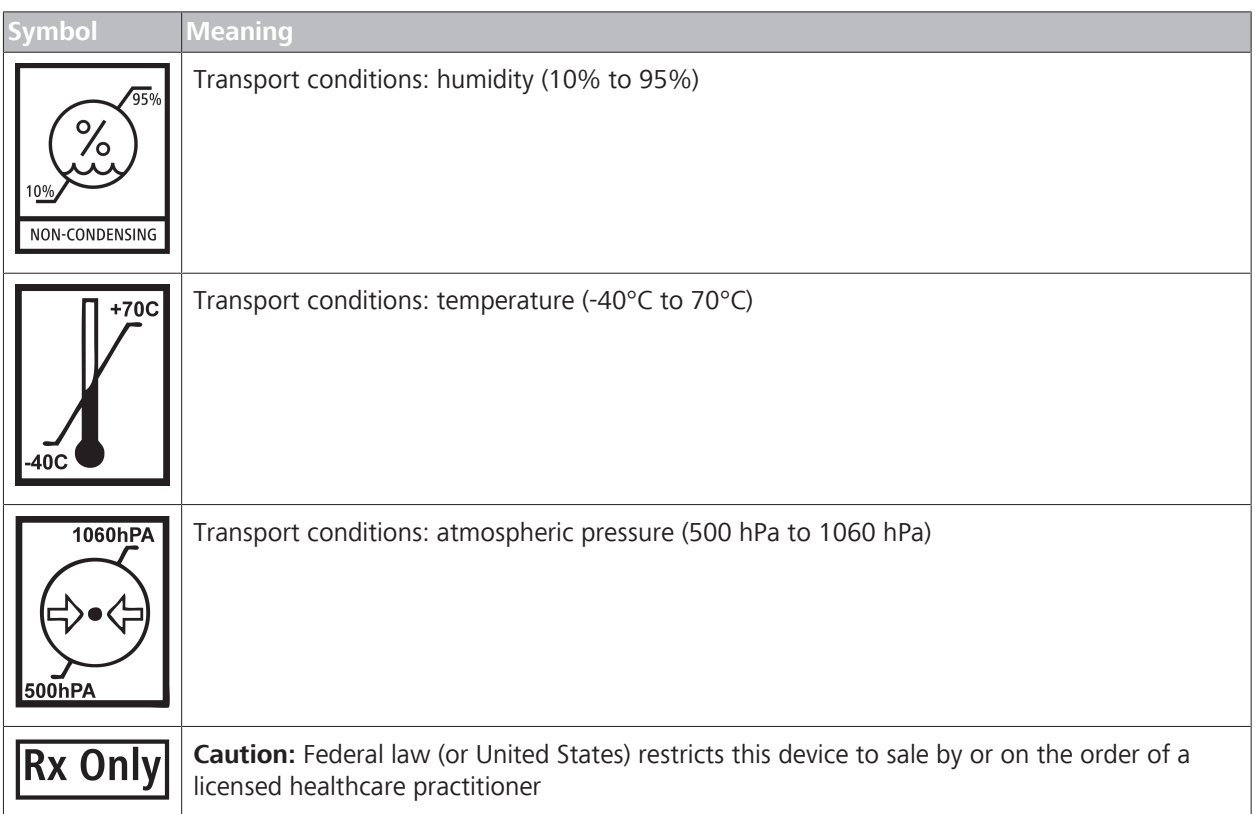

# **1.3 Warnings, Cautions, and Notes**

## **1.3.1 Definitions**

Warnings and cautions are defined as follows:

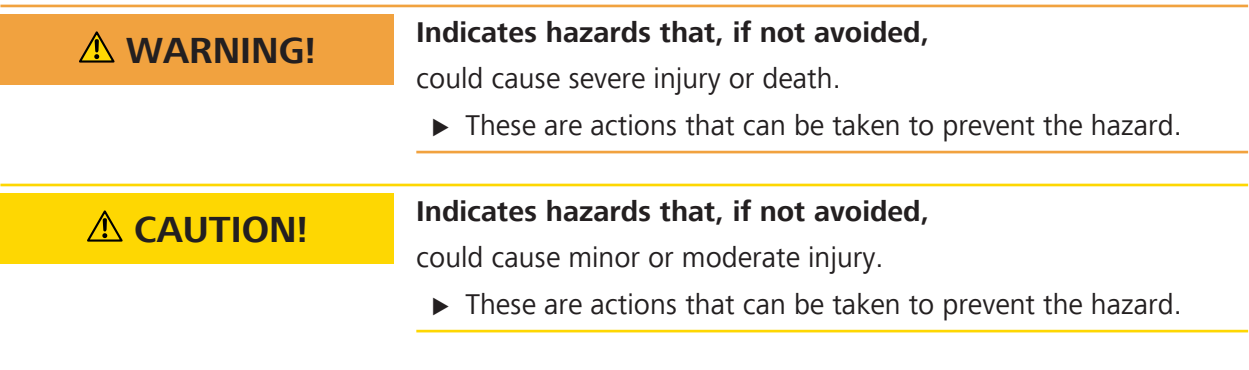

## **1.3.2 Warnings**

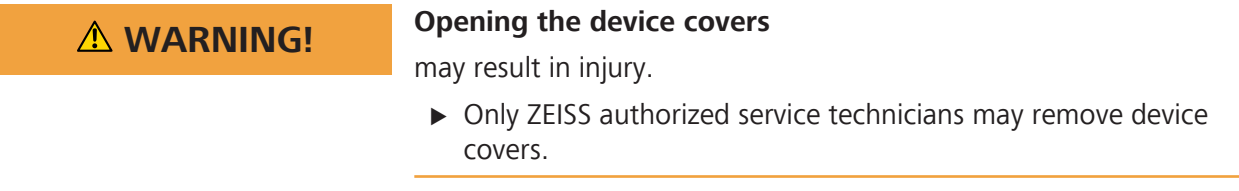

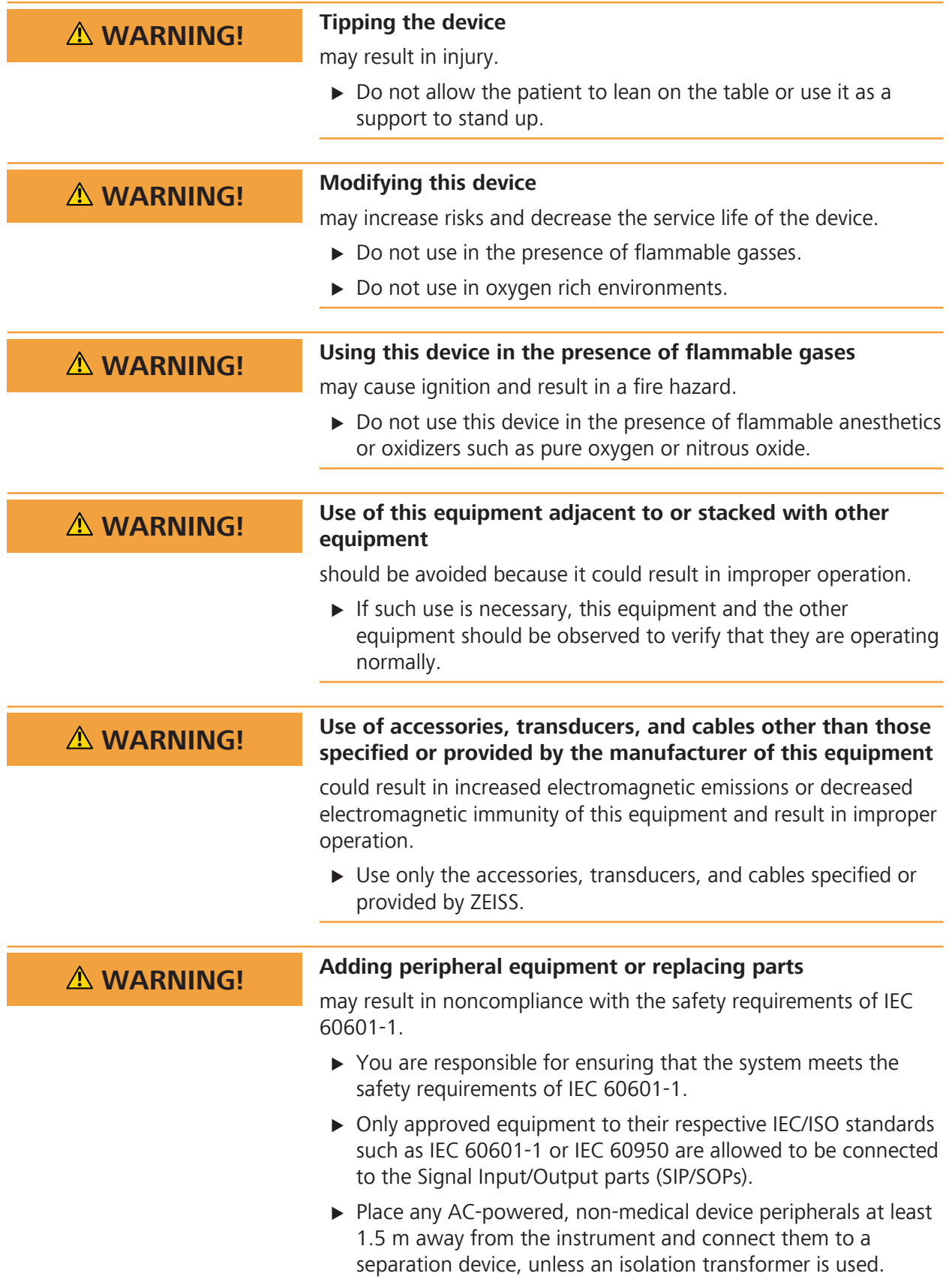

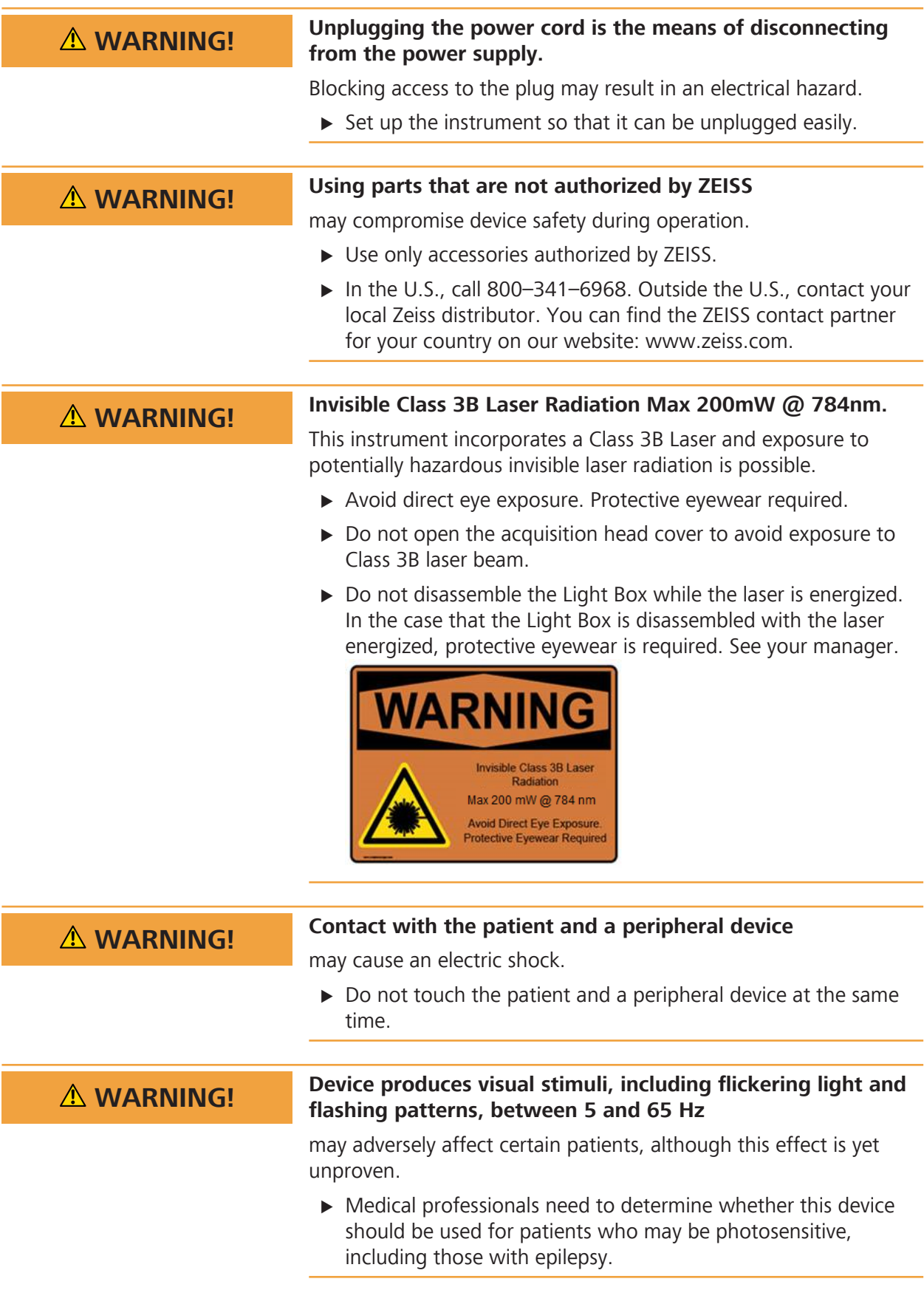

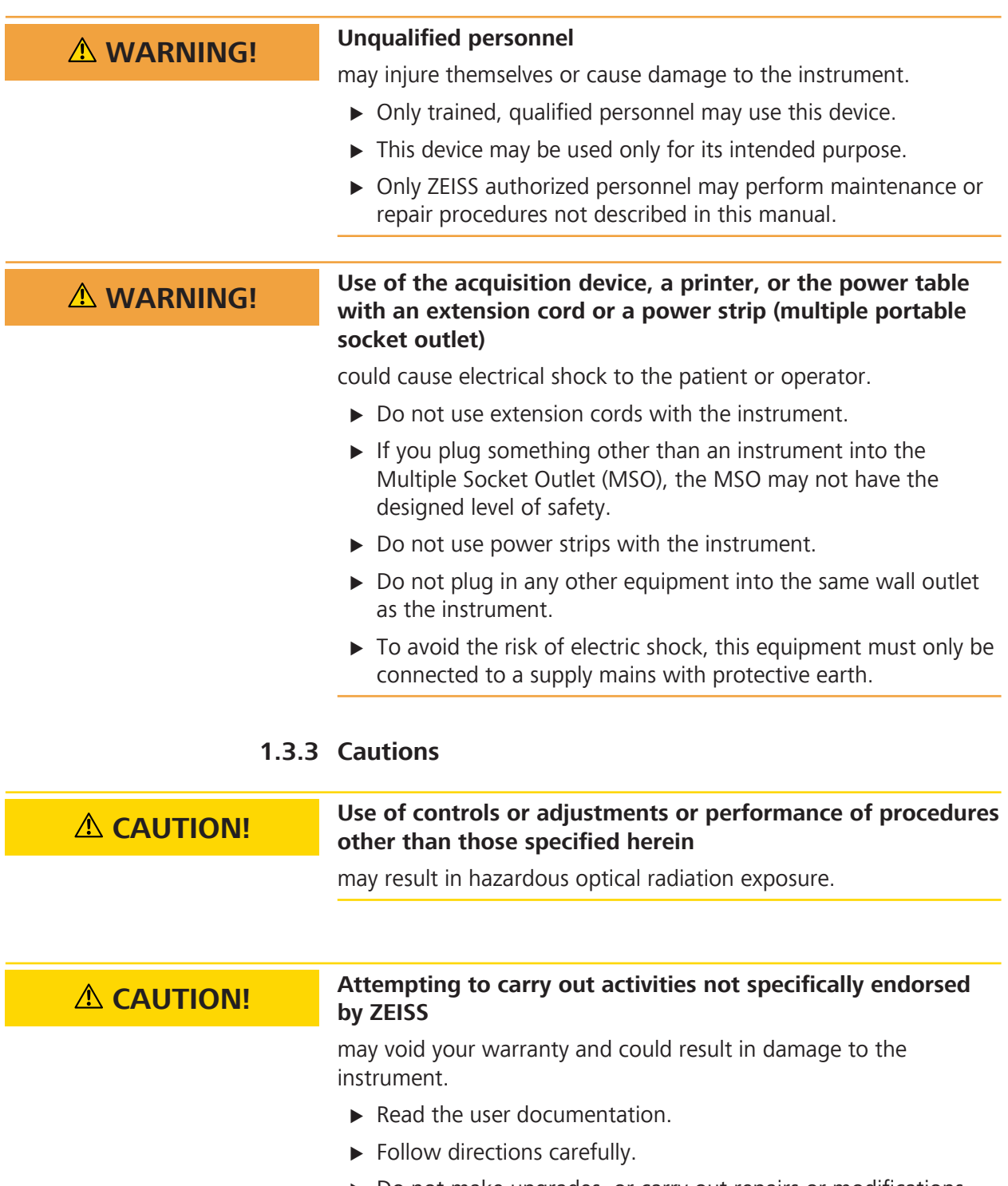

 $\triangleright$  Do not make upgrades, or carry out repairs or modifications, without specific guidance and instruction from ZEISS or an authorized ZEISS represenative.

# **CAUTION! Improper cleaning**

may result in inadequately disinfected equipment.

 $\blacktriangleright$  Refer to the cleaning instructions in this Instructions for Use and local and national disinfecting regulations.

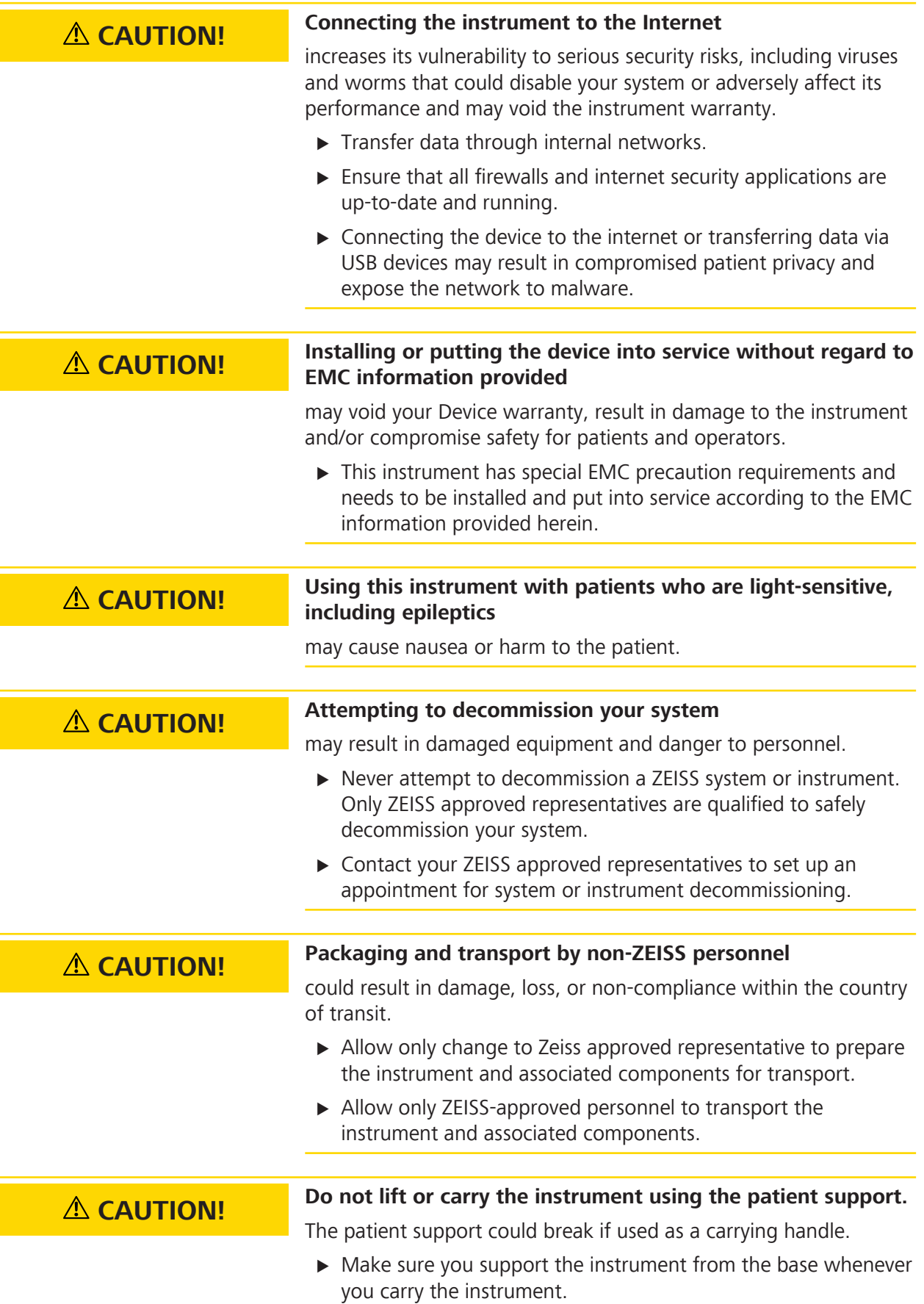

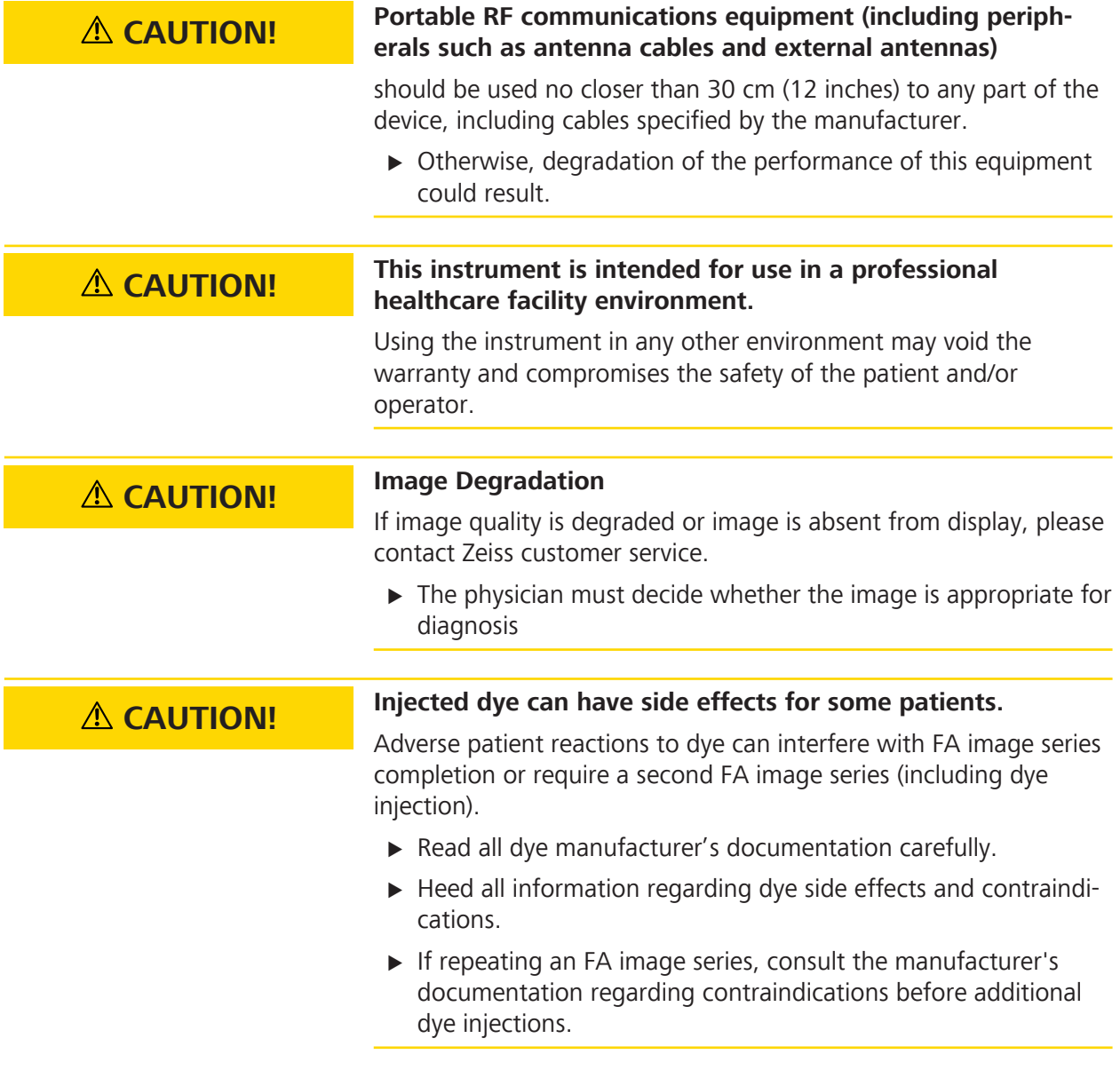

## **1.3.4 Notes**

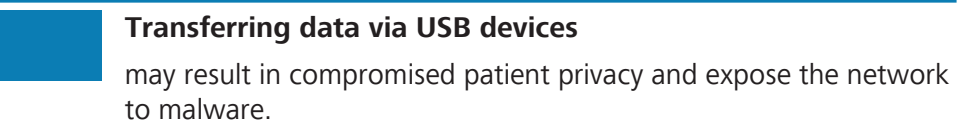

 $\triangleright$  Use access controls to ensure that only authorized personnel use the device.

**NOTE** 

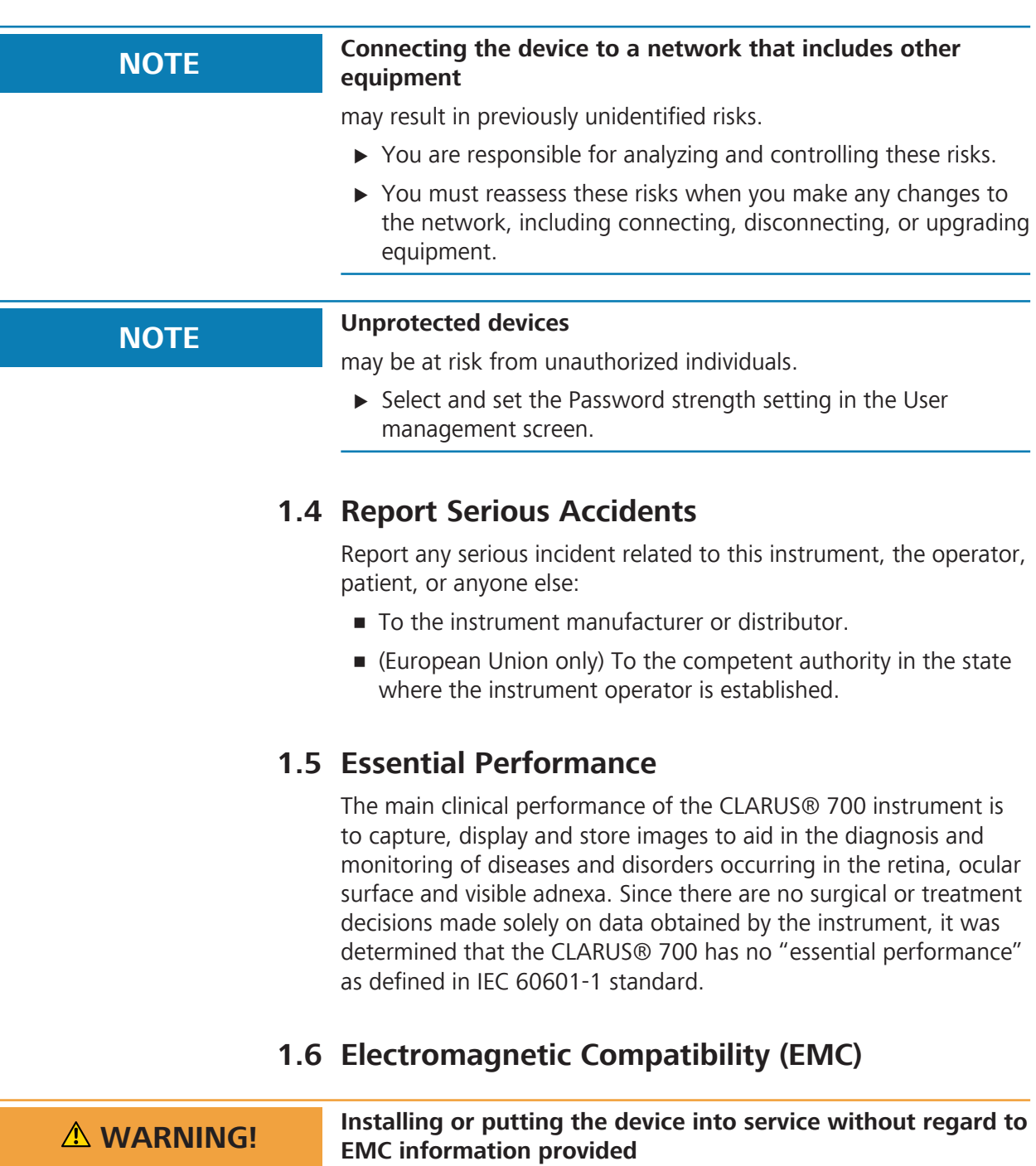

may void your ZEISS instrument warranty, result in damage to the instrument and/or compromise safety for patients and operators.

 $\blacktriangleright$  This instrument has special EMC precaution requirements and needs to be installed and put into service according to the EMC information provided herein.

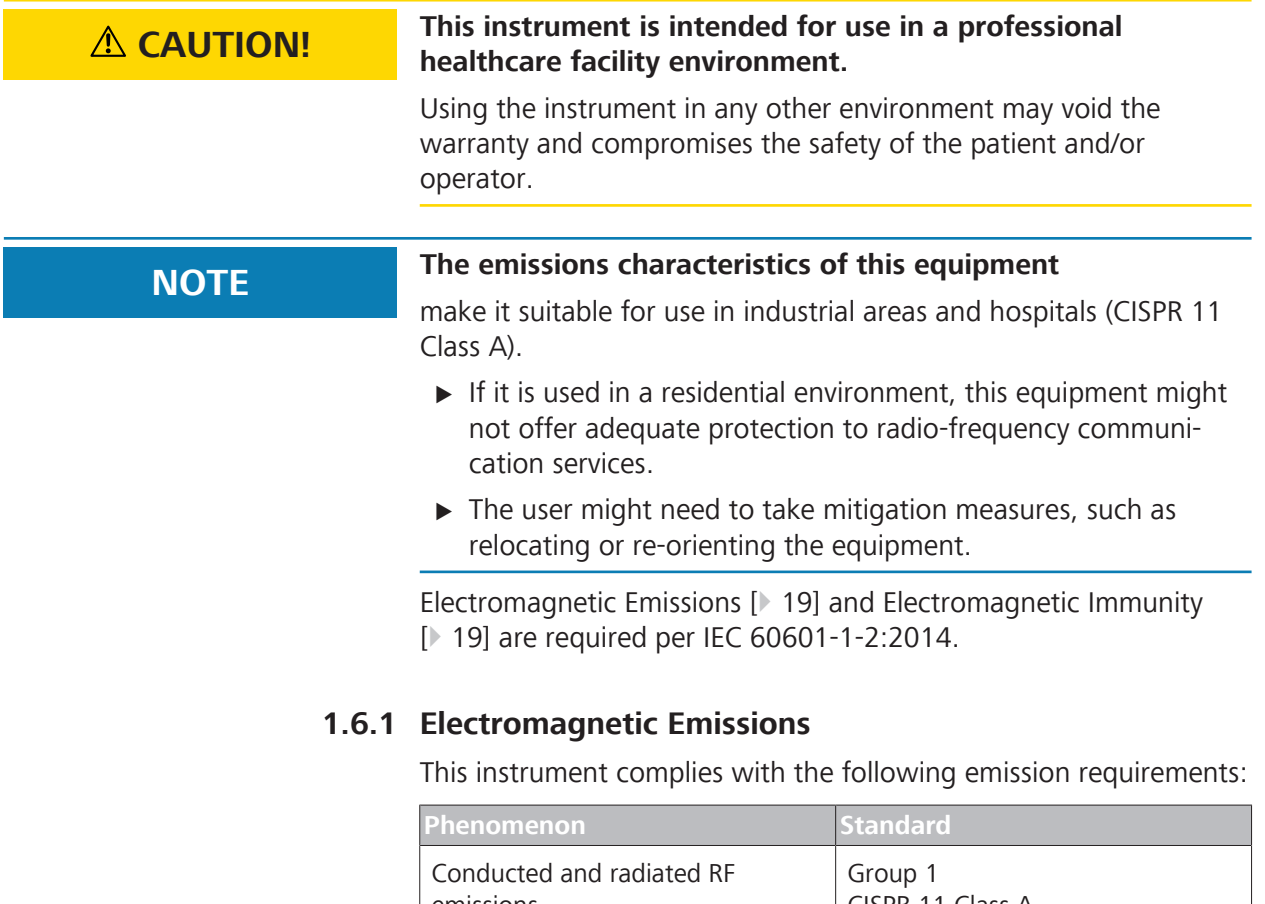

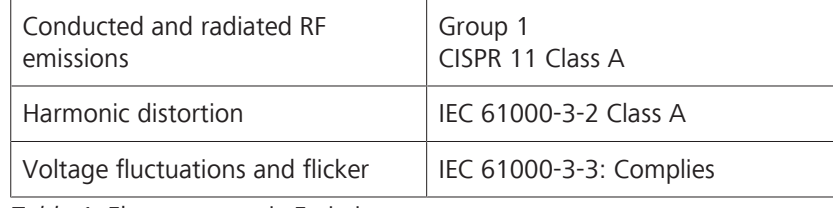

*Table 1:* Electromagnetic Emissions

## **1.6.2 Electromagnetic Immunity**

This instrument complies with the following immunity requirements:

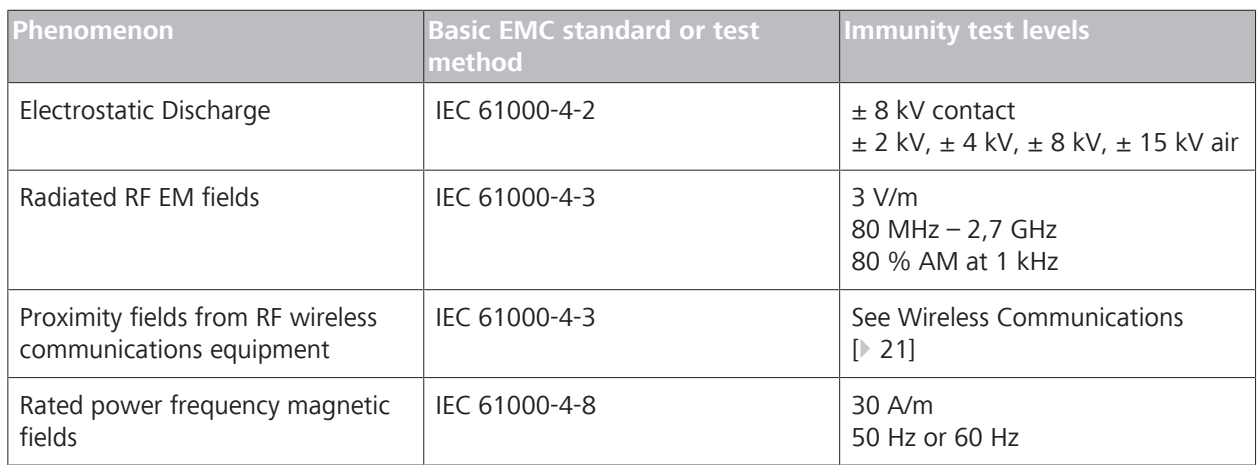

#### 1.6 Electromagnetic Compatibility (EMC)

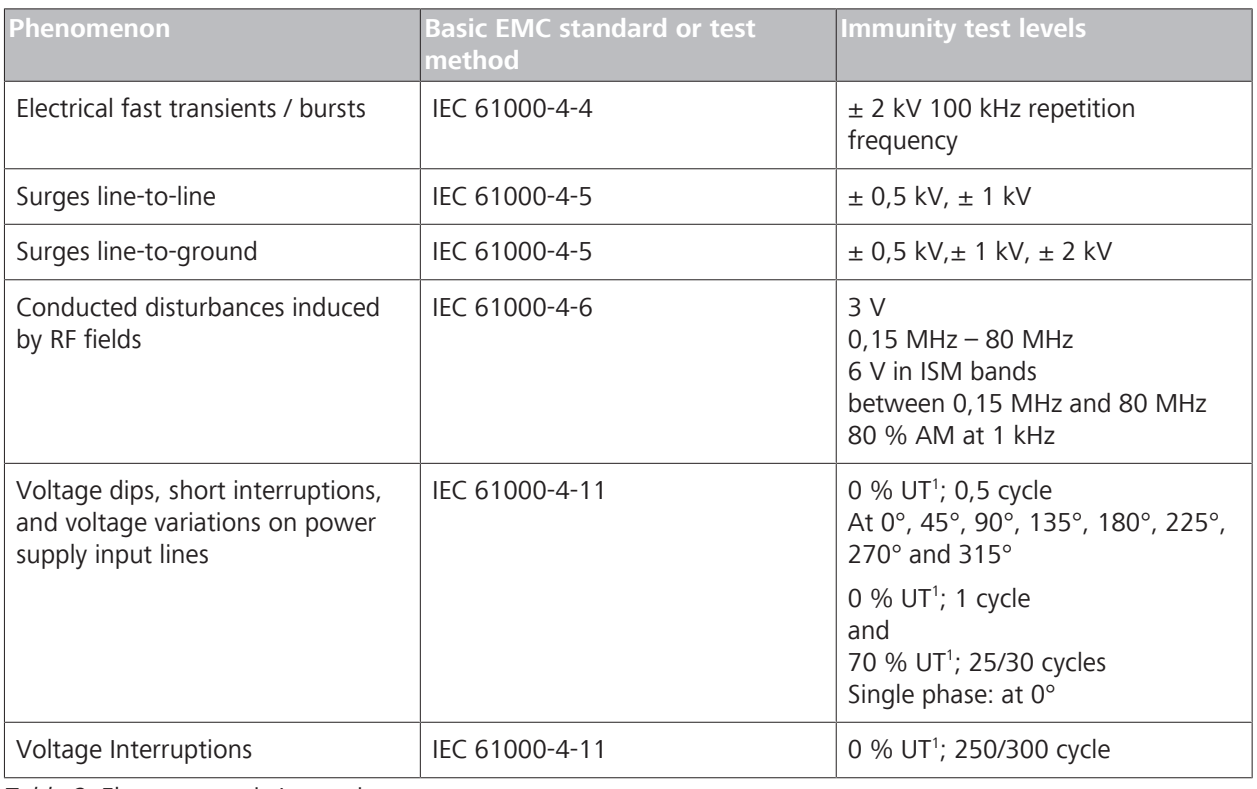

*Table 2:* Electomagnetic Immunity

<sup>1</sup>UT is the a.c. mains voltage prior to application of the test level.

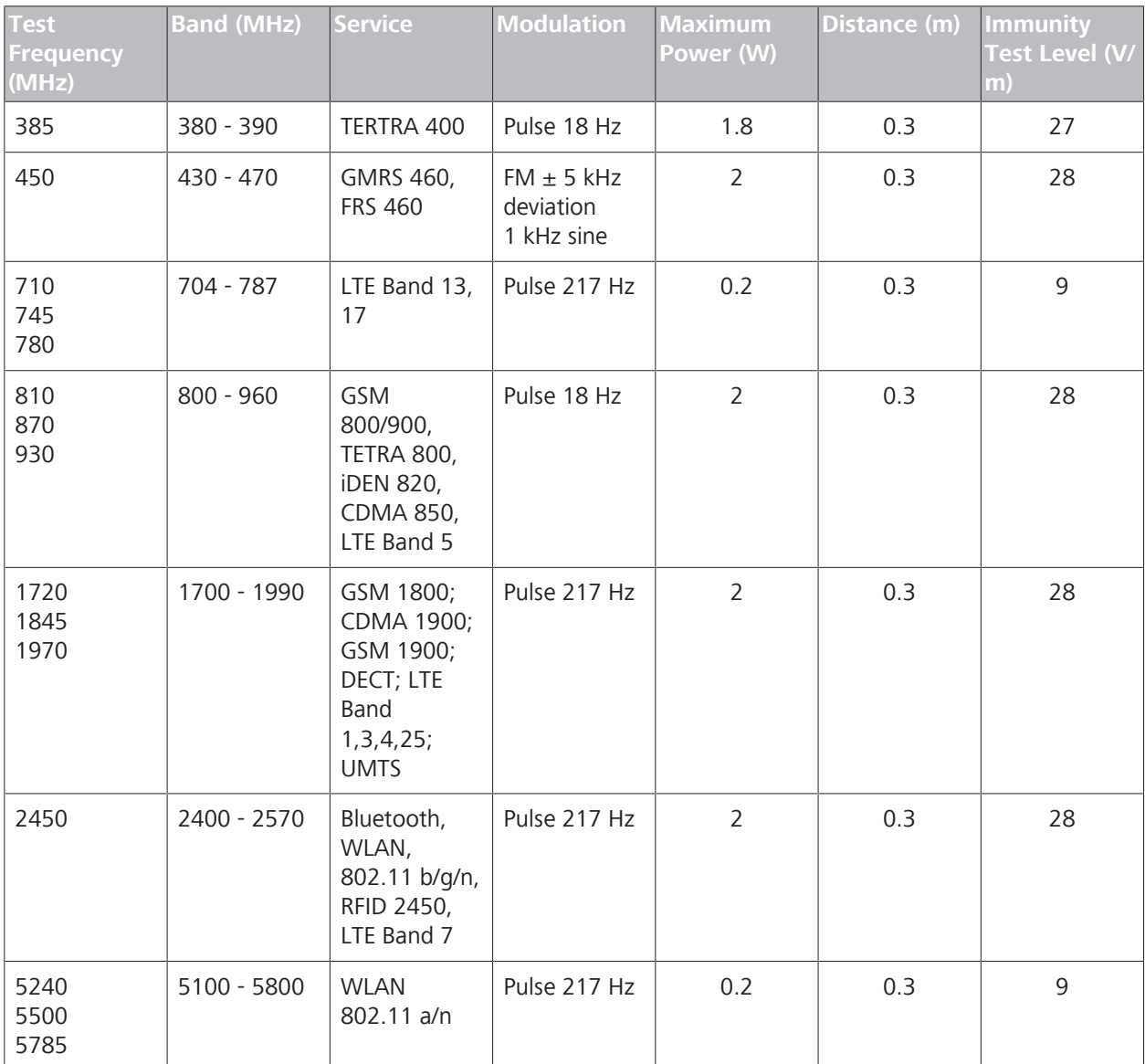

# **1.7 Wireless Communications**

*Table 3:* Test specifications for enclosure port immunity to RF wireless communications equipment.

Empty page, for your notes

# **2 Introduction**

## **2.1 Scope**

## **2.1.1 Intended Use / Indications for Use**

The CLARUS® 700 ophthalmic camera is indicated to capture, display, annotate and store images to aid in the diagnosis and monitoring of diseases and disorders occurring in the retina, ocular surface and visible adnexa. It provides true color and autofluorescence imaging modes for stereo, widefield, ultra-widefield, and montage fields of view.

CLARUS® 700 angiography is indicated as an aid in the visualization of vascular structures of the retina and the choroid.

## **2.1.2 Contraindications for Angiography**

Injected dye can have side effects for some patients. Read all dye manufacturer's documentation carefully regarding dye side effects and contraindications.

Because there is a possibility of adverse effects of dye injections, only perform fluorescein angiography at the direction and under the supervision of a licensed physician.

- Always ask the patient for known allergies and compare it with the contraindications of the dye.
- Be aware of possible allergic reactions when dye is injected.

## **2.2 Usage**

CLARUS® 700 is designed for continuous use in a professional healthcare facility environment.

The mode of operation for the table is 2 minutes on and 20 minutes off.

## **2.3 Intended Audience**

The CLARUS® 700 **Administrator** creates a username and password for each user and assigns them a *role*. These roles are:

- **Operator**
- **Doctor**
- **Administrator**

For more information, refer to: About User Roles.

#### **2.3.1 Patient Profile**

This device may be used on any patient who is able to sit upright with his or her face in the instrument's chin and forehead rest, independently or with assistance.

#### **2.3.2 Operator Profile**

#### **2.3.2.1 Intended Demographic**

This device is intended for use by the following trained professionals:

- **•** Opticians
- Ophthalmic Photographers
- **•** Optometrists
- **•** Ophthalmologists
- Medical Assistants
- **Clinical Researchers**

#### **2.3.2.2 Required Skills**

Operators are expected to have the following skills:

- Knowledge of how to capture fundus images
- **Experience managing patients**
- Experience with the Microsoft Windows operating system and applications based on it

#### **2.3.3 Doctor Profile**

#### **2.3.3.1 Intended Demographic**

Doctors are ophthalmologists, optometrists, or other heath care professionals with training in interpretation of fundus images.

#### **2.3.3.2 Required Skills**

Doctors are expected to know how to evaluate fundus images.

#### **2.3.4 Administrator Profile**

#### **2.3.4.1 Intended Demographic**

Administrators maintain the facility's computers, instruments, and networks.

#### **2.3.4.2 Required Skills**

Administrators are expected to know:

- Windows administration principles
- **Networking principles**
- Data management principles
- **•** Permissions and user assignment principles
- The site or facility systems, including:
	- Network(s)
	- Computers and connections
	- Medical record system connections
	- Instrument connections

## **2.4 User Documentation**

#### **2.4.1 Purpose**

The user documentation that comes with your device is provided to ensure that all users operate and maintain it safely and successfully.

- Read all user documentation before starting and using the device
- Keep all user documentation where it is accessible at all times for all users
- Pass the user documentation on to the next owner of the device

### **2.4.2 Access**

User documentation for your device is provided on the USB drive that came with the device as part of the Instrument Accessory Kit.

#### **2.4.3 Conventions Used in This Document**

Certain types of information are specially marked in this document for better recognition.

- $\blacksquare$  This is a list.
	- This is a second level list.

This is a cross-reference: Questions and comments [} 25].

This is software code or program text.

The name of software windows are Capitalized. For example: "Patient Screen"

Names of menus, and buttons or other selectable items, are shown in **Bold**.

- **View** menu.
- **File > Save as**
- **My documents > Documents**

## **2.5 Questions and Comments**

If you have questions or comments about this user documentation or the device, contact your ZEISS representative.

## **2.6 System Overview**

## **2.6.1 System Description**

CLARUS® 700 is a non-contact, high-resolution imaging device for in vivo imaging of the human eye. Imaging modes include:

- **True color reflectance imaging**
- FAF-Blue (Fundus autofluorescence with blue excitation)
- FAF-Green (Fundus autofluorescence with green excitation)
- **Fluorescein angiography (FA)**
- **•** Stereo imaging
- **External eye imaging**

#### **2.6.1.1 Principles of Operation**

Using a monochromatic camera, a broad line of illumination scans across the retina.

Red, green and blue Light Emitting Diodes (LEDs) sequentially illuminate to generate true color images. The broad bandwidth of LEDs gives a true color rendering. Blue and green LED illumination enables Fundus AutoFlourescence (FAF) imaging and Fluorescein Angiography (FA) imaging.

By illuminating only a narrow strip of the retina at a time, the illumination stays out of the viewing path, keeping haze and fluorescence of the anterior segment out of the retinal image and allowing a clear view of much more of the retina than the annularring illumination used in traditional fundus cameras. The design allows a single exposure to image an area of the retina previously covered by the 7-fields in the Early Treatment of Diabetic Retinopathy Study (ETDRS).

#### **2.6.1.2 Key Features**

#### **Scan Types**

- **True color**
- FAF-Green
- FAF-Blue
- **Fluorescein angiography (FA)**

#### **Field of View Options**

**• Widefield**: A single image with a 133° FOV when measured from the center of the eye.

(90° when measured as described in ISO 10940).

- **Ultra-widefield**: Two images stitched together into a montage with a 200° FOV when measured from the center of the eye.
- **AutoMontage**: a 4-scan montage using preset fixation targets.
- **Montage:** 2-6 widefield images stitched into a single, combined retina image.

#### **Additional Options**

- **B** Stereo imaging
- **External eye imaging**

#### **2.6.2 Hardware Overview**

CLARUS® 700 is connected to the All-in-One PC using cables mounted under the table. The operator controls the instrument and software using the instrument joystick, the All-in-One PC touchscreen, wireless keyboard and touchpad.

#### **2.6.2.1 System Hardware**

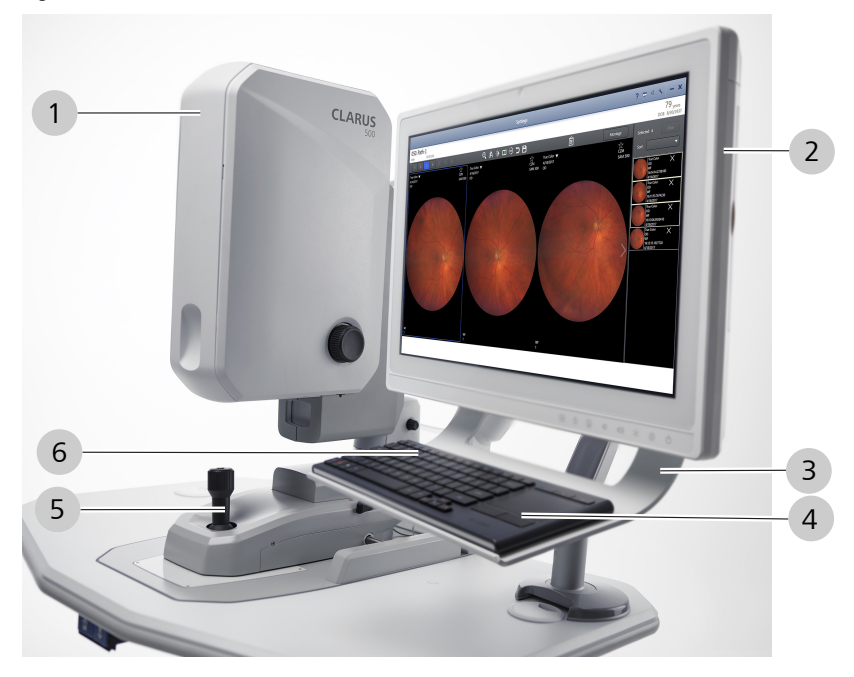

*Figure 1: System Hardware*

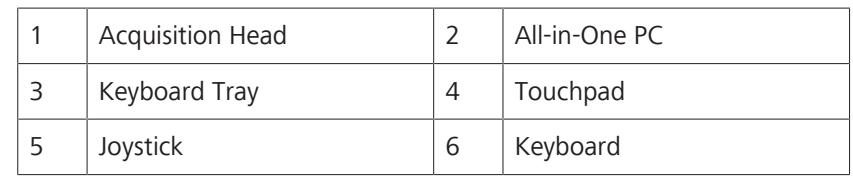

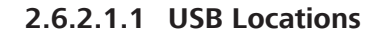

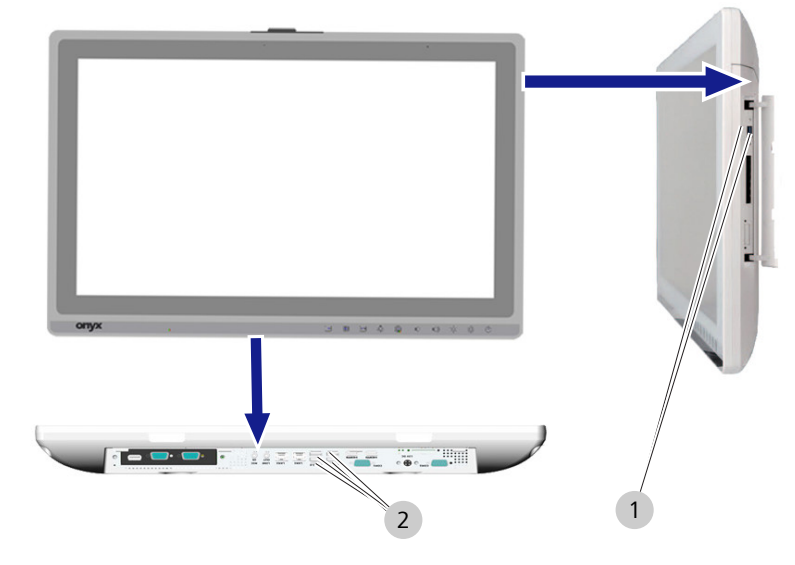

*Figure 2: USB Port Locations (6 total)*

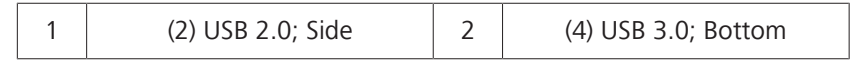

### **2.6.2.2 Patient View**

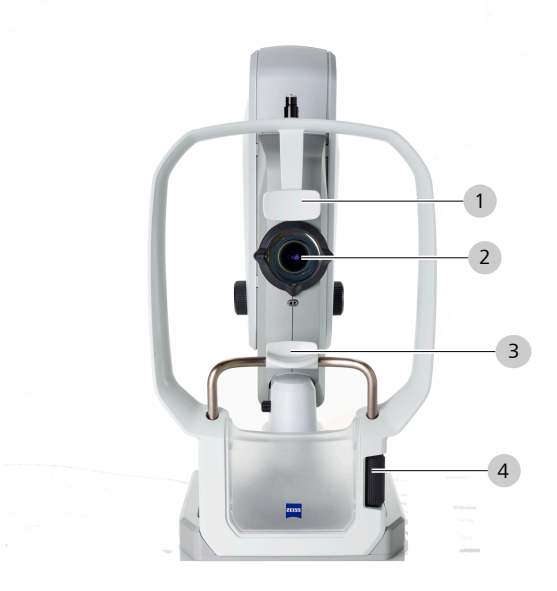

*Figure 3: Patient View*

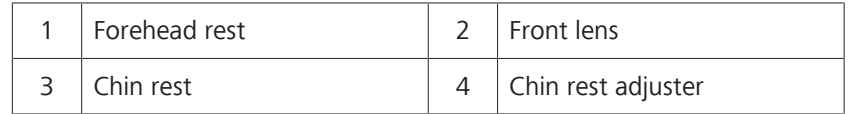

### **2.6.2.3 Operator Controls**

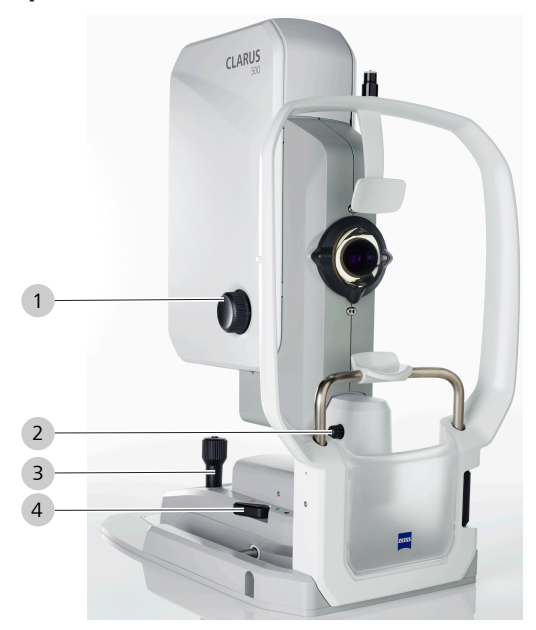

*Figure 4: Operator Controls*

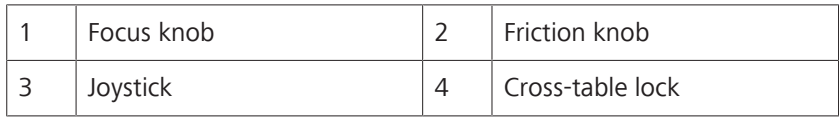

## **2.6.2.4 External Fixation Target**

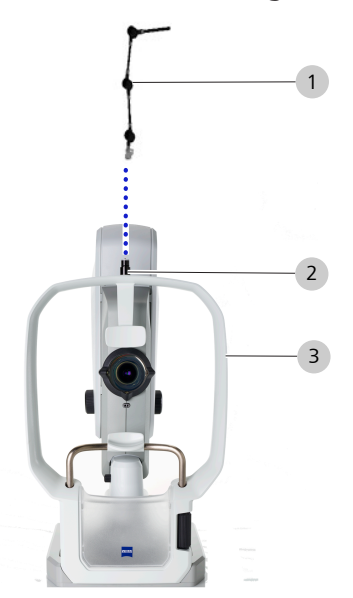

*Figure 5: Installing the External Fixation Target*

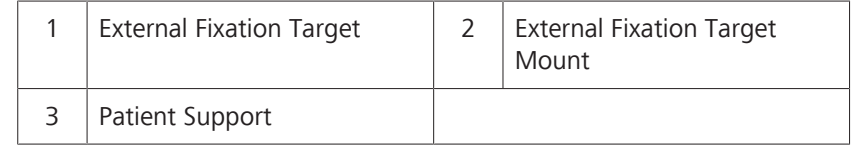

 $\overline{\mathbf{x}}$ 

## **2.6.3 Application Overview**

The instrument software includes three distinct areas: **Patient**, **Acquire**, and **Analyze** windows. All windows use the same top toolbar.

4 5 6 7 8 9 10

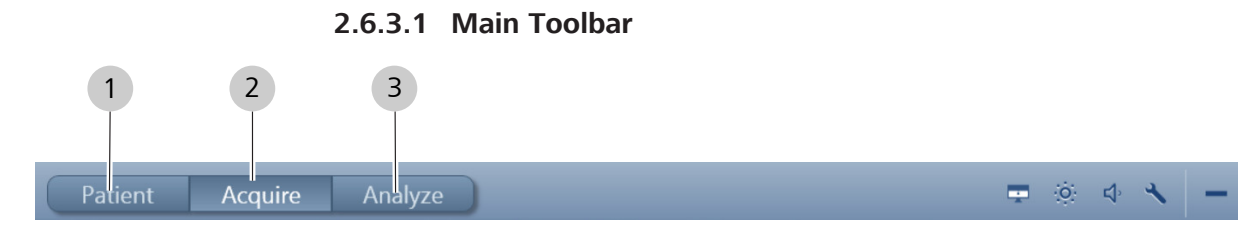

#### *Figure 6: Main Toolbar - Instrument*

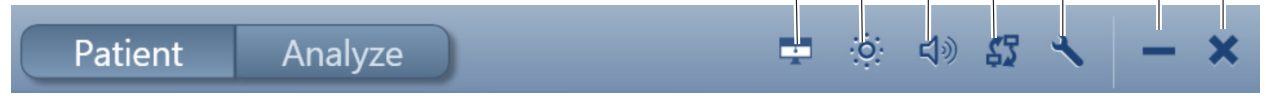

#### *Figure 7: Main Toolbar - Review Station*

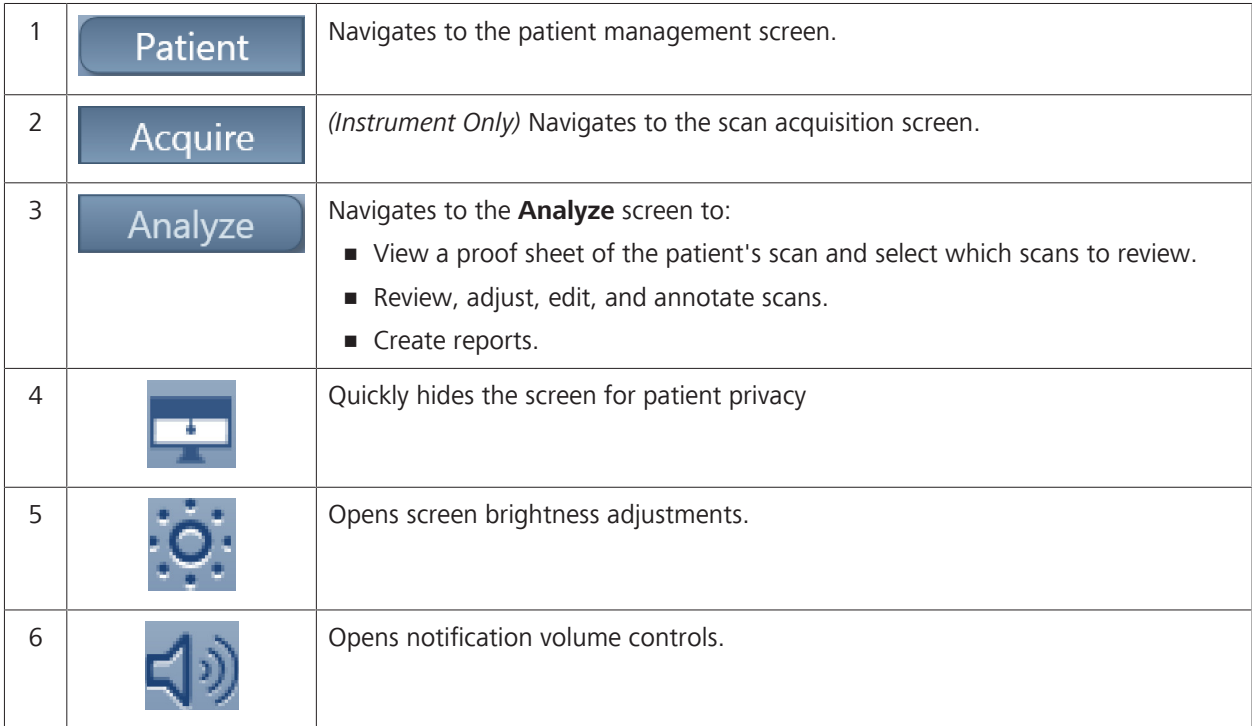

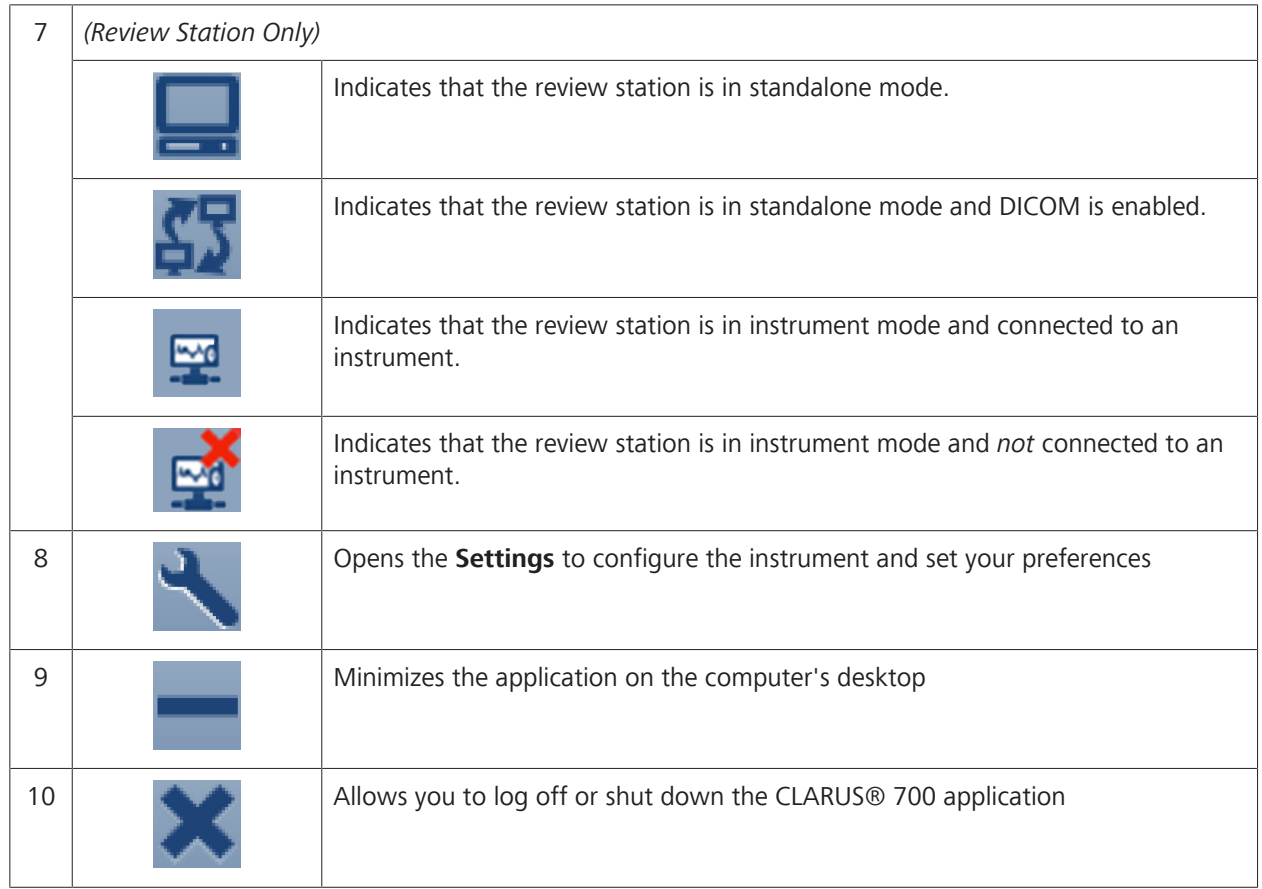

#### **2.6.3.2 Patient Window**

Use the **Patient** window to find, edit, and add patient records.

| 3<br>$\overline{2}$                                 | 4                                                      |
|-----------------------------------------------------|--------------------------------------------------------|
| $\bar{\mathbf{b}}$                                  | 一点的弱人<br>$- x$<br>Analyze<br>Patlent                   |
| $\varphi$<br>D<br>Search (Patient Name ID, DOB)     | McKinney, Ada<br>69 years                              |
| Advanced<br>Add                                     | 画<br>Date of birth 1/1/1950<br>ID 1722238974<br>Female |
| Today<br>$6\phantom{.}6$<br>All<br>15               | <b>Refractive Error</b>                                |
| Lynch, Trevor<br>7/12/1958<br>18166 4946            | Cylinder<br>Sphere<br>Axis<br>OD                       |
| McKnney Ada<br>▼<br>1/1/1950<br>17222 8974          | <b>OS</b>                                              |
| Moore, Tricy<br>1/1/1950<br>g45sV X0                | <b>Eye Color</b>                                       |
| Moris, Ray<br>1/1/1950<br>17219 3569                | Eye Color None                                         |
| Mos , Sha <sub>i</sub><br>1/1/1950<br>HI1G3 1m      |                                                        |
| Ram <sub>25</sub> , Syvia<br>1/1/1950<br>17246 4087 | History<br>9/15/2017 10:42 AM OD: Color (3)            |
| Rice James<br>8/16/1958<br>18196 2606               | $OS: -$                                                |
| Stewert, Janie<br>1/1/1950<br>18514 555             |                                                        |
| 7<br>6                                              | 5                                                      |

*Figure 8: Patient Screen*

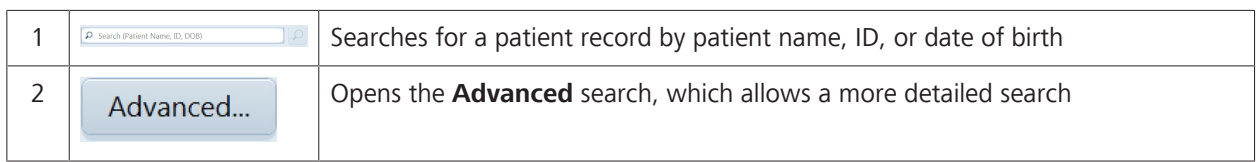

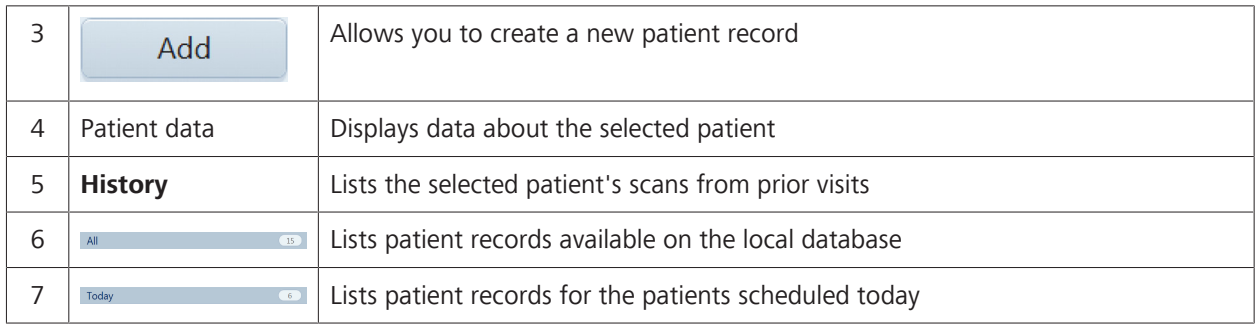

## **2.6.3.3 Acquire Window**

Use the **Acquire** window to set image capture options and capture images.

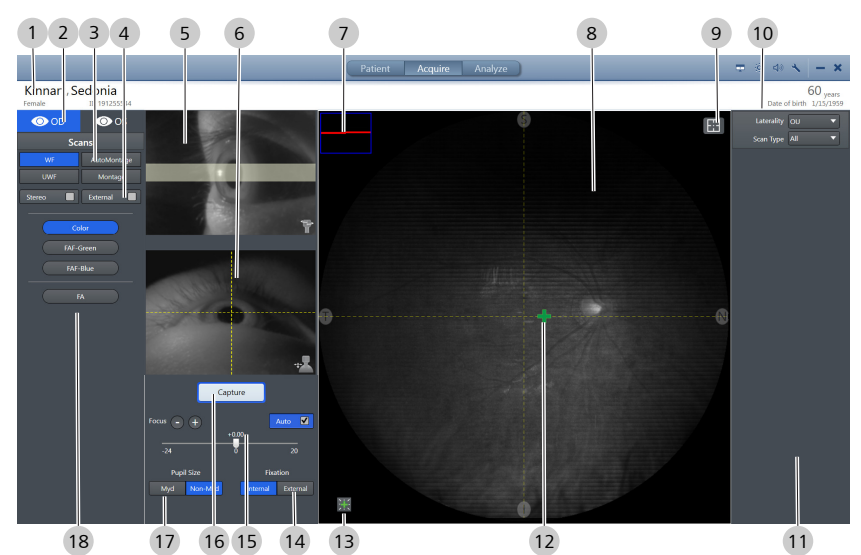

*Figure 9: Acquire Window*

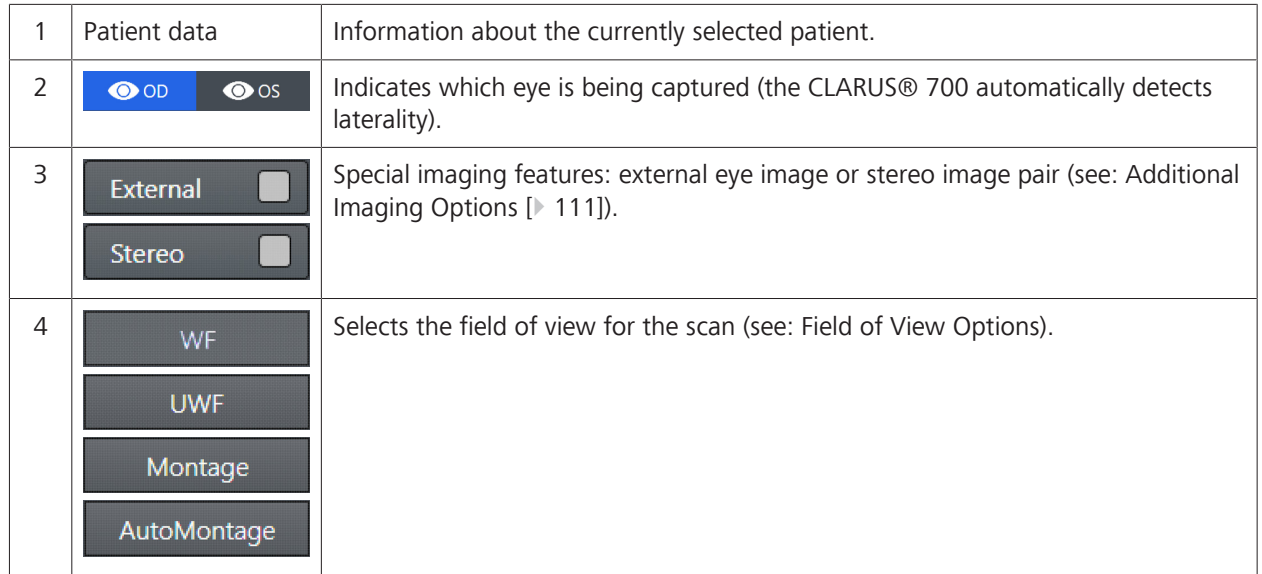

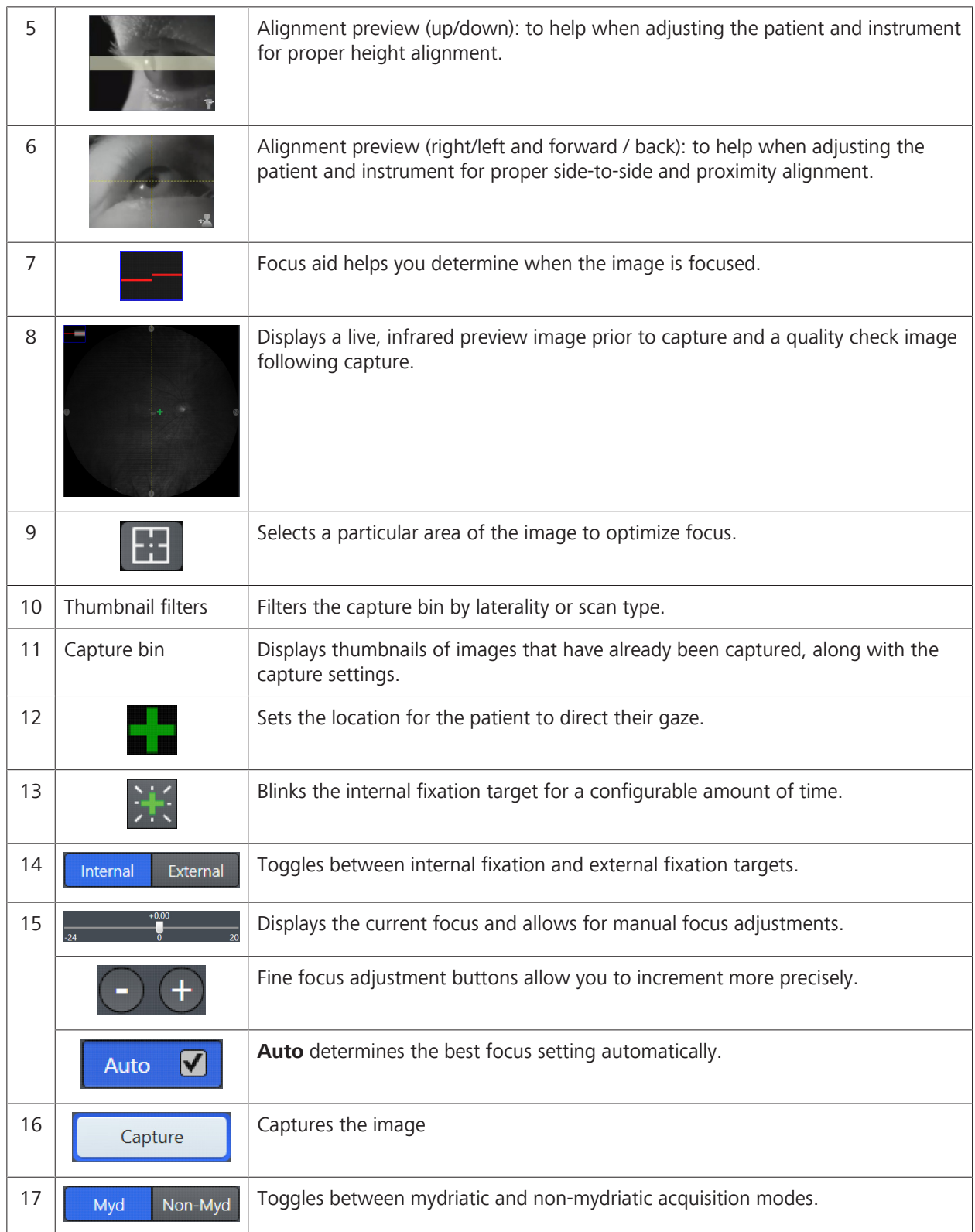

#### 2.6 System Overview

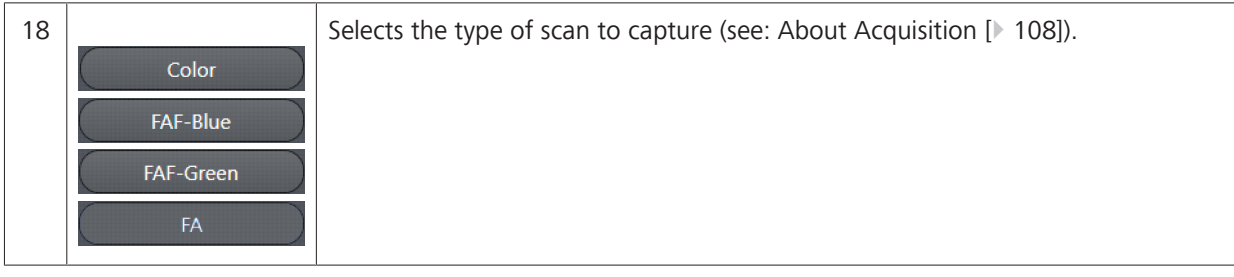

## **2.6.3.4 Analyze Window - Proof**

The **Analyze** window has two screens:

- **Proof** to view and select images
- **Review** to compare and edit images

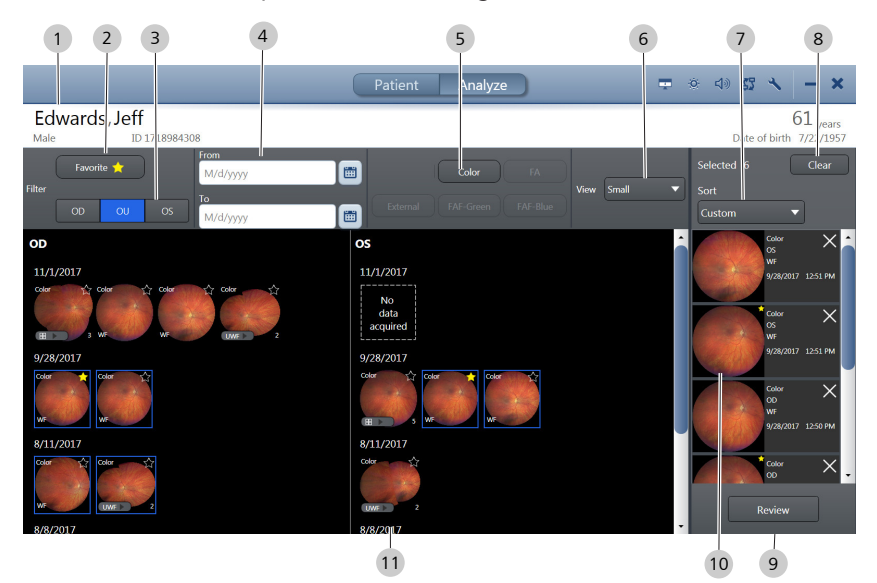

*Figure 10: Analyze Window - Proof*

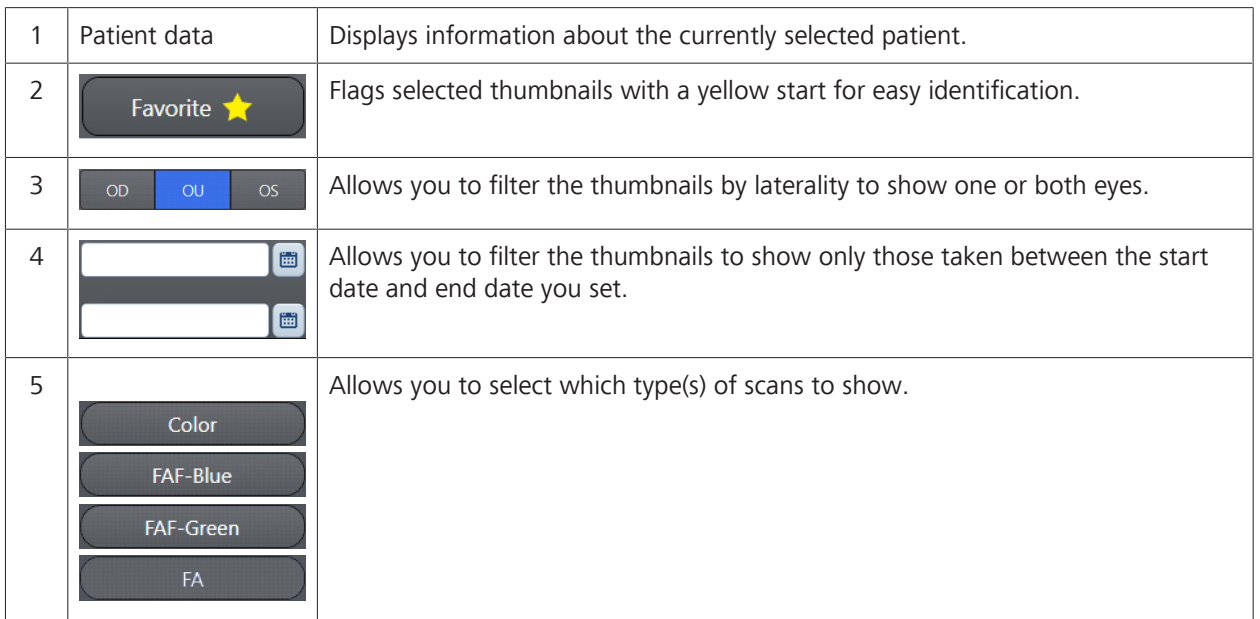

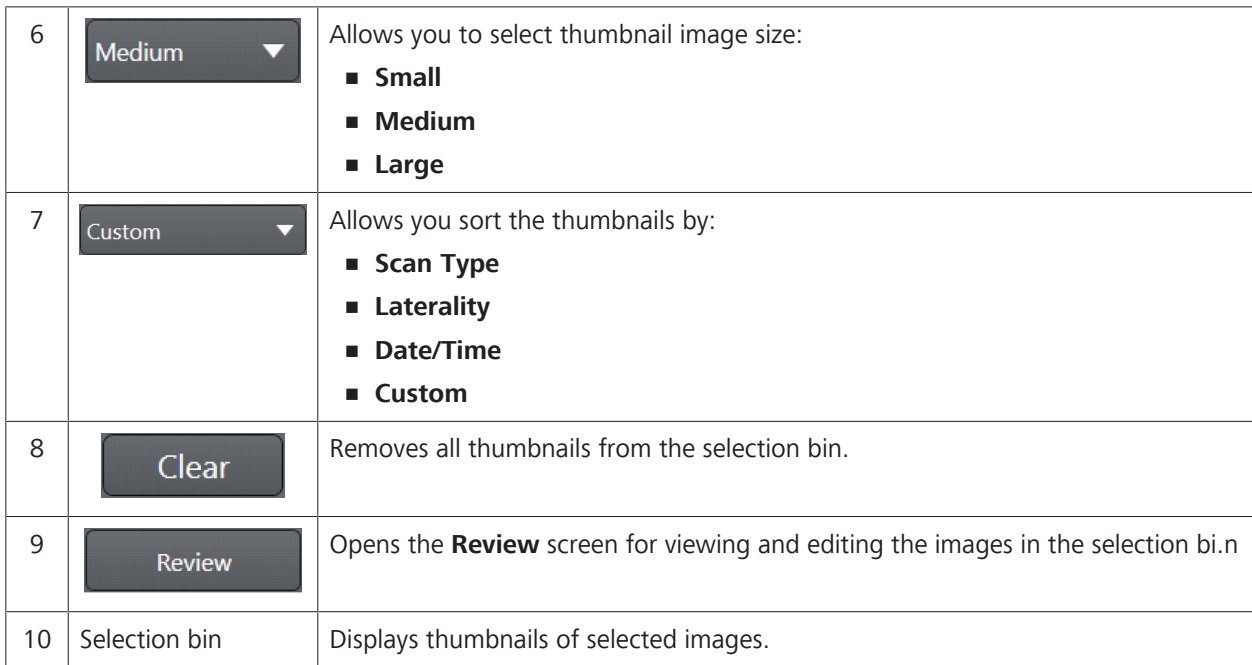

## **2.6.3.5 Analyze Window - Review**

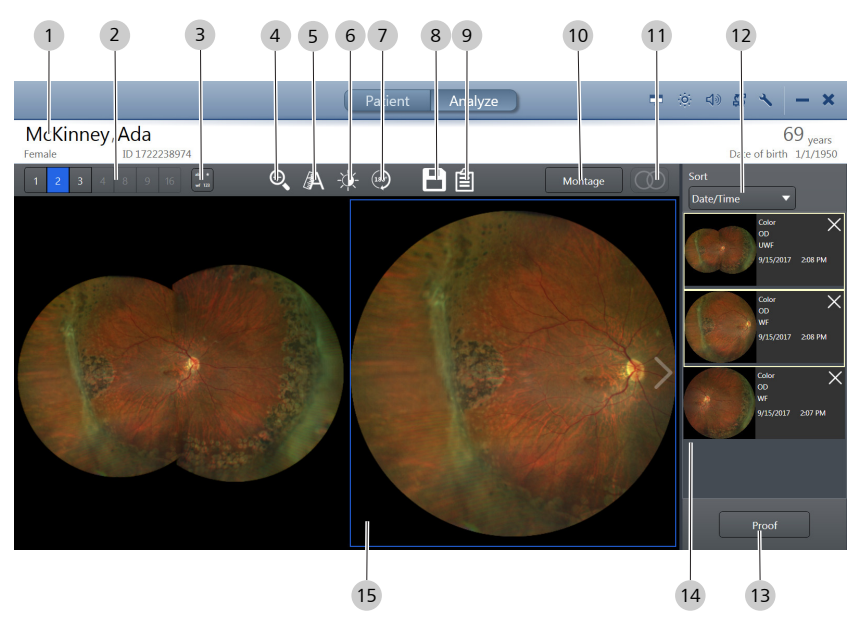

*Figure 11: Analyze Window*

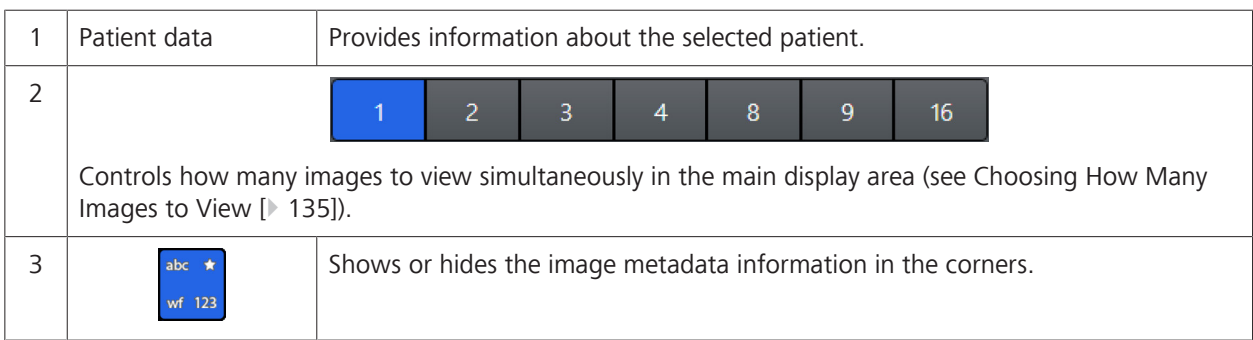

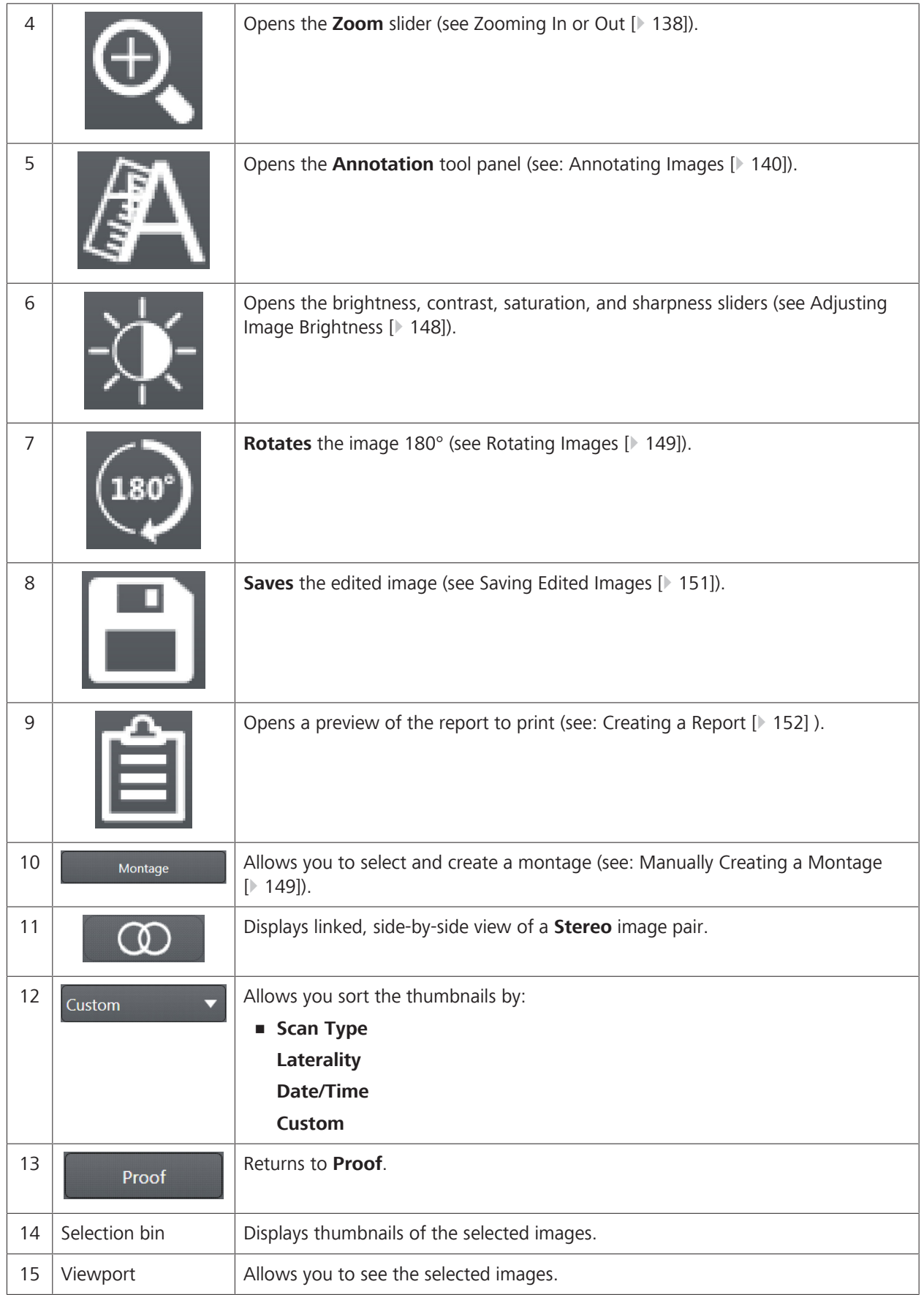
### **2.6.4 Networking Overview**

CLARUS® 700 can run as a standalone instrument storing patient and exam data locally, or it can be connected to a network server or EMR system to share data and worklists in a central location.

# **WARNING! Adding peripheral equipment**

may result in noncompliance with the safety requirements of IEC 60601-1.

- $\triangleright$  You are responsible for ensuring that the system meets the safety requirements of IEC60601-1.
- $\triangleright$  Place any AC-powered, non-medical device peripherals at least 1.5 m away from the device and connect them to a separation device, or else use an isolation transformer.

# **WARNING! Connection to It-Networks including other equipment**

could result in previously unidentified risks related to patients, operators or third parties.

Changes to the IT networks could introduce new risks that require additional analysis.

Changes to the IT networks include:

- $\blacktriangleright$  Changes to network configurations
- $\blacktriangleright$  Connections of additional items
- $\blacktriangleright$  Disconnection of items
- $\blacktriangleright$  Update of equipment
- $\blacktriangleright$  Upgrade of equipment
- $\Rightarrow$  The Responsible Organization should identify, analyze, evaluate and control these risks.

Empty page, for your notes

# **3 Installation**

# **3.1 Hardware Installation**

Your instrument will be installed by qualified ZEISS representatives. Do not attempt to install the instrument yourself.

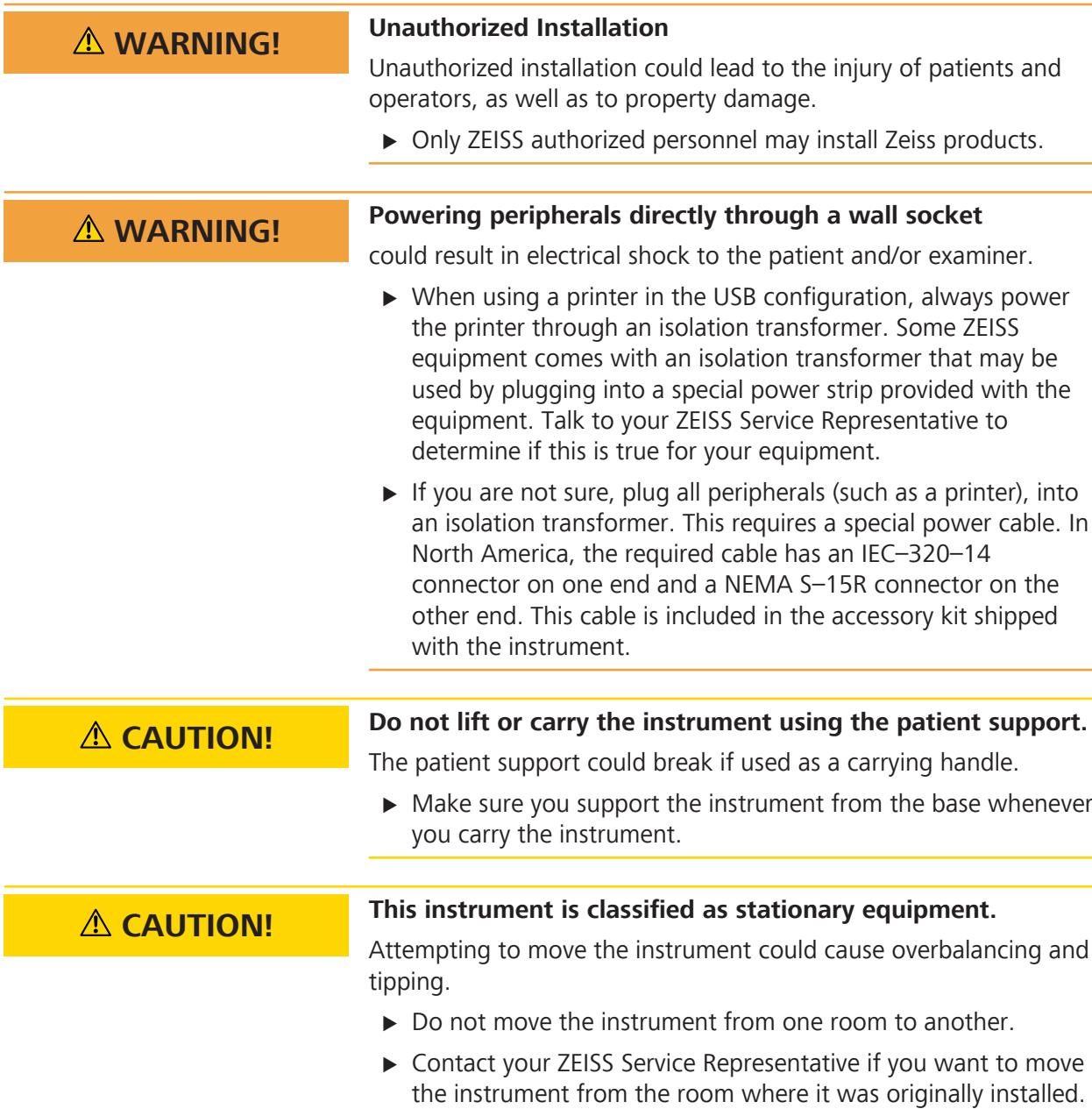

### **3.1.1 Preparing to Install**

**CAUTION!** This instrument's optics are sensitive to environmental dust.

Keep the lens and the instrument covered when not in use:

- $\triangleright$  Cover the lens with the lens cap after capturing images.
- $\triangleright$  Cover the instrument with the dust cover after daily instrument shutdown.

Install the CLARUS® 700 instrument in an environment that meets the following requirements:

- no direct sunlight
- **•** properly grounded, dedicated 15 A power source that meets all local electrical codes
- not connected to a power strip
- the device's ventilation openings are not blocked
- the device is not exposed to water or other liquids

Do not modify the instrument or use cables not provided by ZEISS.

The CLARUS® 700 instrument arrives on a pallet with three boxes that contain all parts and accessories needed to assemble the instrument and table.

## **3.2 Software Installation**

**CAUTION!** All instruments and review stations on the network must run **the same software version.**

> $\triangleright$  Once you begin an update, complete updates for every instrument and review station on your network without delay.

The CLARUS® 700 system ships with the software application installed on your instrument. From time to time you will be notified to upgrade system software (Upgrading Instrument Software and the Review Application [} 45]).

You can install the review application on any compatible laptop or computer that clinicians use to review scanned images (Installing Review Software [} 41]).

### **3.2.1 Preparing to Install Software**

Anti-Virus software could conflict with system installation files causing the installation problems or prevent software from launching. Common conflicts include:

- Misidentifying installation files as possible threat.
- Quarantining required installation files.

#### **Before installing software:**

- 1. Configure anti-virus software to exclude the following folders from on-access and on-demand scanning:
	- ð C:\Program Files\CZM\CLARUS
	- ð C:\ProgramData\Carl Zeiss Meditec\Review *(Review software only)*
- 2. Suspend anti-virus detection (temporarily; during installation only).
- 3. Complete software installation.
- 4. Restore anti-virus detection.

#### **3.2.2 Installing Review Software**

You can install review software on computers that clinicians use to compare, analyze, annotate and save scans acquired with the CLARUS® 700 instrument.

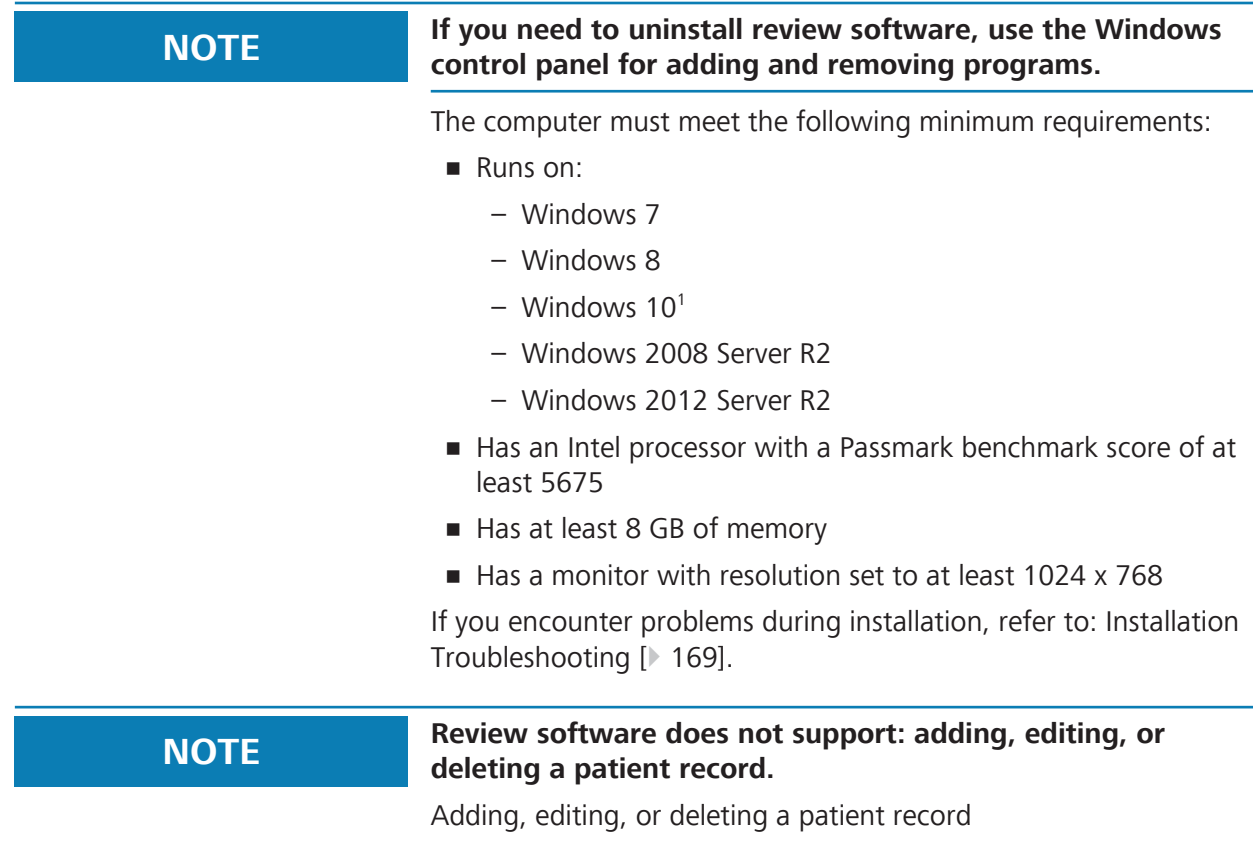

Deleting a scan

Adding users or user accounts

Adding, editing, or deleting the Institution data

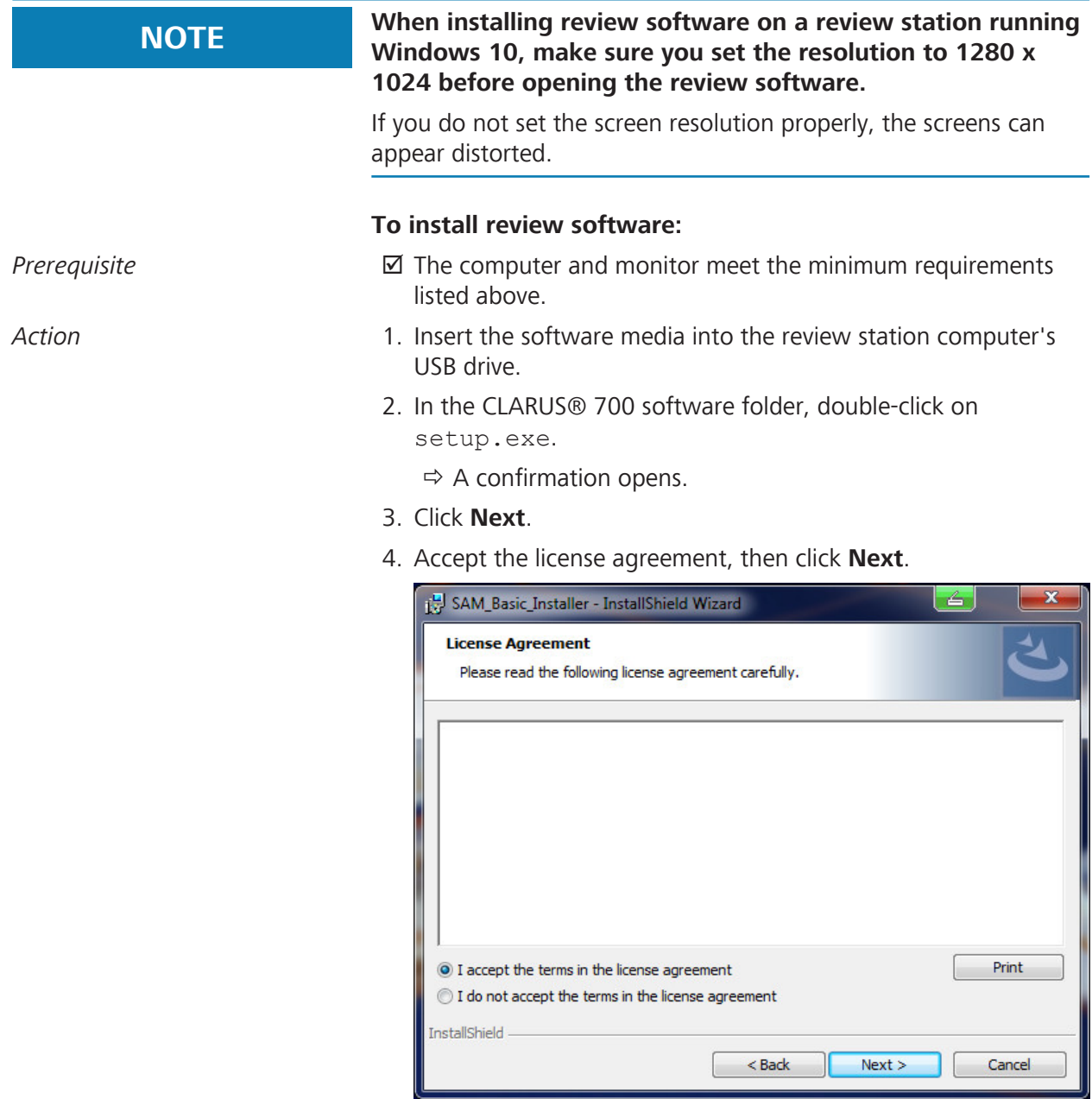

- 5. Type the user name and organization name and click **Next**.
- 6. Select **Review Software**, then click **Next**.

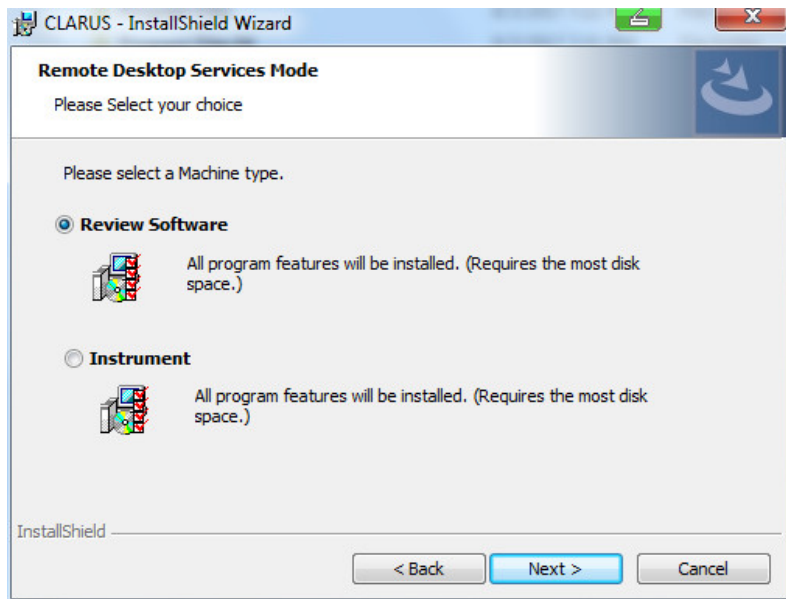

7. If you want to choose a different destination folder for the review software, click **Change...** and browse to the desired folder.

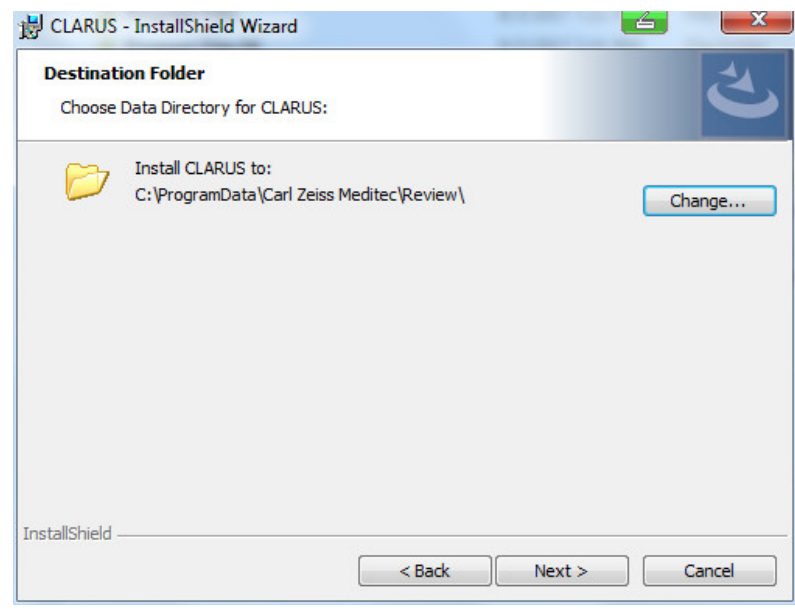

- 8. Click **Next**.
- 9. If this review software will use Remote Desktop Services, check **Remote Desktop services will be used**.

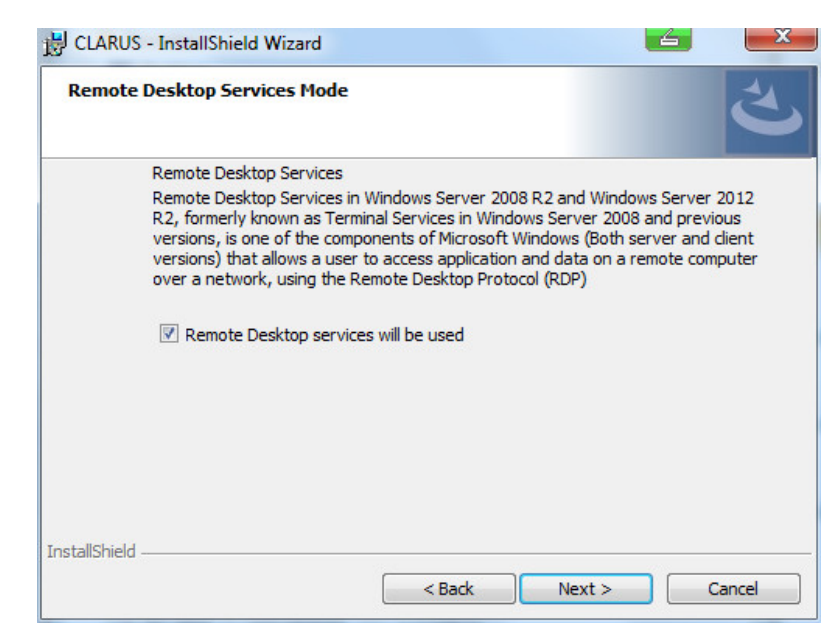

10. Click **Next**.

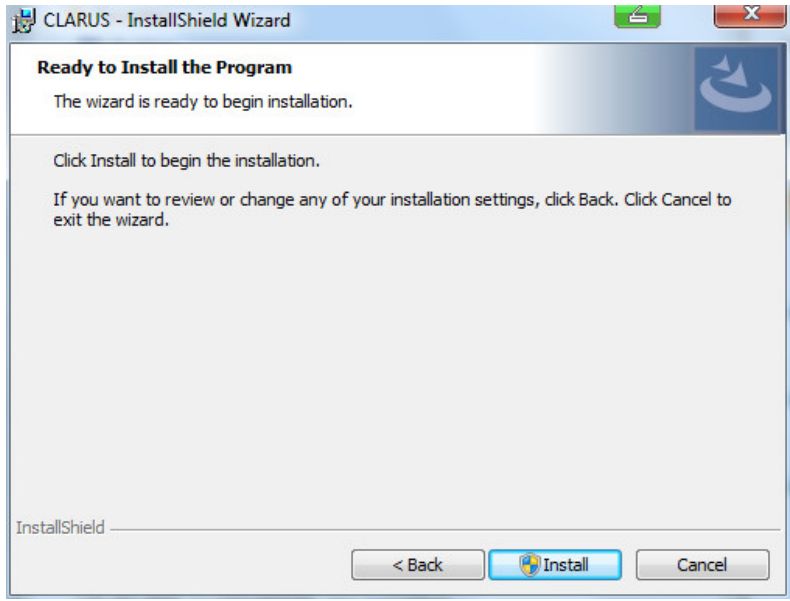

- 11. Click **Install**.
- 12. If your system prompts you to confirm changes on the computer, click **Yes**.
	- $\Rightarrow$  Review software installation begins. Installation takes several minutes to complete.
- 13. When installation is complete, click **Finish**.

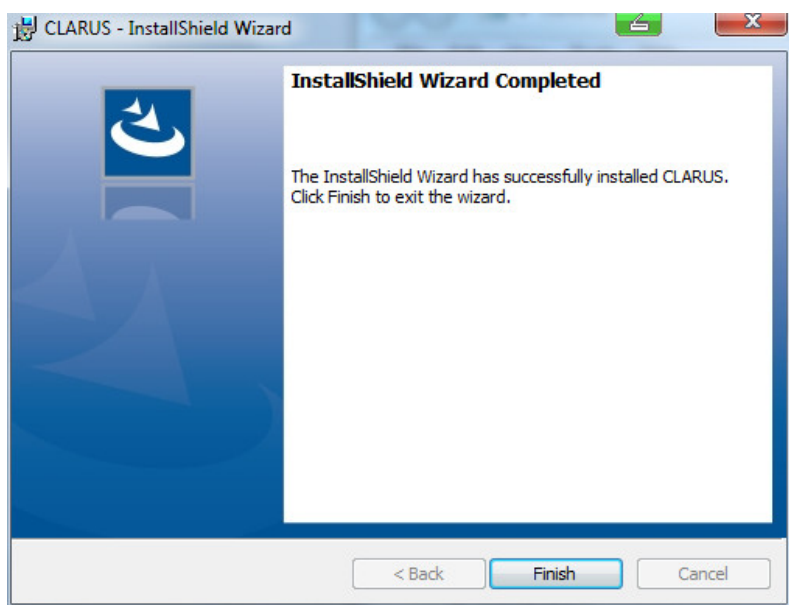

 $\Rightarrow$  Installation completes and the configuration wizard opens.

14. Set the screen resolution to 1280 x 1024.

For more information about the configuration wizard, refer to: Setting All Options [} 50].

### **3.2.3 Upgrading Instrument Software and the Review Application**

*Prerequisite* **b** *⊠* Settings are open (Opening Settings [ $\blacktriangleright$  49]).

- *Action* 1. Select the **Maintenance** tab.
	- 2. Under **Update**, click **Start Update...**.

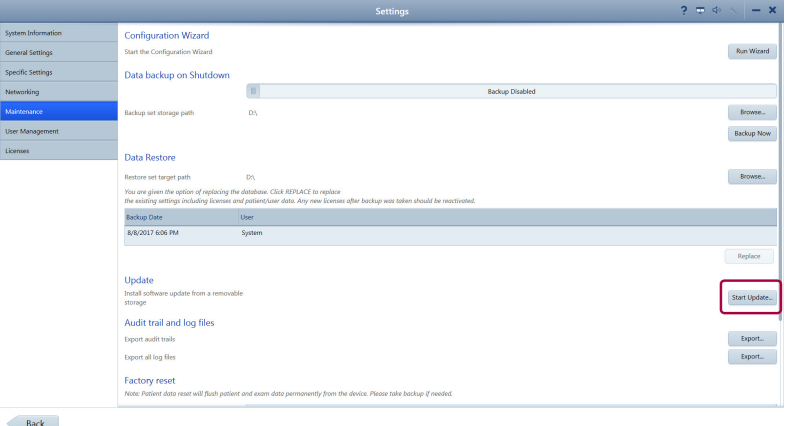

- $\Leftrightarrow$  A confirmation opens.
- 3. Click **Yes**.
- Result **Result EXECUTE:** The software installs and the system reboots.

When you upgrade instrument or review application, CLARUS® 700 retains stored information including:

- **Logins and Passwords**
- Patient Data
- Exam Data

# **4 Daily Startup**

**NOTE If a critical system test fails take the device out of service. If a non-critical test fails or a warning appears, you can continue using the instrument.**

Contact your ZEISS representative.

Each time you turn on the CLARUS® 700, system diagnostics checks that the system initialized correctly and is running properly.

If the diagnostic check detects any problems, an error or alert message displays. For more information about startup errors and alerts, refer to: Troubleshooting [ $\triangleright$  163].

# **4.1 Turn on the Instrument**

#### **To turn on the CLARUS® 700 instrument:**

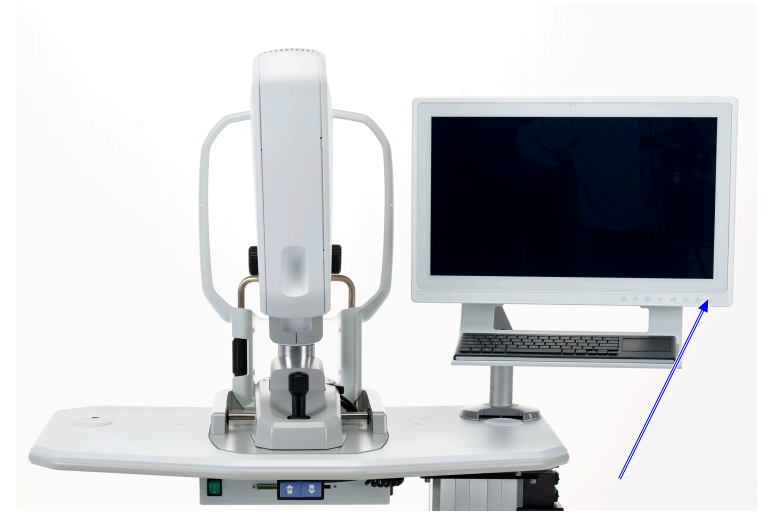

- *Action* 1. Turn on the instrument.
	- 2. When the system test sequence completes, click **Continue**.
	- 3. Log in (Logging In  $[$  47]).
		- $\Rightarrow$  The **Patient** window displays.

#### **Also see about this**

■ Troubleshooting [▶ 163]

## **4.2 Logging In**

After the system boots up and runs a series of system checks, the login screen opens. The login screen also appears when a user logs out.

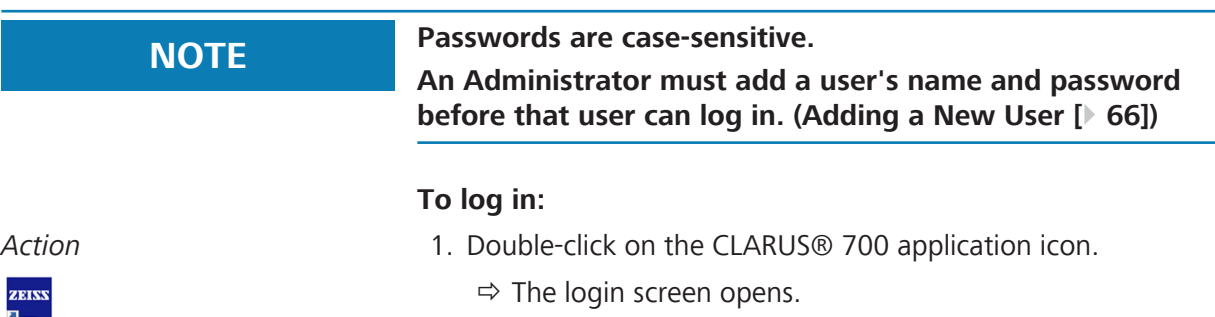

- 
- 2. Select your user name.
- 3. Type your password.

# **5 Configuration**

# **5.1 About User Roles**

Not all users have access to all features. The table below list some of the key differences for different types of users.

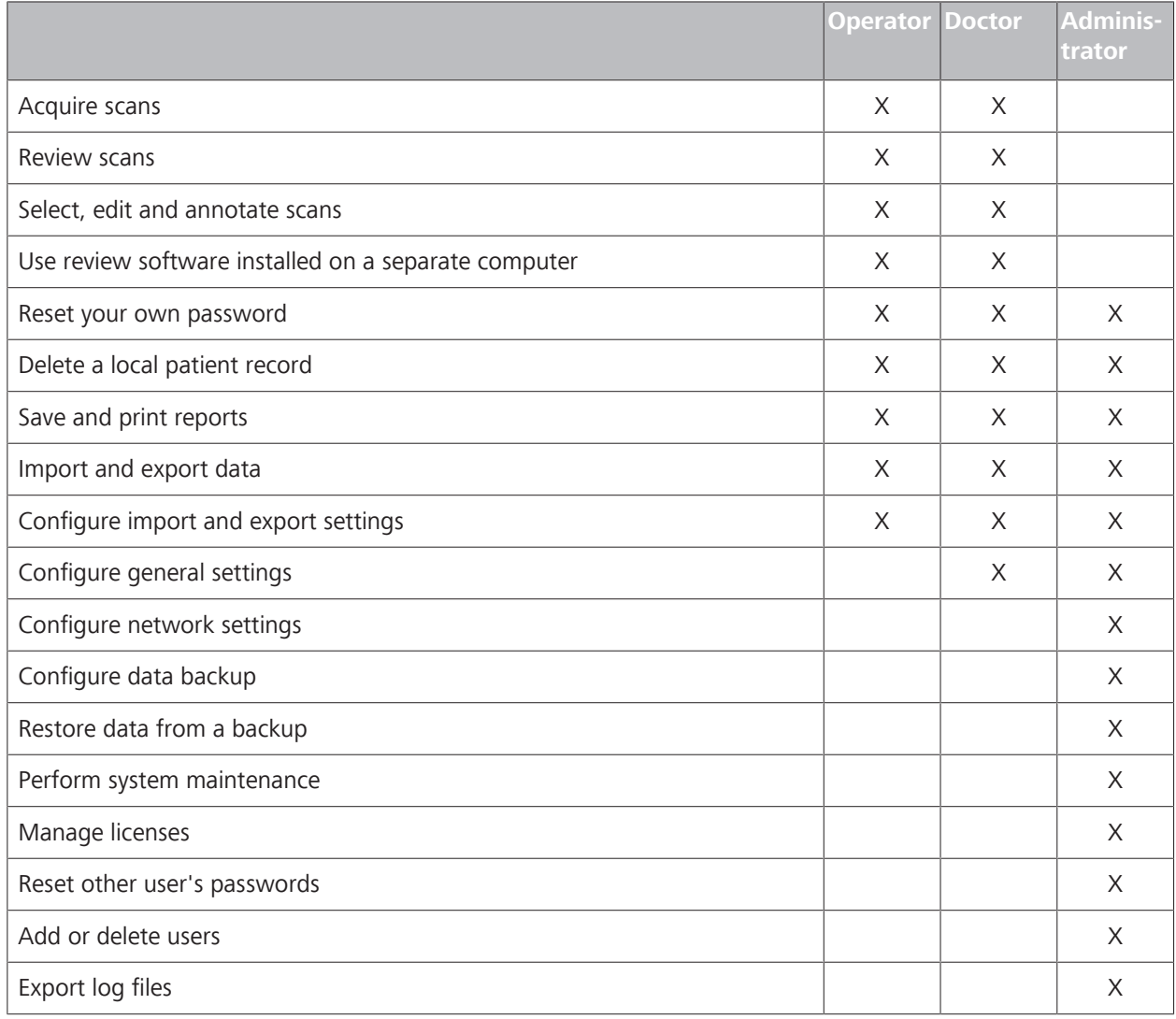

*Table 4:* Permissions Levels

# **5.2 Opening Settings**

The **Settings** icon is on the top toolbar of all application windows. You can open settings from any screen in the application.

Setting options allows you to configure the application the way you want to use it. Different types of users can set different options. For more information about settings permissions, refer to: About User Roles.

5.3 Setting All Options

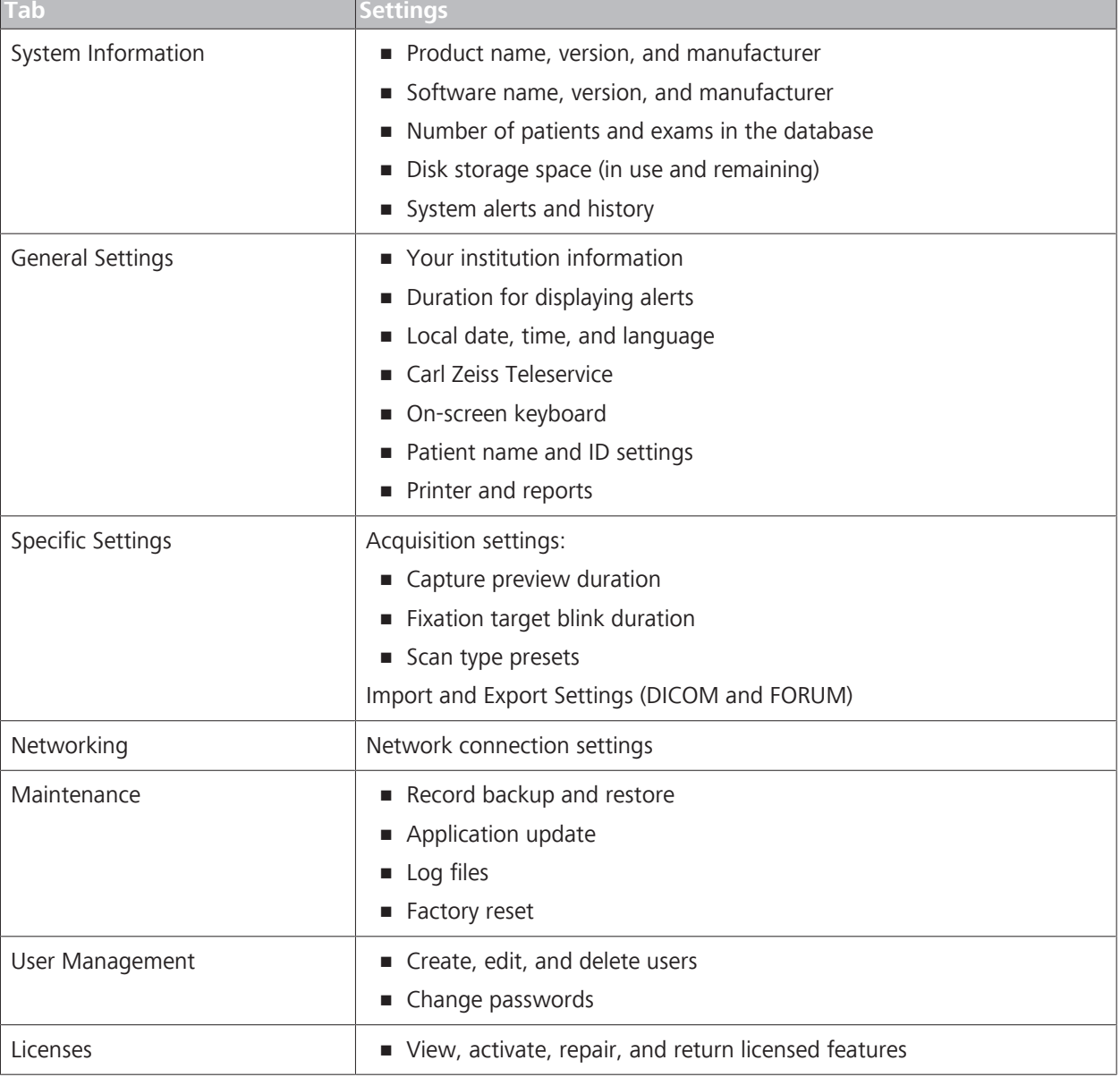

*Table 5:* Settings

#### **To open settings:**

1. Click on the **Settings** icon on the toolbar.

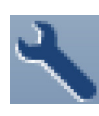

*Action*

Result **Result Example 20** The **Settings** window opens.

# **5.3 Setting All Options**

CLARUS® 700 has an initial settings wizards that you can also use for checking or resetting options.

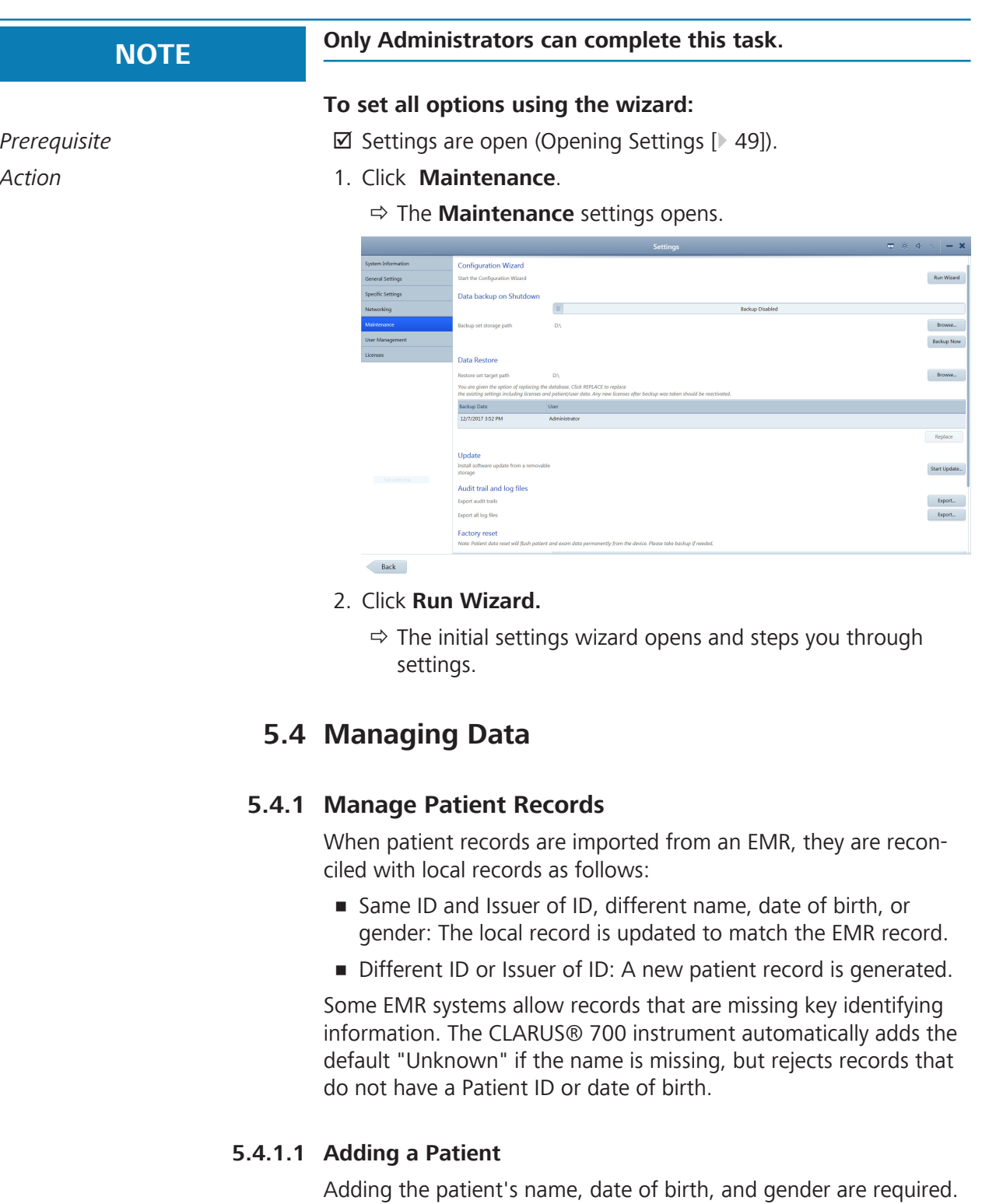

## **To add a patient:**

*Prerequisite* **■** *D* The **Patient** window is open.

*Action* 1. Click **Add**.

2660021170014 Rev. C 06-2019 51 / 202

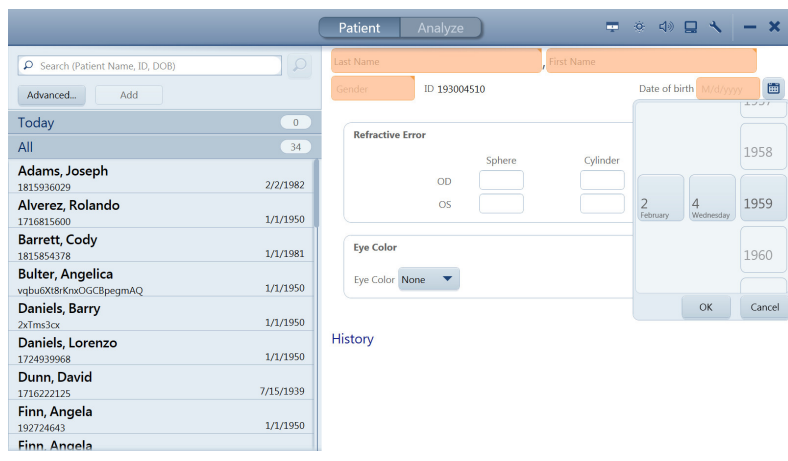

- 2. Type the patient's first and last name.
- 3. Select the patient's gender.
- 4. Select the patient's date of birth.
- 5. (Optional) Type the patient's **Refractive Error** information.
- 6. (Optional) Select the patient's **Eye Color**.
- 7. To acquire a scan, click **Acquire**.

#### **5.4.1.2 Merging Patient Records**

If two records are inadvertently created for the same patient, they can be merged to store all the patient data in one record.

#### **To merge patient records:**

*Prerequisite*  $\text{⊓}$  The **Patient** window is open.

*Action* 1. Select the patient name and click on the down arrow.

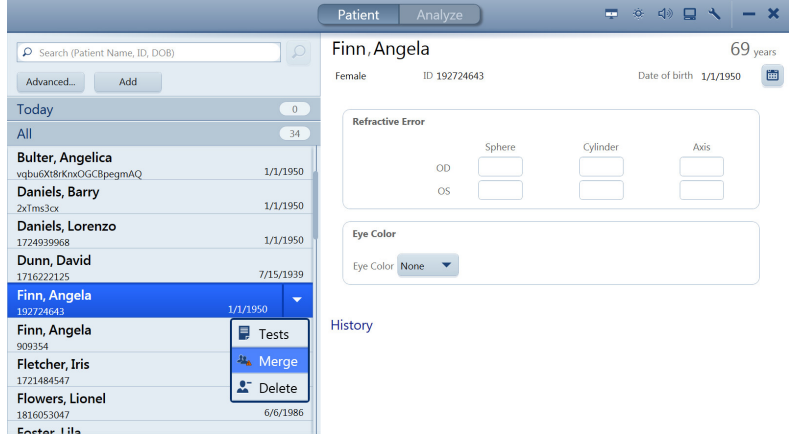

- 2. Select **Merge**.
- 3. Type the name or ID for the duplicate patient record in the search field and click **Search**.

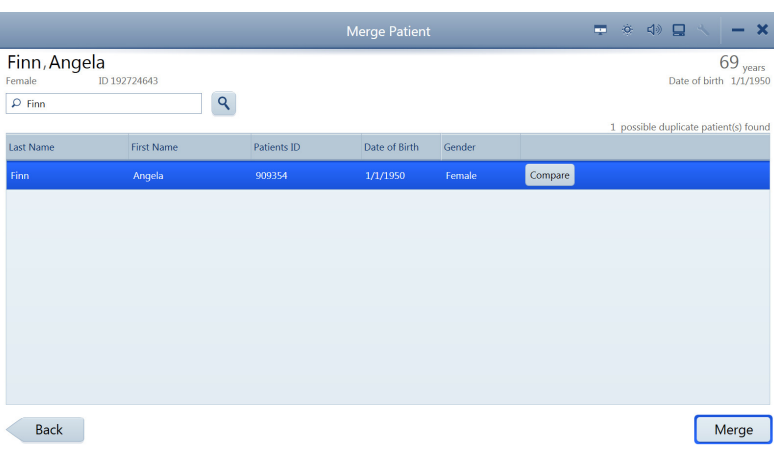

- 4. Select the duplicate patient record(s). You can merge up to 20 patient records.
- 5. To see the details of selected patient records side by side with the original record, select **Compare**.
- 6. Select **Merge**.
- 7. Enter a reason for the merge, then select **Merge** again.
	- $\Rightarrow$  The exam data from the duplicate patient record is added to the original patient record.

#### **5.4.1.3 Reassigning Image Scan**

If you inadvertently select the wrong patient record at the beginning of an exam, you can reassign the data to the correct patient record.

#### **To reassign test data:**

- *Prerequisite*  $\Box$  The **Patient** window is open.
	- $\boxtimes$  The patient with incorrect test data is selected (Finding a Patient [} 102]).
- *Action* 1. Click the down arrow for the patient with test data that you want to reassign.

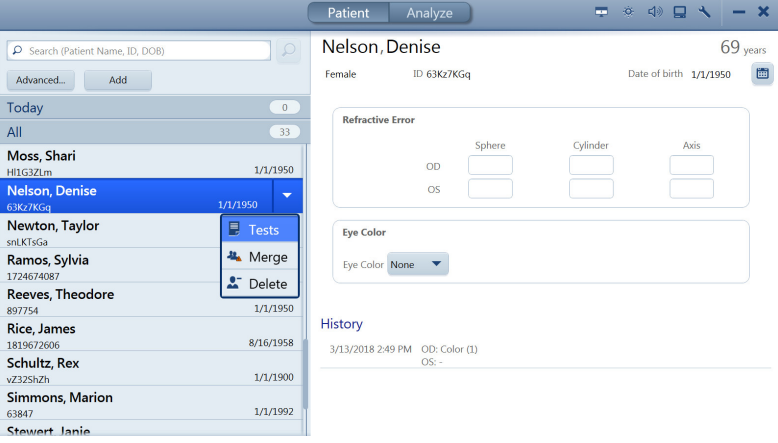

2. Select **Tests**.

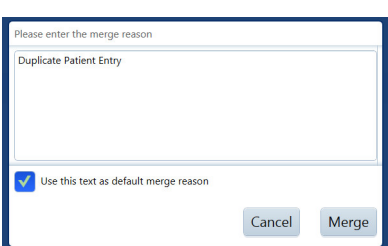

#### $\Rightarrow$  A list of the tests assigned to the patient opens.

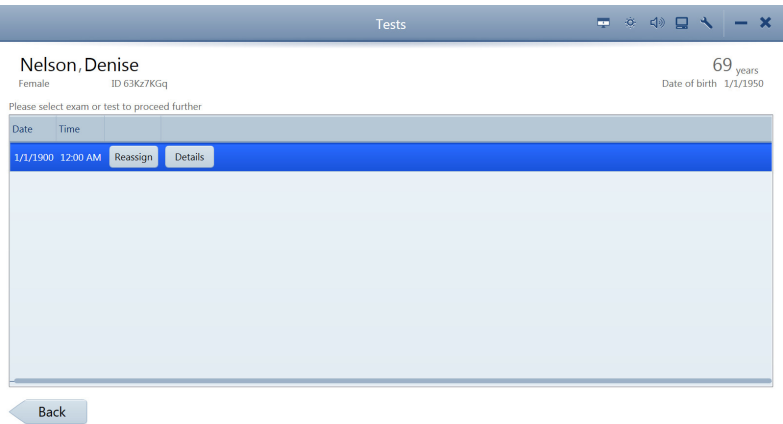

3. Select the incorrectly saved test and click **Reassign**.

#### ð The **Reassign** page opens.

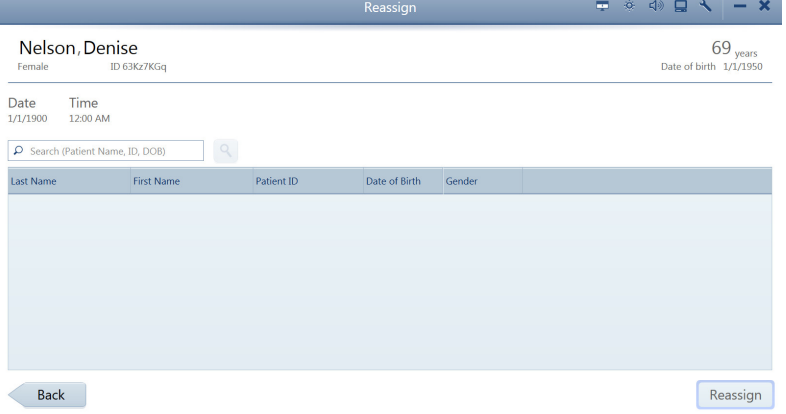

4. In the search field, type the name, ID number, or DOB of the patient the test data belongs to and click the search icon.

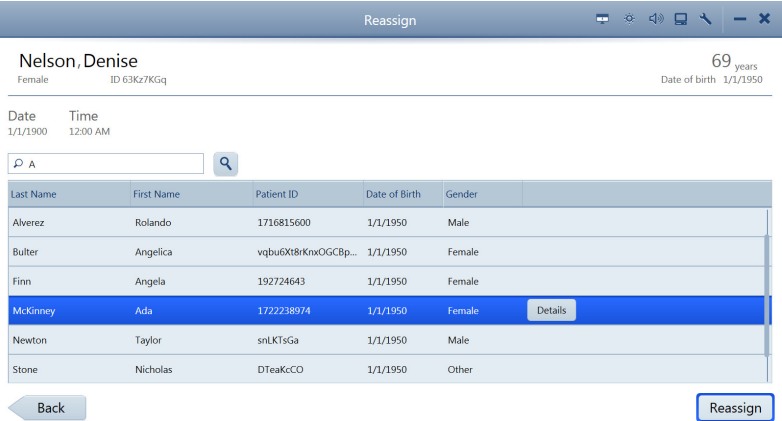

5. Select the correct patient and click **Reassign**.

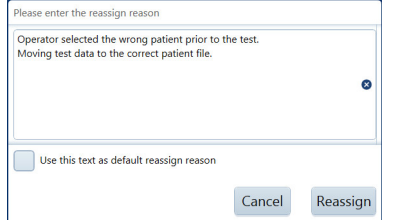

- $\Rightarrow$  A confirmation opens.
- 6. Type a reason for reassigning the test.
- 7. Click **Reassign**.

### **5.4.1.4 Deleting a Patient Record**

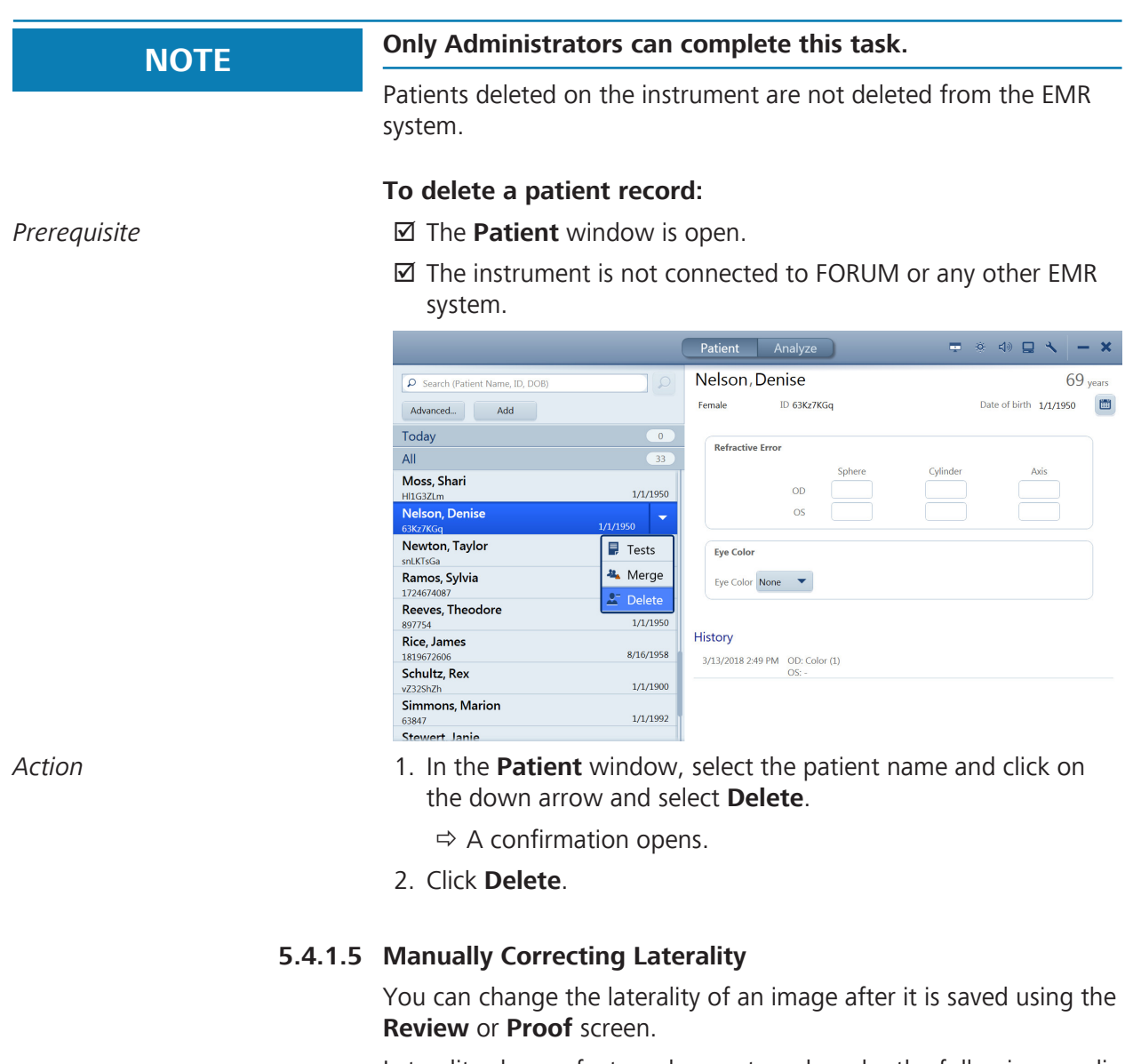

Laterality change feature does not work under the following conditions:

- **•** After the data is exported
- In connected mode (FORUM)
- On imported data

### **To correct laterality manually in Proof:**

### *Prerequisite*  $\Box$  **Proof Sheet** is open (Opening the Analyze Window [ $\Box$  132]).

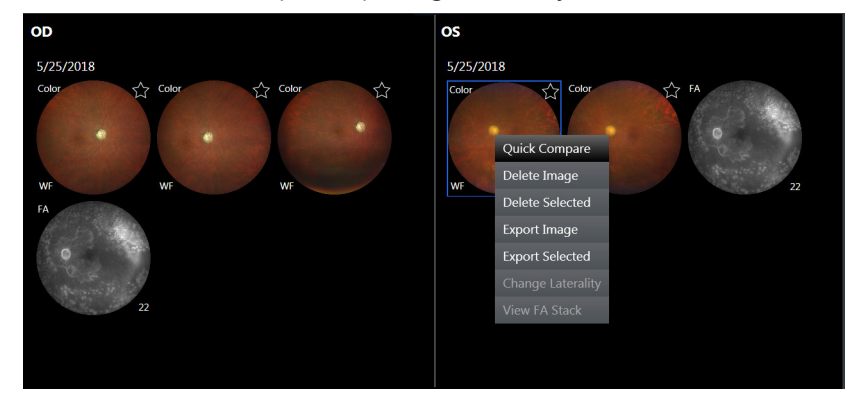

- *Action* 1. Right-click on the image.
	- $\Rightarrow$  A menu opens.
	- 2. Select **Change Laterality**.
		- $\Leftrightarrow$  A confirmation opens.
	- 3. Click **OK**.
- Result Electronic Control of The thumbnail changes laterality.

### **To correct laterality manually in Review:**

- *Prerequisite* **b** The **Review** screen is open (Opening the Analyze Window [} 132]).
	- 4. Select the image you want to change.
	- 5. Click on the current laterality indicator in the preview panel.
		- $\Rightarrow$  The other laterality appears for selection.

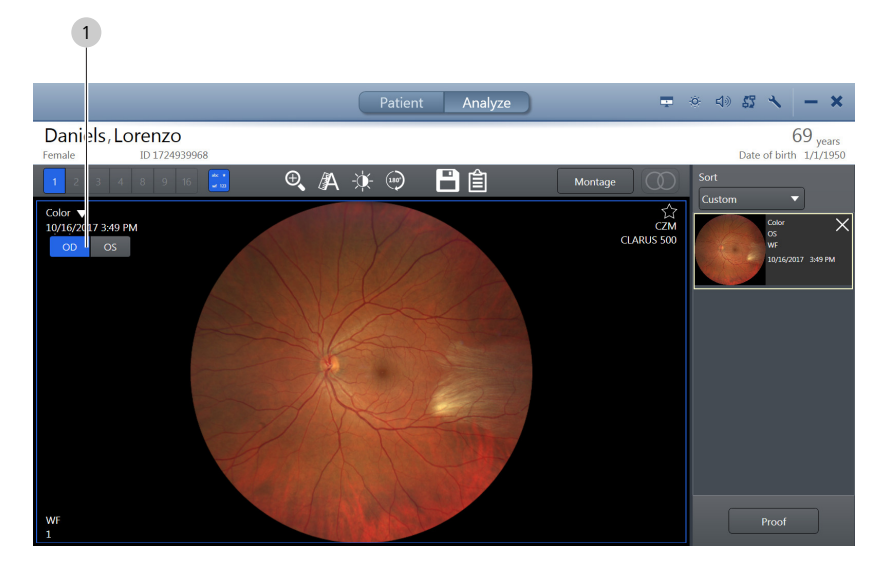

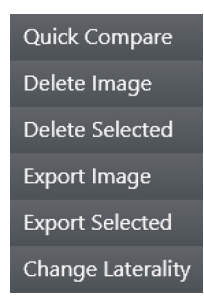

- 6. Click the desired laterality.
	- $\Rightarrow$  The laterality indicator changes.
- 7. Click **Save**.

### **5.4.1.6 Importing Data**

You can import individual exams or multiple exams (bulk import). After you import files, you must **Shut Down** and re-launch the CLARUS® 700 application to see the newly imported data.

You can import the following file formats:

- JPG
- TIFF
- PNG
- **JPEG2000**
- DICOM
- ZIP (compressed)

#### **To import data:**

*Prerequisite* **b** *⊠* Settings are open (Opening Settings [ $\triangleright$  49]).

- *Action* 1. Insert the removable media into the USB port.
	- 2. Click **Specific Settings**.

ð The **Specific Settings** panel opens.

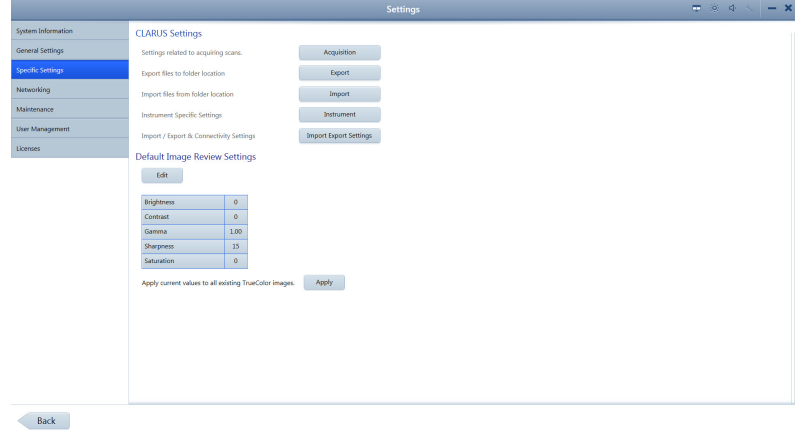

- 3. Click **Import**.
- 4. Click **Import...** and navigate to the file stored on the external removable media device.
- 5. Click **Select**.

 $\Rightarrow$  A confirmation informs you when the import completes.

- 6. Click **OK**.
- 7. **Shut Down** the CLARUS® 700 application.
- 8. Re-open the CLARUS® 700 application.

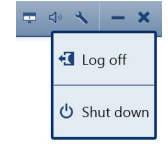

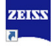

 $Result$  The newly imported data is available.

#### **5.4.1.6.1 Data Integrity of Imported Records**

For all imported patient records, it is possible to import new scan data and update patient data, including obscured patient records. If during import the device encounters information associated with a patient that was already imported, the device does the following:

- imports all scan data (exams) not previously imported, but never deletes nor overwrites any scan data already imported
- updates patient data only if it was created on a later date than the data already imported. This prevents overwriting of newer patient data with older patient data

#### **5.4.1.7 Exporting Data**

**NOTE Before you export images in DICOM mode, configure export settings appropriately (see: Configuring Export Settings [**} **63]).**

**Ensure that the Compression** setting is turned off.

You can export data in multiple ways:

- In the **Proof** or **Review** screen, select an image and right-click.
- In the **Proof** screen, select multiple images and right-click.
- Export all of a patient's data; select **Settings** > **Specific Settings** > **Export**.
- Set automatic export (Configuring Export Settings [} 63])

#### **To export data:**

- *Prerequisite* **b** *⊠* Settings are open (Opening Settings [ $\blacktriangleright$  49]).
- *Action* 1. If you are exporting to removable media, insert the media into the USB port.
	- 2. Click **Specific Settings**.
		- ð The **Specific Settings** panel opens.

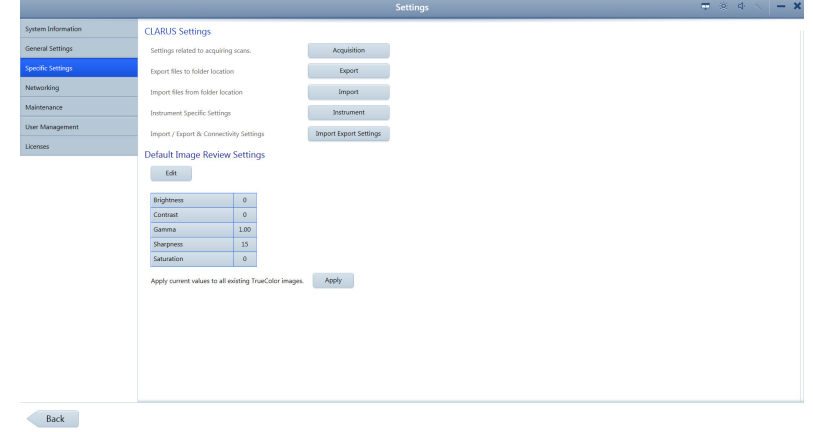

#### 3. Click **Export**.

 $\Rightarrow$  A list of all patients opens.

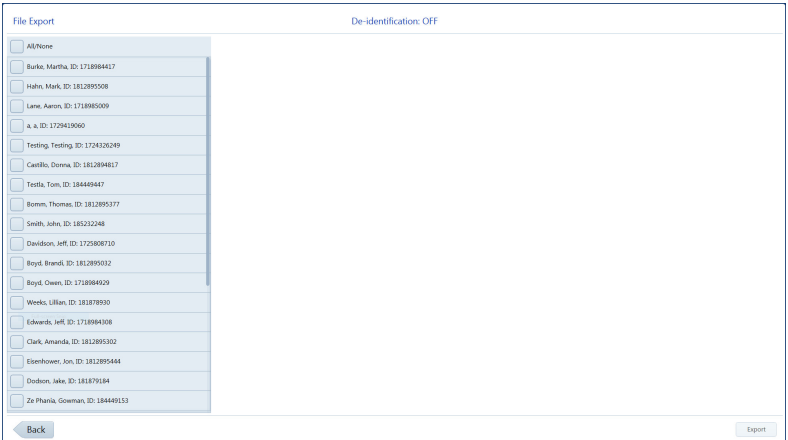

- 4. To select all patients, click **All**.
- 5. To select one or more patients individually, check the patients you want to export.
- 6. To deselect the selected patients, click **None**.
- 7. Click **Export**.

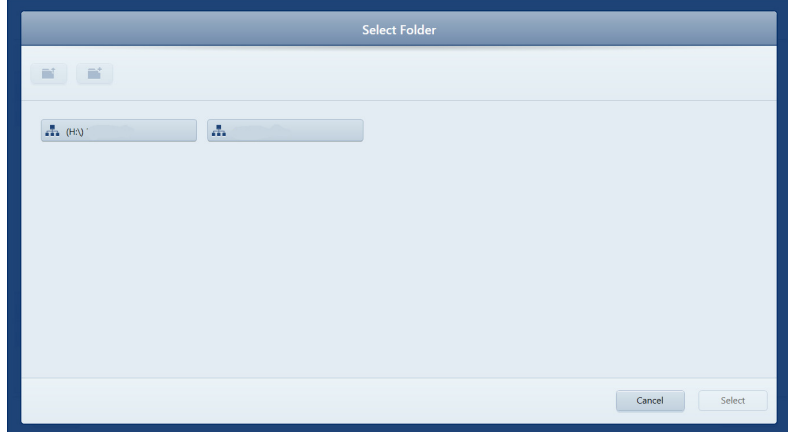

- 8. Navigate to the folder you want to use for export and click **Select**.
	- $\Rightarrow$  A progress bar appears until export is complete.
- 9. Click **OK**.
	- $\Rightarrow$  The data exports and a confirmation opens.
- 10. Click **OK**.

#### **5.4.1.7.1 Exporting a Montage from the Proof Sheet**

From the **Proof Sheet,** you can export individual component scans of a montage image or you can export the entire set, which includes the combined (montage) image and all of its component images.

#### **To export individual component scans of a montage:**

- *Prerequisite* **b** A patient with at least one montage image is selected (Finding a Patient [} 102]).
	- þ **Proof Sheet** is open (Opening the Analyze Window [} 132]).
- Action **Action** 1. Right-click on a montage image.
	- $\Rightarrow$  A menu opens.

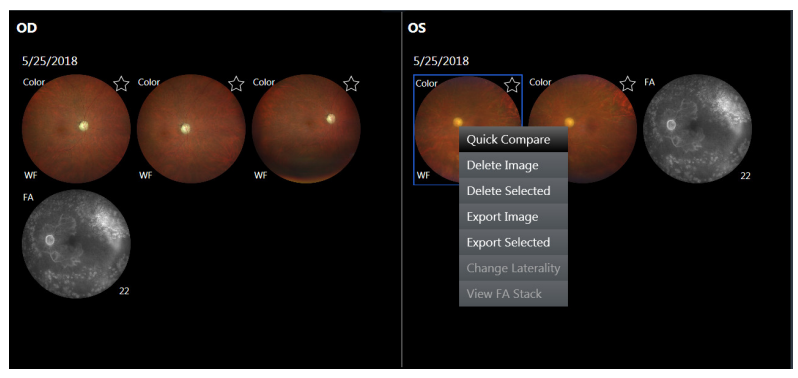

#### 2. Click **Export Selected.**

 $\Rightarrow$  A list of images to export opens. The montage image and each of its component images are listed.

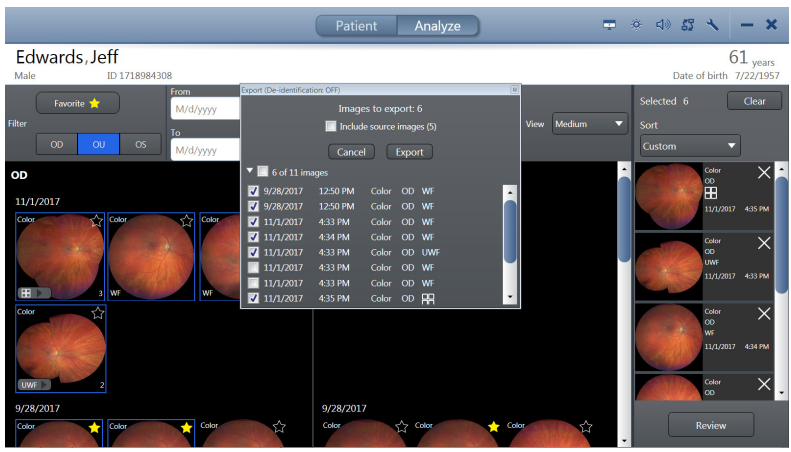

- 3. Check the component image(s) or montage image that you want to export.
- 4. Click **Export**.
- 5. Navigate to the folder for the exported image(s) and click **Select**.
	- $\Rightarrow$  A progress bar opens while the image(s) export.
	- $\Rightarrow$  When the export completes, a summary opens.

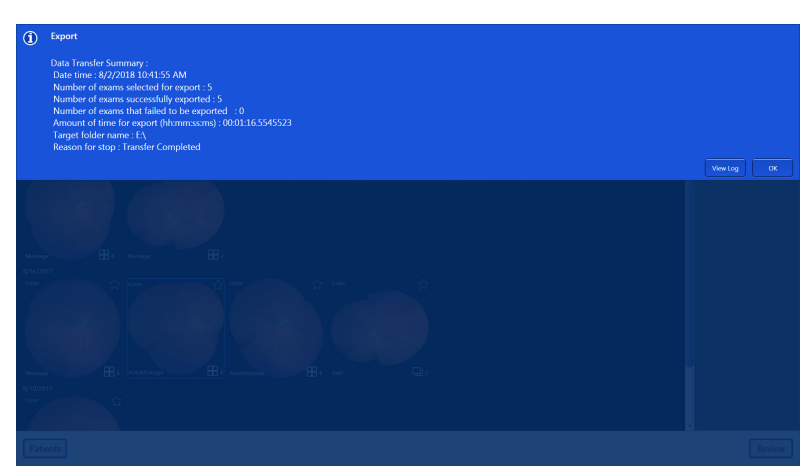

6. Click **OK**.

#### **5.4.1.7.2 Exporting a Montage from Montage Review**

From the **Review** screen you can export the entire montage set, which includes the combined (montage) image and all of its component images.

#### **To export a full set of montage images:**

- *Prerequisite* **b**  $\Phi$  A patient with at least one montage image is selected (Finding a Patient [} 102]).
	- $✓$  **The Review** screen is open (Opening the Analyze Window [} 132]).
- Action **1.** Right-click on a montage image.
	- $\Rightarrow$  A menu opens.

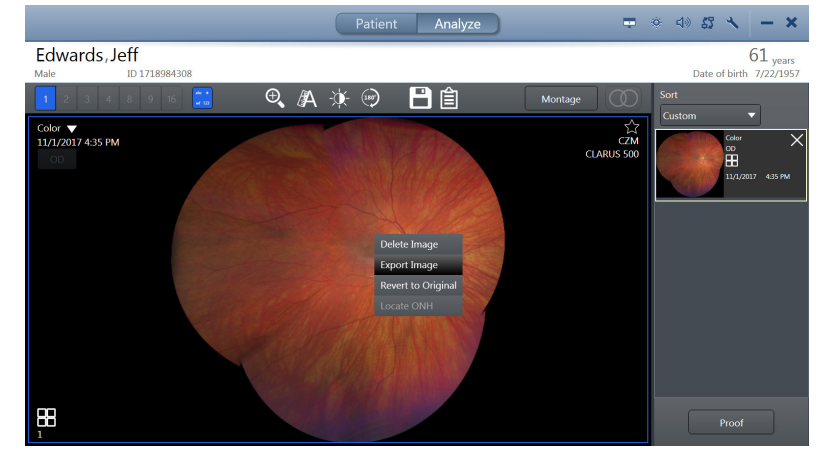

- 2. Click **Export Selected.**
- 3. If a de-identification message opens, click **Ok**.
	- $\Rightarrow$  A list of images to export opens. The montage image and each of its component images are listed.
- 4. Navigate to the folder for the exported images and click **Select**.
	- $\Rightarrow$  A progress bar opens while the images export.

### $\Rightarrow$  When the export completes, a summary opens.

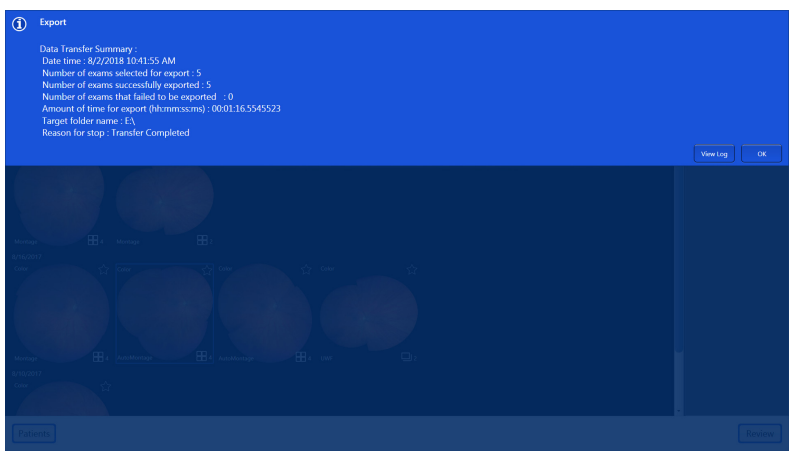

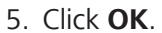

### **5.4.1.8 Configuring Import Settings**

You can choose automatic import of images and data from a folder.

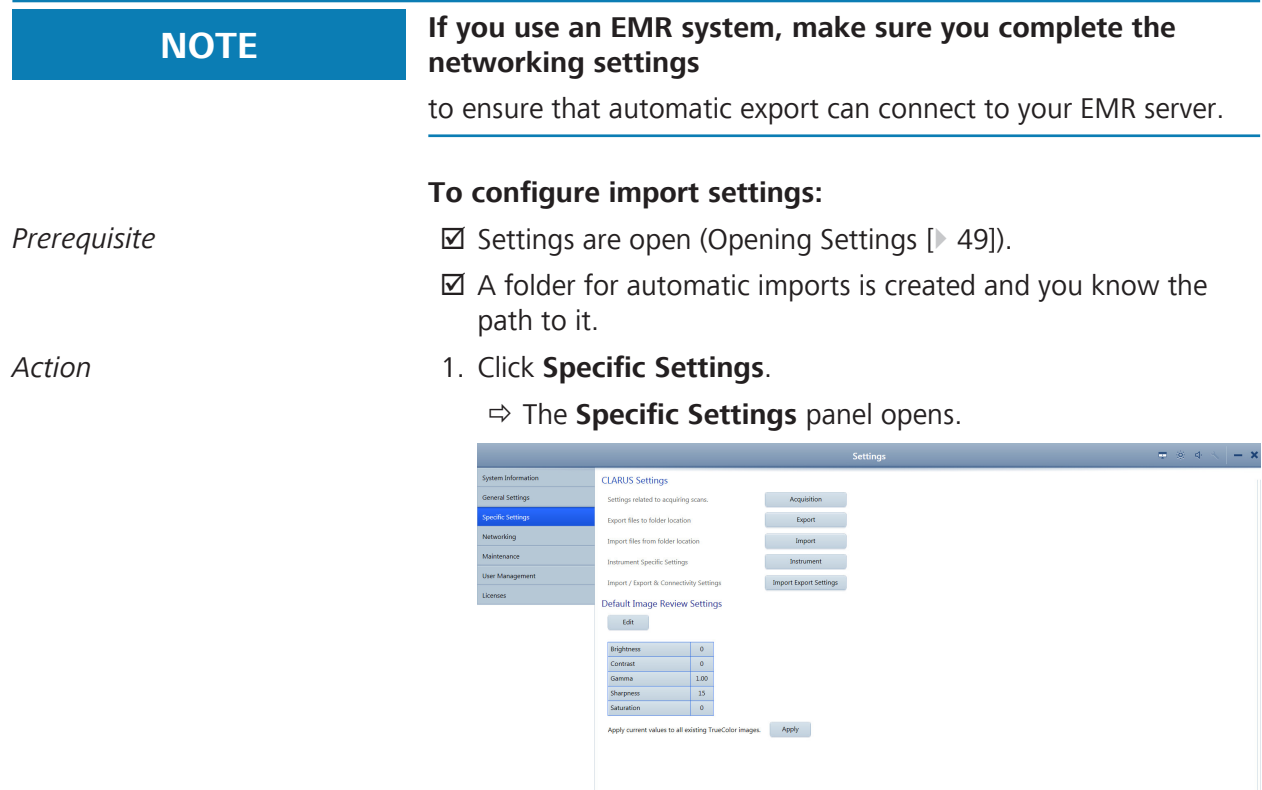

2. Click **Import Export Settings**.

 $\begin{tabular}{|c|c|} \hline \multicolumn{3}{|c|}{Back} \end{tabular}$ 

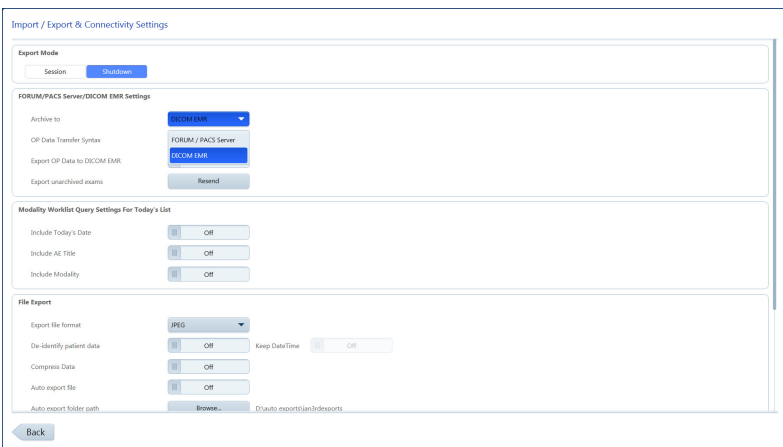

- 3. Under **File import**, set **Auto import files** to **On**.
- 4. Click **Browse...** and navigate to the folder to use for automatic importing.
- 5. Click **Select**.
- *Result* interval **v** The folder path appears next to the **Browse....** button and files stored in that location will be automatically imported.

### **5.4.1.9 Configuring Export Settings**

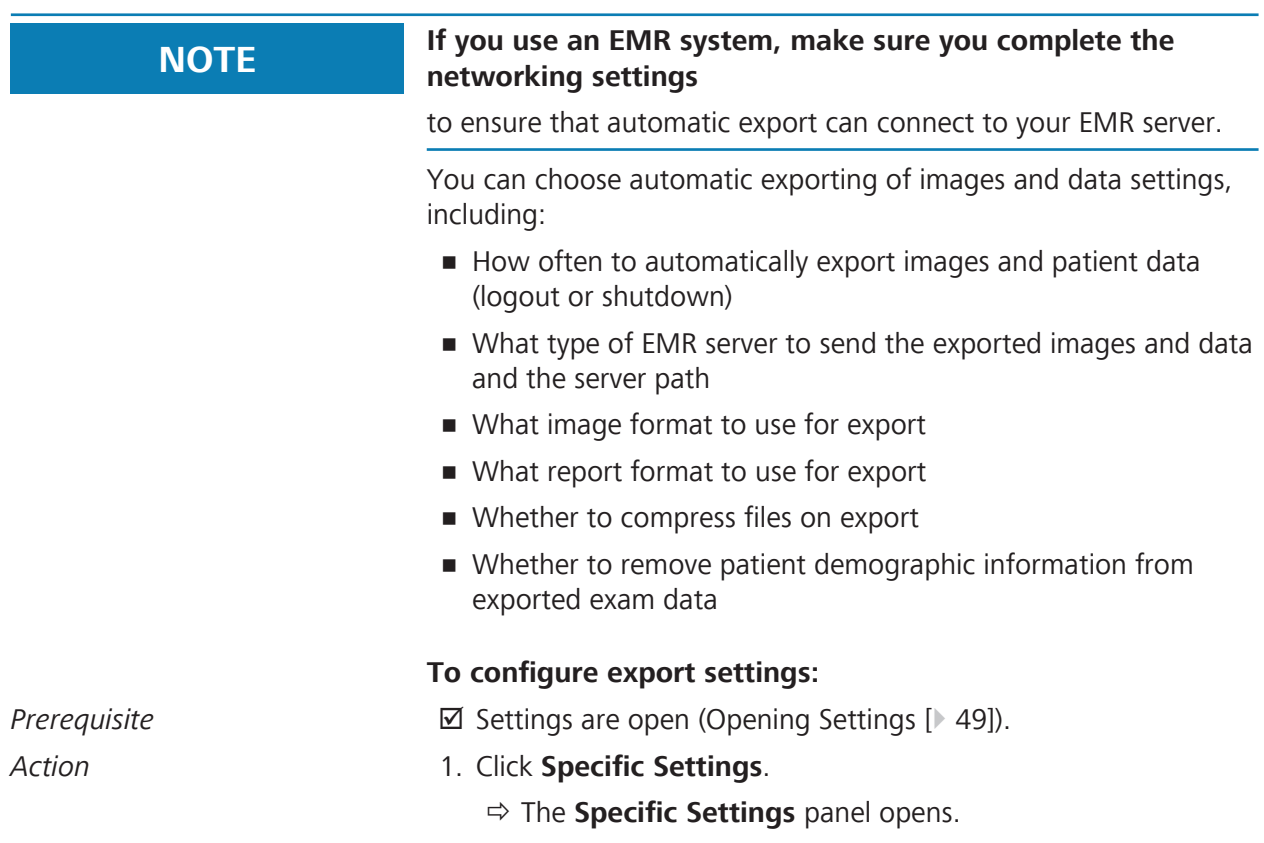

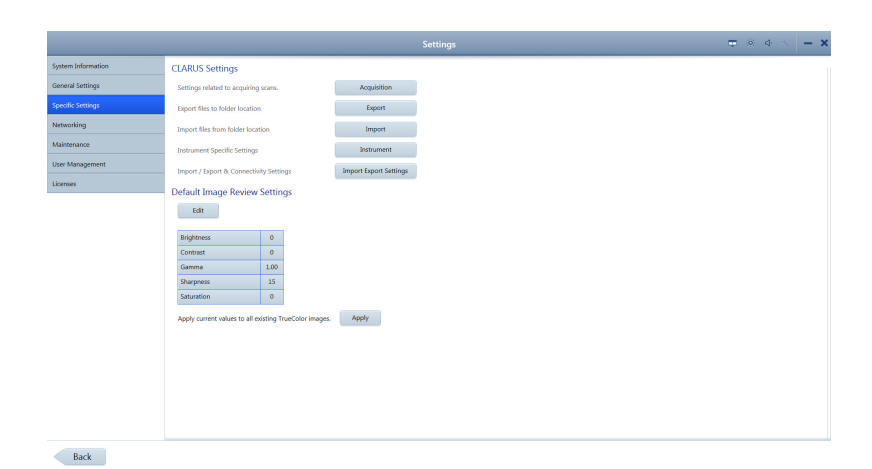

#### 2. Click **Import Export Settings**.

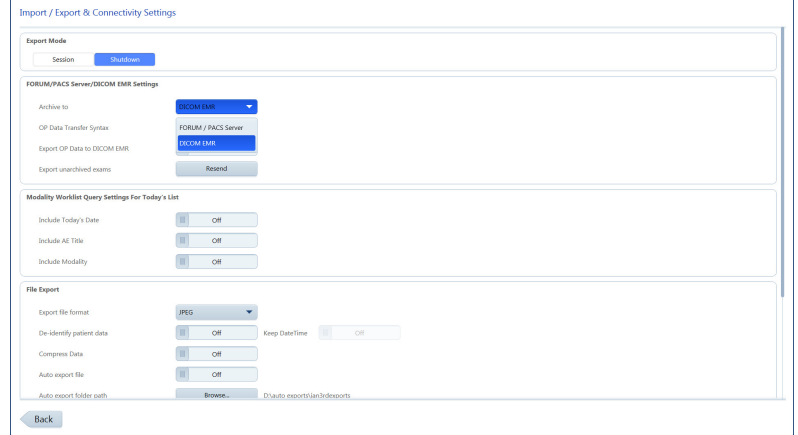

- 3. Set the frequency of automatic exports: To set automatic export when a user logs off, click **Session**. To set automatic export when a user shuts down the ZEISS application, click **Shutdown**.
- 4. If you use and EMR system, select the type (FORUM/PACS or DICOM).
- 5. Under **File Export**, select the file format for images (DICOM, JPEG, PNG, TIFF, JPEG2000).
- 6. To automatically removes patient demographic information from exported exam data, set **De-identify** patient data to **On**.
- 7. Set **Compress Data** to **OFF**.
- 8. For **Report Export**, select whether to use PDF, ePDF or both formats.

#### **5.4.1.10 Configuring Scan Default Settings**

You can change the default settings for images. You can apply these changes to all existing color images after you set new defaults.The **ZEISS Default** settings are:

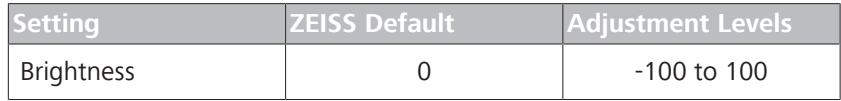

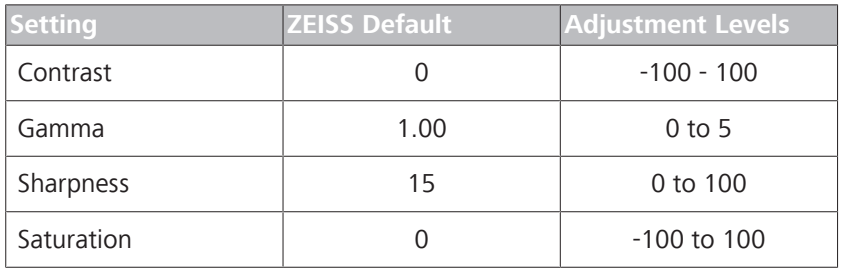

#### **To configure scan default settings:**

*Prerequisite* **b** *⊠* Settings are open (Opening Settings [ $\blacktriangleright$  49]).

- *Action* 1. Click **Specific Settings**.
	- ð The **Specific Settings** panel opens.

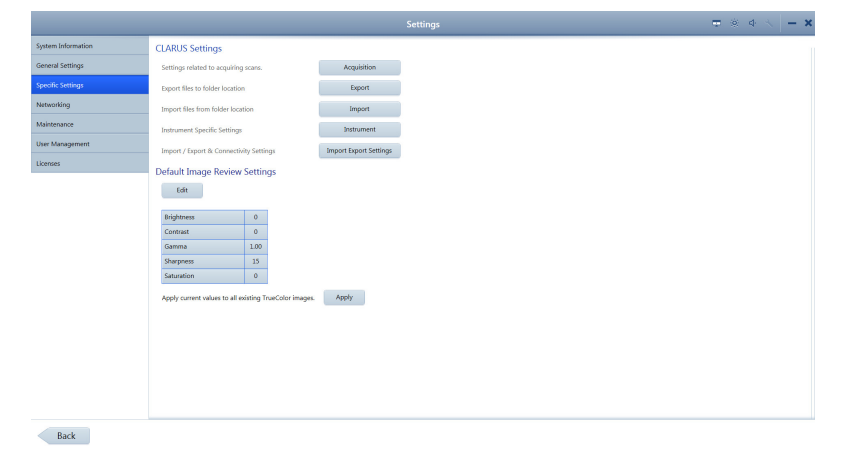

2. Click **Edit**.

 $\Rightarrow$  A set of sliders for each setting opens.

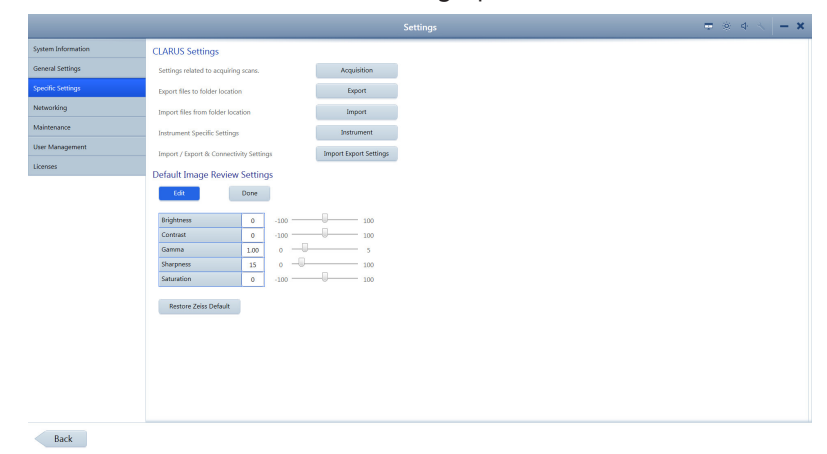

- 3. Click in the box and type a new setting or slide to adjust the default setting(s) you want to change.
- 4. Click **Done**.
- 5. To apply the newly set defaults to all color images, click **Apply**.

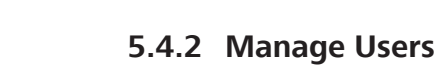

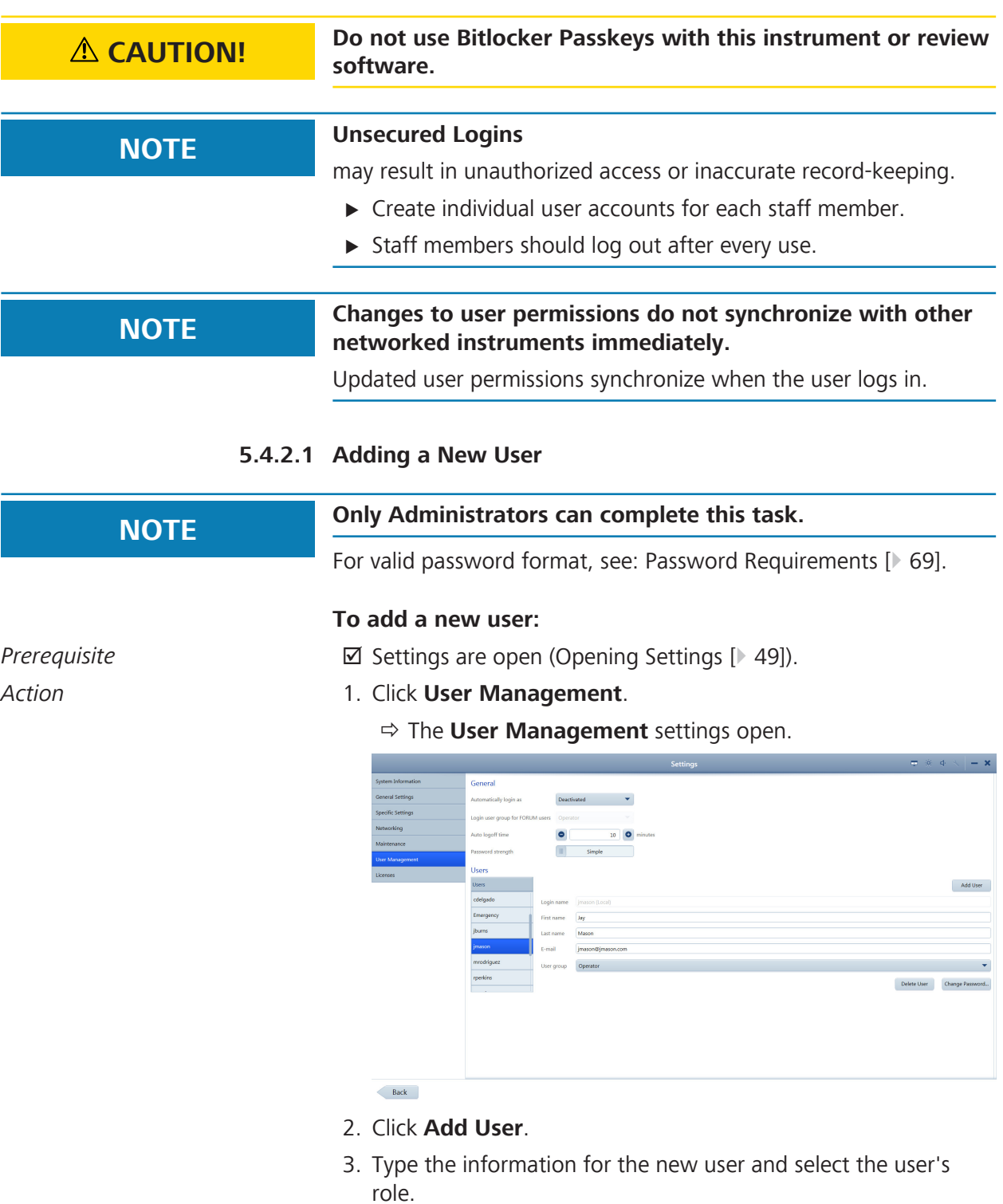

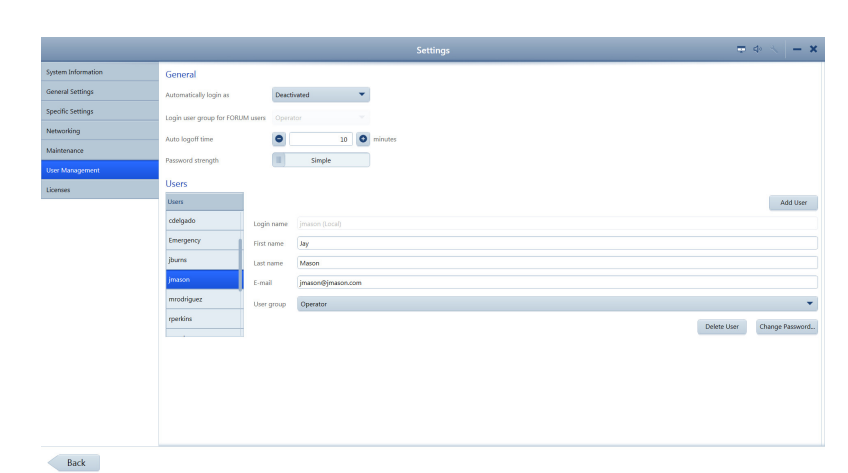

4. Click **Add User**.

*Result* in a mean about a mean of The new user can now log in.

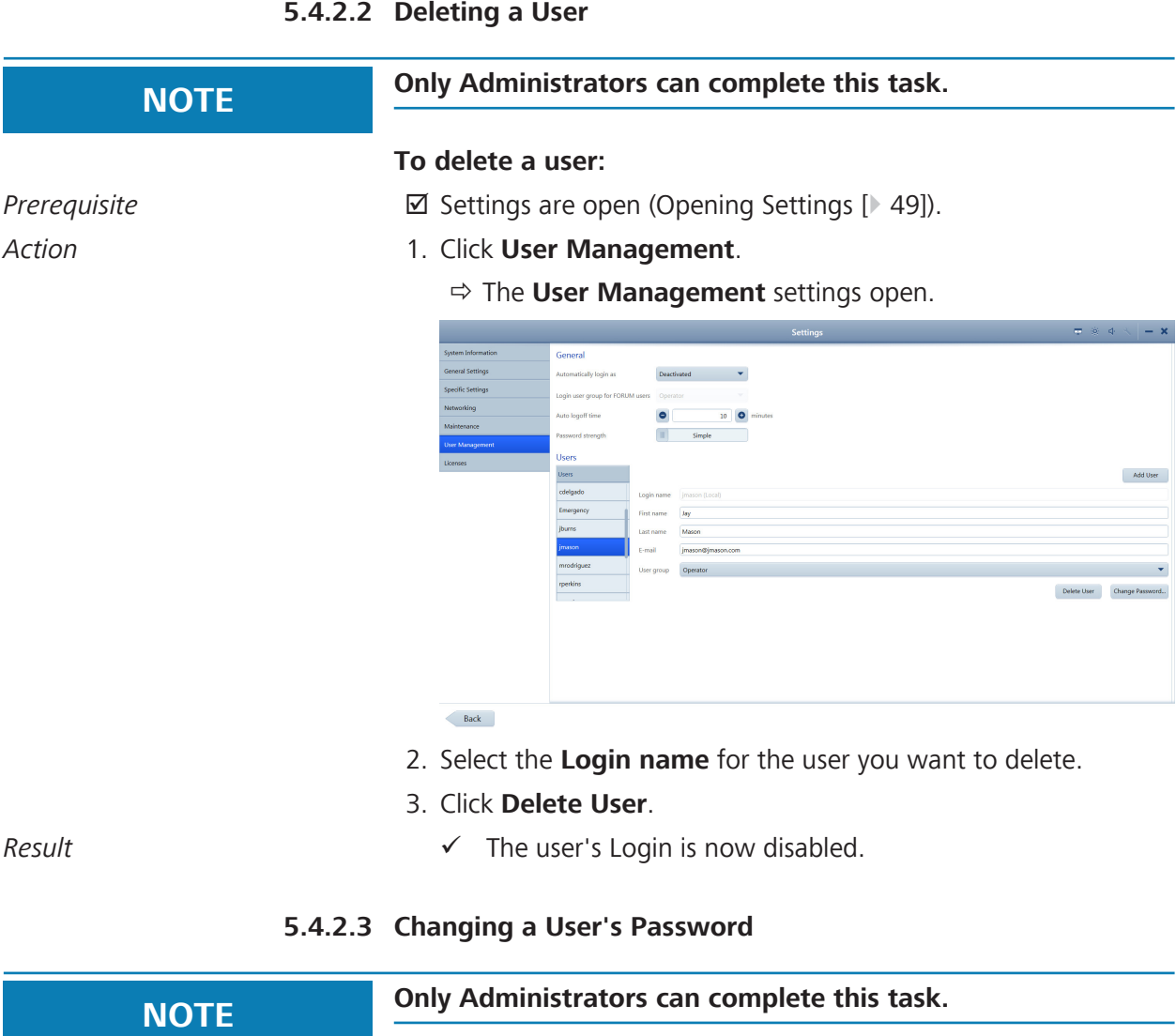

#### **To change a user's password:**

- *Prerequisite* **b** *⊠* Settings are open (Opening Settings [ $\triangleright$  49]).
- *Action* 1. Click **User Management**.
	- ð The **User Management** settings open.

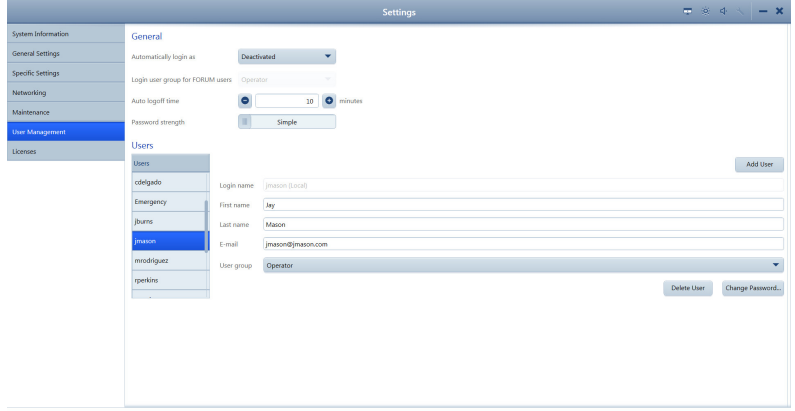

**Iser name** imasor .<br>Maur naanwer Cancel Reset p

#### $\overline{\phantom{a}}$  Back

- 2. Select the **Login name** for the user who needs a new password and click **Change Password ...**.
	- $\Rightarrow$  The password reset panel opens.
- 3. For **New password**, type a new password for the user.
- 4. For **Repeat new password**, retype the new password.
- $\sqrt{ }$  The new password for the user is now active.

#### **Also see about this**

■ Opening Settings [▶ 49]

#### **5.4.2.4 Changing Your Own Password**

For valid password format, see: (Password Requirements [ 69])

#### **To change your password:**

- *Prerequisite* **b** *⊠* Settings are open (Opening Settings [ $\blacktriangleright$  49]).
- *Action* 1. Click **User Management**.
	- ð The **User Management** settings open.

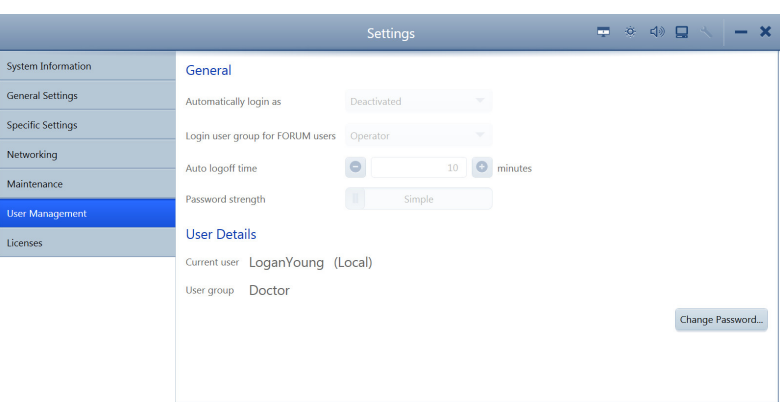

#### Back

- 2. Click **Change Password ...**.
- 3. For **Old password**, type your existing password.
- 4. For **New password**, type a new password.
- 5. For **Repeat new password**, retype the new password.
- *Result* Example 2011 **V** Your password is now changed to the new password.

#### **5.4.2.5 Password Requirements**

CLARUS® 700 users' passwords expire every 60 days. All passwords must follow these rules:

- Must be at least seven characters long.
- Must contain at least three of the following:
	- English uppercase characters (A through Z)
	- English lowercase characters (a through z)
	- Numbers (0 through 9)
	- Non-alphabetic characters (for example: !, \$, #, %)
- Must not contain the user's account name.
- Must not contain two consecutive letters of the user's name.

#### **5.4.3 Manage Backups**

On the CLARUS® 700, you can enable data backup each time the system shuts down (Configuring Automatic Backups [} 69]). You can also back up data manually at any time (Backing Up Data Manually [ $\triangleright$  70]).

#### **5.4.3.1 Configuring Automatic Backups**

You can save a backup copy of selected data at any time. You can save this data on removable media for import into other applications.

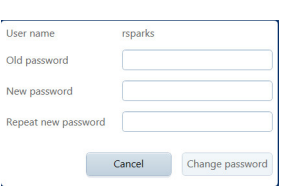

### **To configure automatic backups:**

- *Prerequisite* **b** *⊠* Settings are open (Opening Settings [ $\blacktriangleright$  49]).
- *Action* 1. Insert the removable media into the USB port.
	- 2. Click **Maintenance**.
		- ð The **Maintenance** settings opens.

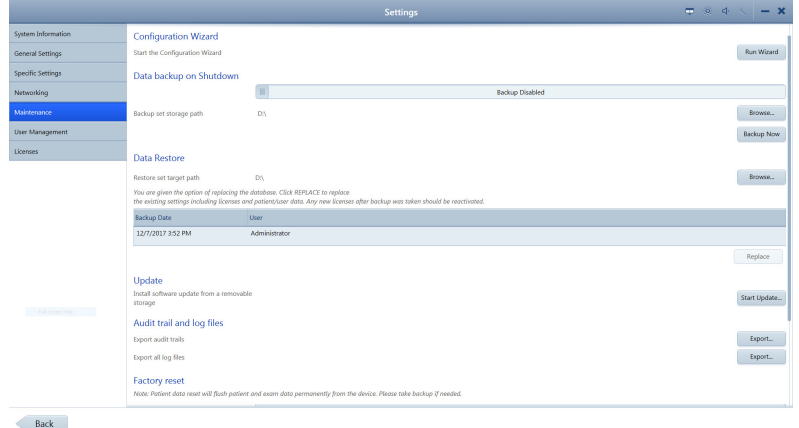

- 3. Slide **Data backup on Shutdown** to **Backup Enabled**.
- 4. Click **Browse**.

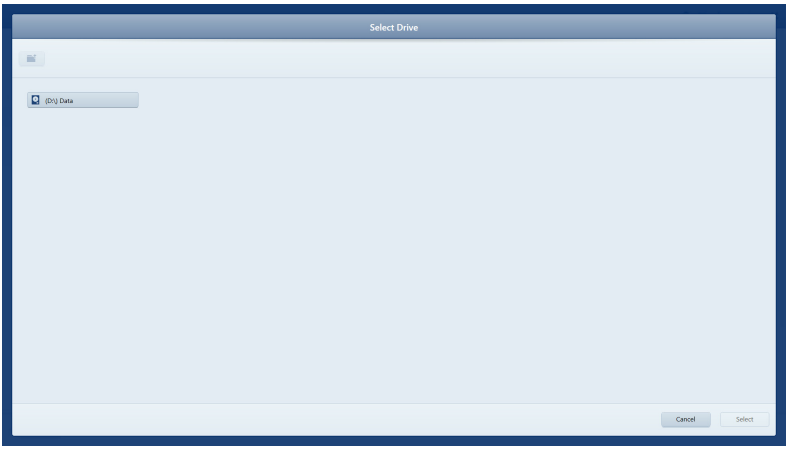

- 5. Navigate to the folder where you want to store the backups and click **Select**.
- *Result* Each time the system shuts down a backup will be saved in the selected folder.

### **5.4.3.2 Backing Up Data Manually**

### **To back up data manually:**

*Prerequisite* **b** *⊠* Settings are open (Opening Settings [ $\blacktriangleright$  49]).

- *Action* 1. Insert the removable media into the USB port.
	- 2. Click **Maintenance**.
		- ð The **Maintenance** settings opens.

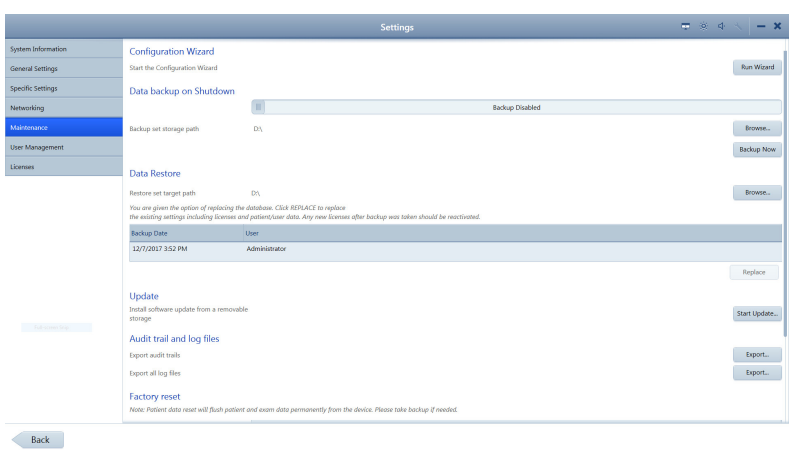

#### 3. Click **Backup Now**.

- $\Leftrightarrow$  A progress bar opens.
- $\Rightarrow$  When the backup completes, a confirmation opens.
- 4. Click **OK**.
- Result **Result Example 20** A new data backup is stored in the folder you configured to store automatic backups. (See Configuring Automatic Backups [} 69].)

#### **5.4.3.3 Restoring Data from a Backup**

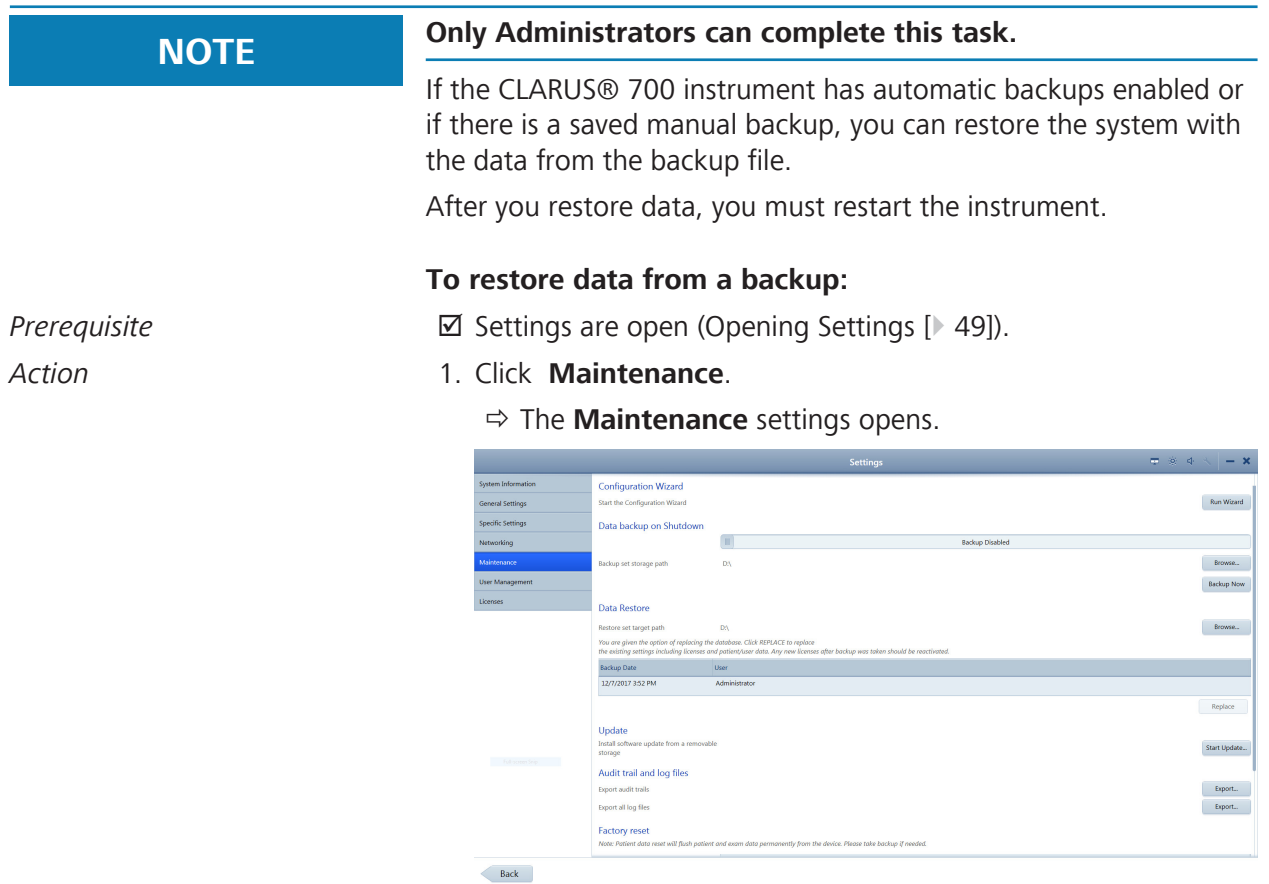

2. Under **Data Restore**, select the backup you want to install.

#### 3. Click **Replace**.

- $\Rightarrow$  A confirmation opens.
- 4. Click **Replace**.
	- $\Rightarrow$  A progress bar opens. When restoration is complete, a restart confirmation opens.

#### 5. Click **Restart**.

Result Exercise 2011 The system restarts with the data that existed in the backup.

### **5.4.4 Log Files**

CLARUS® 700 records the following events and identifies them by date, time, and User ID:

- **Log on/log off**
- **Create, modify, delete data**
- Import/export data from removable media
- Receipt/transmit data from/to the network
- **Remote service activity**

A new file is created when the application starts. Events are automatically recorded in 1-5 audit files of 10 Mb each.

The instrument retains up to 100 of the latest log files. When file size limit is reached, the device overwrites existing files (starting with the oldest file).

The default folder for the audit log files is C:\ProgramData\Carl Zeiss Meditec\...\Logs.

# **NOTE Save (export) audit log files regularly**

to ensure events of consequence can be tracked should you encounter a data error.

- $\blacktriangleright$  Log on as Administrator.
- ▶ Click **Tools > Export Audit Log File.**
- $\blacktriangleright$  In the Browse folder, browse to the export location.
- **Example Click Save.** 
	- $\Rightarrow$  The log is exported as a .zip file with the format: **AuditLog\_dd\_mm\_yyyy\_hh\_mm**.

### **5.4.5 Data Storage**

CLARUS® 700 includes a some storage space on its PC. If you need additional data storage capacity, add external networked storage devices as requried.
# **5.5 Managing Connections**

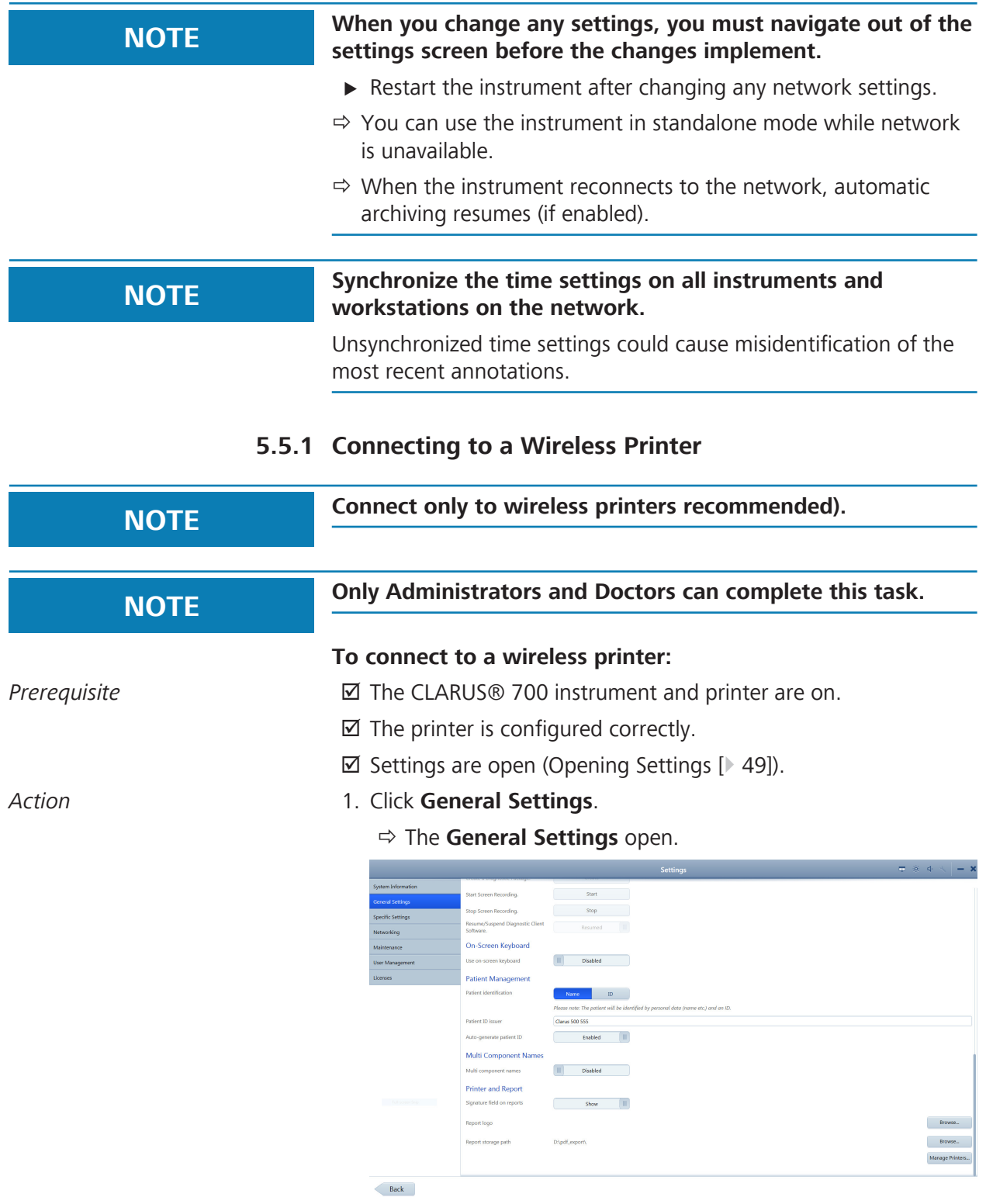

2. Scroll to the bottom.

#### 5.5 Managing Connections CLARUS® 700

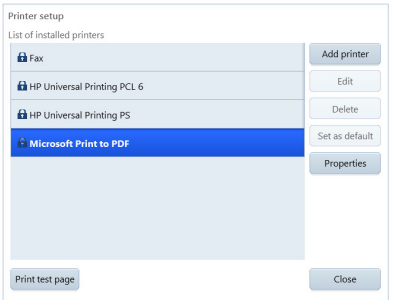

- 3. Under **Printer and Report**, click **Manage Printers**.
- 4. Select the printer you want to connect and click **Add Printer**.
- 5. To print a test page, select the printer and click **Print test page**.
- 6. To view the properties of the printer, click **Properties**.

### **5.5.2 Mapping Networked Drives**

#### **To map a networked drive:**

- *Prerequisite* **b** *⊠* Settings are open (Opening Settings [ $\blacktriangleright$  49]).
	- $\boxtimes$  You know the path of the drive you want to map in the format: \\<servername>\<foldername>\<subfoldername>. For example: \\Server\_x543\ZEISS\Exported\_Files

- 
- *Action* 1. Click **Networking**.

ð The **Networking** settings open.

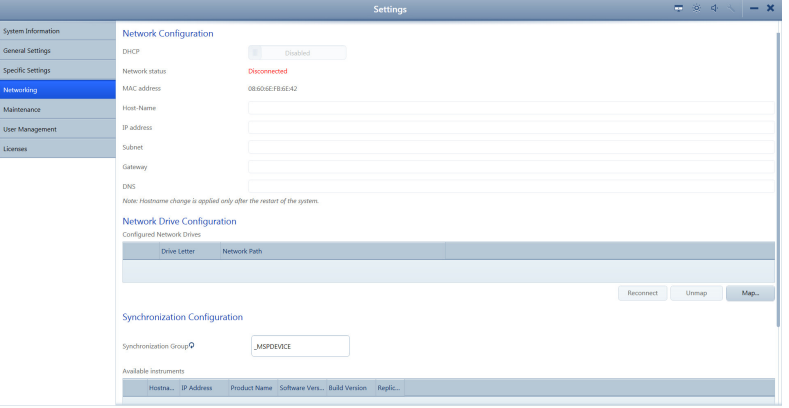

 $\overline{\phantom{a}}$  Back

- 2. Under **Network Drive Configuration**, click **Map...**.
- 3. Type the path and select the **Drive letter**.
- 4. To save the login credentials, type a **User name** and **Password** for the server.
- 5. Click **Map**.

 $\begin{tabular}{|c|c|c|} \hline \texttt{Cancel} & \texttt{Map} \\ \hline \end{tabular}$ 

Result Exercise 1 and the drive is now mapped.

### **5.5.3 Connecting to a LAN**

#### **To connect to a LAN:**

- *Prerequisite* **b** *⊡* CLARUS® 700 instrument must be connected to the local network using a network cable. Be gentle with the connector when plugging it into the CLARUS® 700 ethernet port.
	- $\boxtimes$  Settings are open (Opening Settings [ $\blacktriangleright$  49]).

Network nath Nsenier y543\7FISS\Fxnorted Fil Drive letter  $\boxed{Z}$   $\rightarrow$ 

#### *Action* 1. Click **Networking**.

#### ð The **Networking** settings open.

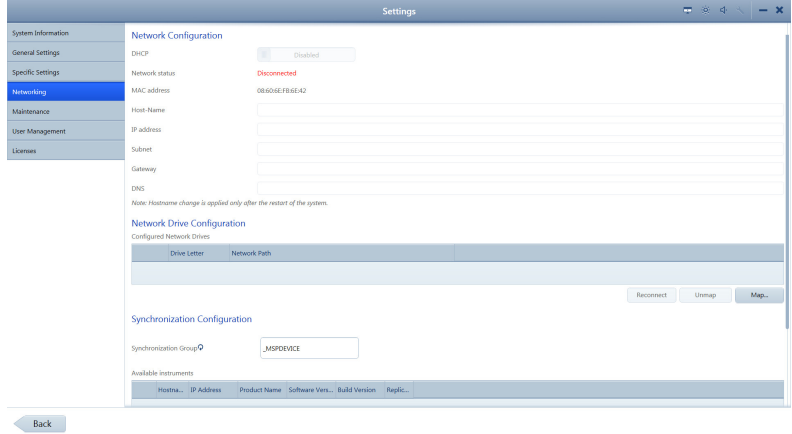

- 2. To automatically assign an IP address to the instrument, set **DHCP** to **Enabled**. For a network with static IP addresses, set **DHCP** to **Disabled** and enter the relevant network information.
- 3. Under **Network Drive Configuration**, click **Map...**.
- 4. Enter the network path for the shared folder you'd like to connect to. The shared folder must be a root directory or a subdirectory of a root directory.
- 5. Select an unused drive letter.
- 6. If a password is required for access to the shared folder, enter the username and password. Otherwise, leave these fields blank.
- 7. Select **Map**.
- 8. To disconnect a network drive, select the drive, and click **Unmap**
	- $\Rightarrow$  Successfully mapped drives are indicated with a check mark in a green circle.

#### **Also see about this**

**■ Opening Settings [**≥49]

# **5.6 Managing Licenses**

Your instrument is shipped with the software license installed. The instrument's software license and ten **Review Station** licenses are provided with the instrument. You can install CLARUS® 700 review software on (up to) ten computers to use as **Review Stations**.

After you install software on each **Review Station**, you must activate a license for it.

If you return a license from a **Review Station** computer, you can install and activate the software on a different **Review Station** computer using the same license.

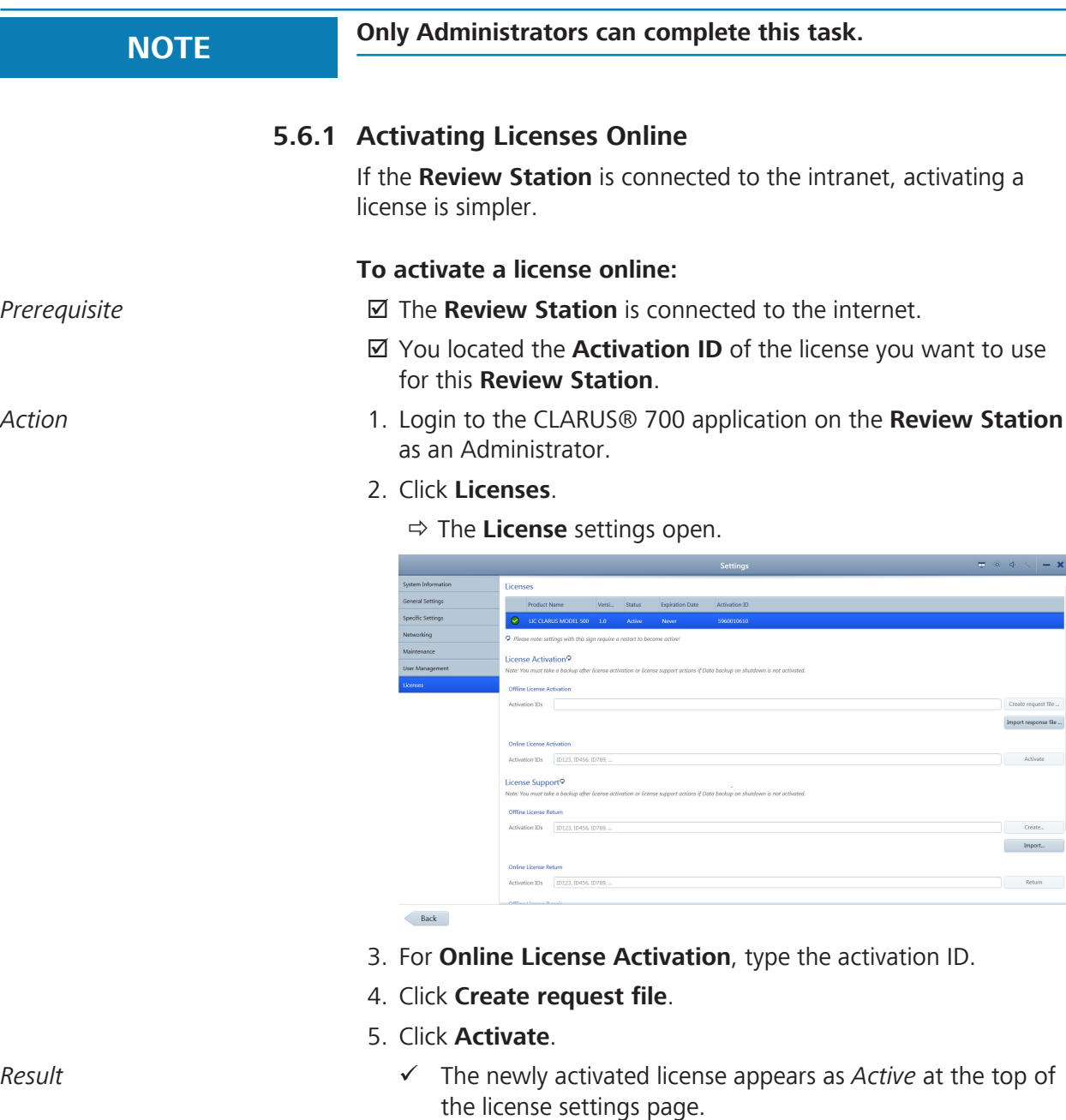

# **5.6.2 Activating Licenses Offline**

If the **Review Station** is not connected to the internet, you can activate the license offline. Using this method you exchange a **Request** (XML file) for a **Response** (XML file) with your ZEISS representative.

### **5.6.2.1 Requesting Licenses Offline**

When you request a license, you create an XML license request file and send it to your ZEISS representative.

#### **To request a license offline:**

- *Prerequisite* **b**  $\Box$  You located the **Activation ID** of the license you want to use for this **Review Station**.
- *Action* 1. Login to the CLARUS® 700 application on the **Review Station** as an Administrator.
	- 2. Click **Licenses**.
		- ð The **License** settings open.

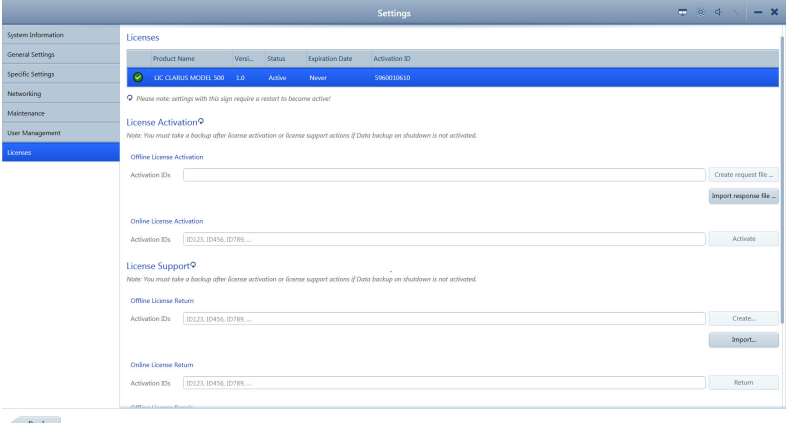

- 3. For **Offline License Activation**, type the **Activation ID**.
- 4. Click **Create request file**.
- 5. Navigate to the network folder or flash drive location where you want to save the request file.
- 6. Click **Save**.
- 7. From a computer connected to the internet, send the XML file to your ZEISS representative.

#### **5.6.2.2 Activating Licenses Offline**

#### **To activate a license offline:**

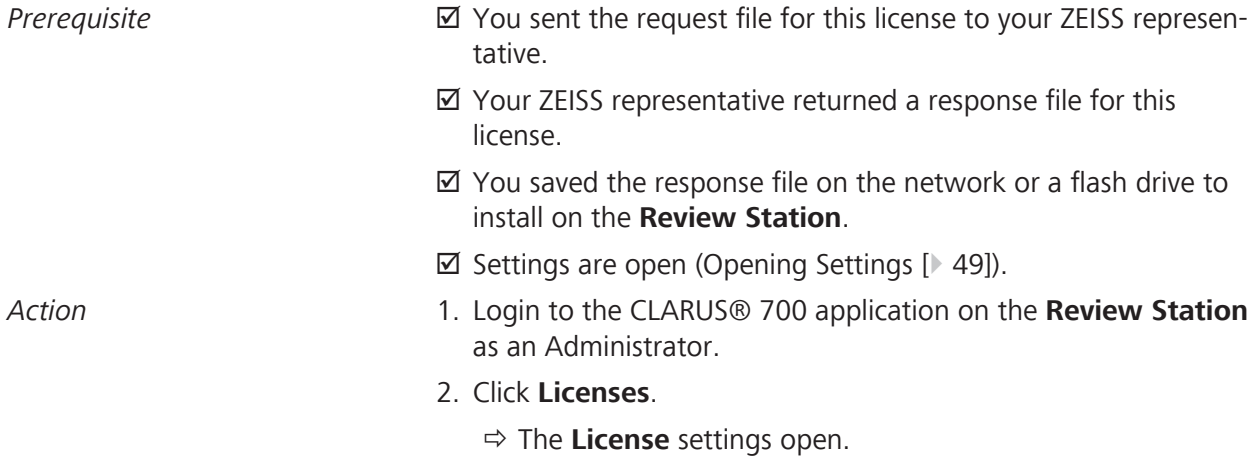

#### 5.6 Managing Licenses CLARUS® 700

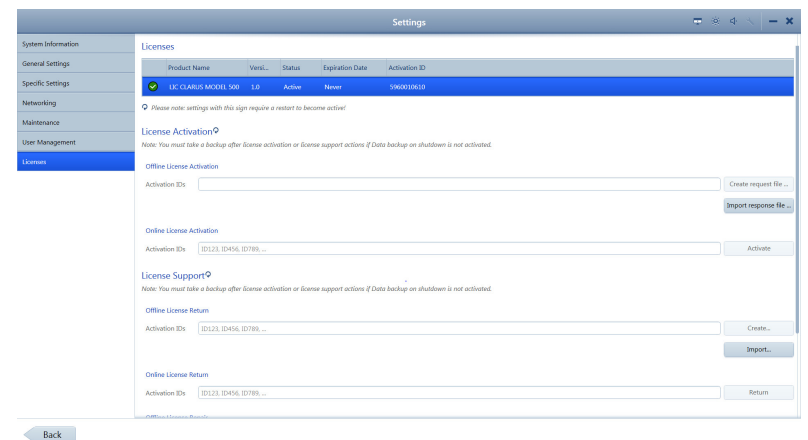

#### 3. For **Offline License Activation**, click **Import Response file**.

- 4. Navigate to the flash drive or network folder where the response file is located.
- 5. Select the response file and click **Activate**.
- *Result* in the newly activated license appears as *Active* at the top of the license settings page.

## **5.6.3 Returning Product Licenses**

For each CLARUS® 700 instrument there are ten licenses for **Review Stations**. If you want to move a license from one **Review Station** computer to another, you must:

- 1. Deactivate (return) the license on the original **Review Station** computer.
- 2. Activate the license on the new **Review Station** computer.

#### **5.6.3.1 Returning Licenses Online**

If the **Review Station** is connected to the intranet, deactivating a licenses is a simple, one-step process.

**To deactivate a license online:**

- *Prerequisite*  $\Box$  The **Review Station** is connected to the internet.
	- $\boxtimes$  Settings are open (Opening Settings [ $\blacktriangleright$  49]).
- *Action* 1. Login to the CLARUS® 700 application on the **Review Station** as an Administrator.

### 2. Click **Licenses**.

ð The **License** settings open.

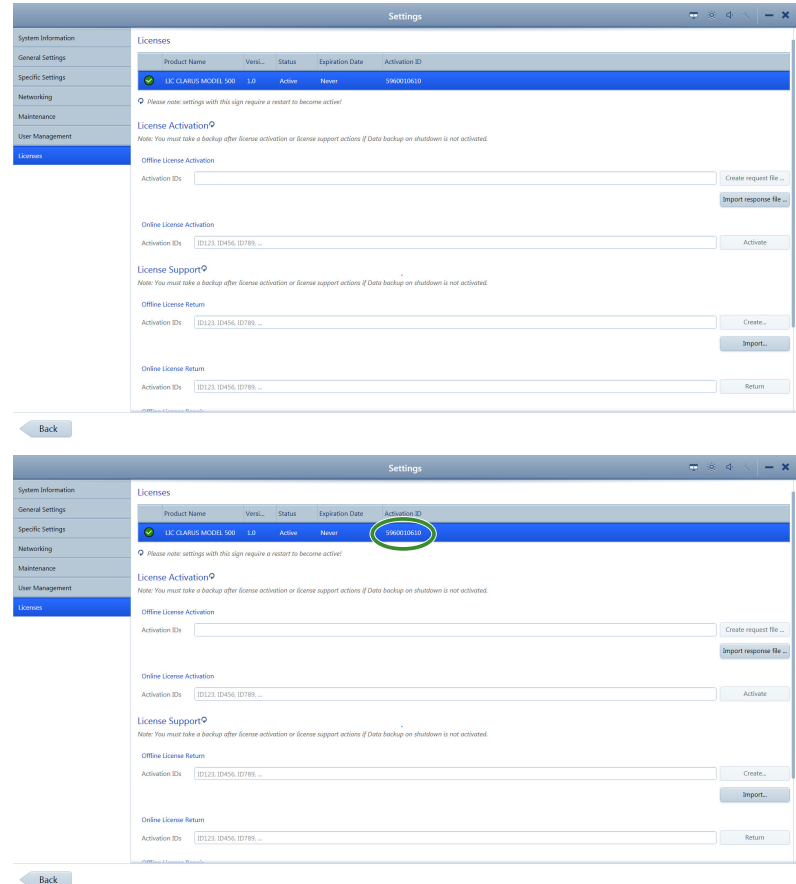

3. For **Online License Return**, type the active **Activation ID** listed at the top of the page.

#### 4. Click **Return**.

*Result* in a metal v The license no longer appears as *Active* at the top of the license settings page.

#### **5.6.3.2 Returning Licenses Offline**

If the **Review Station** is not connected to the internet, you can activate the license offline. Using this method you exchange a **Request** (XML file) for a **Response** (XML file) with your ZEISS representative.

#### **5.6.3.2.1 Requesting License Return**

When you deactivate a license, you create an XML file and send it to your ZEISS representative.

#### **To deactivate a license offline:**

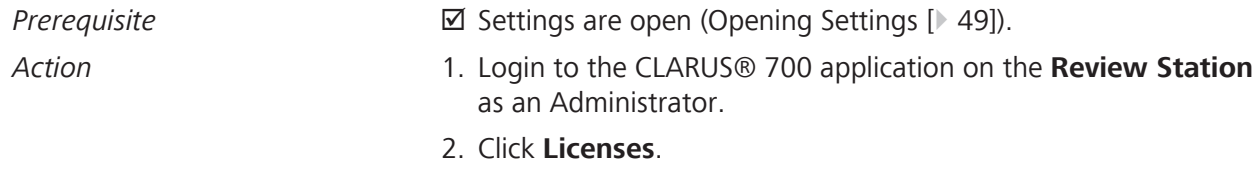

#### ð The **License** settings open.

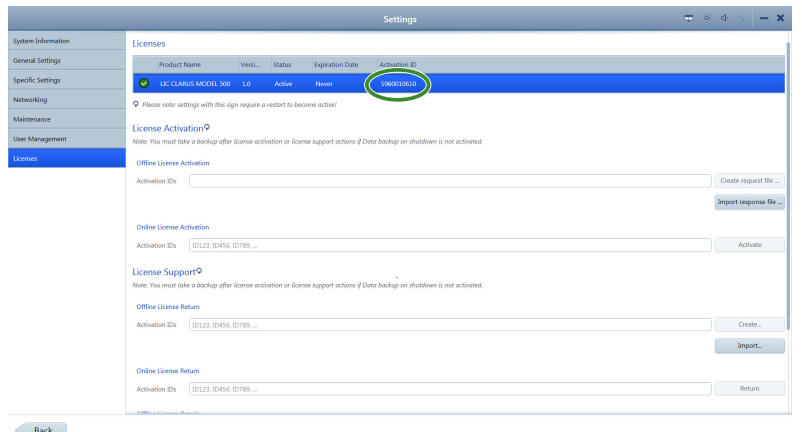

- 3. For **Offline License Return**, type the active **Activation ID** listed at the top of the page.
- 4. Click **Create**.
- 5. Navigate to the network folder or flash drive location where you want to save the request file.
- 6. Click **Save**.
- 7. From a computer connected to the internet, send the XML file to your ZEISS representative.

#### **5.6.3.2.2 Returning the License**

#### **To deactivate a license offline:**

- *Prerequisite* **b**  $\Box$  You sent the deactivation request file for this license to your ZEISS representative.
	- þ Your ZEISS representative returned a deactivation response file for this license.
	- $\boxtimes$  You saved the response file on the network or a flash drive to install on the **Review Station**.
	- $\boxtimes$  Settings are open (Opening Settings [ $\blacktriangleright$  49]).
- *Action* 1. Login to the CLARUS® 700 application on the **Review Station** as an Administrator.
	- 2. Click **Licenses**.
		- ð The **License** settings open.

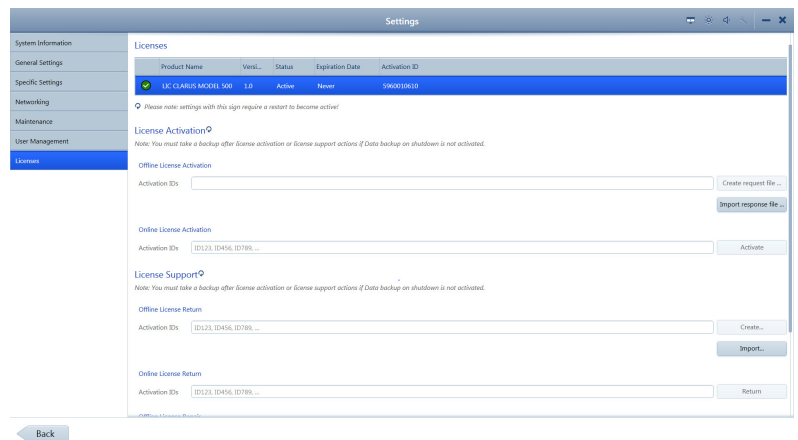

#### 3. For **Offline License Return**, click **Import**.

- 4. Navigate to the flash drive or network folder where the response file is located.
- 5. Select the response file and click **Select**.
- *Result* Example 2011 The license no longer appears as *Active* at the top of the license settings page.

#### **5.6.4 Repairing Product Licenses**

If a license becomes corrupted, you may need to repair it. Connect the **Review Station** to the intranet to repair the license.

#### **To repair a license online:**

- *Prerequisite* **b** *⊡* The **Review Station** is connected to the internet.
	- þ You located the **Activation ID** of the license you want to use for this **Review Station**.
	- $\boxtimes$  Settings are open (Opening Settings [ $\blacktriangleright$  49]).
- *Action* 1. Login to the CLARUS® 700 application on the **Review Station** as an Administrator.
	- 2. Click **Licenses**.

ð The **License** settings open.

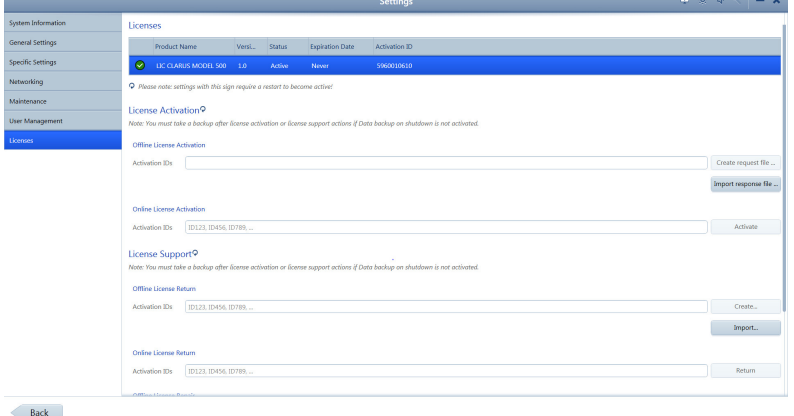

3. Write down the **Activation ID** of the active license.

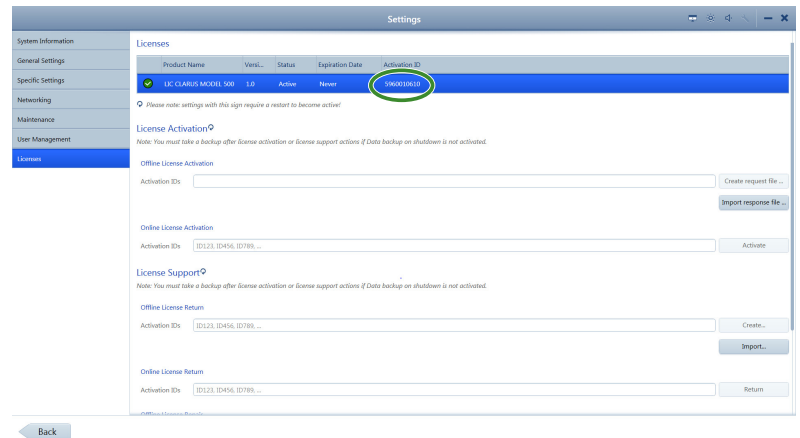

- 4. Scroll down to the bottom of the page.
- 5. For **Online License Repair**, type the activation ID.
- 6. Click **Repair**.
- $Result$  The active license is properly restored.

# **5.7 Configuring Local Settings**

Local settings include information about your clinic such as address, local language and local time zone.

#### **To configure local settings:**

*Prerequisite* **b D** Settings are open (Opening Settings [ $\blacktriangleright$  49]).

*Action* 1. Click **General Settings**.

ð The **General Settings** open.

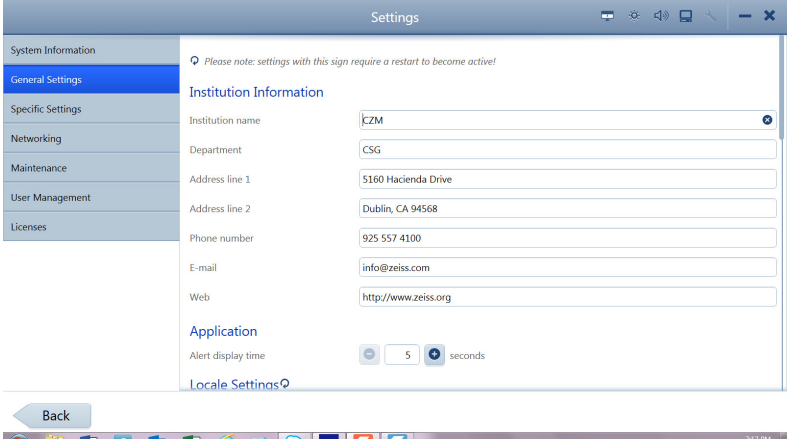

- 2. For **Institution Information**, complete the form for your clinic.
- 3. For **Alert display time**, select the number of seconds you want system or instrument alerts to display.

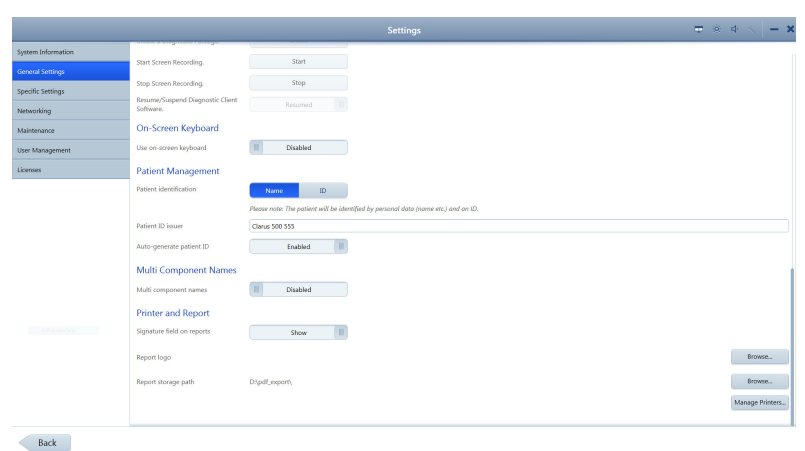

- 4. For **Locale Settings**, select the language and date formats.
- 5. Scroll to set additional general settings.
- 6. For **System Date and Time**, select the appropriate settings.
- 7. To display the onscreen keyboard, slide **On-Screen Keyboard** to **Enabled**.
- 8. For **Patient Management**, select **Name** or **ID** as patient data identifier.
- 9. Select the method for patient ID assignment. If you select CLARUS® 700, the instrument assigns unique IDs for patients.
- 10. If your language requires **Multi-Component Names**, **Enable** multi-component names and select the appropriate type.

# **5.8 Configuring Report Settings**

You can add your logo and a signature field to reports. You can also set the path for storing reports and manage printers.

To configure the report settings for automatic export, refer to: Configuring Export Settings [} 63].

#### **To configure report settings:**

- *Prerequisite* **b** *⊠* Settings are open (Opening Settings [ $\blacktriangleright$  49]).
- 
- *Action* 1. Click **General Settings**.
	- ð The **General Settings** open.

#### 5.9 Configuring Acquisition Settings CLARUS® 700

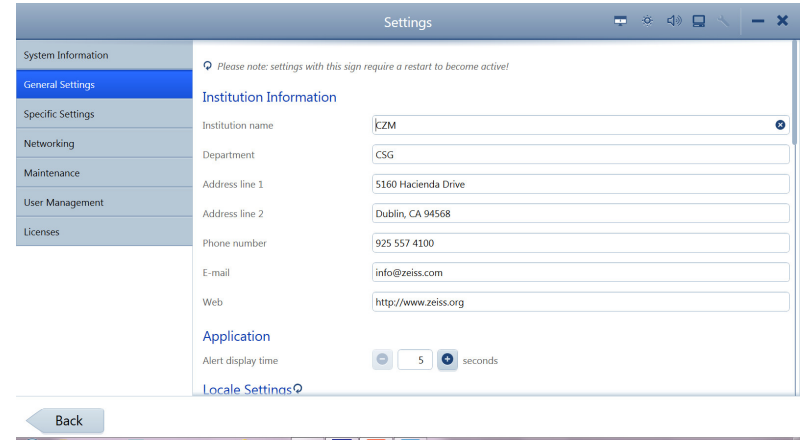

#### 2. Scroll to the bottom.

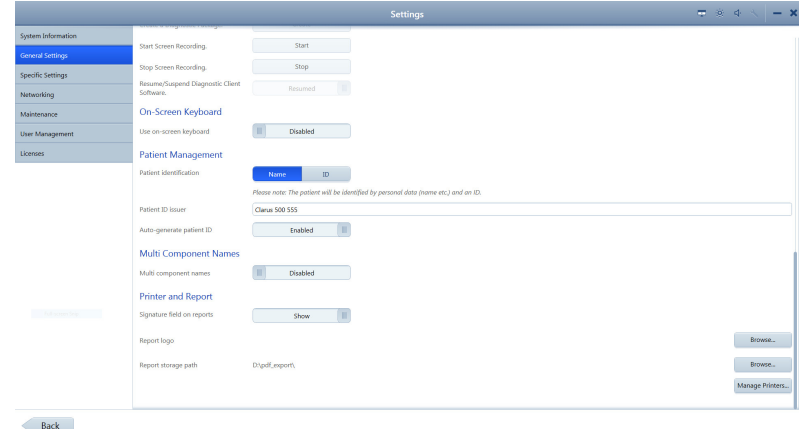

- 3. To enable a signature field on reports, slide **Signature field on reports** to **Show**.
- 4. To add a logo to reports, click **Browse...** next to **Report logo** and navigate to the logo file and select it.
- 5. To set a path to store reports, click **Browse...** next to **Report storage path**.

# **5.9 Configuring Acquisition Settings**

You can add your logo and a signature field to reports. You can also set the path for storing reports and manage printers.

#### **To configure acquisition settings:**

- *Prerequisite* **b** *⊠* Settings are open (Opening Settings [ $\blacktriangleright$  49]).
- *Action* 1. Click **Specific Settings**.
	- ð The **Specific Settings** panel opens.

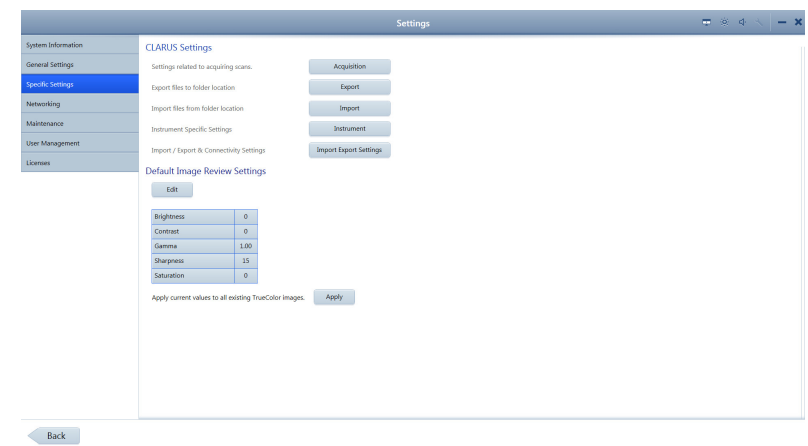

#### 2. Click **Acquisition**.

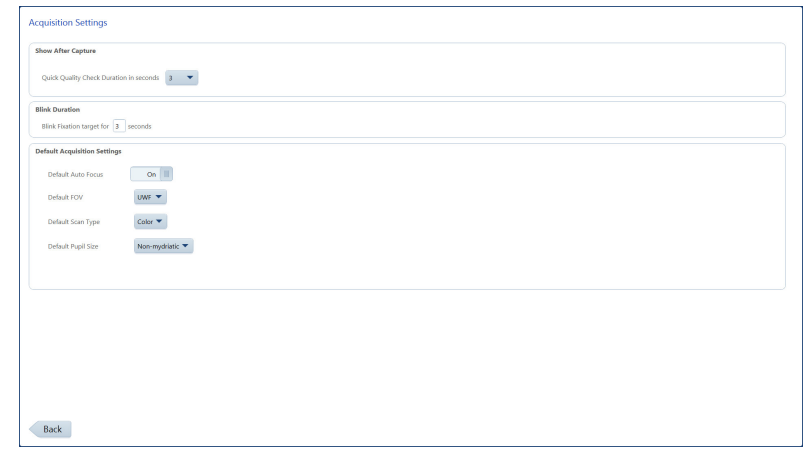

- 3. To change **Quick Quality Check Duration**, select the number of seconds you want the image preview to remain on-screen.
- 4. To change the **Blink Duration** for the fixation target, type a number of seconds you want the target to blink.
- 5. To turn **Auto Focus** off globally, move the **Default Auto Focus** slider to **Off**.

# **5.10 Clearing Alert History**

#### **To clear alert history:**

- *Prerequisite* **b** *⊠* Settings are open (Opening Settings [ $\blacktriangleright$  49]).
- *Action* 1. Click **System Information**.

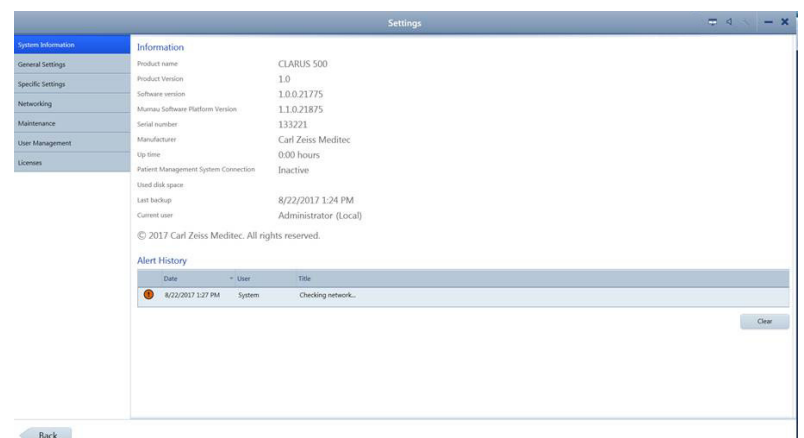

#### 2. Under **Alert History**, click **Clear**.

 $\Rightarrow$  The alerts are removed.

# **5.11 System Administration**

# **NOTE Only Administrators can complete this task.**

This section contains detailed configuration information for system administrators. Only system administrators should make changes to these settings.

### **5.11.1 Windows Patches and Updates**

Automatic Windows updates are disabled. Windows patches and updates are distributed with CLARUS® 700 software after they are tested and approved for use.

# **5.11.2 Data Safety**

#### **5.11.2.1 Auto-lock**

After 15 minutes of inactivity, the CLARUS® 700 screen locks and the user must log in again.

#### **5.11.2.2 Anti-Malware**

When configuring anti-malware applications, ensure that updates and full system scans do not occur when data acquisition could be in progress.

#### **5.11.2.3 User Names and Passwords**

**NOTE Passwords for Tech Support users are unique for each system.**

Zeiss instruments initially have three user names and passwords. Initial passwords are shown in the table below. Change these passwords before using the instrument.

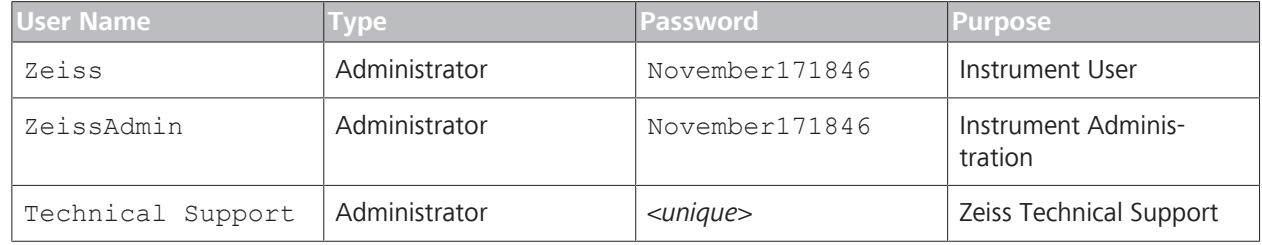

*Table 6:* Initial User Names and Passwords

## **5.11.3 Networking**

#### **5.11.3.1 Network Controllers and IP Addressing**

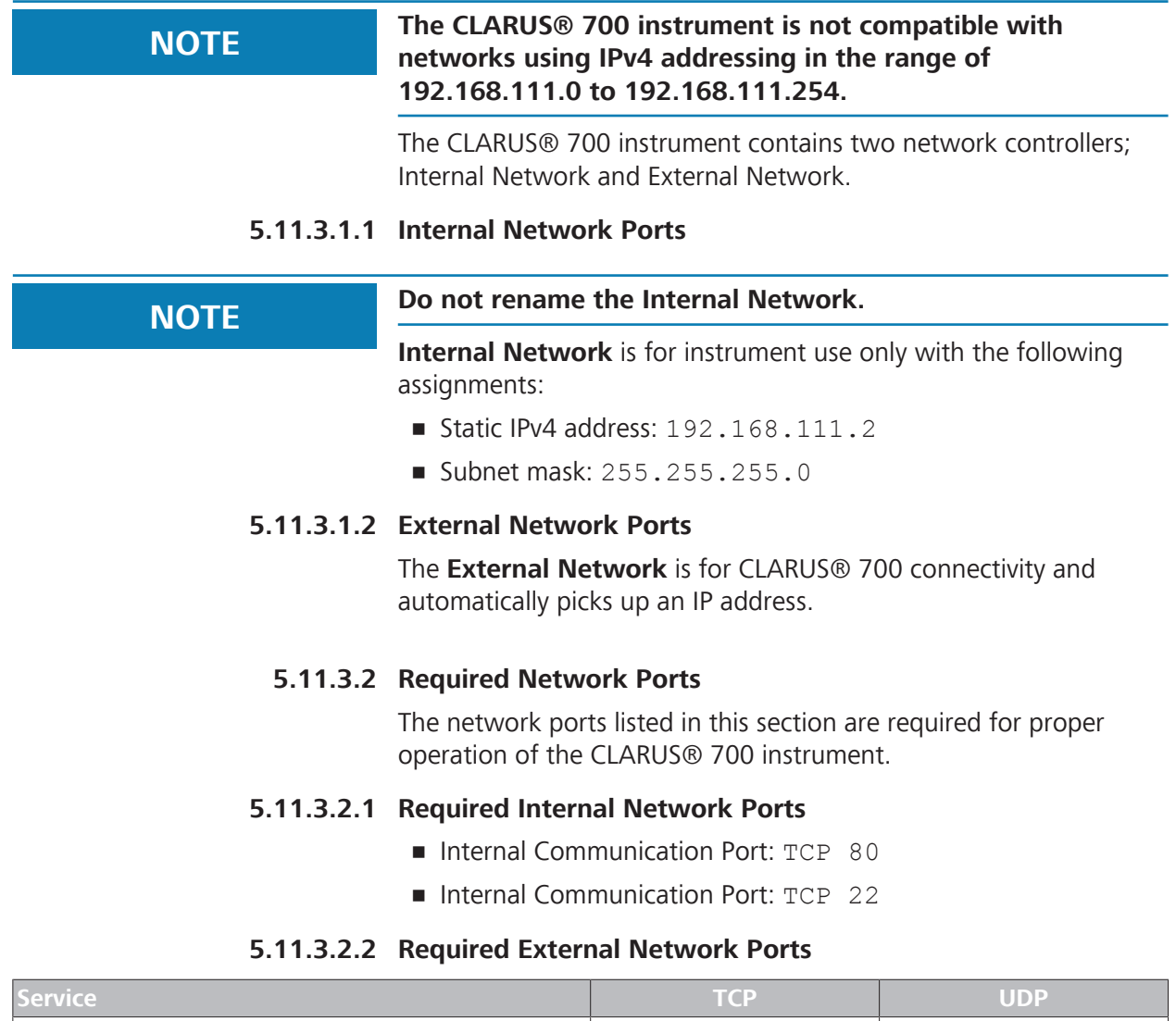

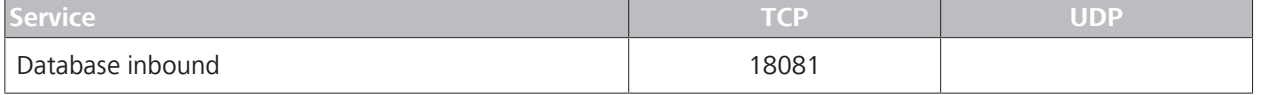

5.11 System Administration CLARUS® 700

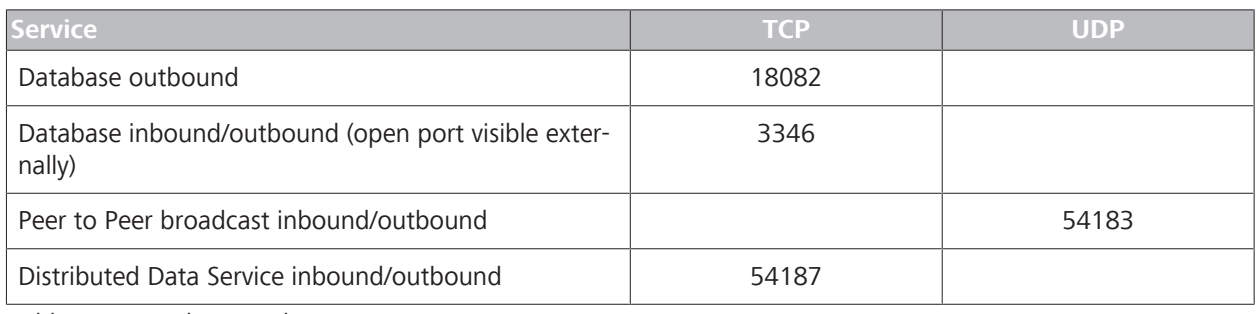

*Table 7:* External Network Ports

### **5.11.3.2.3 Required External Network Ports for EMR and FORUM**

#### **NOTE In remote desktop environment each instance of the review software must have a unique DICOM port.**

For instructions on how to change the port number for **DICOM Configuration**, refer to: Managing Connections [} 73].

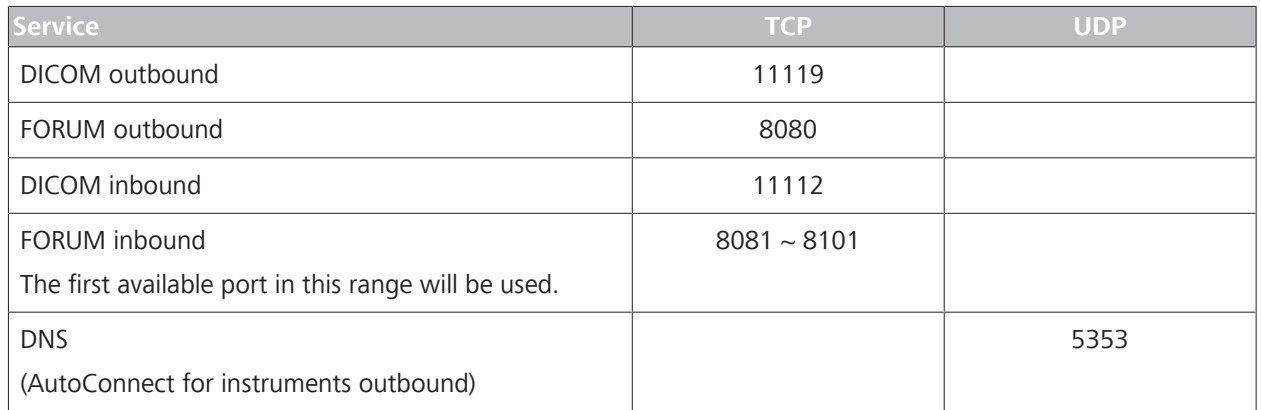

*Table 8:* External Network Ports for EMR / FORUM

### **5.11.3.3 Additional Network Ports**

The following network ports are not required to operate the instrument. These ports facilitate instrument configuration and maintenance.

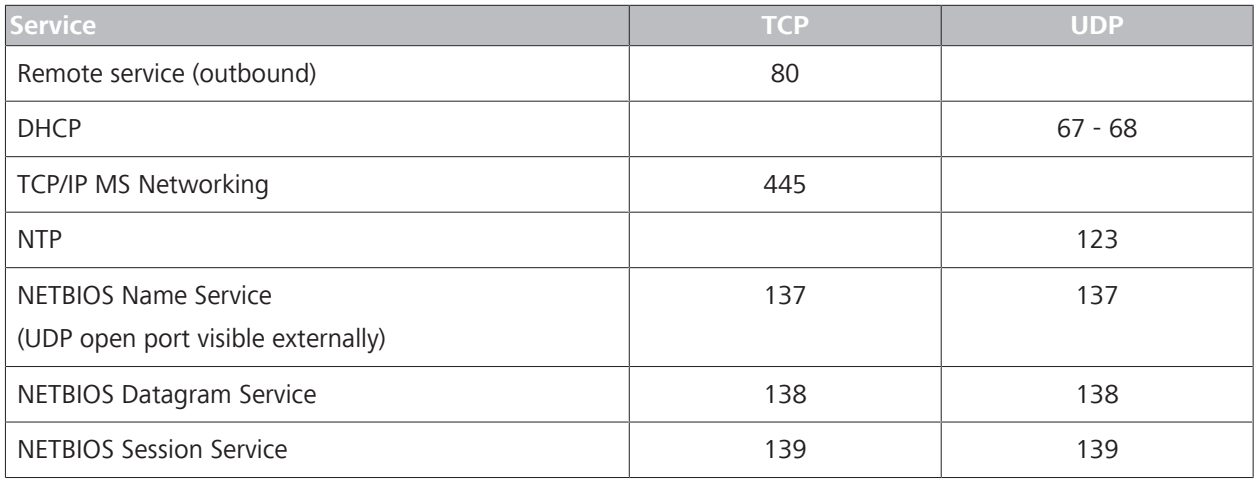

*Table 9:* Additional Network Ports

**Disabled Firewall Rules**

## **5.11.4 Windows 10 System Administration**

# **NOTE Only Administrators can complete this task.** This section contains detailed configuration information for system administrators. Only system administrators should make changes to these settings.

#### **5.11.4.1 Enhanced Security Windows Firewall Rules**

Enhanced security disables the following Windows firewall rules:

```
AllJoyn Router (TCP-In) 
AllJoyn Router (TCP-Out)
AllJoyn Router (UDP-In) 
AllJoyn Router (UDP-Out) 
Cast to Device functionality (qWave-TCP-In) 
Cast to Device functionality (qWave-TCP-Out) 
Cast to Device functionality (qWave-UDP-In) 
Cast to Device functionality (qWave-UDP-Out) 
Cast to Device SSDP Discovery (UDP-In) 
Cast to Device streaming server (HTTP-Streaming-In)
Cast to Device streaming server (RTCP-Streaming-In)
Cast to Device streaming server (RTP-Streaming-Out) 
Cast to Device streaming server (RTSP-Streaming-In)
Cast to Device UPnP Events (TCP-In)
Cortana 
Delivery Optimization (TCP-In) 
Delivery Optimization (UDP-In) 
DIAL protocol server (HTTP-In) 
Microsoft.AccountsControl 
Microsoft.LockApp 
Microsoft.Windows.ContentDeliveryManager
Microsoft.Windows.ParentalControls 
Microsoft.Windows.Apprep 
Network Discovery (WSD Events-In)
Proximity sharing over TCP (TCP sharing-In) 
Proximity sharing over TCP (TCP sharing-Out) 
Remote Assistance (DCOM-In) 
Remote Assistance (PNRP-In) 
Remote Assistance (RA Server TCP-In)
Remote Assistance (SSDP TCP-In) 
Remote Assistance (SSDP UDP-In) 
Remote Assistance (TCP-In)
SmartScreen 
Windows.ShellExperience 
Windows Spotlight 
Wireless Display (TCP-In) 
Wireless Display (TCP-Out) 
Wireless Display (UDP-Out) 
Wireless Display Infrastructure Back Channel (TCP-In)
```
## **5.11.4.2 Enhanced Security Services**

Enhanced security disables the following services:

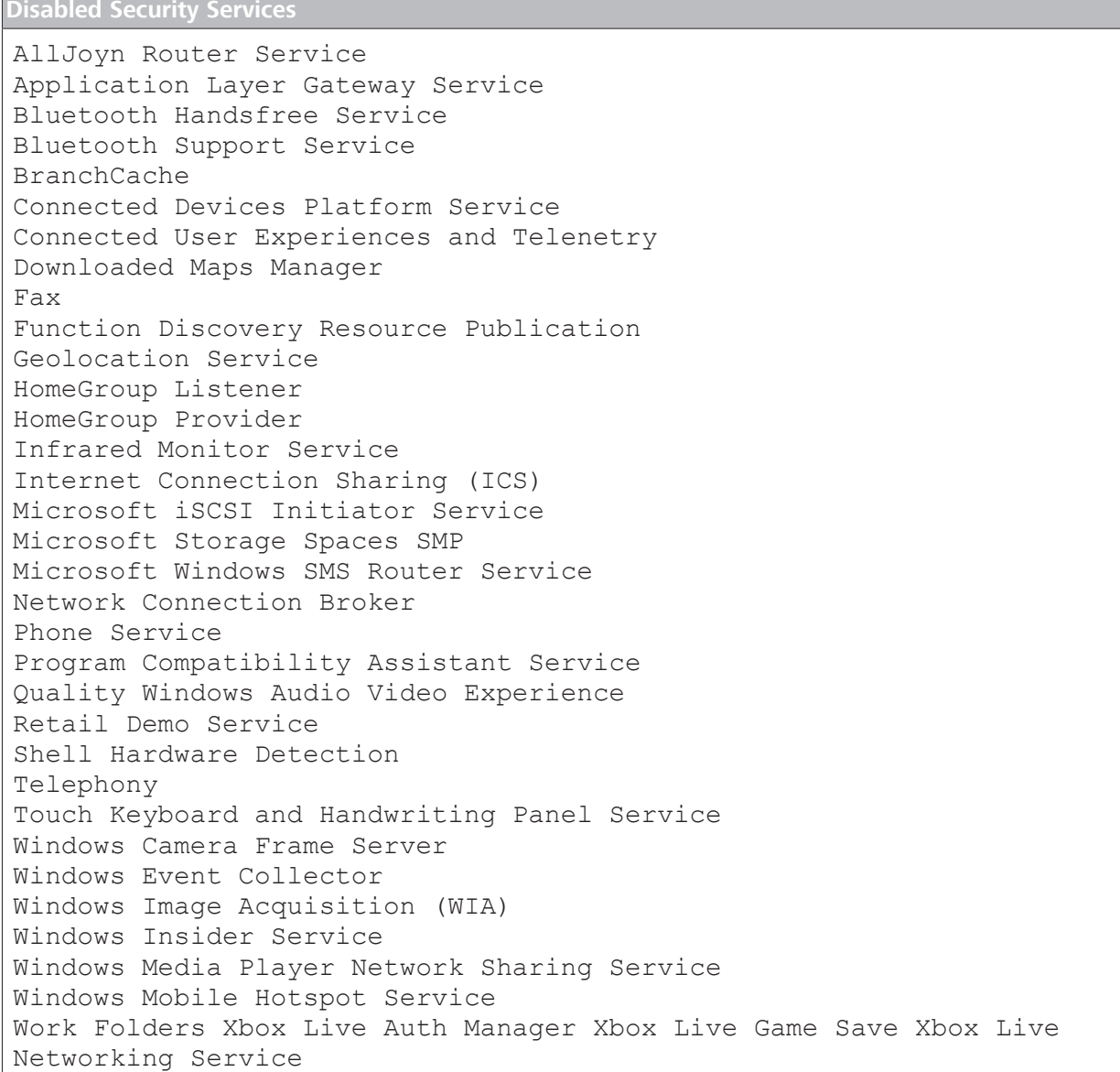

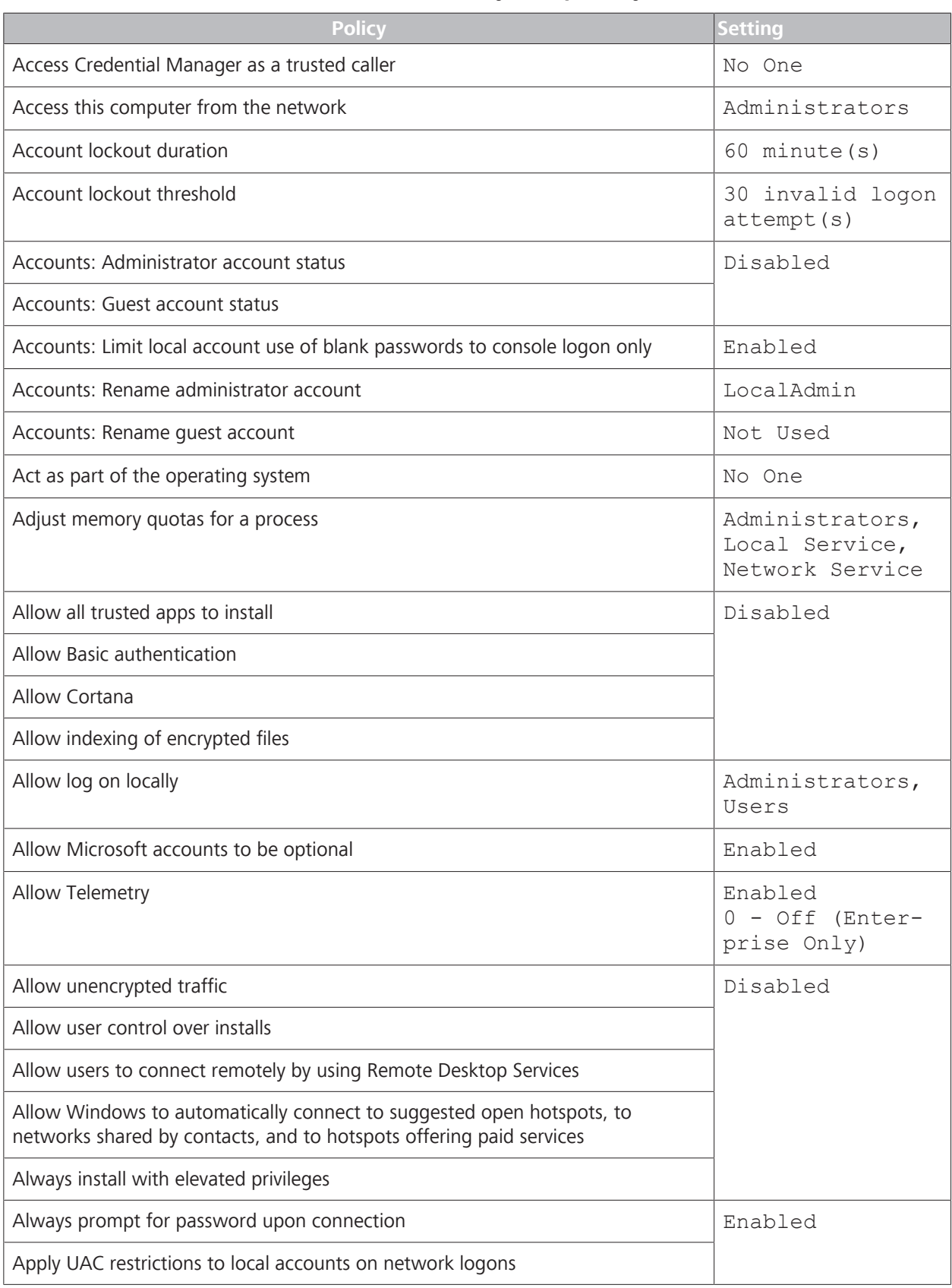

# **5.11.4.3 Enhanced Security Group Policy**

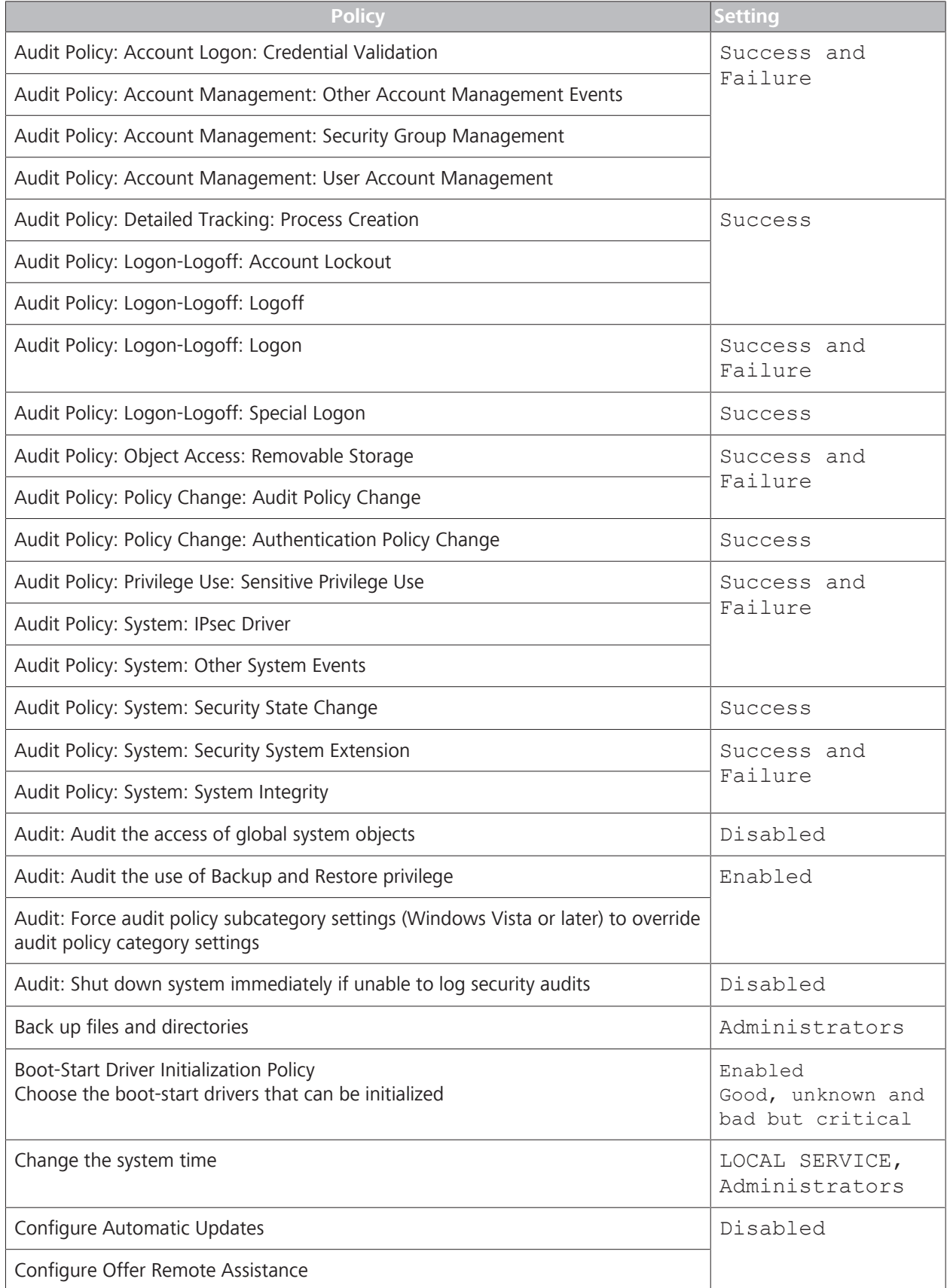

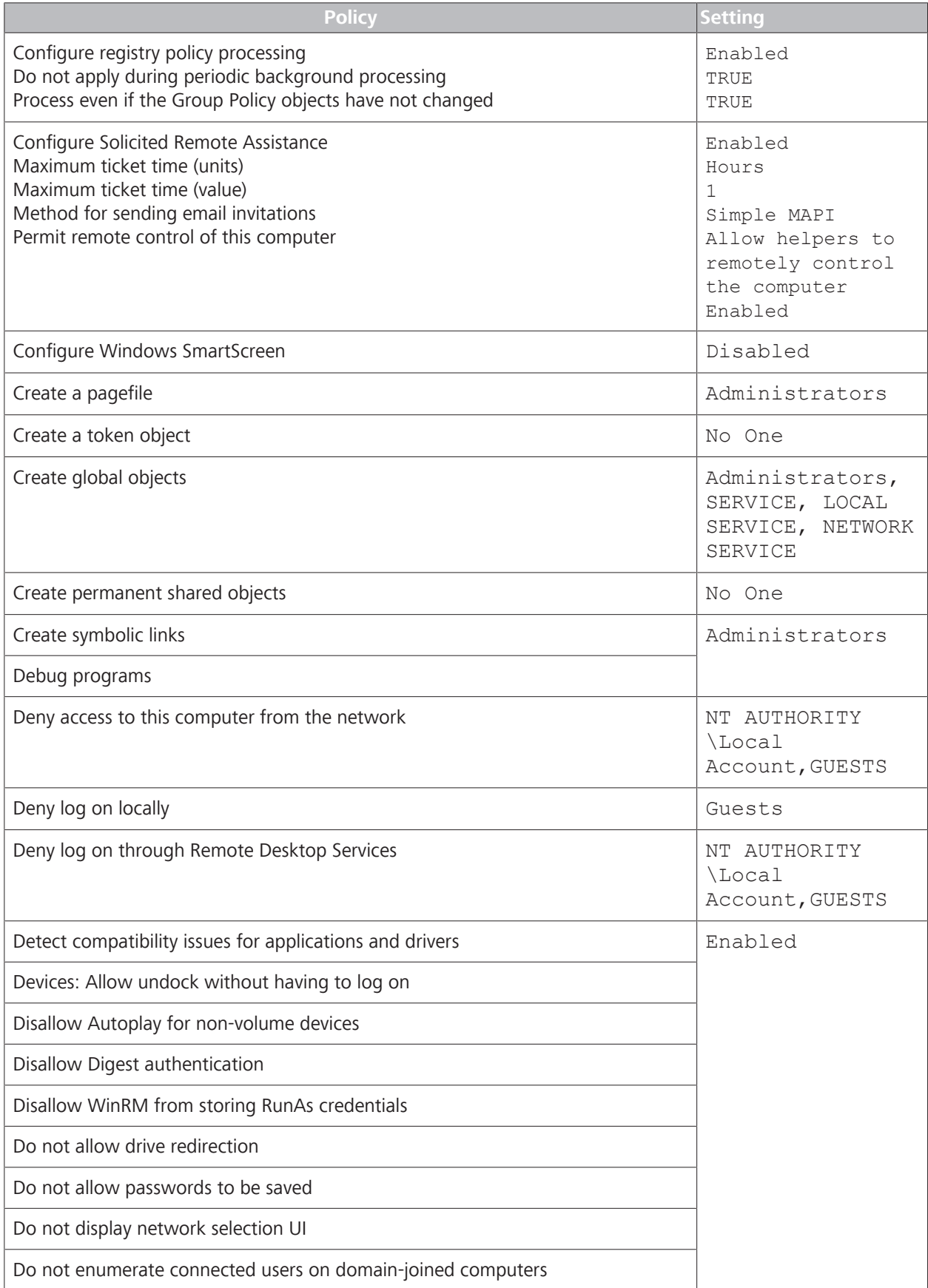

5.11 System Administration CLARUS® 700

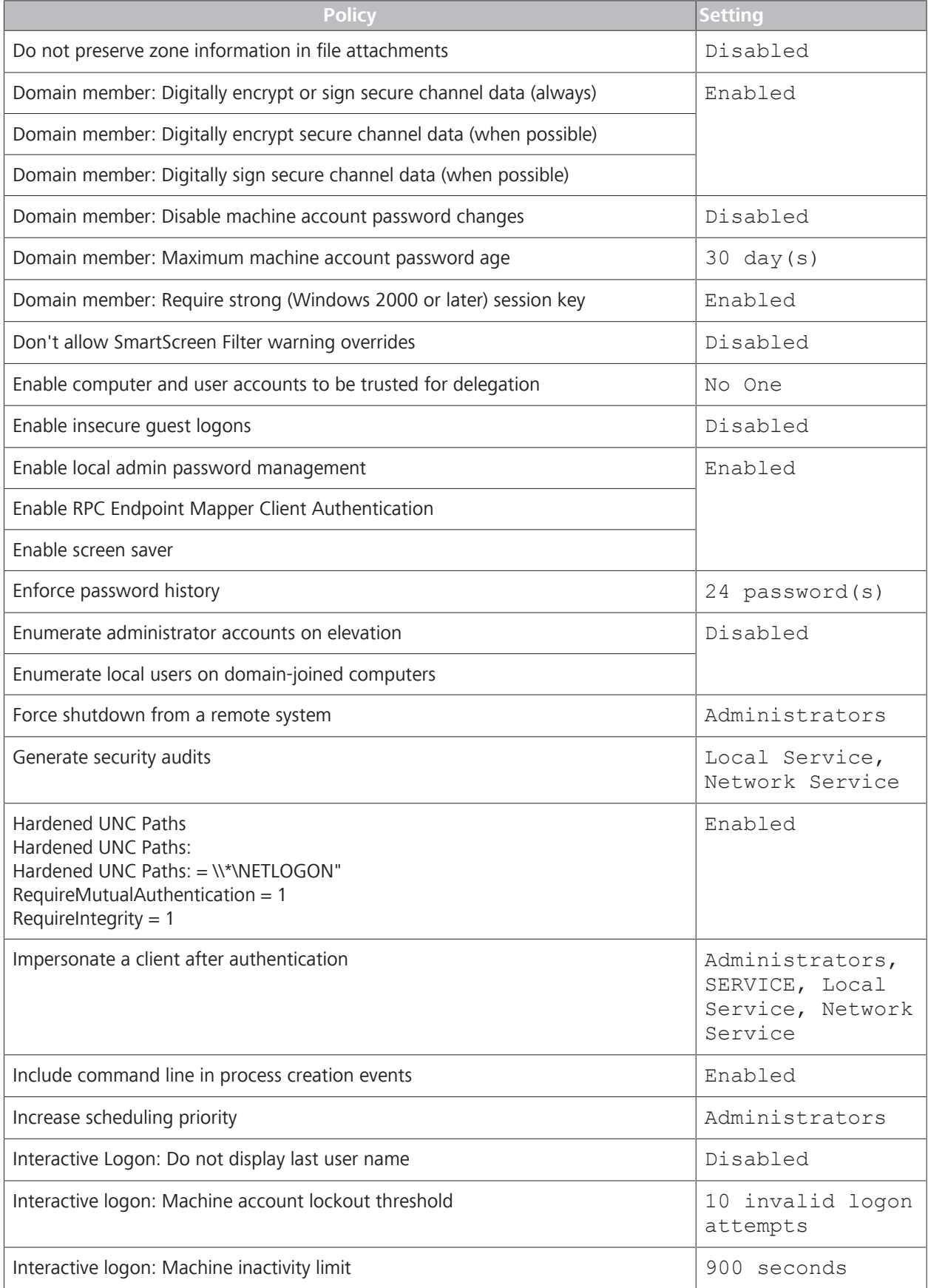

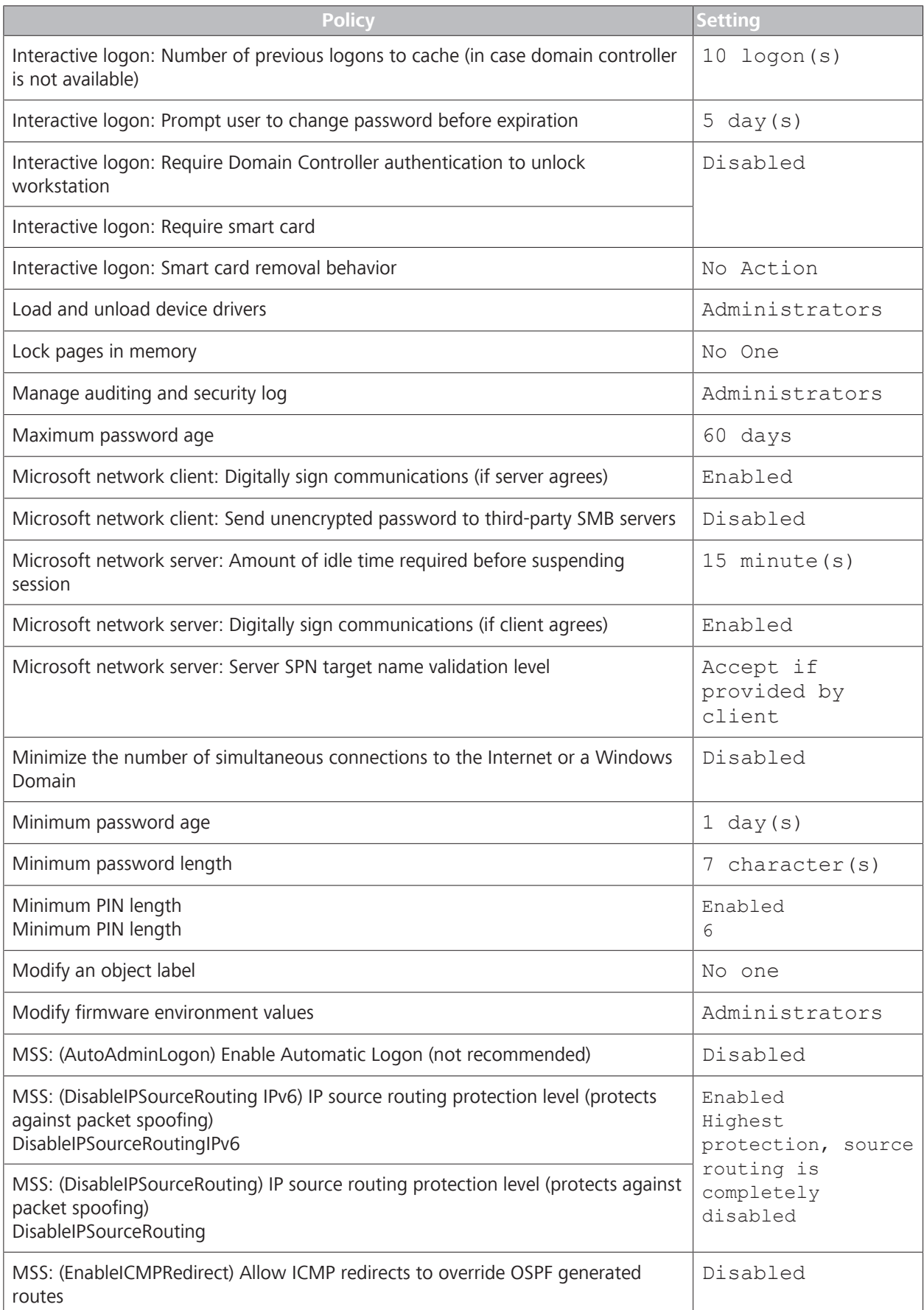

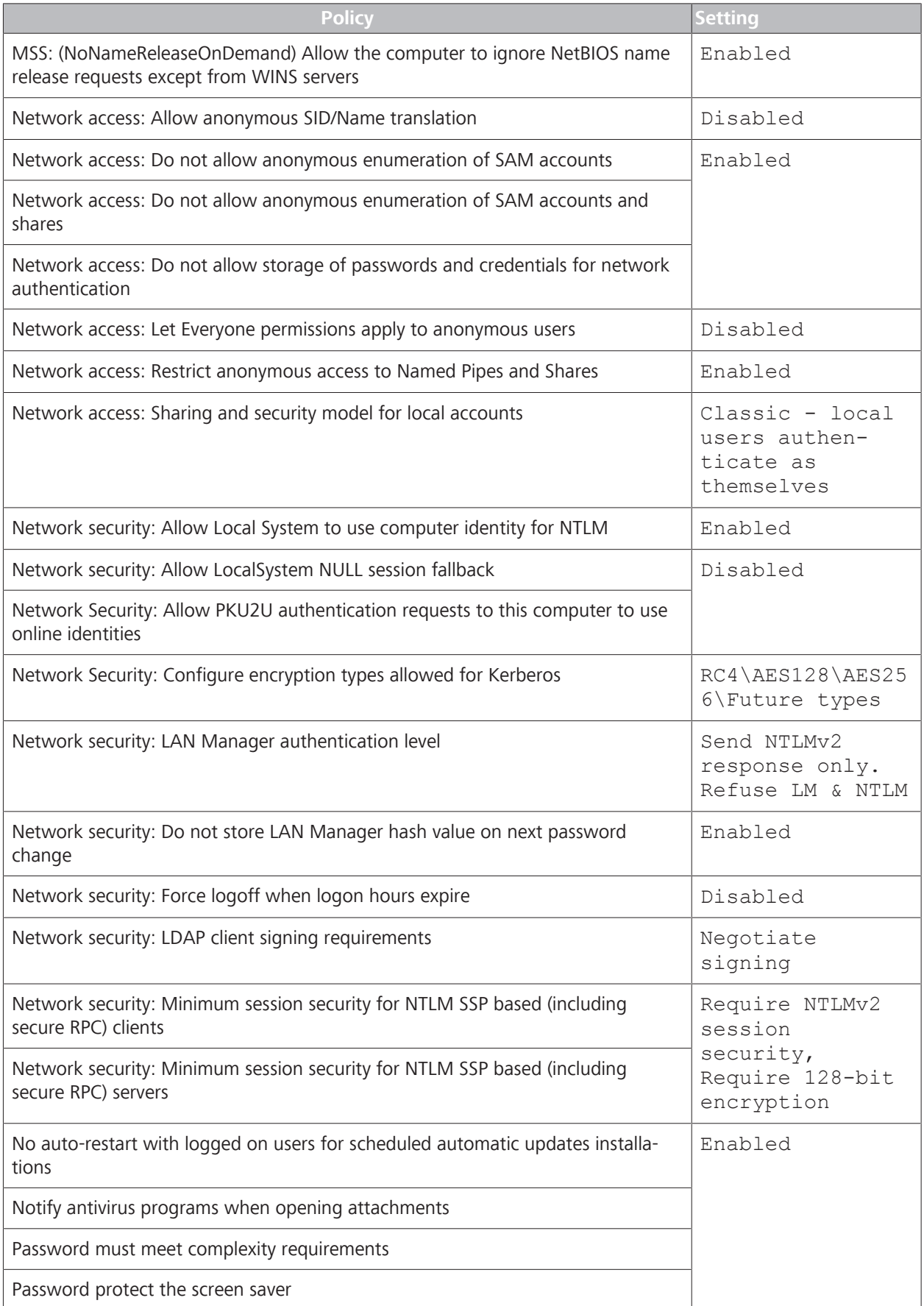

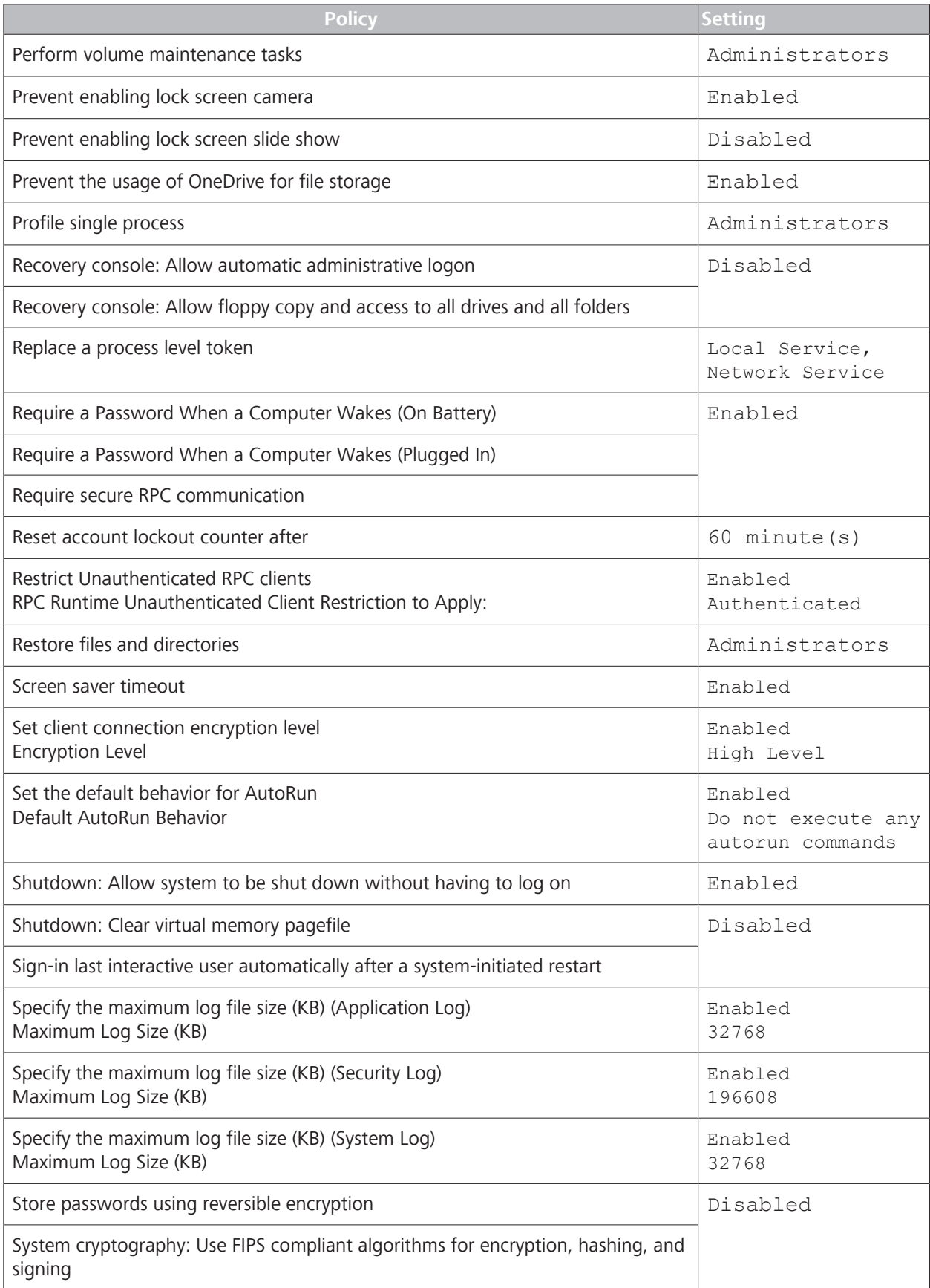

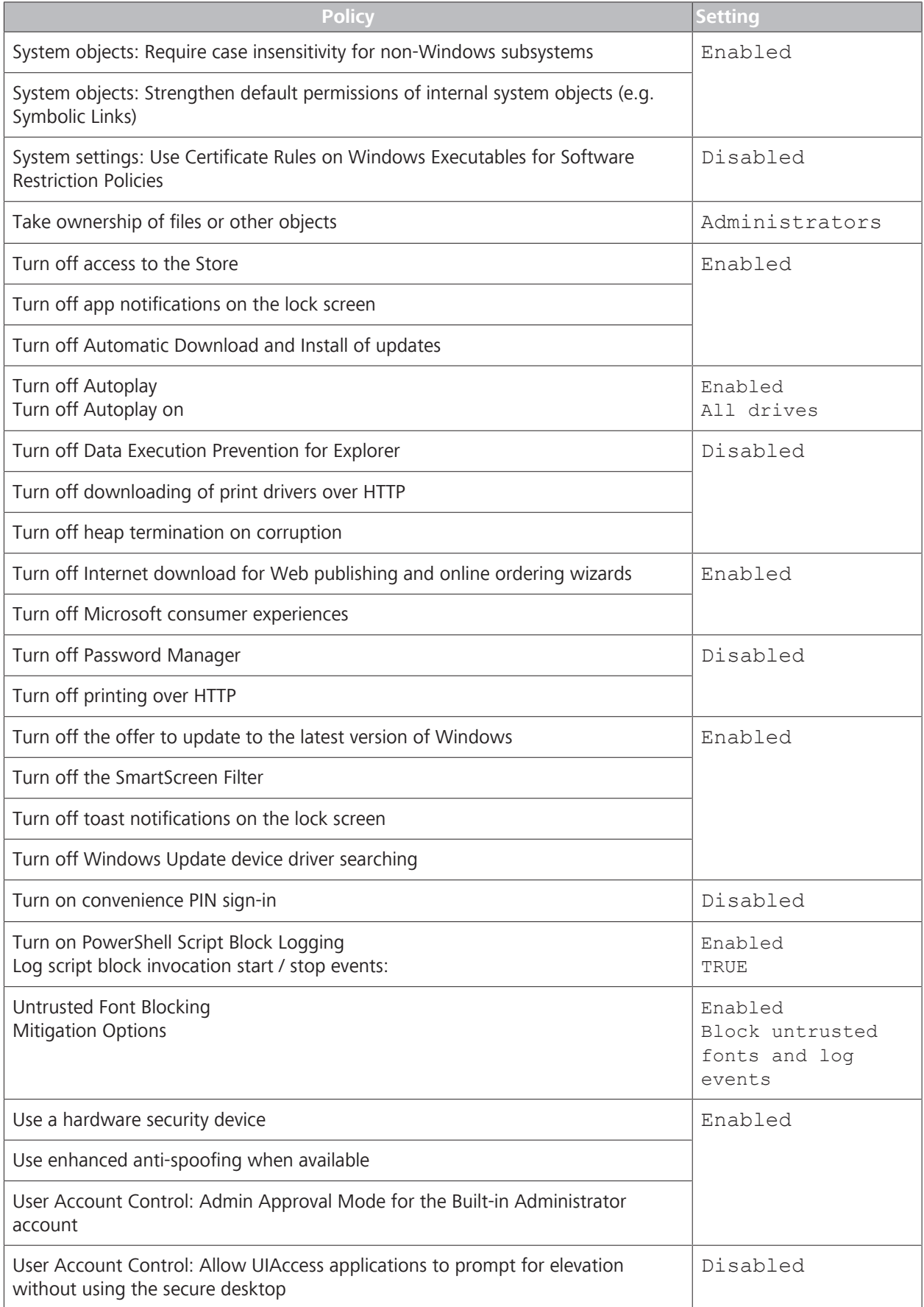

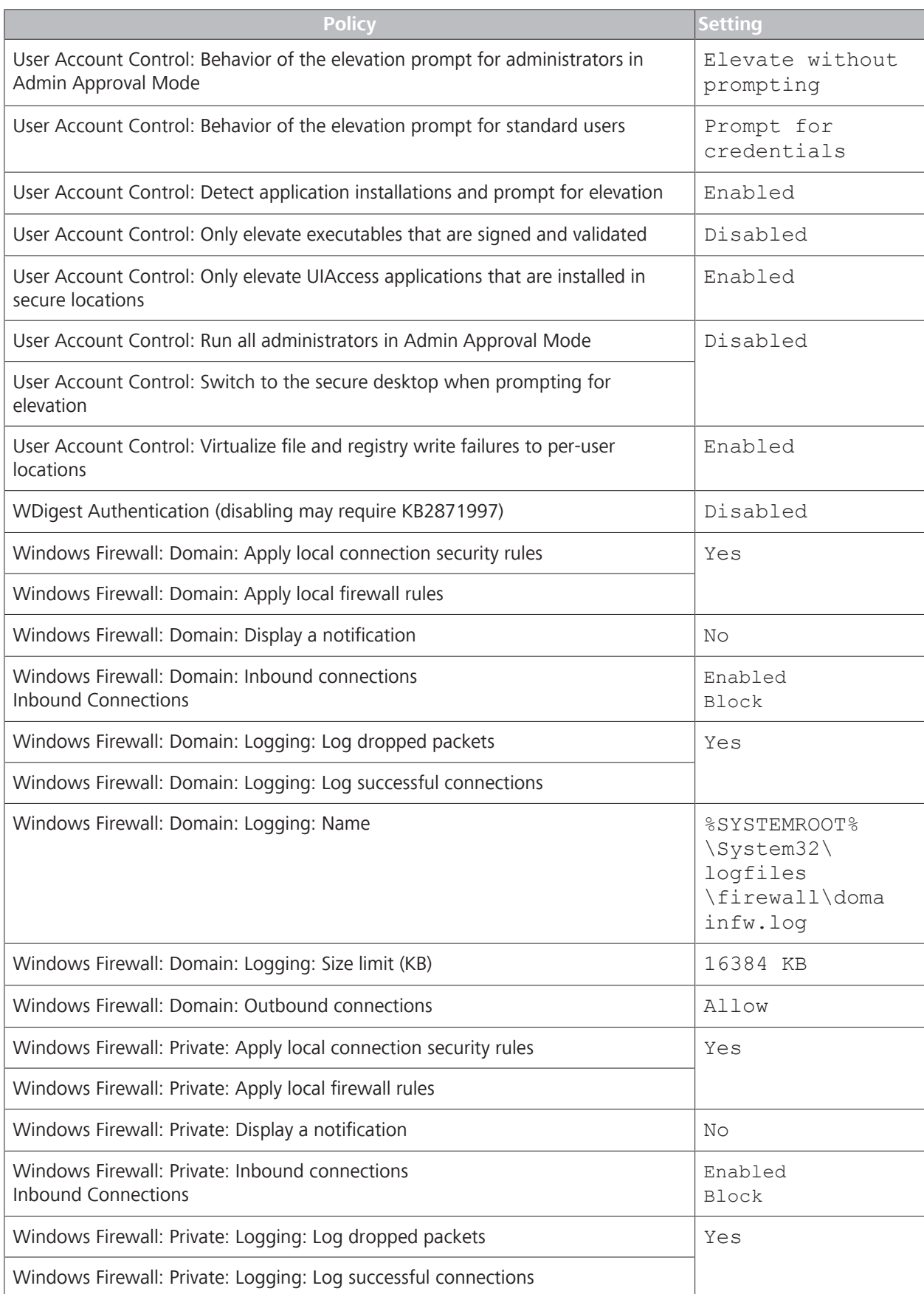

#### 5.11 System Administration CLARUS® 700

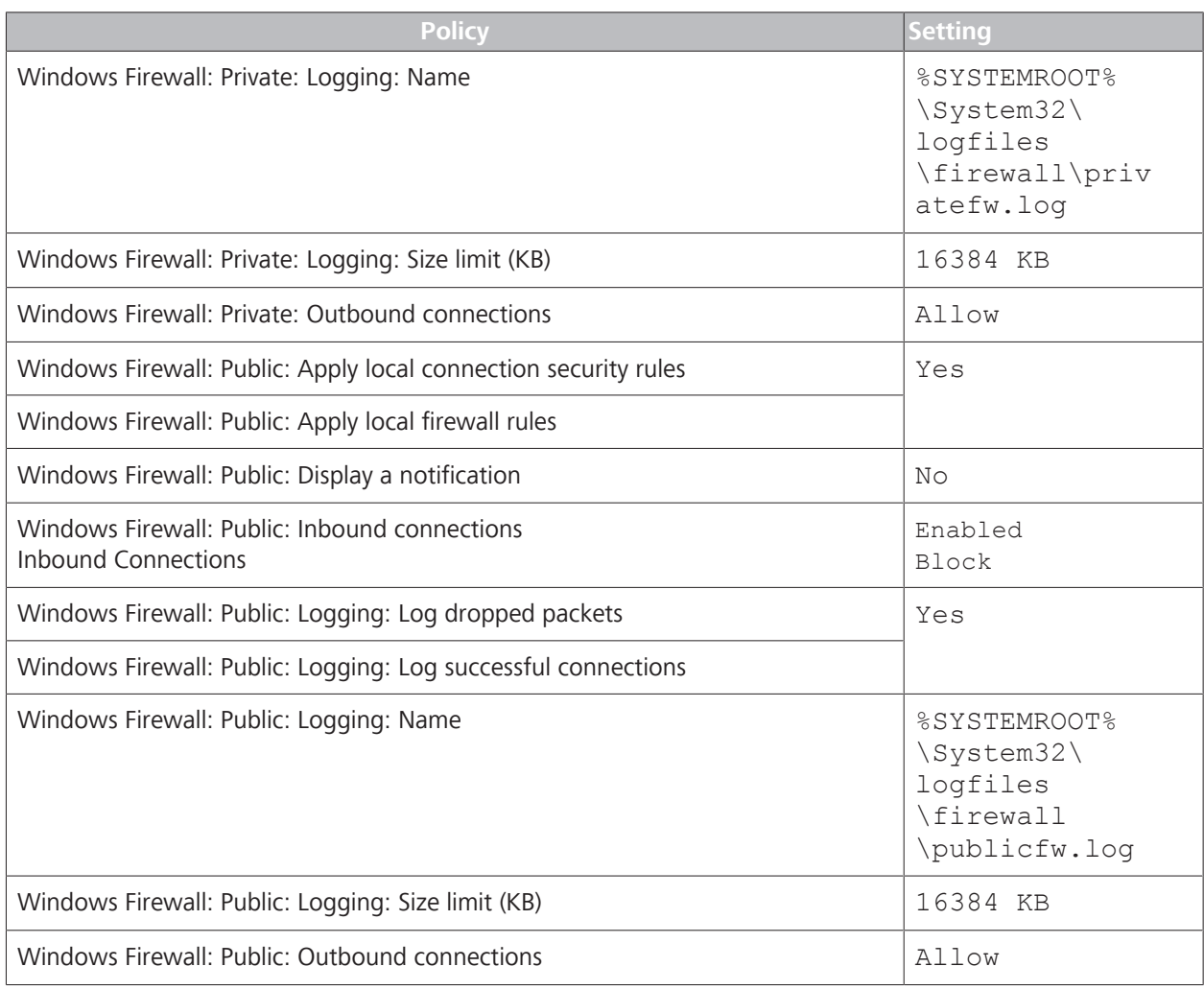

*Table 10:* Table Title

# **6 Operation**

#### **NOTE Application updates can slow the system and impact CLARUS® 700 application performance.**

Anti-virus software an other applications perform periodic update installations automatically, which use system resources that impact the performance of other applciations.

- $\triangleright$  If the CLARUS® 700 application seems to be running slowly, check whether other applciations (for example, anti-virus software) is installing updates.
- $\triangleright$  Wait until the installations are complete or allow more time for system and applciaion response while the installation is in progress.

# **6.1 Safety During Operation**

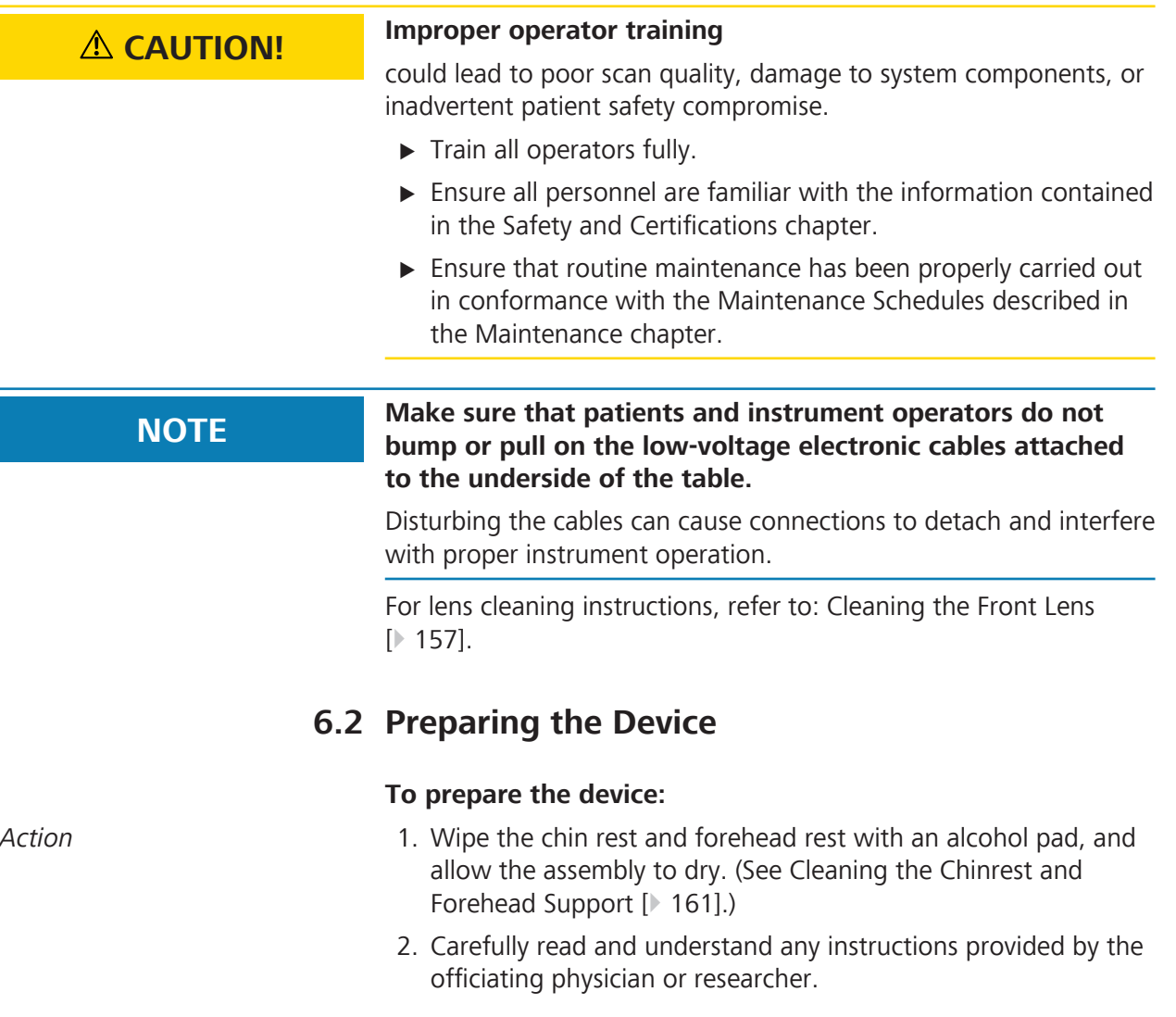

## **6.2.1 Retrieving Images from FORUM in Advance**

#### **NOTE** Prepare the instrument before patients arrive (prior evening **recommended) to avoid a delay while patients are present.**

When you select a patient for image acquisition, all of the patient's existing images download from FORUM onto the CLARUS® 700 instrument. While download is in progress, the instrument cannot acquire new images.

- *Action* 1. At the end of each day, identify which patients are scheduled for CLARUS® 700 imaging the following day.
	- 2. On the CLARUS® 700, select the first patient's name and allow any saved images to download.
	- 3. Repeat the previous step for each of tomorrow's patients.

When patients arrive, their images have already downloaded onto the instrument and you can acquire new images without delay.

## **6.2.2 Finding a Patient**

#### **To find a patient:**

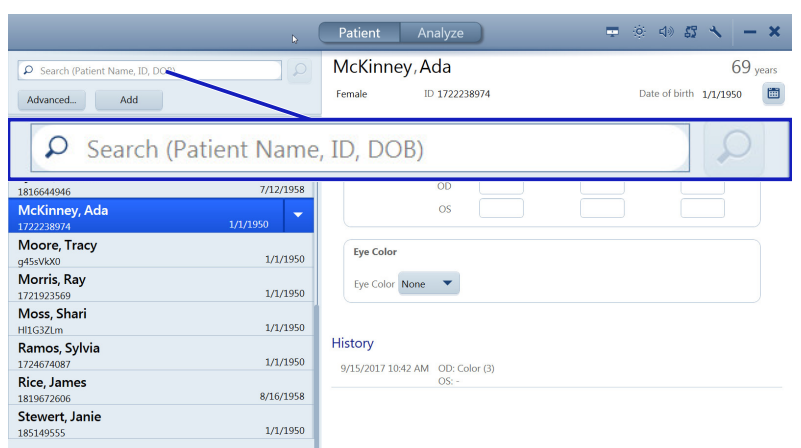

- *Action* 1. In the **Search** bar, type the first name, last name, patient ID, or a scan date of the person you want to find.
	- 2. Click the **Search** tool.
	- 3. To refine your search criteria, click **Advanced**.

#### **6.2.3 Selecting the Patient**

Finding a patient's name can vary depending on the systems you use.

- **If you use an EMR system:** 
	- The patient's name might be listed under **Today**
- If the patient is not listed under **Today**, search for their name or ID (See Finding a Patient [} 102]).
- If the patient is not in the database, add the patient's information. (See Adding a Patient [ $\triangleright$  51]).
- **If you do not use an EMR system:** 
	- Search for the patient's name or ID **Search** (See Finding a Patient [*▶* 102]).
	- If the patient is not in the database, add the patient's information. (See Adding a Patient [} 51]).

#### **To select a patient:**

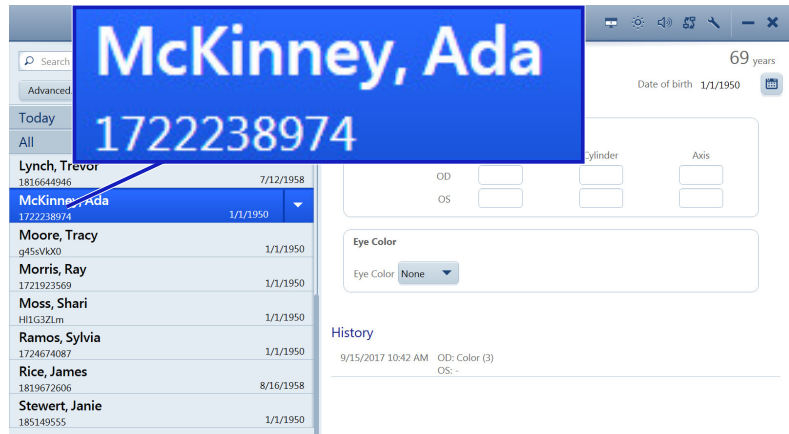

- *Action* 1. Find the patient's name using the list or search and select the patient's name.
	- 2. Click **Acquire**.

# **6.3 Preparing the Patient**

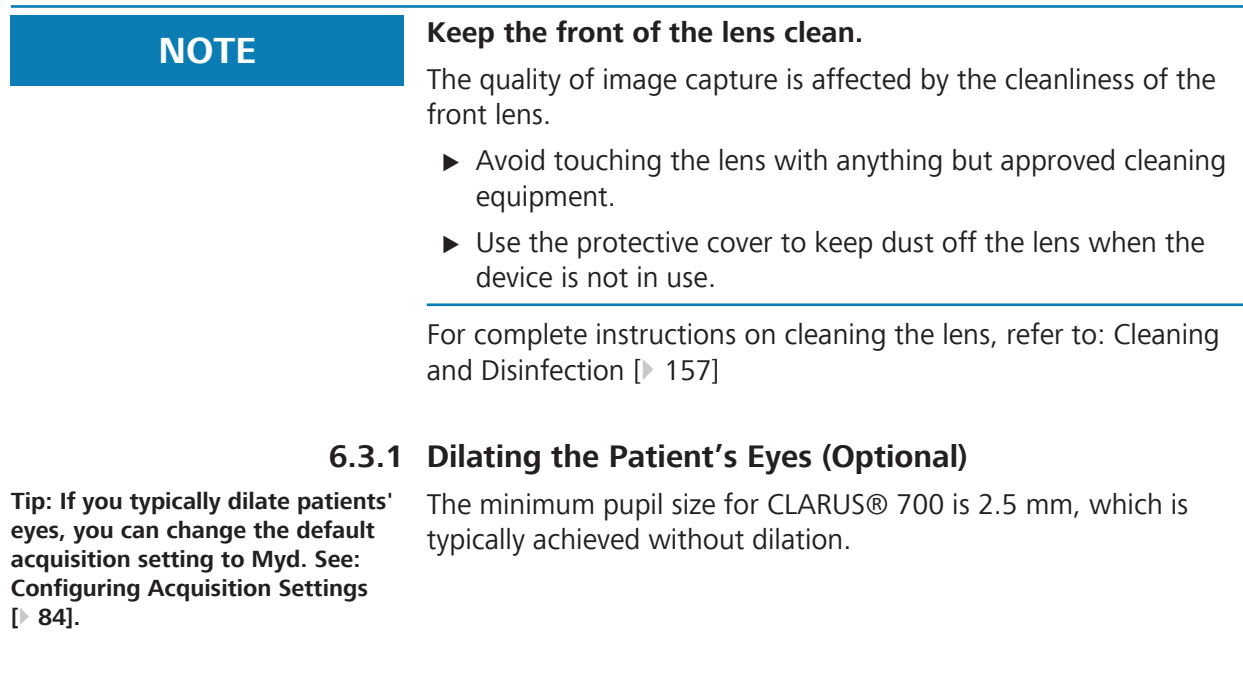

# **6.3.2 Lifting the Patient's Eyelid (Optional)**

Because the patient's eye is very close to the acquisition head, you might need to re-position the computer screen or reach around the instrument to lift a patient's eyelid.

The option you use can also depend on whether you are scanning the patient's right or left eye.

### **6.3.2.1 Option 1: Reach Between**

This method works better if the operator cannot comfortably reach around the acquisition head. However, with the computer screen moved to provide access, the operator has a more limited view of the screen.

#### **To lift the eyelid by reaching between:**

- Action **Action** 1. Swing the computer aside to allow access the patient's eye.
	- 2. Reach between the acquisition head and the computer to access the back of the patient support.
	- 3. Rest your hand against the back of the forehead rest and lift the patient's eyelid.

### **6.3.2.2 Option 2: Reach Around**

This method provides the operator a consistent view of the computer screen. However, some operators may not be able to comfortably reach the patient's eyelid.

#### **To left the eyelid by reaching around:**

- Action **Action** 1. Reach around the acquisition head to access the back of the patient support.
	- 2. Rest your hand against the back of the forehead rest and lift the patient's eyelid.

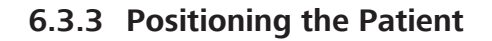

# **CAUTION! Pinch hazard for hands and fingers.**

 $\blacktriangleright$  Keep operator and patient hands and fingers away from crosstable during alignment and image capture.

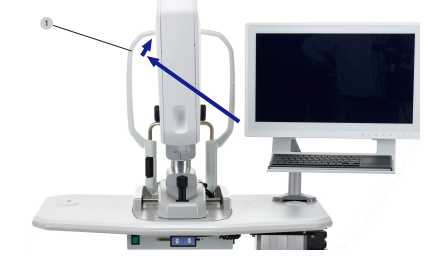

### **To position the patient:**

*Action* 1. Adjust the table (and patient chair, if needed) until the patient can comfortably reach the headrest and chin rest.

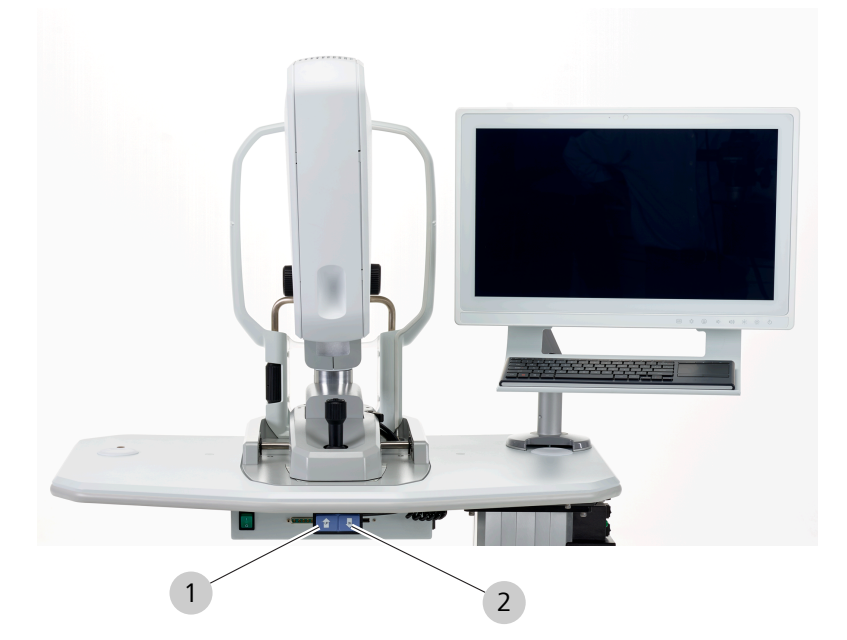

- 2. To move the table up, press and hold the up arrow (1).
- 3. To move the table down, press and hold the down arrow (2).
- 4. Ask the patient to:
	- $\Rightarrow$  Sit comfortably with feet flat on the ground.
	- $\Rightarrow$  Lean forward slightly, grasping the table handles if needed for stability.
	- $\Rightarrow$  Rest their chin in the chin rest.
	- $\Rightarrow$  Rest their forehead against the forehead rest.
- 5. Adjust the chin rest up or down as needed until align the patient's canthus to the canthus marker on the patient support.

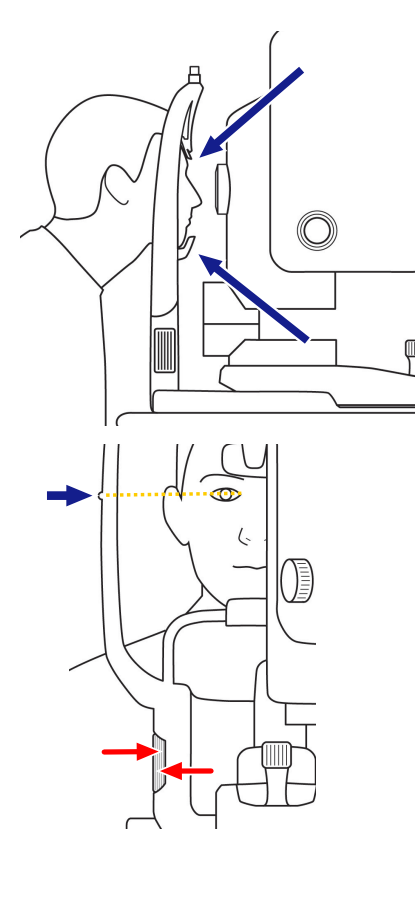

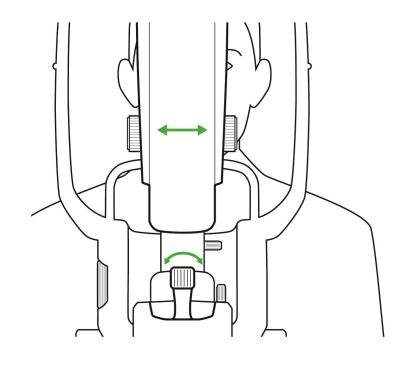

6. Swing the acquisition head left to image the patient's right eye or right to image the patient's left eye.

# **6.3.4 Aligning and Focusing on the Patient's Eye**

In addition to the preview image, two images of the iris help to align the eye.

The top iris image is used for vertical alignment. The height of the band is the minimum pupil size required. If the pupil is smaller than the transparent band, you can change the pupil setting to **Non-Myd**, or dilate the patient's pupils.

### **To align and focus on the patient's eye:**

- Action **Action** 1. Push the acquisition head closer to the patient.
	- 2. Twist the joystick to move the acquisition head up or down until the patient's pupil is aligned with the band.

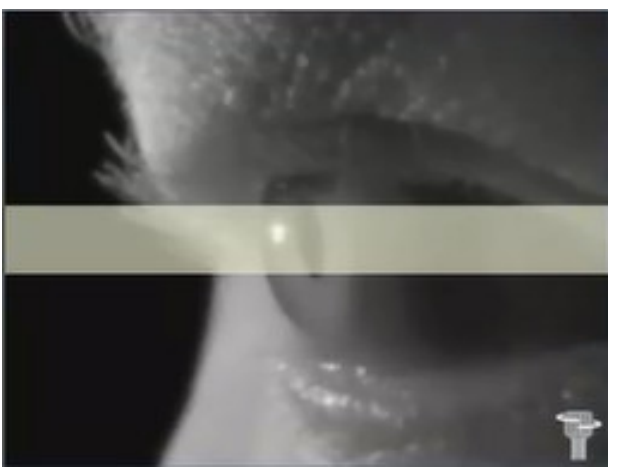

- 3. If the patient's pupil is smaller than the transparent band, change the setting to **Non-Myd** or dilate the patient's pupil (Dilating the Patient's Eyes (Optional) [} 103]).
- 4. Slide the instrument front to back and side-to-side until the patient's pupil is centered on the yellow cross hairs on the bottom iris image.

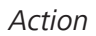

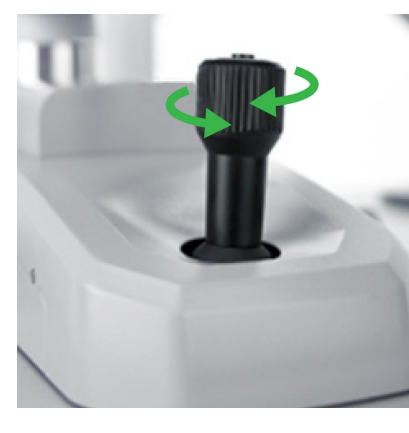

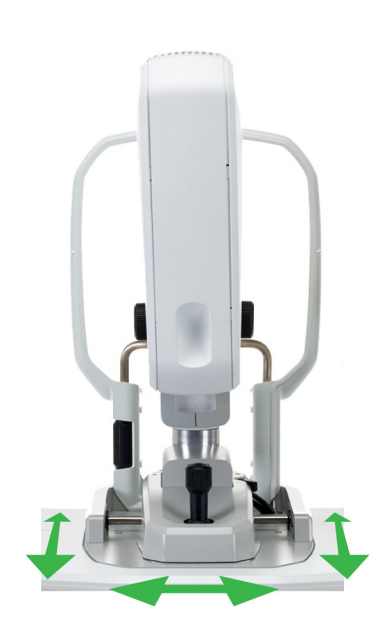

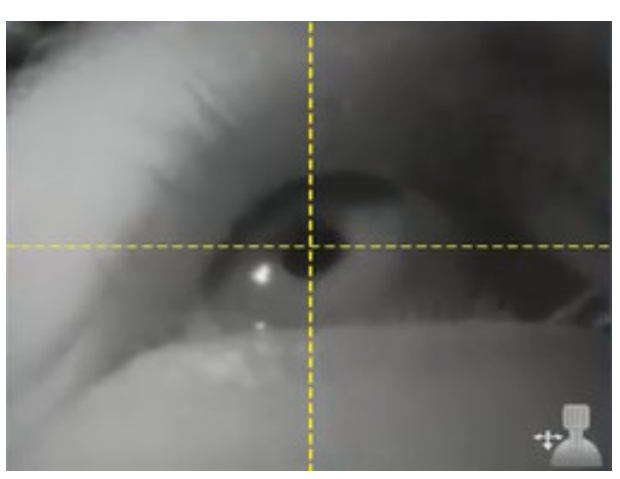

 $\Rightarrow$  When the pupil is aligned, a live view of the fundus appears in the live IR preview window.

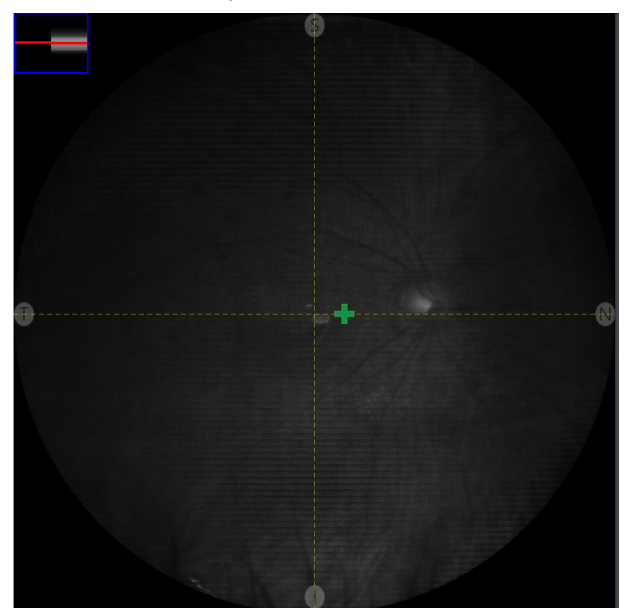

- 5. Ensure that the image is in focus. If needed, manually focus the image (Manually Focusing the Image [} 124]).
- 6. Make fine adjustments as needed to eliminate any shadows showing in the IR preview window.
- 7. If either alignment is not centered, repeat these steps until they are centered.

#### **If the acquisition head drifts after you align it, you can set the lock to secure it in place.**

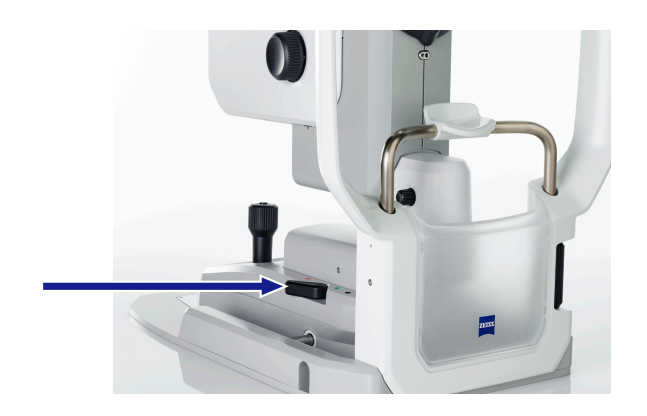

# **6.4 Acquire Images**

# **6.4.1 About Acquisition**

In general, scan acquisition steps are:

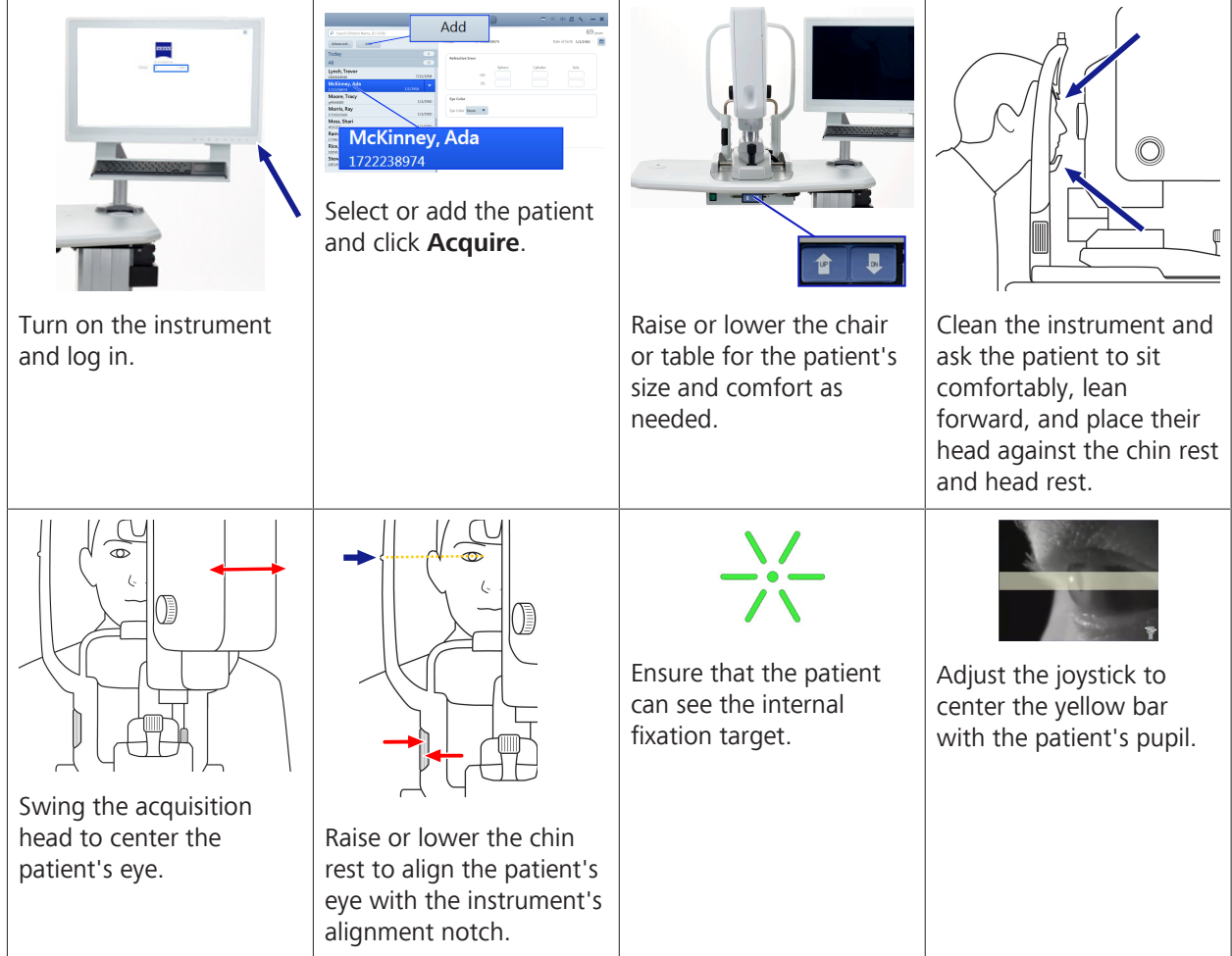
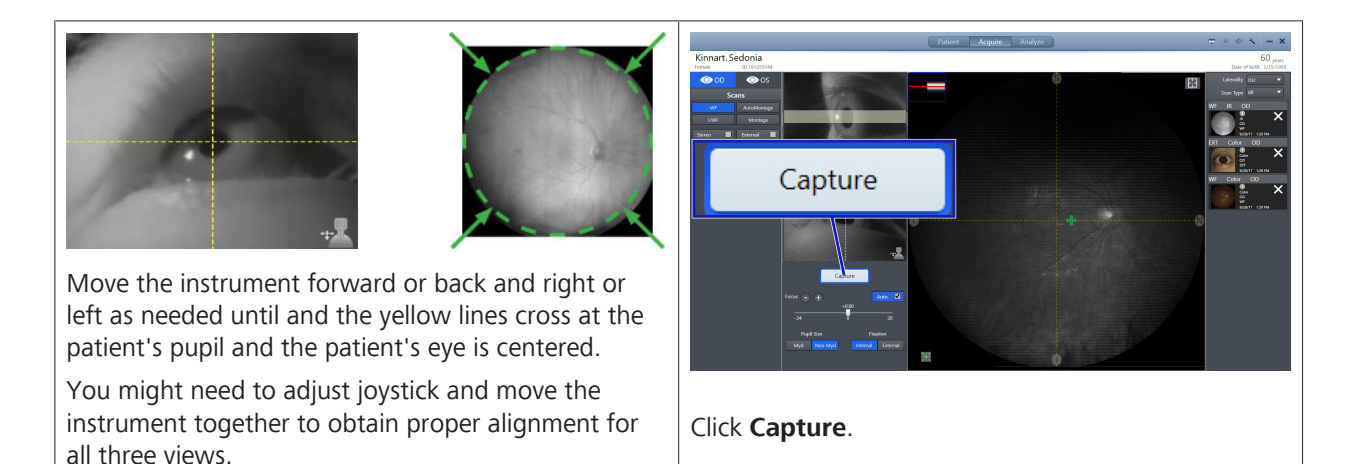

*Table 11:* Scan Acquisition Overview

Depending on the type of scan you are capturing, there might be additional required steps. Refer to the complete instructions for the type of scan you are capturing.

- Capturing a Widefield Image [} 113]
- Capturing an Ultra-widefield Image (2-Image Montage) [} 114]
- Capturing an AutoMontage Image (4-Image Montage) [} 115]
- Capturing a Montage Image (2-6 Images) [} 117]
- Capturing a Fluorescein Angiography (FA) Image Series [} 120]
- Capturing a Stereo Image [ 118]
- Capturing an External Eye Image [ $\blacktriangleright$  119]

### **Also see about this**

■ Capturing a Fluorescein Angiography (FA) Image Series [▶ 120]

## **6.4.1.1 Scan Types**

## **6.4.1.1.1 CLARUS 700 Scan Types**

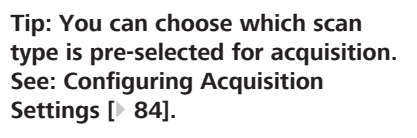

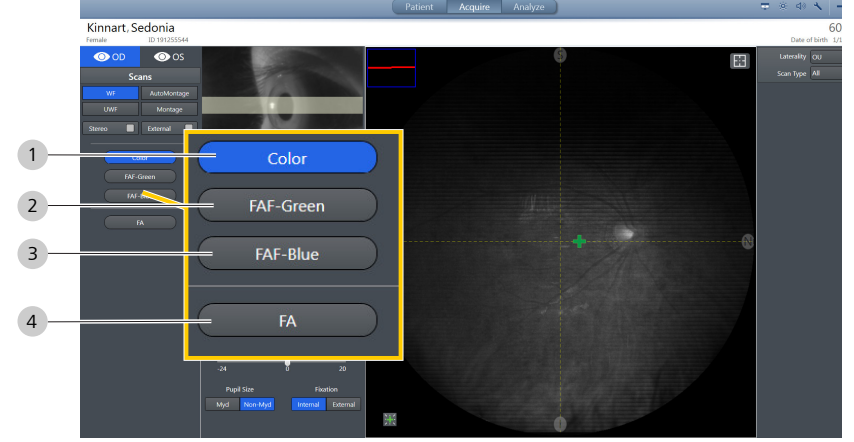

*Figure 12: CLARUS® 700 Scan Types*

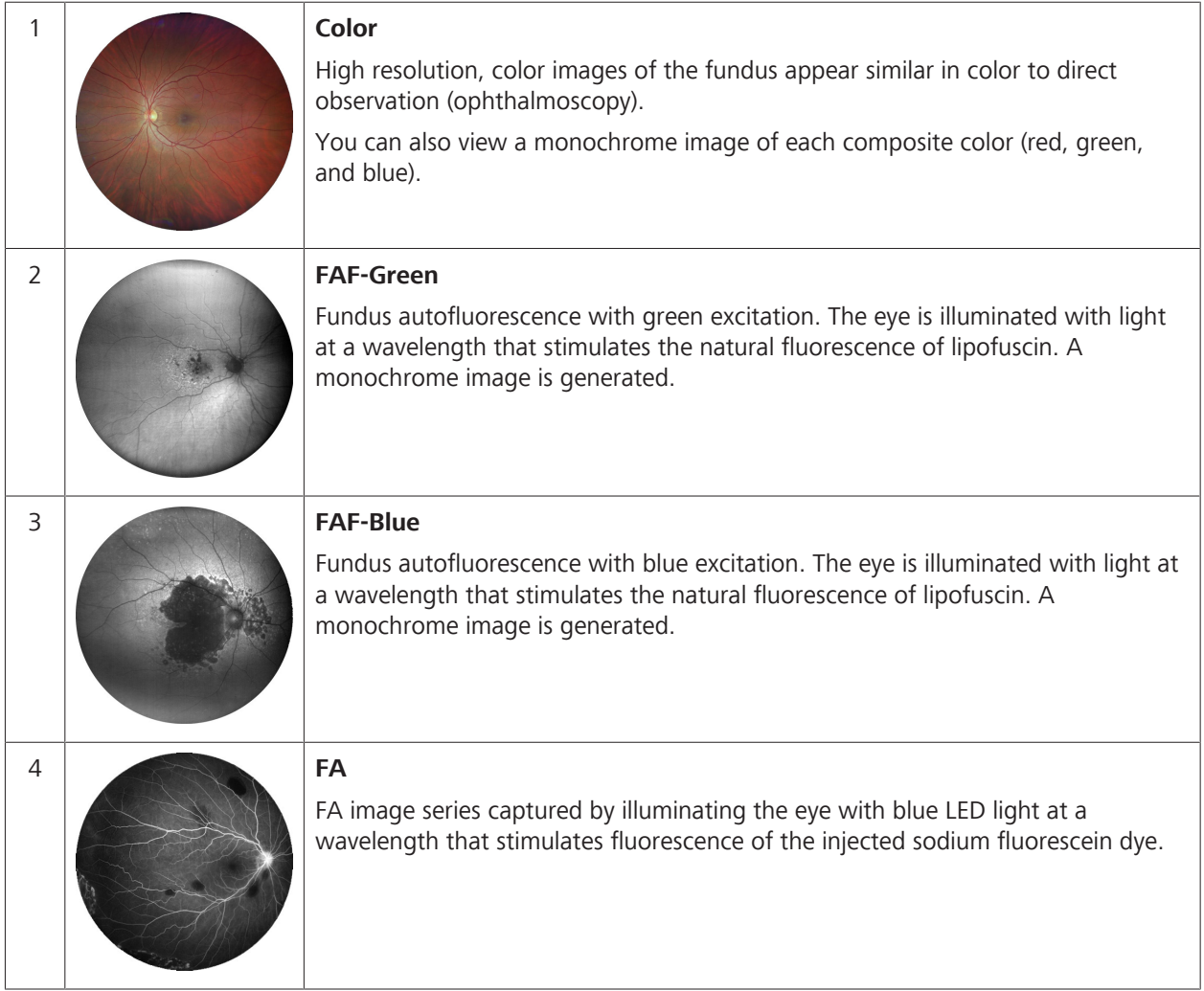

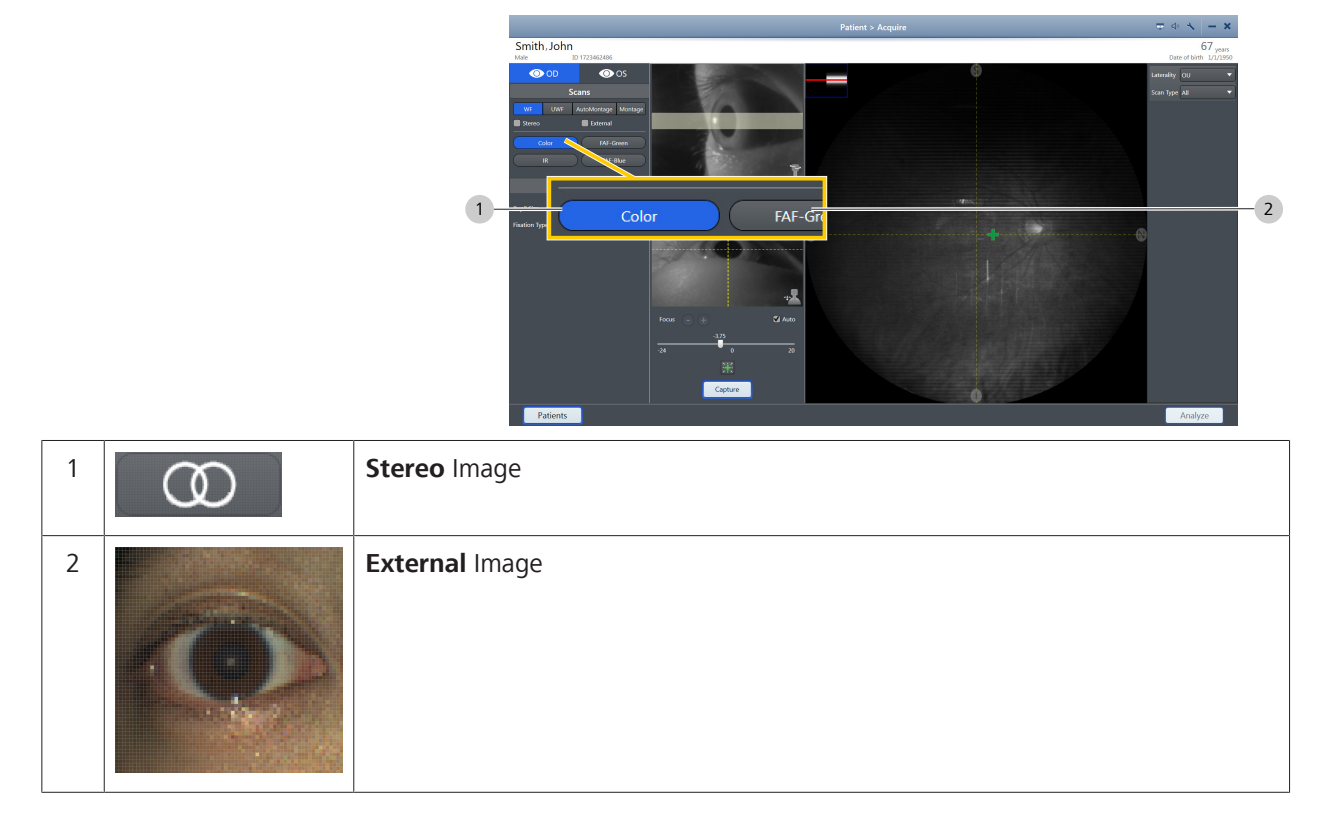

## **6.4.1.1.2 Additional Imaging Options**

### **6.4.1.2 Internal Fixation Targets**

The internal fixation target set positions include 9 fixed points to steer a patient's gaze:

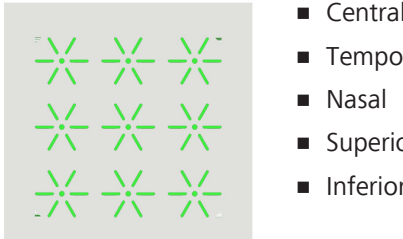

- **•** Central
- **•** Temporal
- 
- **•** Superior
- **•** Inferior
- **•** Superotemporal
- Superonasal
- Inferonasal
- **Inferotemporal**

You can override the preset fixation targets and choose any location within the patient's field of view. (See: Manually Positioning the Internal Fixation Target [} 124].)

If the patient is unable to see the fixation target, you can blink the fixation target to help the patient to see it. (See: Blinking the Fixation Target [} 123].)

Internal fixation targets adjust to any point within the 90 degree circular FOV.

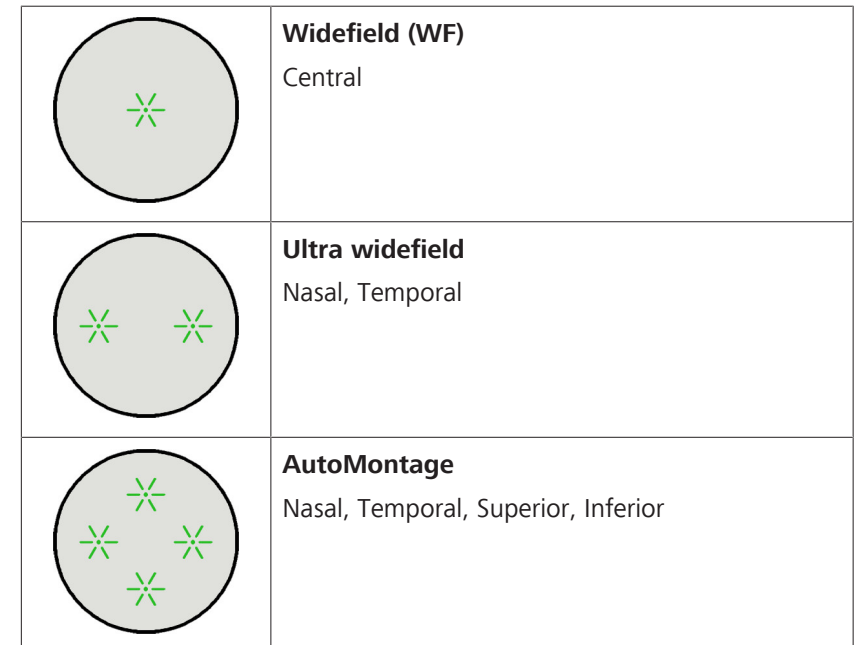

### **6.4.1.2.1 Internal Fixation Target Preset Positions**

*Table 12:* Preset Internal Fixation Targets for Scans

## **6.4.1.2.2 Tips to Help Patients Find Fixation Targets**

**Tip: You can globally change the duration of target blinking (see: Configuring Acquisition Settings [**} **84]).**

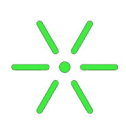

Some patients have difficulty seeing the internal fixation target. When the target is on the side (nasal / temporal), it can appear as though the internal fixation target is outside the acquisition head.

When a patient cannot see the fixation target, you can help them locate it using the tips below.

- 1. Describe the target (a green star pattern).
- 2. Pull acquisition head towards you and realign the instrument (Aligning and Focusing on the Patient's Eye [} 106]).
- 3. Blink the **fixation target (1)** (Blinking the Fixation Target [} 123]).

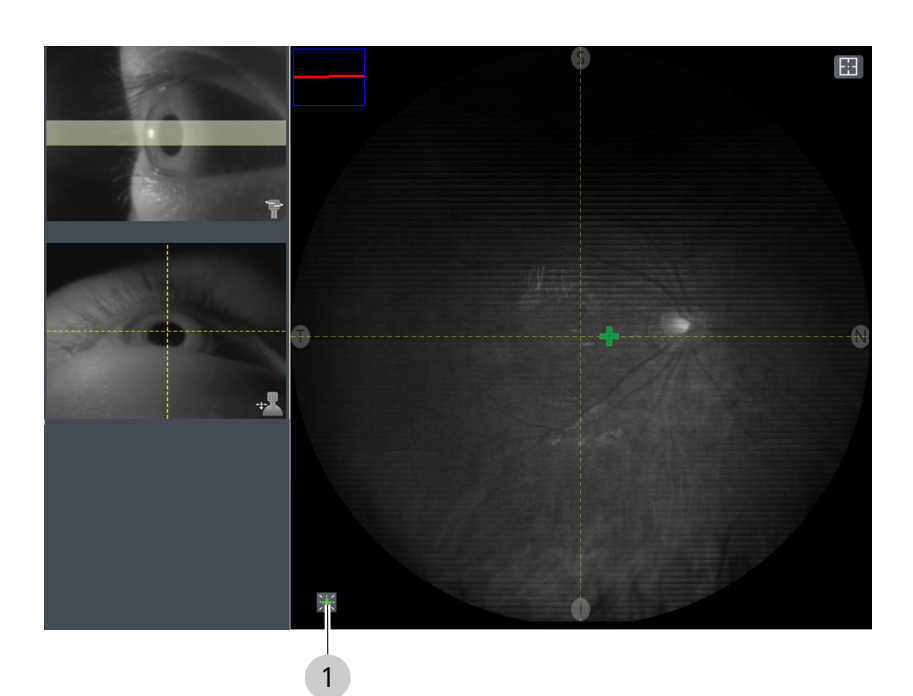

- 4. For temporal fixation targets, swivel the acquisition head slightly towards the center.
- 5. Increase the duration of fixation target blinks (Configuring Acquisition Settings [} 84]).
- 6. Have the patient follow the fixation target from the center position to the side:
	- Manually position the **fixation target (1)** towards the center (Manually Positioning the Internal Fixation Target [} 124]).
	- When the patient sees the centered target, ask them to follow the target as you manually reposition it to the side.
- 7. If the patient still cannot see the internal fixation target, use the external fixation target (Using the External Fixation Target [} 125]).

## **6.4.2 Capturing a Widefield Image**

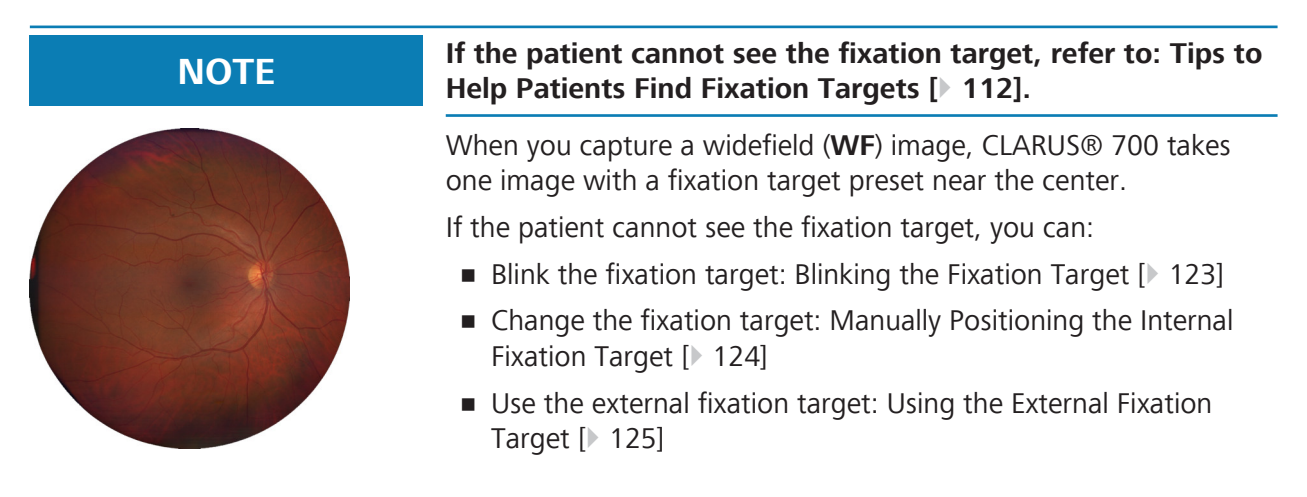

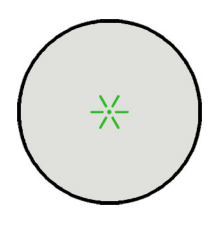

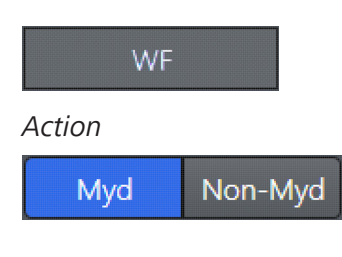

Capture

*Prerequisite* **b E** The device is prepared. (See Preparing the Device [ $\blacktriangleright$  101].)

- $\boxtimes$  The patient is prepared. (See Preparing the Patient  $\triangleright$  103].)
- 1. Under **Scans**, select **WF**.
- 2. Select the scan type. For more information , refer to: Scan Types [} 110].
- 3. Under **Settings**, select **Myd** if the patient's pupil is dilated and **Non Myd** if the patient's pupil is not dilated.
- 4. Instruct the patient to look inside the lens, focus on the green fixation target and blink naturally.
- 5. The instrument automatically focuses the image. To manually adjust focus, refer to: Manually Focusing the Image [} 124].
- 6. Instruct the patient to blink and then open their eyes wide.
- 7. Click the joystick button or click **Capture**.
	- $\Rightarrow$  An image preview appears for a few seconds for you to verify image quality and the image is added to the selection bin.
- 8. Repeat adjustments and scans as needed until all images are acquired.

## **Also see about this**

■ Manually Focusing the Image [▶ 124]

## **6.4.3 Capturing an Ultra-widefield Image (2-Image Montage)**

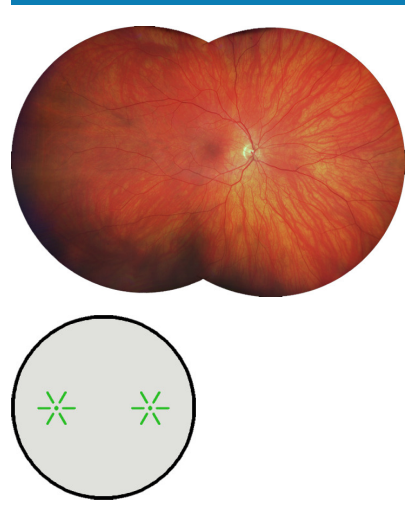

**NOTE If the patient cannot see the fixation target, refer to: Tips to Help Patients Find Fixation Targets [**} **112].**

> When you capture an ultra-widefield (UWF) image, CLARUS® 700 takes two widefield images and stitches them together for a wider view of the retina.

The fixation targets for these images are preset at temporal and nasal.

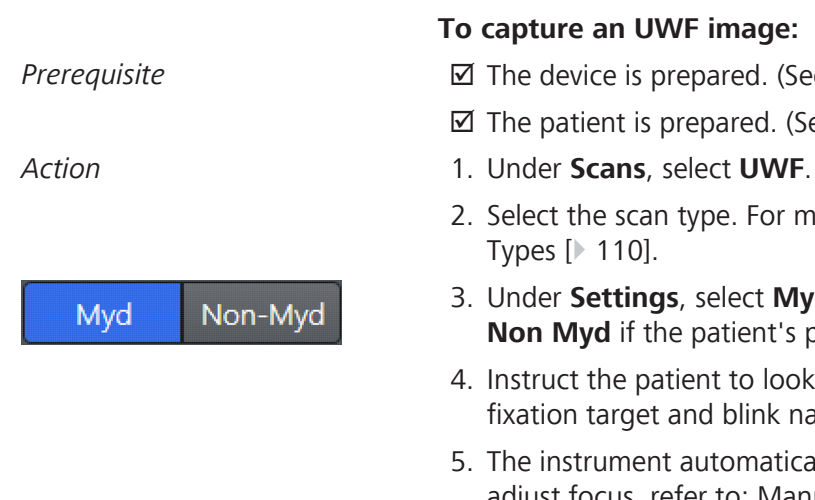

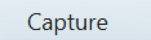

## **To capture an UWF image:**

- *Prerequisite* **b Example 20** The device is prepared. (See Preparing the Device [ $\triangleright$  101].)
	- $\boxtimes$  The patient is prepared. (See Preparing the Patient [ $\triangleright$  103].)
	-
	- 2. Select the scan type. For more information , refer to: Scan Types [} 110].
	- 3. Under **Settings**, select **Myd** if the patient's pupil is dilated and **Non Myd** if the patient's pupil is not dilated.
	- 4. Instruct the patient to look inside the lens, focus on the green fixation target and blink naturally.
	- 5. The instrument automatically focuses the image. To manually adjust focus, refer to: Manually Focusing the Image [} 124].
	- 6. Instruct the patient to blink and then open their eyes wide.
	- 7. Click the joystick button or click **Capture**.
		- $\Rightarrow$  An image preview appears for a few seconds for you to verify image quality and the image is added to the selection bin.
		- $\Rightarrow$  The internal fixation target advances to the next position in the sequence.
	- 8. Recheck adjustments and focus for the second scan in the series, and click **Capture**.
		- $\Rightarrow$  An image preview appears for a few seconds for you to verify image quality and the image is added to the selection bin.
		- $\Rightarrow$  If the images montage successfully, each thumbnail displays a green checkmark.
		- $\Rightarrow$  If an image did not montage successfully, the thumbnail displays a yellow exclamation point.
	- 9. To delete and retake the image, refer to: Deleting or Replacing an Image [} 126].

## **6.4.4 Capturing an AutoMontage Image (4-Image Montage)**

**NOTE If the patient cannot see the fixation target, refer to: Tips to Help Patients Find Fixation Targets [**} **112].**

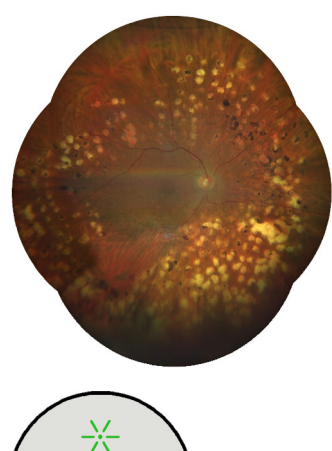

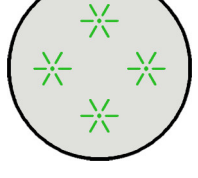

Myd Non-Myd

Capture

When you capture an AutoMontage image, CLARUS® 700 takes four widefield images and stitches them together for a wider view of the retina.

CLARUS® 700 saves the montage image and each of the four individual images.

If you do not complete all four scans, CLARUS® 700 saves the completed scans as individual wide field scans and completes the montage showing the images that you captured.

The fixation targets for these images are preset.

**To capture an AutoMontage image:**

- *Prerequisite* **b E** The device is prepared. (See Preparing the Device [ $\blacktriangleright$  101].)
	- $\boxtimes$  The patient is prepared. (See Preparing the Patient [ $\blacktriangleright$  103].)
- *Action* 1. Under **Scans**, select **AutoMontage**.
	- 2. Select the scan type. For more information , refer to: Scan Types [} 110].
	- 3. Under **Settings**, select **Myd** if the patient's pupil is dilated and **Non Myd** if the patient's pupil is not dilated.
	- 4. Instruct the patient to look inside the lens, focus on the green fixation target and blink naturally.
	- 5. The instrument automatically focuses the image. To manually adjust focus, refer to: Manually Focusing the Image [} 124].
	- 6. Instruct the patient to blink and then open their eyes wide.
	- 7. Click the joystick button or click **Capture**.
		- $\Rightarrow$  An image preview appears for a few seconds for you to verify image quality and the image is added to the selection bin.
	- 8. Ask the patient to relax while the you review the scan.
		- $\Rightarrow$  The internal fixation target advances to the next position in the sequence.
	- 9. **Next Scan:** confirm alignment and focus for the next scan in the series, and click **Capture**.
		- $\Rightarrow$  An image preview appears for a few seconds for you to verify image quality and the image is added to the selection bin.
		- $\Rightarrow$  The internal fixation target advances to the next position in the sequence.
	- 10. Repeat **Next scan** steps until all four scans are complete.
		- $\Rightarrow$  If the images montage successfully, each thumbnail displays a green checkmark.
- $\Rightarrow$  If an image did not montage successfully, the thumbnail displays a yellow exclamation point.
- 11. To delete and retake the image, refer to: Deleting or Replacing an Image [} 126].

## **6.4.5 Capturing a Montage Image (2-6 Images)**

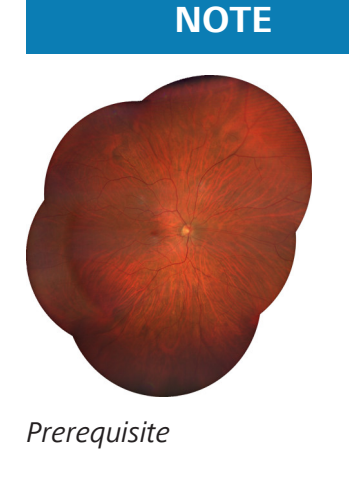

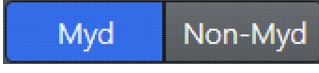

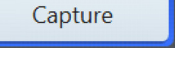

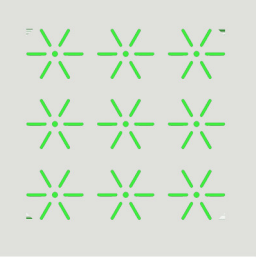

**NOTE If the patient cannot see the fixation target, refer to: Tips to Help Patients Find Fixation Targets [**} **112].**

> When you capture a custom **Montage** image, CLARUS® 700 takes a series of widefield images and stitches them together. You can decided how many images to include in the montage. For each image, you can choose any internal fixation target location or have the patient focus on the external fixation target (Using the External Fixation Target [} 125]).

### **To capture a Montage image:**

- *Prerequisite* **b E** The device is prepared. (See Preparing the Device [ $\triangleright$  101].)
	- $\boxtimes$  The patient is prepared. (See Preparing the Patient [ $\blacktriangleright$  103].)
- *Action* 1. Under **Scans**, select **Montage**.
	- 2. Select the scan type. For more information , refer to: Scan Types [} 110].
	- 3. Under **Settings**, select **Myd** if the patient's pupil is dilated and **Non Myd** if the patient's pupil is not dilated.
	- 4. Using the touchscreen or mouse, select a fixation target (1) in the **Preview** panel.
	- 5. Instruct the patient to look inside the lens, focus on the green fixation target and blink naturally.
	- 6. The instrument automatically focuses the image. To manually adjust focus, refer to: Manually Focusing the Image [} 124].
	- 7. Instruct the patient to blink and then open their eyes wide.
	- 8. Click the joystick button or click **Capture**.
		- $\Rightarrow$  An image preview appears for a few seconds for you to verify image quality and the image is added to the selection bin.
	- 9. **Next Scan:**
		- $\Rightarrow$  Select a different fixation target location (see: Manually Positioning the Internal Fixation Target [} 124]).
		- $\Rightarrow$  Confirm alignment and focus for the next scan in the series.
		- ð Click **Capture**.
		- $\Rightarrow$  A preview of the captured image appears for several seconds and is added to the selection bin.
- 10. Repeat **Next scan** steps for each scan in the series (2-6 total).
- 11. When you are finished taking scans, click **End Montage**.
	- $\Rightarrow$  If the images montage successfully, each thumbnail displays a green checkmark.
	- $\Rightarrow$  If an image did not montage successfully, the thumbnail displays a yellow exclamation point.
- 12. To delete and retake the image, refer to: Deleting or Replacing an Image [} 126].

## **6.4.6 Capturing a Stereo Image**

**NOTE Capture the right offset image first and the left offset image second.**

> The stereo image can look inside-out if the images are captured in reverse order.

A stereo image is comprised of two separate images of the same eye, offset to produce a stereoscopic pair.

A pair of images of the same eye created as a stereo pair are stored the pair using *Stereometric Relationship* IOD in DICOM. In the **Review** screen, stereoscopic pairs display as linked viewports for simultaneous pan and zoom.

### **To capture a stereo image:**

*Prerequisite* **b D** The device is prepared. (See Preparing the Device [ $\blacktriangleright$  101].)

- $\boxtimes$  The patient is prepared. (See Preparing the Patient [ $\blacktriangleright$  103].)
- *Action* 1. Under **Scans**, check **Stereo**.
	- 2. Select the scan type. For more information , refer to: Scan Types [} 110].
	- 3. Under **Settings**, select **Myd** if the patient's pupil is dilated and **Non Myd** if the patient's pupil is not dilated.
	- 4. Instruct the patient to look inside the lens, focus on the green fixation target and blink naturally.
	- 5. The instrument automatically focuses the image. To manually adjust focus, refer to: Manually Focusing the Image [} 124].
	- 6. Adjust the alignment for the first stereo image (1) offset to the *right* side of the pupil.
	- 7. Instruct the patient to blink and then open their eyes wide.

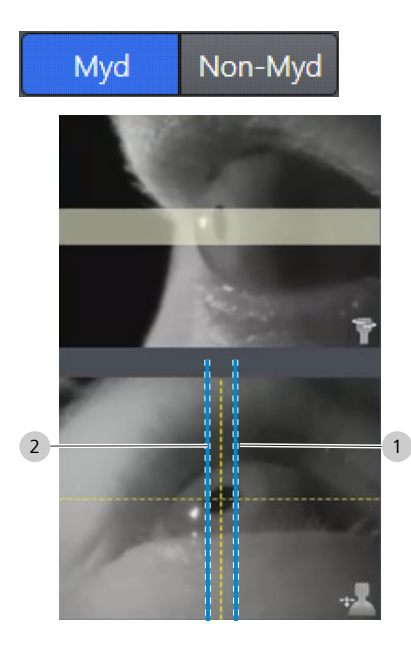

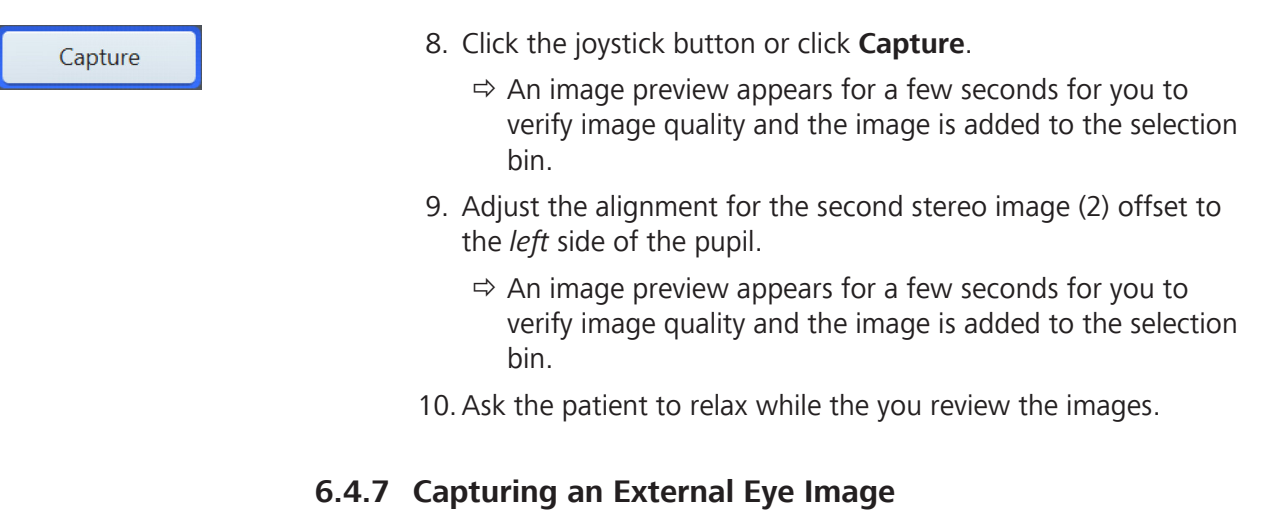

## **NOTE Auto focus turns off to capture an external eye image. Make sure you must turn on Auto focus after acquiring an external eye image.**

Capturing external eye images allows you to store a photograph of the eye along with the retinal images. Each external image is stored as an individual image.

## **To capture an external eye image:**

- *Prerequisite* **b b M** The device is prepared. (See Preparing the Device [ $\triangleright$  101].)
	- $\boxtimes$  The patient is prepared. (See Preparing the Patient [ $\blacktriangleright$  103].)

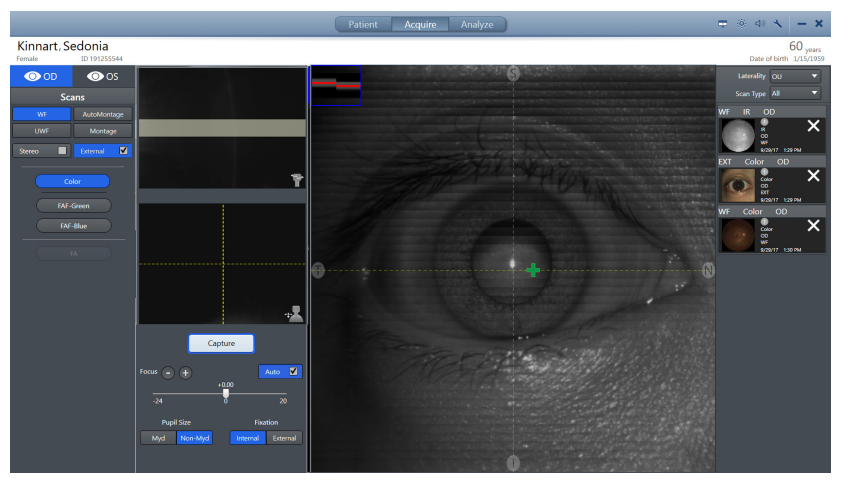

### *Action* 1. Under **Scans**, check **External**.

- 2. Straighten the acquisition head until the eye is directly in front of it.
- 3. Move the instrument all the way back.
- 4. Slowly move the instrument forward until the patient's eye appears in the **Preview** screen as you want it to appear in the image.
- 5. Use the joystick to manually focus the image.

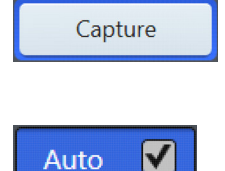

- 6. Instruct the patient to look straight ahead. The fixation target may not be visible; it is not necessary for the patient to focus on the fixation target to acquire this image.
- 7. Instruct the patient to blink.
- 8. Click the joystick button or click **Capture**.
- 9. Repeat adjustments and scans as needed until all images are acquired.
- 10. Check **Auto**.
	- $\Rightarrow$  Auto focus is enabled for future image captures.

## **6.4.8 Capturing a Fluorescein Angiography (FA) Image Series**

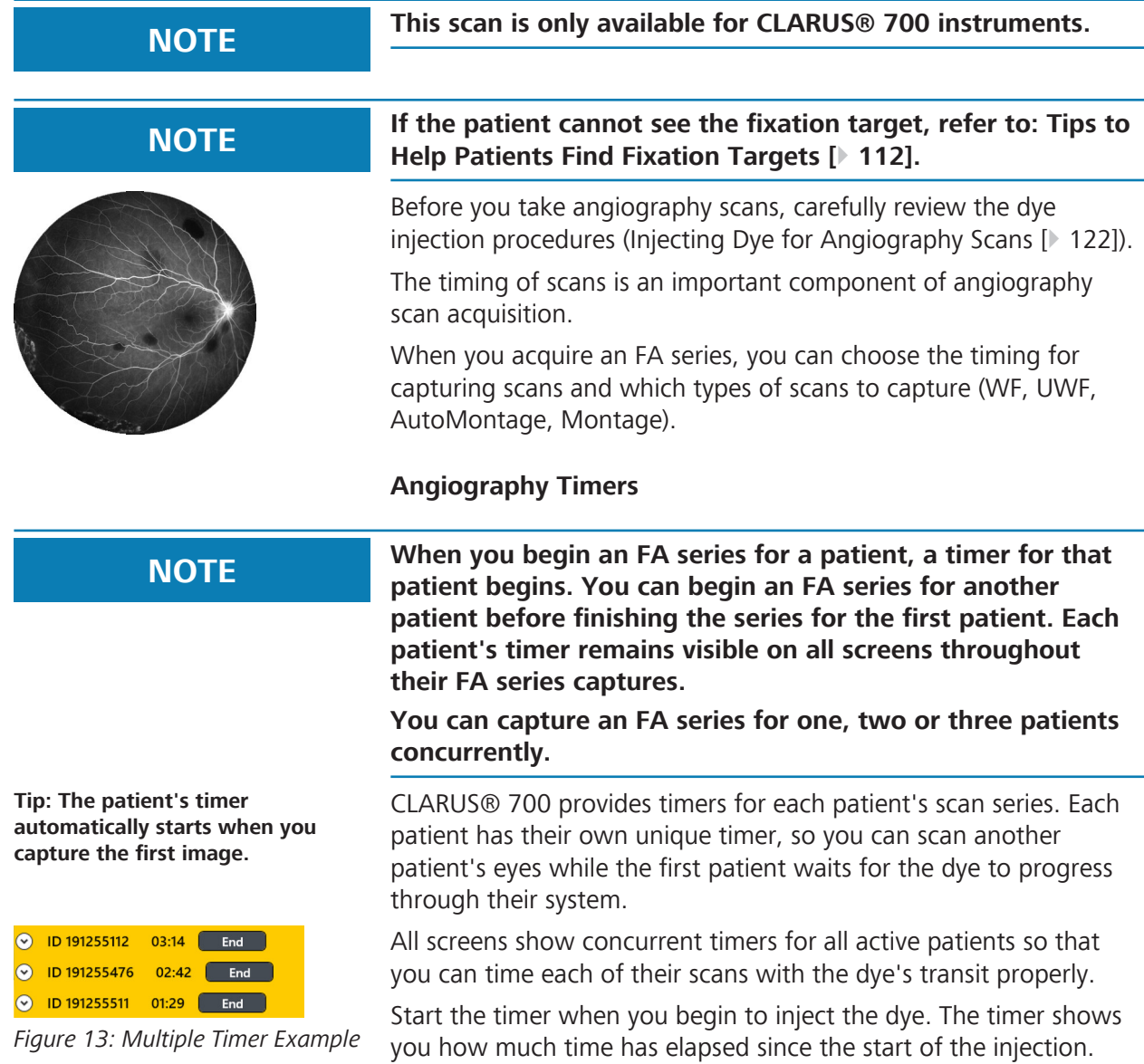

Each patient's timer runs for the duration of their visit. CLARUS® 700 saves the timer information with the images. When you export angiography images, the timer information is burned into the image.

### **To capture an FA image:**

- *Prerequisite* **b D** The device is prepared. (See Preparing the Device [ $\triangleright$  101].)
	- $\boxtimes$  The patient is prepared. (See Preparing the Patient  $[$  103].)
	- $\boxtimes$  You have read and understand the dye injection procedure. (See: Injecting Dye for Angiography Scans [} 122].)

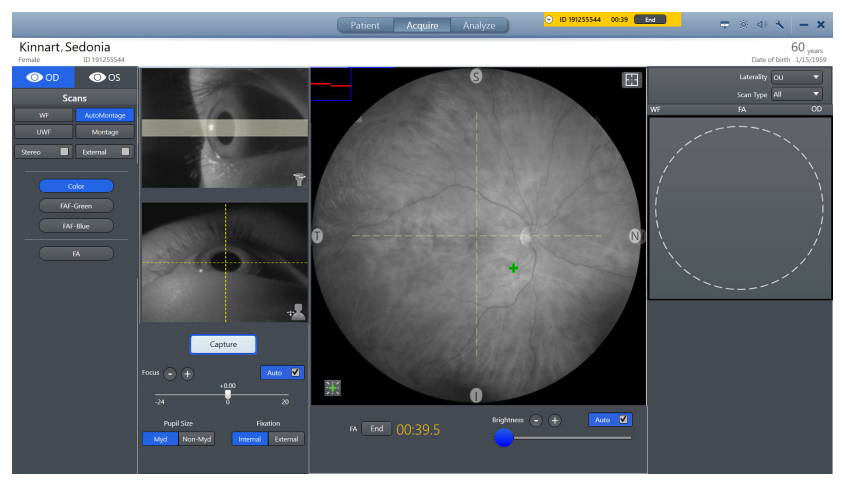

#### *Action* 1. Select **WF**.

- $\Rightarrow$  The first series of scans are typically captured in fast succession, which works best with WF. However, you can select other fields of view throughout the series as needed (see: Field of View Options).
- 2. Under **Scans**, select **FA** .
- 3. Under **Settings**, select **Myd** if the patient's pupil is dilated and **Non Myd** if the patient's pupil is not dilated.
- 4. Instruct the patient to look inside the lens, focus on the green fixation target and blink naturally.
- 5. The instrument automatically focuses the image. To manually adjust focus, refer to: Manually Focusing the Image [} 124].
- 6. Begin the injection process and start the image capture series. See: Injecting Dye for Angiography Scans [} 122] and Example of Image Capture Timing.
- 7. Instruct the patient to blink and then open their eyes wide.
- 8. Click the joystick button or click **Capture**.
	- $\Rightarrow$  The image is added to the selection bin.
- 9. If needed, recheck adjustments and focus for the next scan in the series, and click **Capture**.
	- $\Rightarrow$  The image is added to the selection bin.

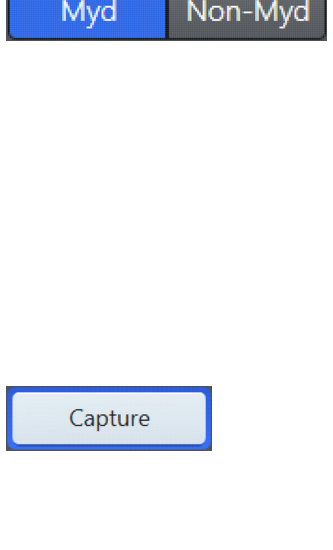

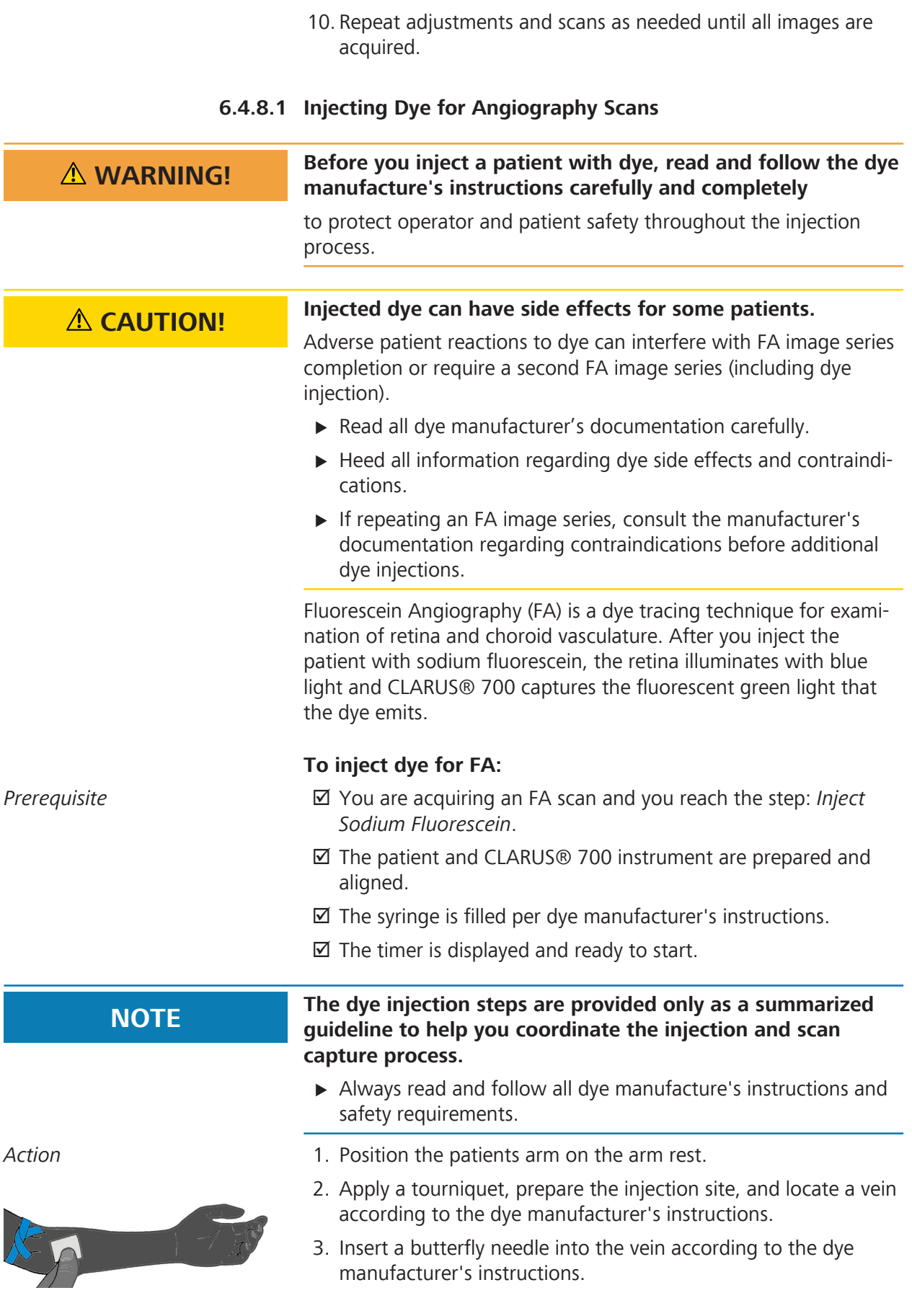

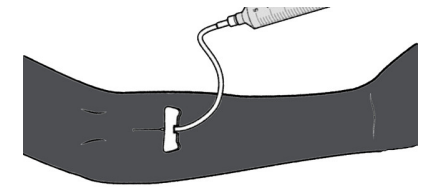

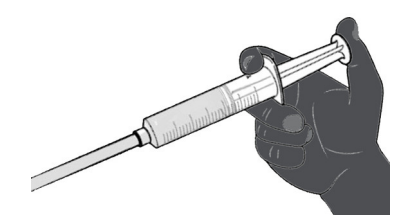

- 4. Attach a syringe with sodium fluorescein (FA dye) according to the dye and syringe manufacturer's instructions.
- 5. Inject FA dye (about 5 cc, 10% concentration, at about 1 cc per second).
	- ð **WARNING! Refer to the manufacturer's instructions for precise measurement, side effect, and contraindication information.**
- 6. On the CLARUS® 700, **Start** FA the timer.
- 7. Capture images as the dye circulates through the retinal and choroidal vasculature.

## **6.4.9 Common Acquire Tasks**

### **6.4.9.1 Blinking the Fixation Target**

If the patient is having trouble seeing the internal fixation target, you can blink the target to make it easier for them to see. To change the blink settings, refer to: Configuring Acquisition Settings [} 84].

### **To blink the fixation target:**

*Prerequisite* **b**  $\Box$  A patient is being prepared for **Scan Acquisition** and cannot see the fixation target.

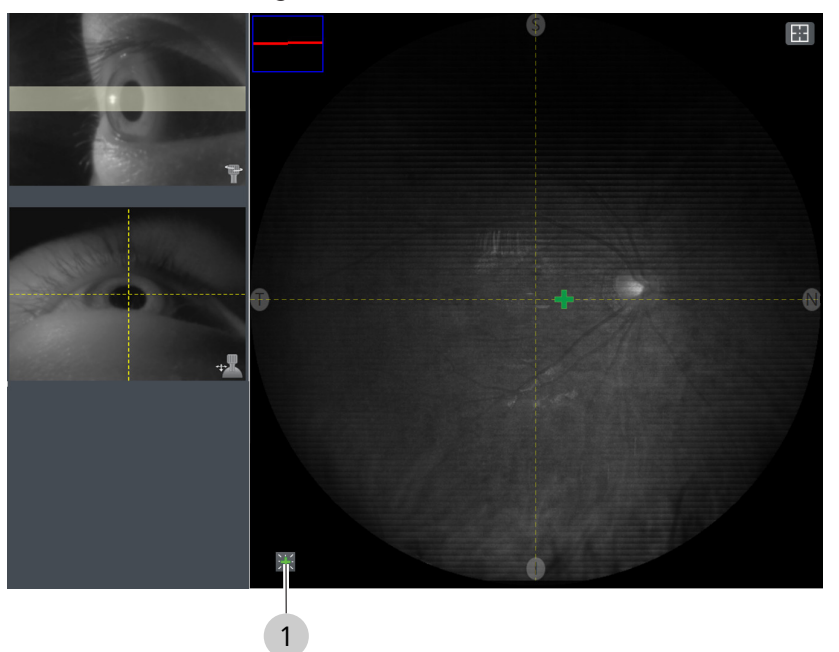

- *Action* 1. Click the blink button (1).
- $Result$  The internal fixation target blinks several times.

## **6.4.9.2 Manually Focusing the Image**

#### **To focus the image manually:**

- *Prerequisite* **b**  $\Box$  You reached the focus step in a **Scan Acquisition** task.
	- $\boxtimes$  You want to manually focus the image.
- *Action* 1. Uncheck **Auto**.
	- 2. Turn the focus knob on the acquisition head (1) or use (+ and - ) (2) or the focus slider (3) on the screen to manually adjust focus.

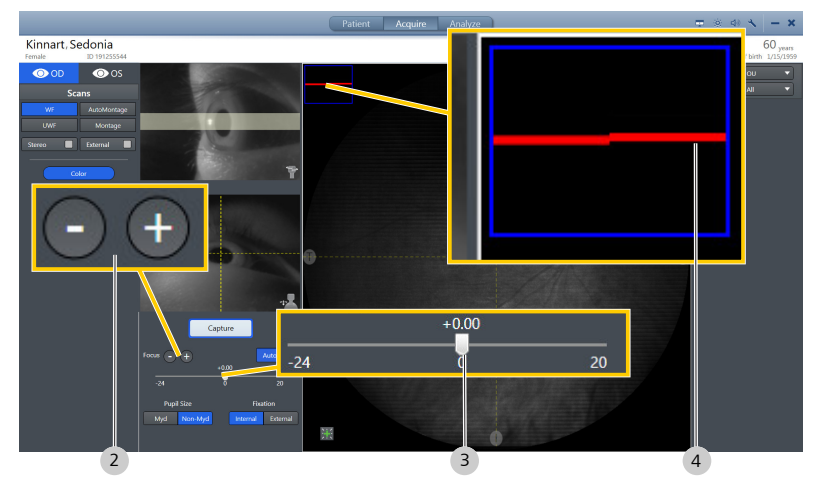

3. Use the focusing guides (4) in the upper left corner of the **IR Preview** panel, to aid in focus.

#### **6.4.9.3 Manually Positioning the Internal Fixation Target**

You can place the internal fixation target anywhere on the screen using the touchscreen or the mouse.

#### **To manually position the internal fixation target:**

*Prerequisite* **b**  $\boxtimes$  A patient is being prepared for **Scan Acquisition** and you want to change or set the internal fixation target.

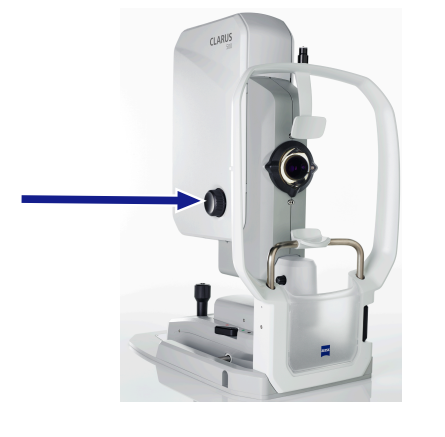

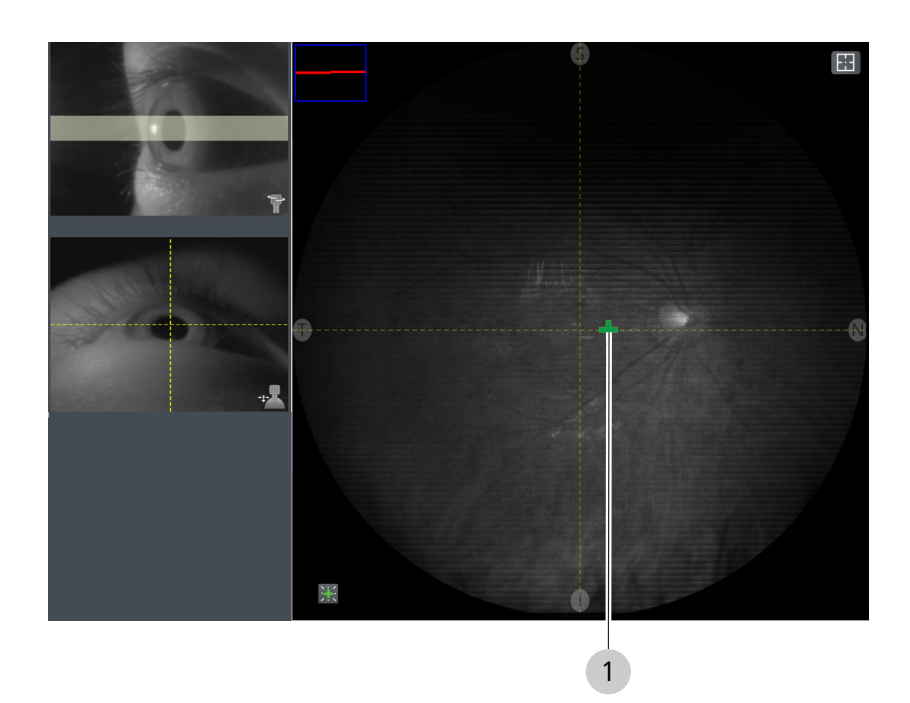

- *Action* 1. In the **IR Preview** panel, double-click (or press the touchscreen and hold) to select a position for the internal fixation target (1).
- *Result* Exercise  $\sqrt{ }$  The internal fixation target moves to your selected location in both the **Preview** panel and the patient's FOV.

## **6.4.9.4 Using the External Fixation Target**

The external fixation target is a light you can position to guide the patient's gaze. The external fixation target is in the accessory kit. Use this target when the patient cannot see the internal fixation target.

### **To install the external fixation target:**

- Action **Action** 1. Remove the external fixation target from the accessory kit.
	- 2. Install the external fixation target (1) onto mount (2) on the patient support (3).

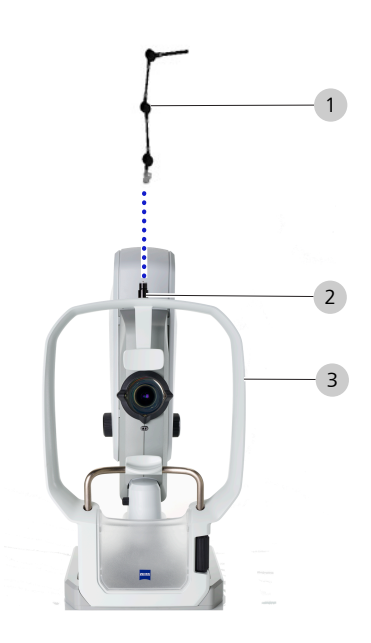

3. Position the target where you want the patient to focus.

## **6.4.9.5 Checking Scan Quality**

Once data acquisition is complete, an image preview displays.

Review all scans carefully. If possible, retake scans that do not pass the acceptance criteria (Deleting or Replacing an Image [} 126]).

### **To check scan quality:**

- Action **Action** 1. Check that the focus is sharp and clear.
	- 2. Ensure that the image is illuminated uniformly.
	- 3. Ensure that there are few to no artifacts that cast shadows on the image.
- *Result* image quality is degraded, contact ZEISS customer service [\(https://www.zeiss.com/](https://www.zeiss.com/)).

### **6.4.9.6 Deleting or Replacing an Image**

**To delete or replace an image:**

- *Prerequisite* **b**  $\blacksquare$  You reached the image check step in a **Scan Acquisition** task.
	- $\boxtimes$  You want to delete or replace an image.
- *Action* **1.** In the selection bin, locate the image you want to recapture.

**Tip: To increase or decrease the amount of time that the preview appears on-screen, refer to: Configuring Acquisition Settings [**} **84].**

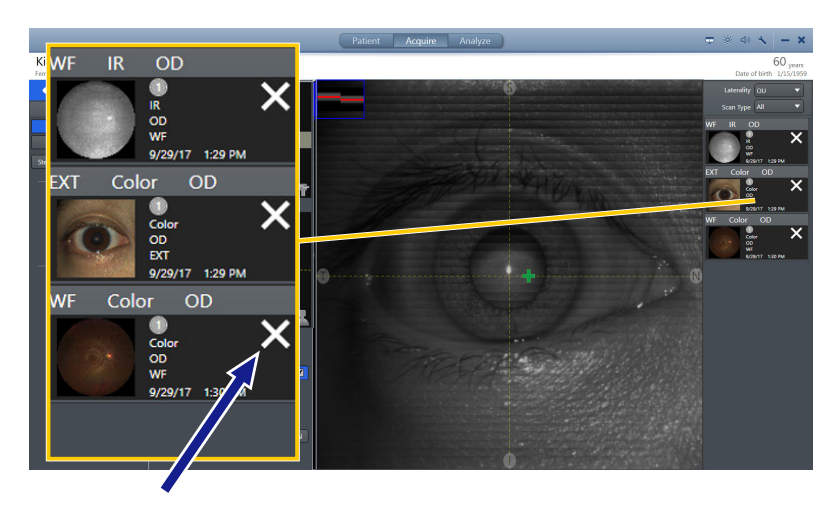

- 2. Click on the **X** to delete the image.
	- $\Leftrightarrow$  A confirmation opens.
- 3. To delete and recapture the image, click **Delete & Recapture**.
- 4. To delete the image, click **Delete**.

# **6.5 Analyze Images**

You can run the CLARUS® 700 application on review stations e concurrently with other ZEISS instrument applications.

There are two **Analyze** modes: **Proof** and **Review**.

**Proof** allows you to sort and select images.

**Review** allows you to view, compare, and annotate images.

## **6.5.1 About Image Analysis**

In general, image analysis steps are:

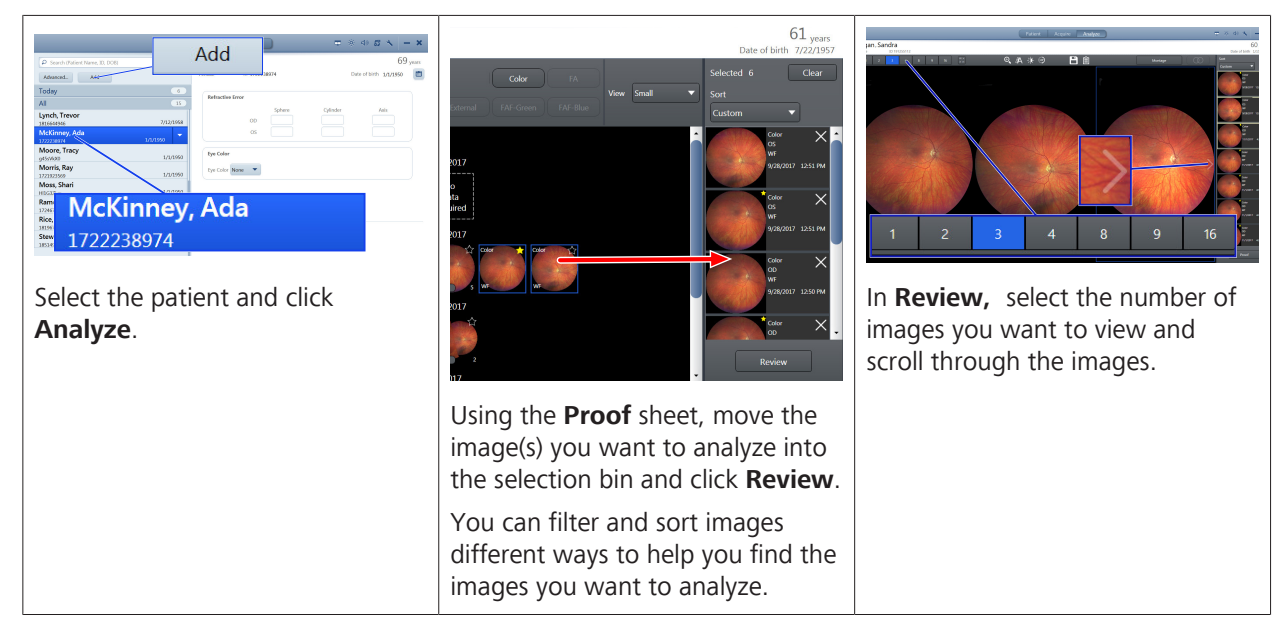

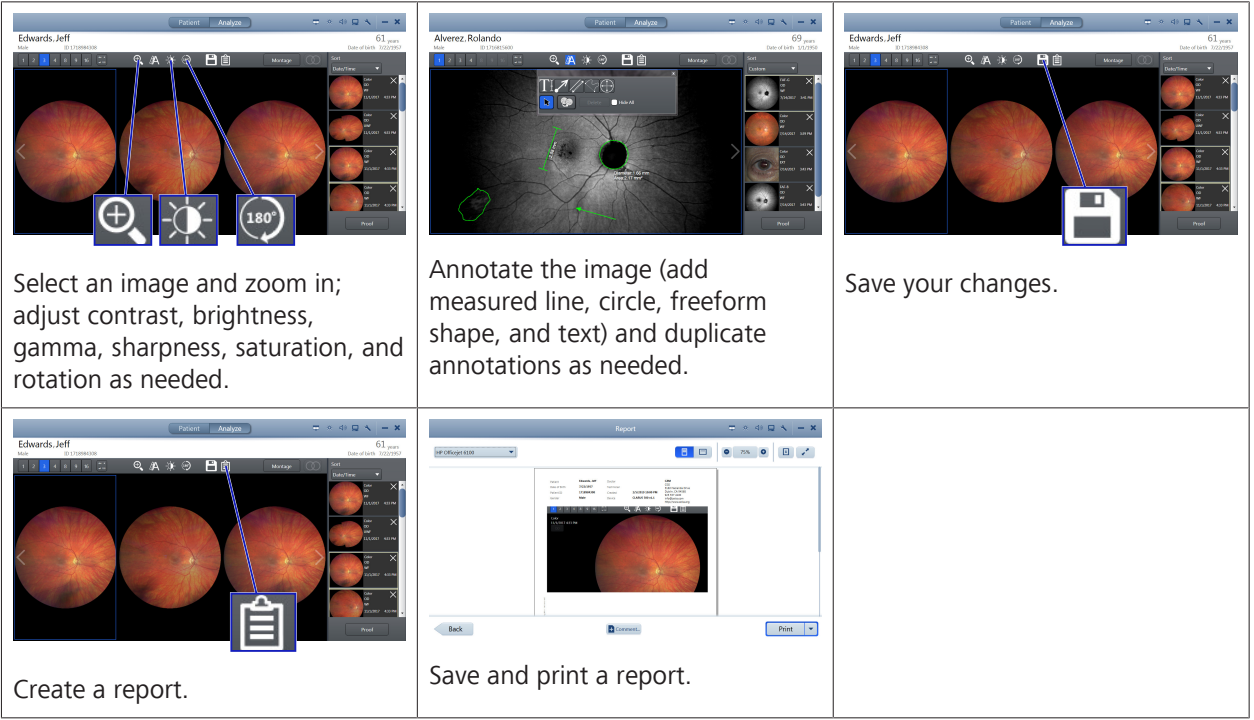

*Table 13:* Image Analysis Overview

## **6.5.2 Proof**

**Proof** shows an overview of all images for the patient. Using the Proof Sheet, you can filter images by scan type, date of acquisition, laterality and favorite status.

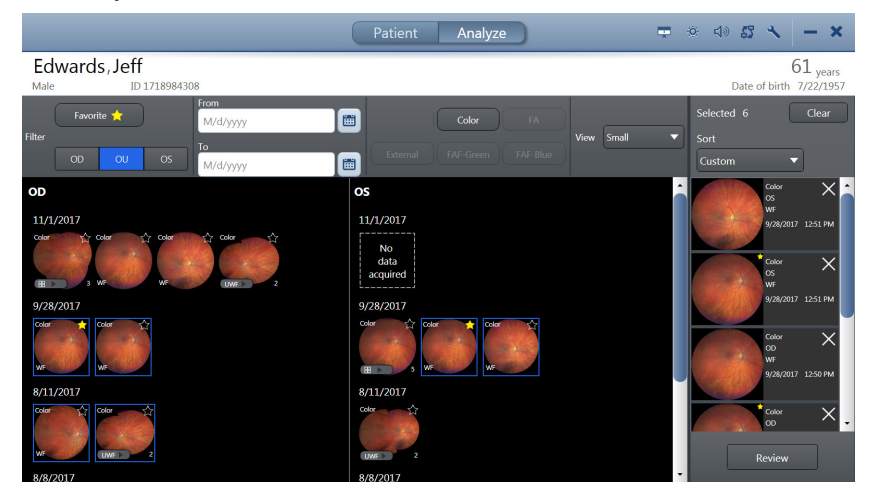

*Figure 14: Analyze > Proof Screen*

## **6.5.3 Review**

**Review** shows the images selected in Proof. **Review** allows you annotate and edite scans, save them and print a report.

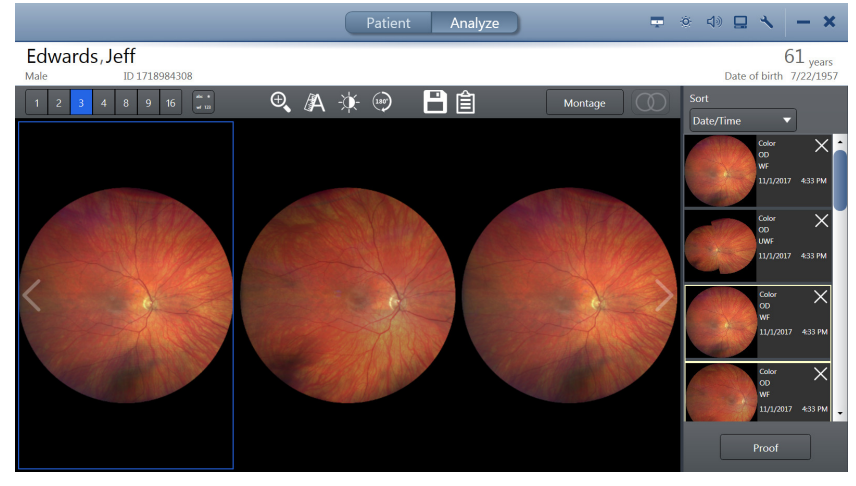

*Figure 15: Analyze > Review Screen*

## **6.5.4 Analyze an FA Image Series**

The FA image series is a set (stack) of images that you can view, analyze, adjust, and export together.

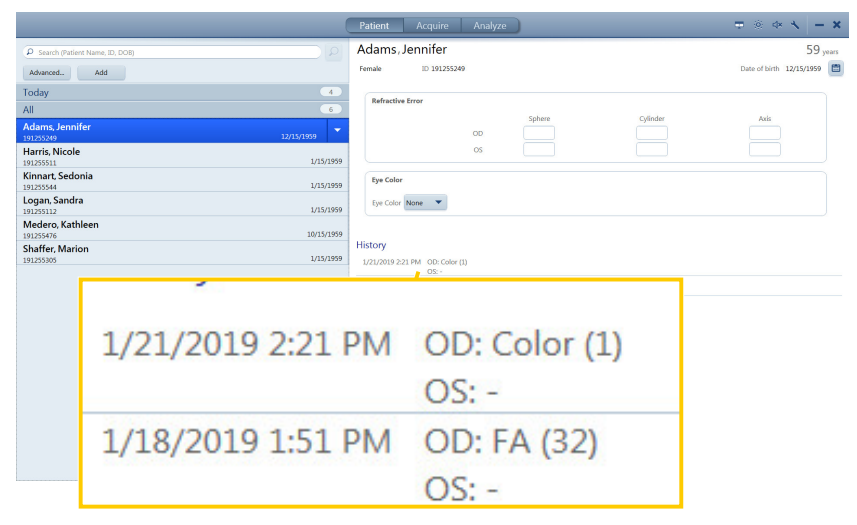

*Figure 16: Patient History Example for an FA Stack*

When you select a patient with an FA scan stack, the history details show how many FA images were captured for each eye.

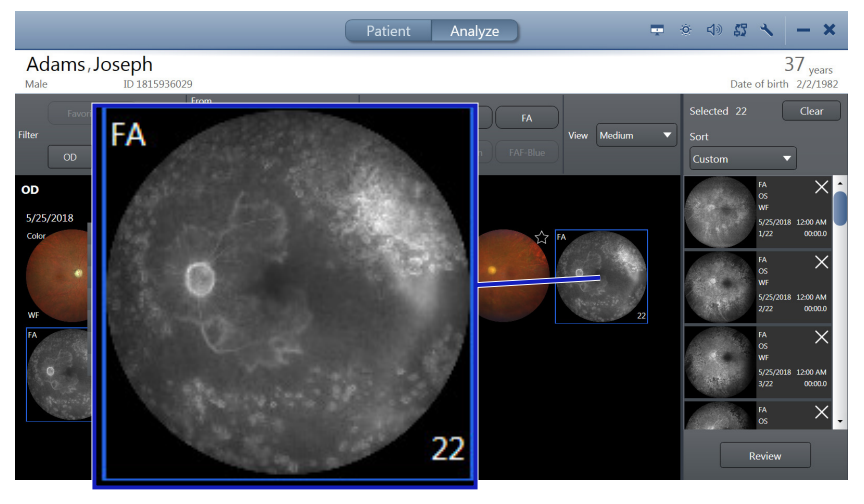

*Figure 17: FA Image Stack Example*

In the analysis **Proof** sheet, the total number of images in the stack displays below the stack.

Time stamps are burned into the images when you export the series.

### **FA Image Brightness Adjustment**

An FA editing tool for image adjustment locks the relative differences between the images while allowing you to adjust the overall brightness for the set.

When you adjust brightness for one image, the rest of the images in the set adjust also. You can override this setting and adjust individual images, if needed.

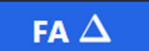

If the stack includes images of both eyes, CLARUS® 700 automatically selects both. For example, if you select the OS stack, the corresponding OD stack is also selected.

## **6.5.4.1 Analyzing FA Images**

## **To analyze the FA image series:**

- *Prerequisite* **b D** The patient's record contains acquired images.
	- $\boxtimes$  **Proof Sheet** is open (Opening the Analyze Window [▶ 132]).
- *Action* 1. Select an FA image.
	- $\Rightarrow$  All images in the stack are selected (OD and OS, if both were captured).
	- 2. To mark favorite images, click on the image's star (see: Sorting and Selecting Images [} 133]).
	- 3. To filter the images to display only FA images, click **FA**.

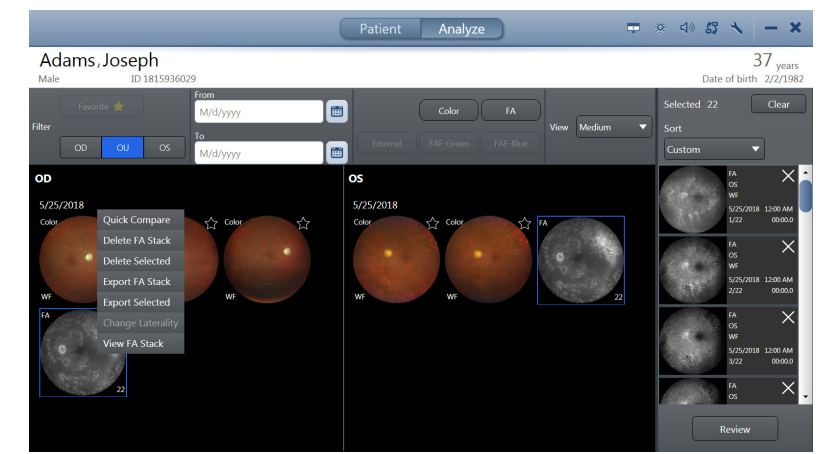

- 4. Right-click on an FA image stack.
	- $\Rightarrow$  A menu opens.
- 5. To export all or some of the images in the stack, click **Export FA Stack** or **Export Selected** (see: Exporting Data [} 58]).
- 6. To delete all images in the stack, click **Delete FA Stack**.
- 7. To compare the FA stack to an earlier FA stack, click **Quick Compare**.
- 8. To view all of the images in the stack, select **View FA Stack**.

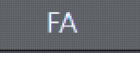

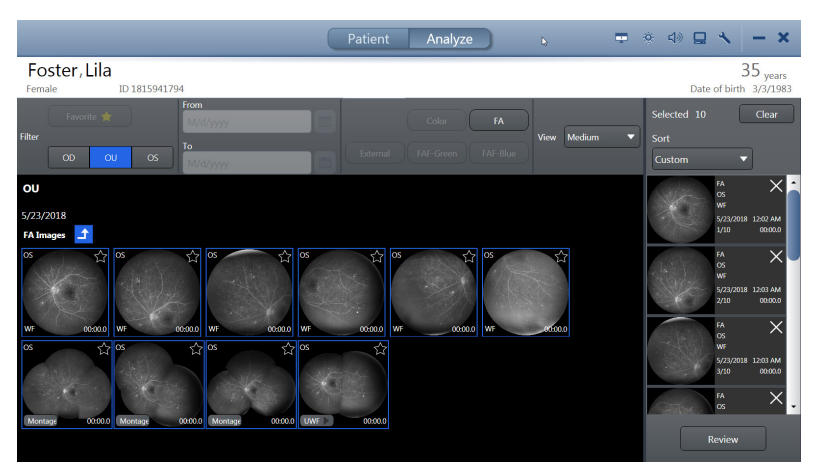

- $\Rightarrow$  All FA images captured during the series (OD and OS) appear in the main view.
- 9. To view smaller or larger thumbnails of the images, select **View** and choose an image size.
- 10. Click **Review**.
	- ð The FA stack opens in **Review**.

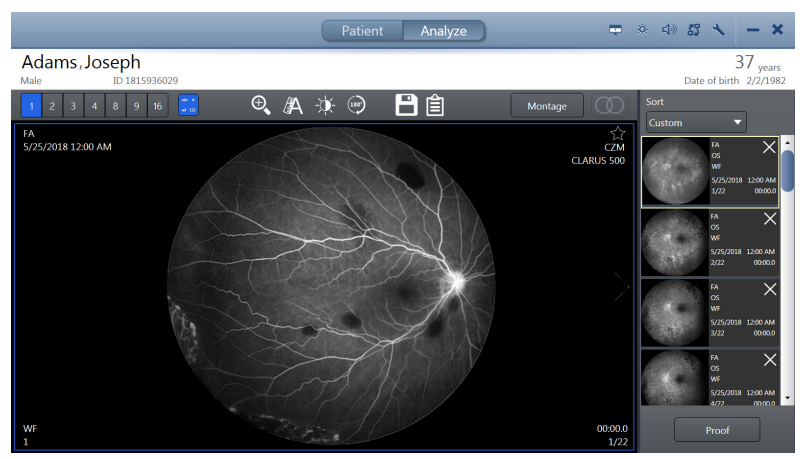

- 11. To hide or show image details, click the **Details** tool (see: Hiding or Showing Image Details [} 134]).
- 12. To edit the images, refer to: Editing Images [ $\triangleright$  135].
- 13. To create a montage, refer to:Manually Creating a Montage [} 149].
- 14. To locate the ONH, refer to: Locating the Optic Nerve Head [} 150].
- 15. Save your changes (Saving Edited Images [ $\triangleright$  151]).
- 16. To create a report, refer to: Creating a Report [ $\triangleright$  152].

## **6.5.5 Opening the Analyze Window**

You can analyze that patient's images by clicking **Analyze**.

### **To open the Analyze window:**

*Action* 1. Select the patient (Selecting the Patient [ $\blacktriangleright$  102]).

**She** wf 123

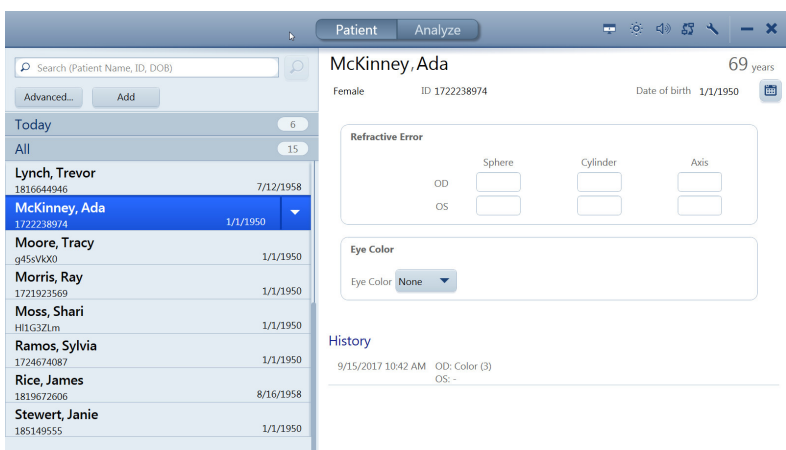

2. Click **Analyze**.

## **6.5.6 Sorting and Selecting Images**

**Proof** allows you to find and select images you want to include in **Review**.

To find the images to include in the **Review**, you can sort and filter in the following ways:

- **•** Laterality
- **•** Scan type
- Date and time acquired

#### **To sort and select images:**

- *Prerequisite* **b D** The patient's record contains acquired images.
	- $⊓$  The **Review** screen is open (Opening the Analyze Window [} 132]).

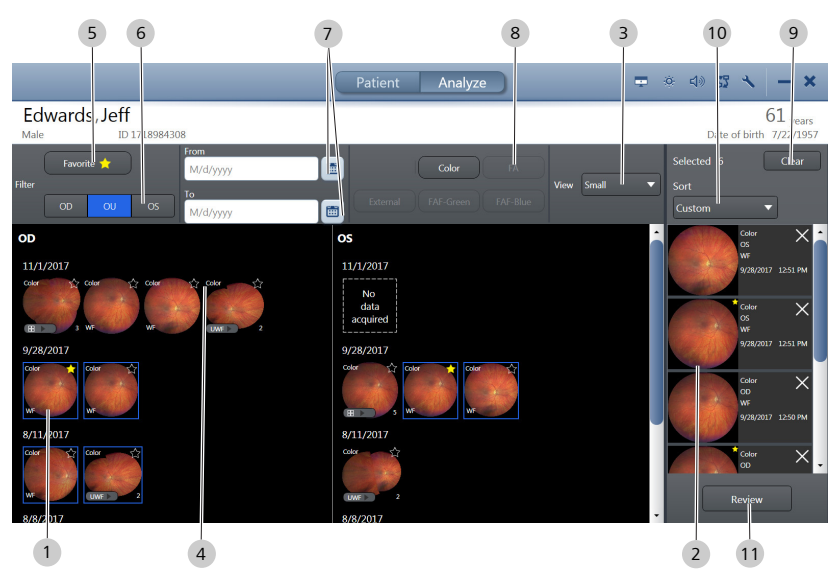

*Action* 1. In the main panel(s) (1), click on the image(s) you want to include in review.

**Tip: Double-click on an image to open a larger view of the image.**

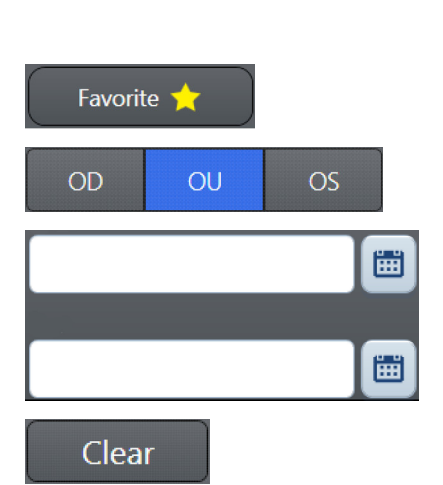

- $\Rightarrow$  Thumbnails of the selected image(s) appear in the selection bin (2).
- 2. To view larger or smaller images in the main panel, select a **View** size (3).
- 3. To mark an image as a favorite, click on the image's star in the view panel (4).
	- $\Rightarrow$  The star turns vellow.
- 4. To filter images to show only favorites, click **Favorites** (5).
- 5. To filter images by laterality, click on **OD**, **OU** or **OS** (6).
- 6. To filter images acquired within a certain date range, choose a **From** and **To** (7) date.
- 7. To filter images by scan type, click on a scan type (8).
- 8. To deselect all images, click **Clear** (9).
- 9. To change the order of an image in the selection bin (2), click an image and drag it up or down to its new location.
	- ð The sort selector indicates a **Custom** sort.
- 10. To sort selected images by date, choose **Sort > Date/ Time**  $(10).$
- 11. To sort selected images by laterality, choose **Sort > Laterality** (10).
- 12. To sort selected images by scan type, choose **Sort > Scan Type** (10).
- 13. When the images for analysis are in the selection bin (2), click **Review** (11).

## **6.5.7 Hiding or Showing Image Details**

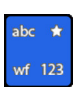

Review

You can turn on or off the image details that appear in the corners of each image in the main view.

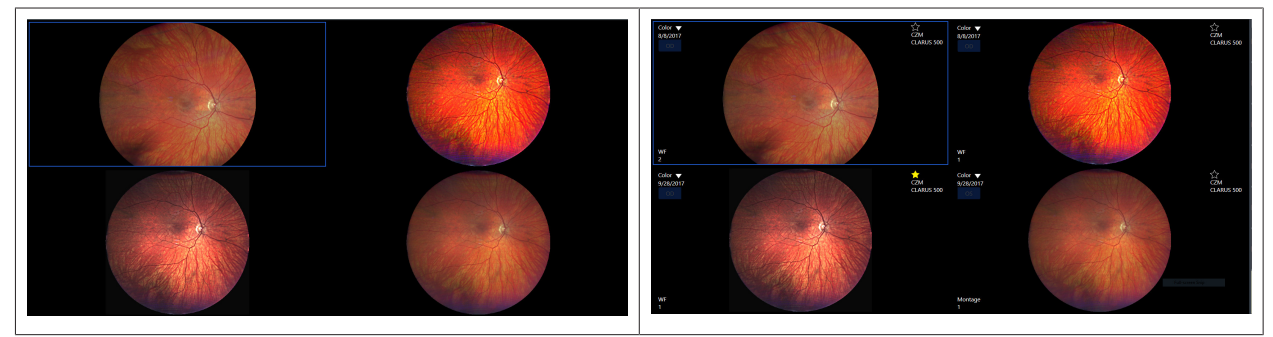

*Table 14:* Hide / Show Image Details

#### **To hide or show image details:**

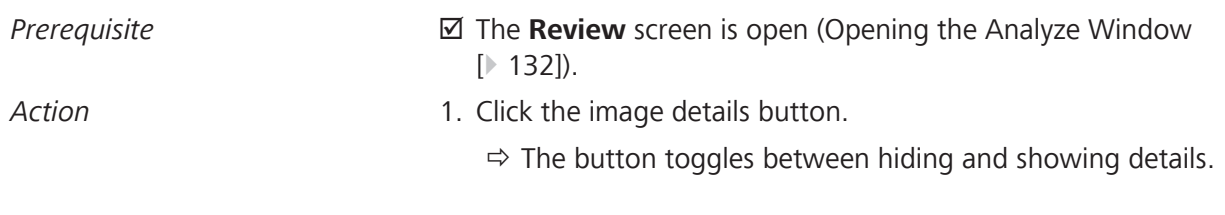

### **6.5.8 Editing Images**

**Tip: Images outlined in blue are selected.**

To edit images, select one or more images in the viewport and use the editing toolbar.

To apply the same edits to multiple images, select multiple images before you begin to edit.

#### **6.5.8.1 Choosing How Many Images to View**

You can scroll through the selected images one at a time. You can also scroll through selected images with multiple images in the viewport (2, 3, 4, 8, 9, or 16 at a time).

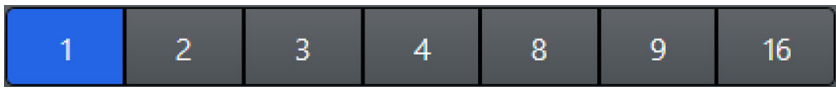

Use the viewport numbers to decide how many of the images from the selection bin to include in the view panel.]

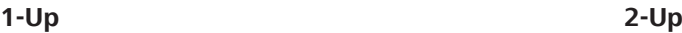

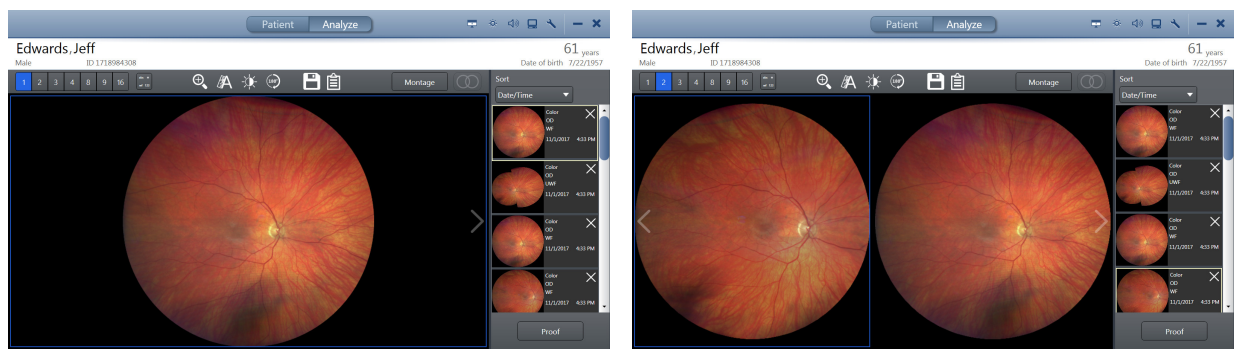

**3-Up 4-Up**

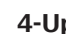

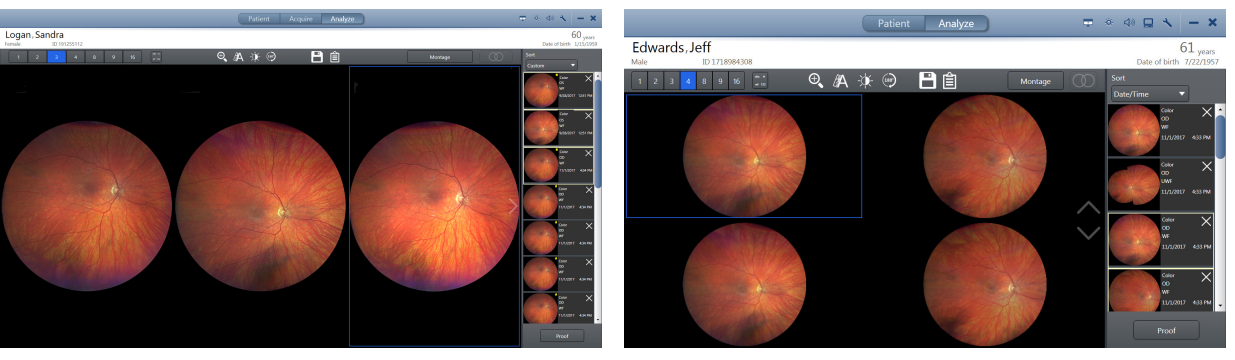

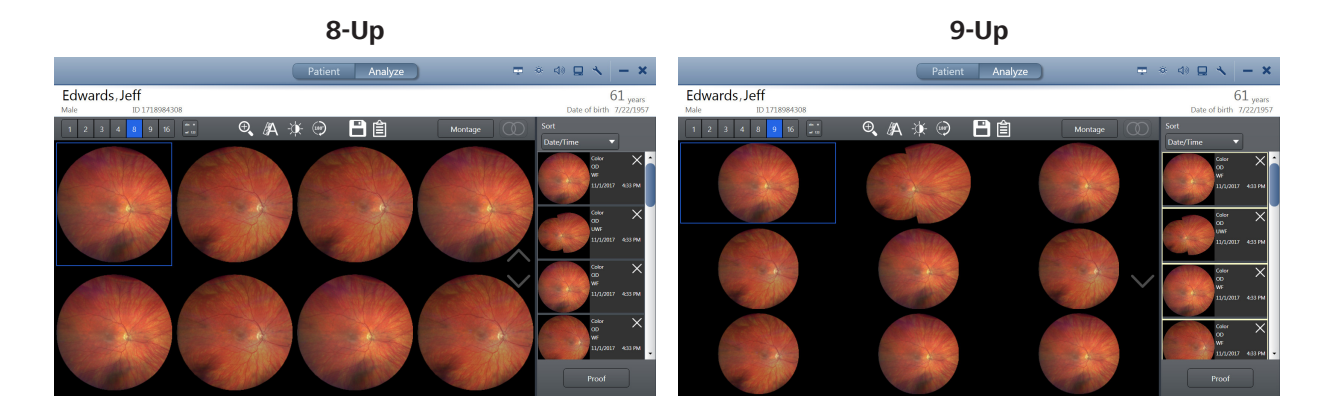

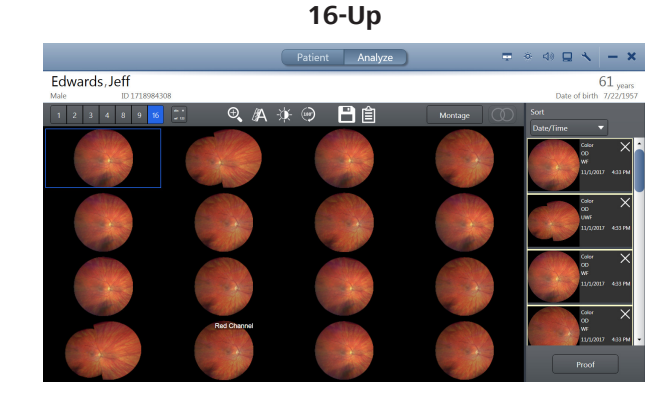

### **To choose how many images to view:**

- *Prerequisite* **b** *⊠* **Multiple images are selected (Sorting and Selecting Images** [} 133]).
	- þ The **Review** screen is open (Opening the Analyze Window [} 132]).
- Action **1.** To view 1 image at a time, click **1**.
	- 2. To view 2 images at a time, click **2**.
	- 3. To view 3 images at a time, click **3**.
	- 4. To view 4 images at a time, click **4**.
	- 5. To view 8 images at a time, click **8**.
	- 6. To view 9 images at a time, click **9**.
	- 7. To view 16 images at a time, click **16**.

To scroll through the next set of images, scroll down.

### **6.5.8.2 Viewing Separate Color Channels of a Full Color Image**

## **NOTE** *You can adjust the brightness and contrast for each color* **channel separately.**

The color image is made up of three channel colors: blue, red, and green.

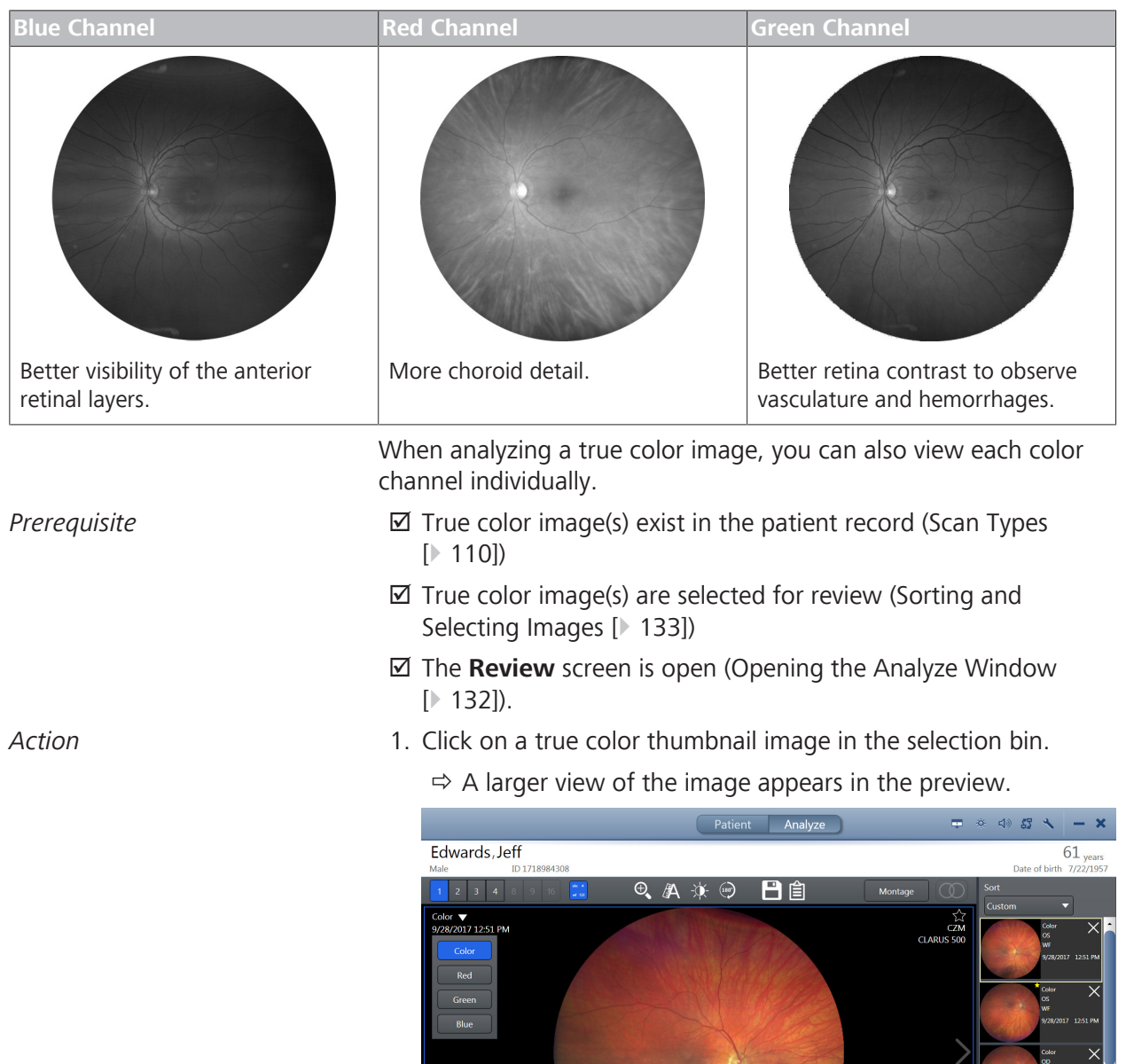

2. To view the red channel image, click **Color** > **Red**.

 $\Rightarrow$  The red channel image opens.

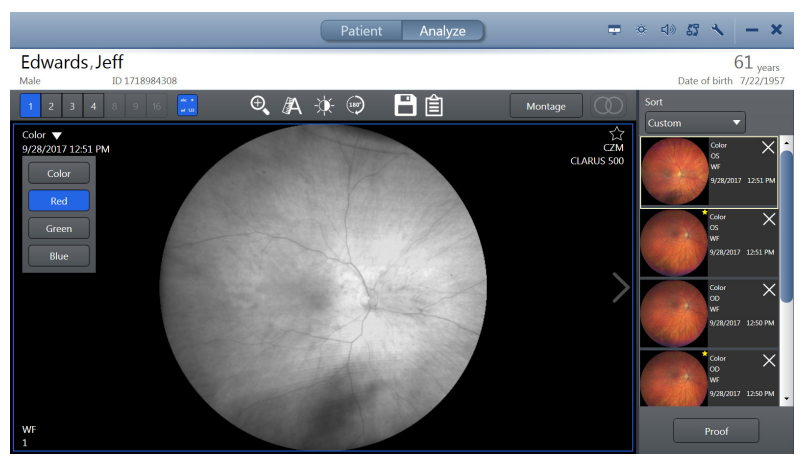

3. To view the green channel image, click **Color** > **Green**.  $\Rightarrow$  The green channel image opens.

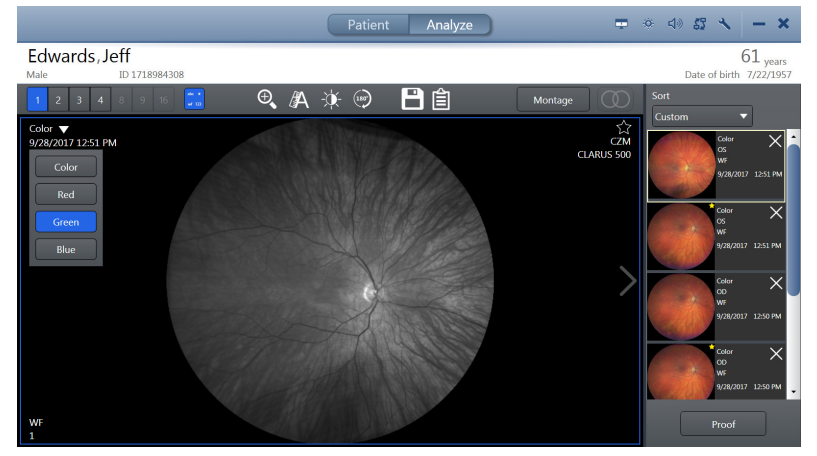

4. To view the blue channel image, click **Color** > **Blue**.

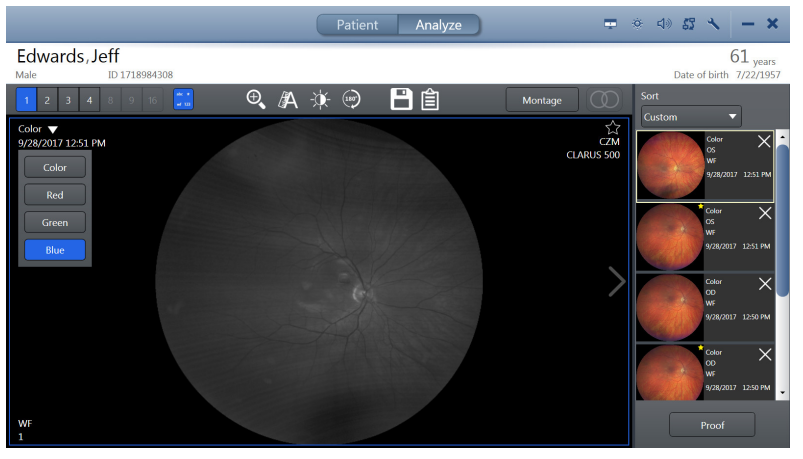

 $\Rightarrow$  The blue channel image opens.

## **6.5.8.3 Zooming In or Out**

#### **To zoom in or out:**

*Prerequisite* **b** The **Review** screen is open (Opening the Analyze Window [} 132]).

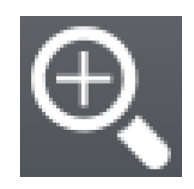

*Action*

- $\boxtimes$  Image(s) are selected (Sorting and Selecting Images [ $\mod$  133])
- 1. Select the image you want to adjust.
	- $\Rightarrow$  The selected image is outlined in blue.
- 2. Click the zoom adjustment icon.
	- $\Rightarrow$  The zoom adjustment panel opens.

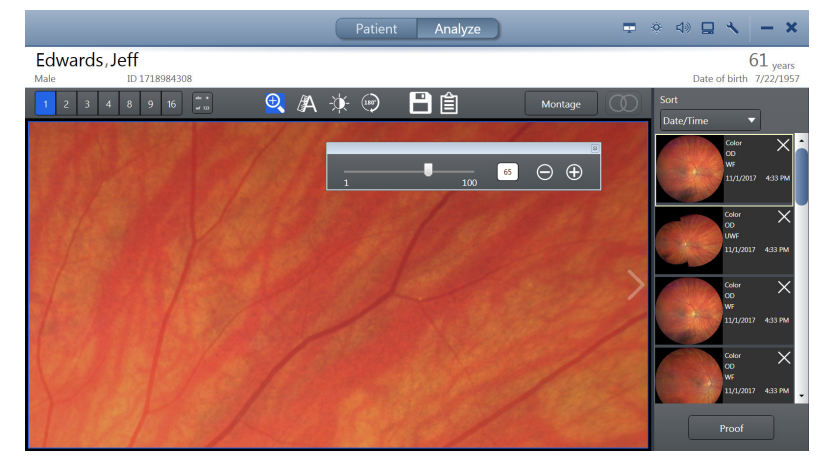

- 3. Zoom and pan the image until you see the area of the image you want to save.
- 4. Close the zoom adjustment panel.

## **6.5.8.4 Annotating Images**

Most annotations must be inside the image or field of view to save them on an image. The caliper tool for indicating measurement can stretch beyond the image borders.

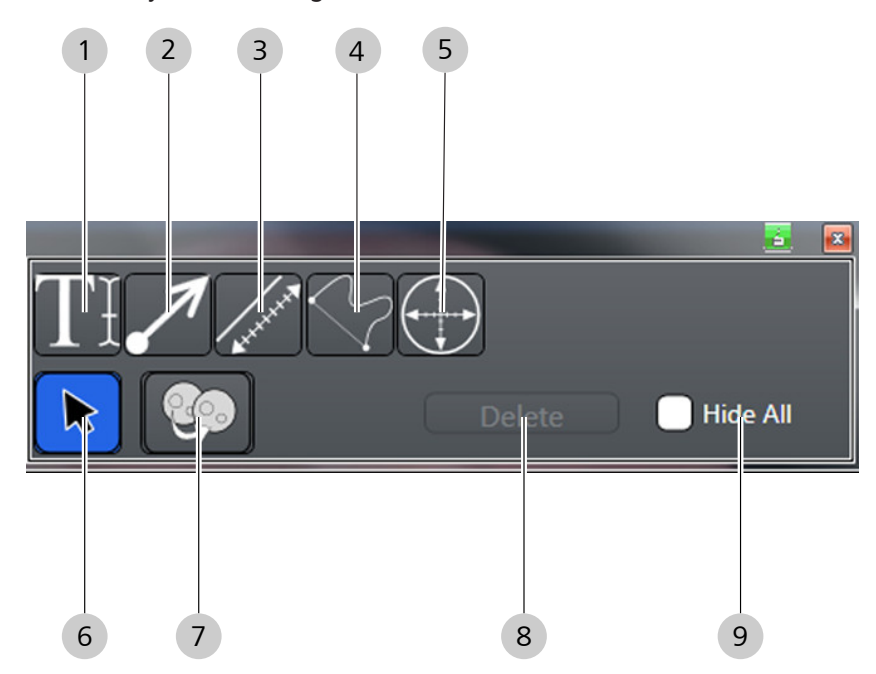

*Figure 18: Annotation Panel*

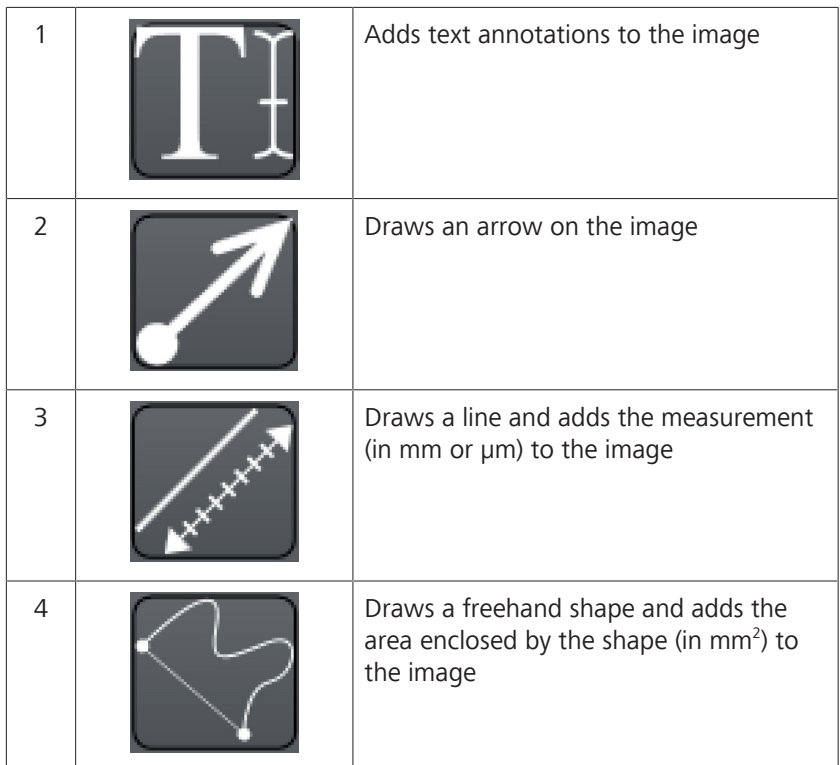

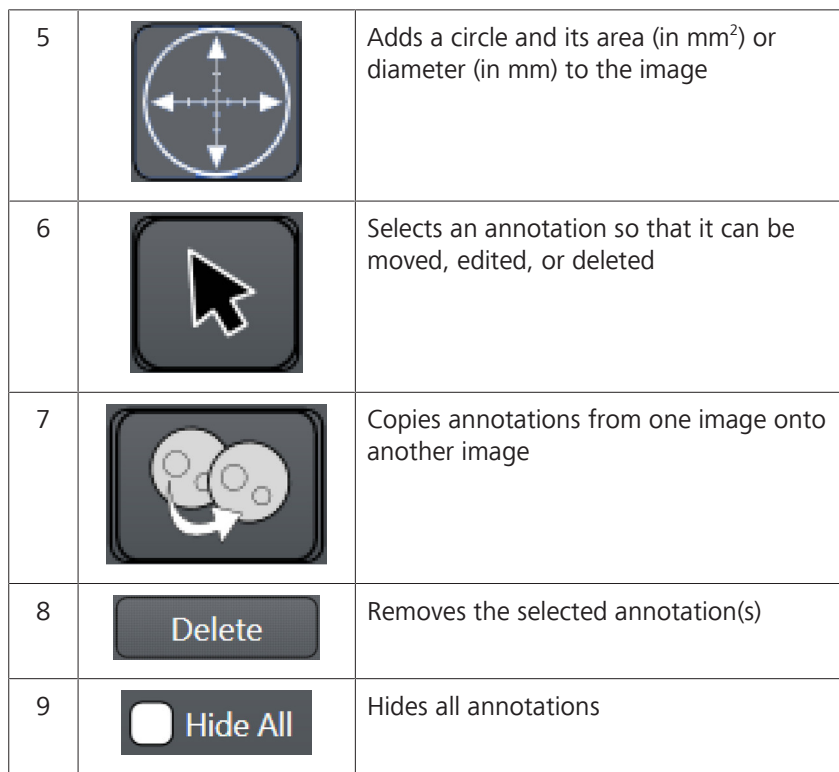

## **6.5.8.4.1 Selecting the Annotation Tool**

You can draw any length arrow or multiple arrows on the image to identify something specific on the image. You can add text to arrows to label what you are identifying on the image. After you place arrows on the image, you can resize, move or delete them.

## **To select the Annotation tool:**

- *Prerequisite* **b D** The Analyze window is open (Opening the Analyze Window [} 132]).
- *Action* 1. Select the **Annotations** tool.
	- $\Rightarrow$  The annotations tools panel opens.

### **6.5.8.4.2 Adding Text to Images**

You can add text labels to an image to identify findings. After you place text labels on an image, you can edit, move, or delete them.

### **To add text to images:**

- *Prerequisite* **b** The **Review** screen is open (Opening the Analyze Window [} 132]).
	- þ The **Annotation** panel is open (Selecting the Annotation Tool [} 141]).
- *Action* 1. Select the **Text** tool.

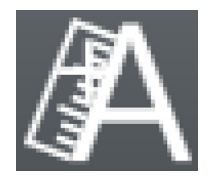

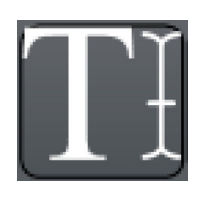

- 2. Touch or click on the starting point for the text.
	- $\Rightarrow$  The text insert tool opens.

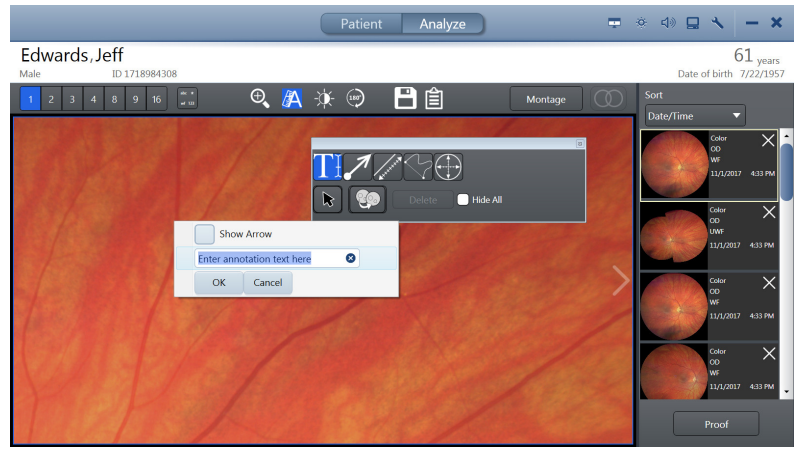

- 3. Type your text annotation.
- 4. If you want an arrow to appear with the text, click **Show Arrow**.
- 5. Click **OK**.
- 6. Close the annotations panel.
- 7. Save your changes (Saving Edited Images [ $\triangleright$  151]).
- $\mathcal{R}$ *Result*  $\mathcal{R}$  and  $\mathcal{R}$  The text annotation appears on the image.

## **6.5.8.4.3 Adding Arrows to Images**

You can draw any length arrow or multiple arrows on the image to identify something specific on the image. You can add text to arrows to label what you are identifying on the image. After you place arrows on the image, you can resize, move or delete them.

## **To add arrows to images:**

- *Prerequisite* **b** The **Review** screen is open (Opening the Analyze Window [} 132]).
	- þ The **Annotation** panel is open (Selecting the Annotation Tool [} 141]).
- *Action* 1. Select the **Arrow** tool.
	- 2. Point to the location in the image where you want to begin to draw the line with an arrow.

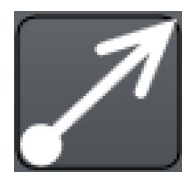

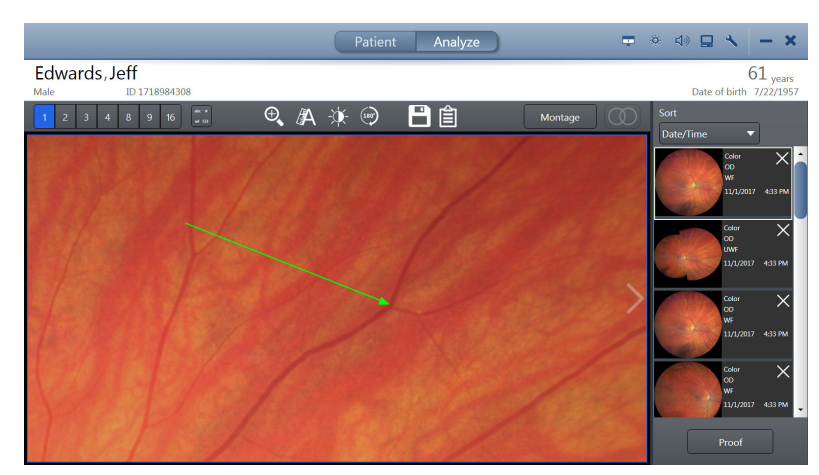

- 3. Touch or click on the appropriate starting point and drag to the area you want the arrow to point.
- 4. Close the annotations panel.
- 5. Save your changes (Saving Edited Images [} 151]).
- *Result* Example 2011 **Example 2018** The arrow appears on the image.

### **6.5.8.4.4 Adding Measurements to Images**

When you draw caliper lines on an image, the review software calculates the measurement. After you draw caliper lines, you can edit, move or delete them.

#### **To add measurements to images:**

- *Prerequisite* **b** The **Review** screen is open (Opening the Analyze Window [} 132]).
	- $✓$  **The Annotation** panel is open (Selecting the Annotation Tool [} 141]).
- *Action* 1. Select the **Caliper** tool.
	- 2. Touch or click on the appropriate starting point on the image and drag to the appropriate end point.

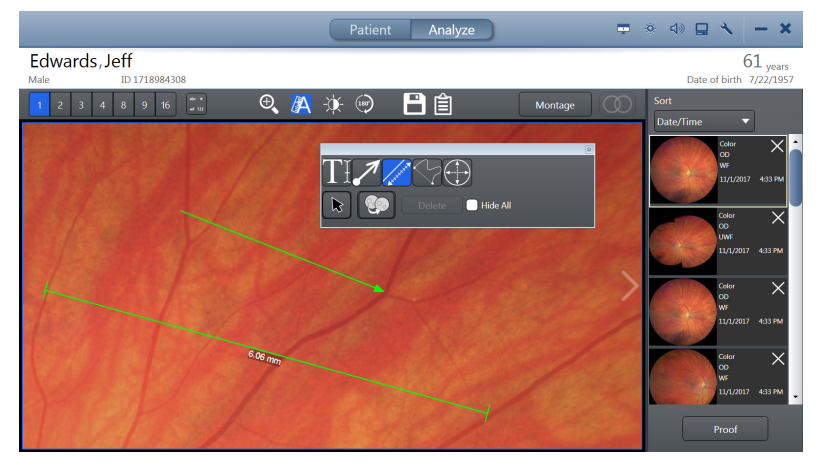

- 3. Close the annotations panel.
- 4. Save your changes (Saving Edited Images [ $\triangleright$  151]).

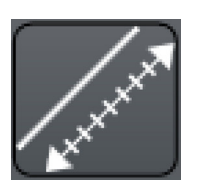

*Result* Exercise 2018 **V** When you finish drawing the caliper line, the review software calculates its length.

## **6.5.8.4.5 Circling an Area of an Image**

### **To circle an area of an image:**

- *Prerequisite* **b** The **Review** screen is open (Opening the Analyze Window [} 132]).
	- $✓$  **The Annotation** panel is open (Selecting the Annotation Tool [} 141]).
- *Action* 1. Select the **Circle** tool.
	- 2. Touch or click on the appropriate starting point and drag around the area of the image you want to emphasize.

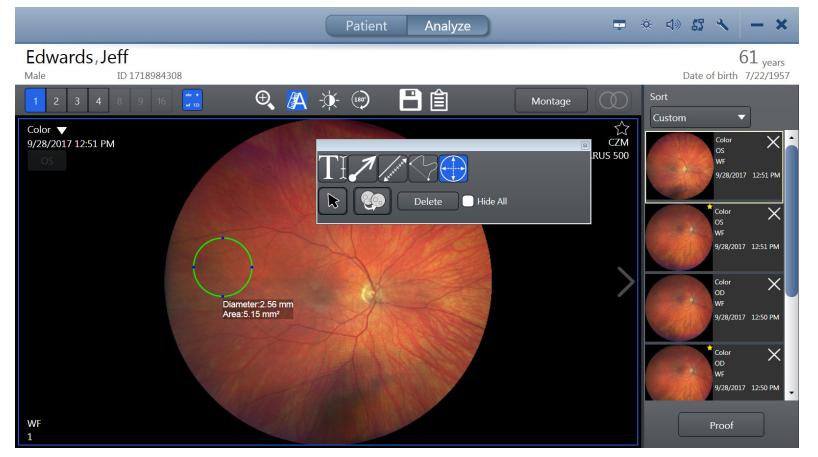

- 3. Close the annotations panel.
- 4. Save your changes (Saving Edited Images [ 151]).
- **Result** Exercise 2018 **V** When you finish drawing the circle, the review software calculates the area.

## **6.5.8.4.6 Drawing a Freehand Shape in an Image**

The **Freehand** tool allows you to draw any shapes around findings you want to emphasize. After you place shapes on the image, you can move or delete them.

### **To draw a freehand shape:**

- *Prerequisite* **b** The **Review** screen is open (Opening the Analyze Window [} 132]).
	- $⊓$  The **Annotation** panel is open (Selecting the Annotation Tool [} 141]).
- *Action* 1. Select the **Freehand** tool.
	- 2. Touch or click on the appropriate starting point on the image and draw around the area of interest.

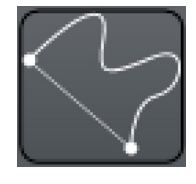
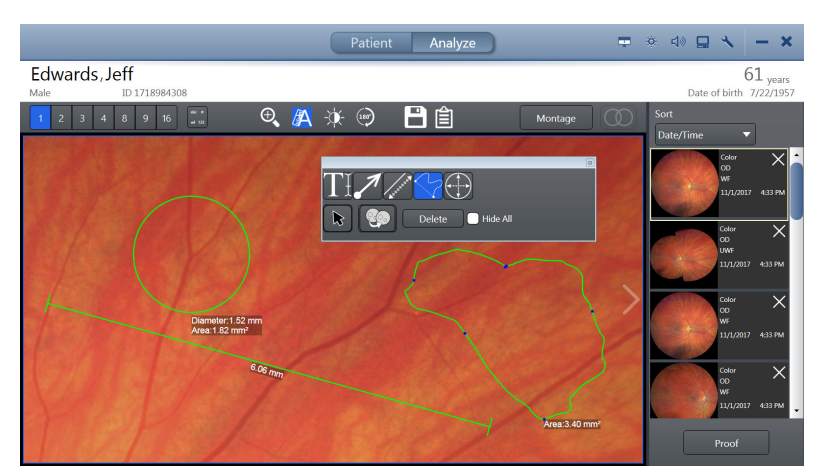

- $\Rightarrow$  When you connect to the starting point, the review software calculates the area of your shape.
- 3. Close the annotations panel.
- 4. Save your changes (Saving Edited Images [} 151]).

## **6.5.8.4.7 Copying and Pasting Annotations**

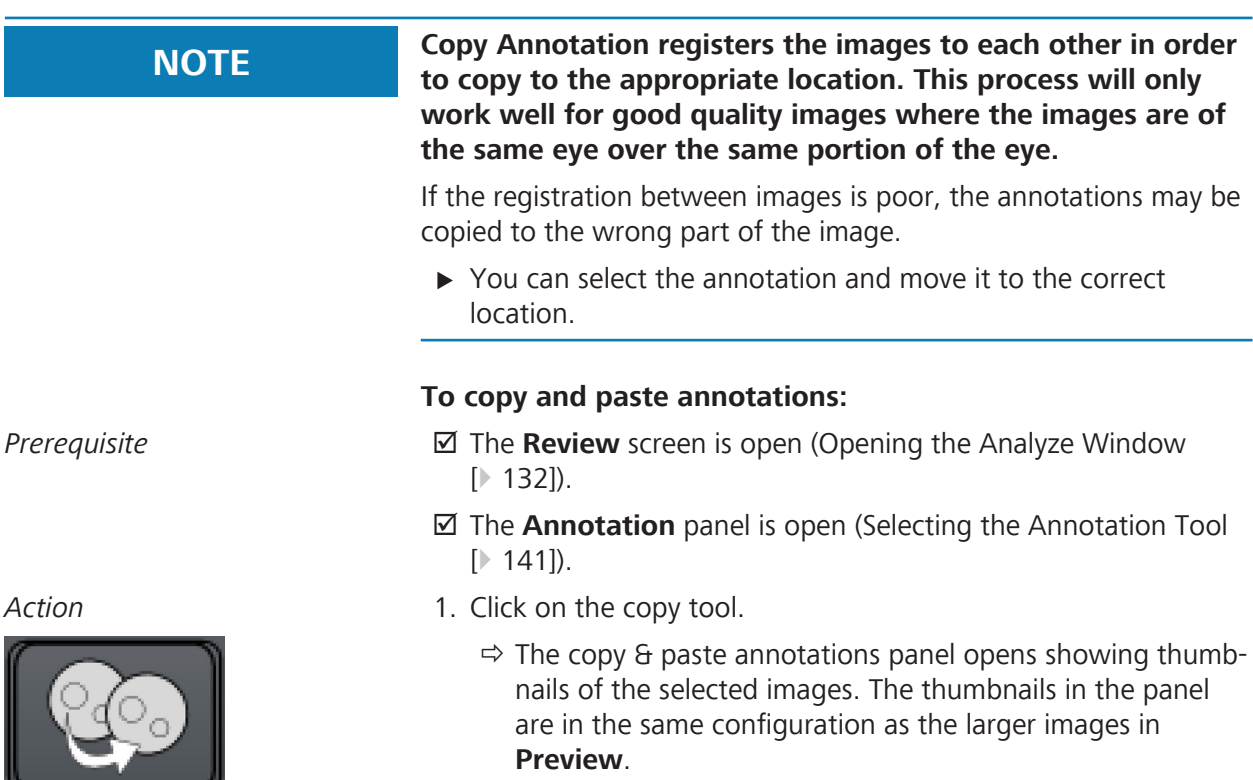

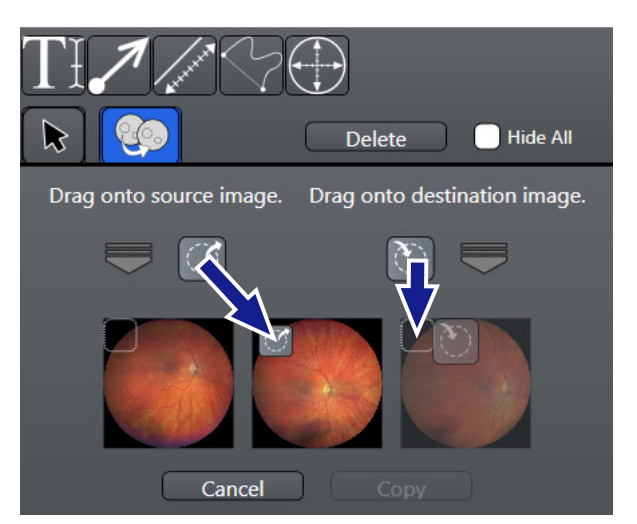

- 2. In the **Copy / Paste** panel:
	- $\Rightarrow$  Drag the source icon onto the thumbnail that has annotations.
	- $\Rightarrow$  Drag the destination icon onto the thumbnail to receive duplicate annotations.
- 3. Click **Copy**.

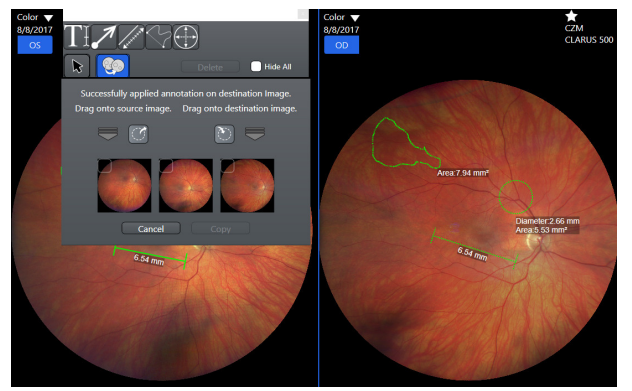

- $\Rightarrow$  The annotations appear on both images. The copy displays dashed lines.
- 4. Close the annotations panel.
- 5. Save your changes (Saving Edited Images [} 151]).

## **6.5.8.4.8 Hiding Annotations in an Image**

**Hide All** temporarily hides all annotations on the image allowing you to see the original image only.

#### **To hide annotations:**

- *Prerequisite* **b** The **Review** screen is open (Opening the Analyze Window [} 132]).
	- **Ø** The **Annotation** panel is open (Selecting the Annotation Tool [} 141]).
- Action **Action** 1. Select the image you want to view without annotations.

#### $\Rightarrow$  The selected image is outlined in blue.

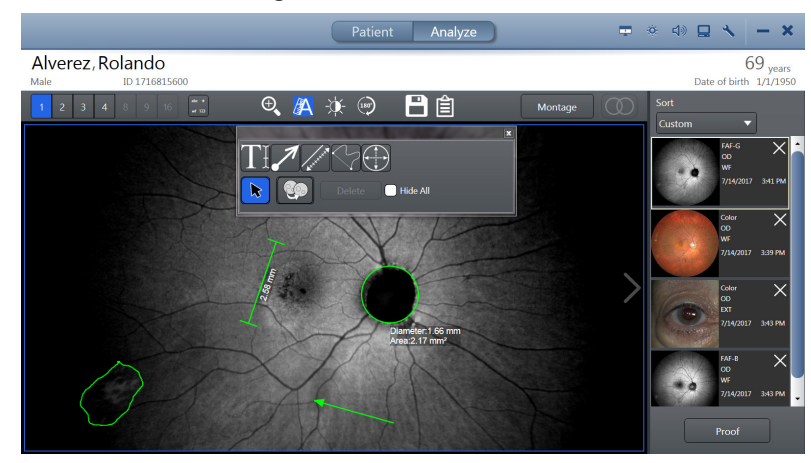

### 2. Check **Hide All**.

 $\Rightarrow$  Annotations are temporarily hidden from view.

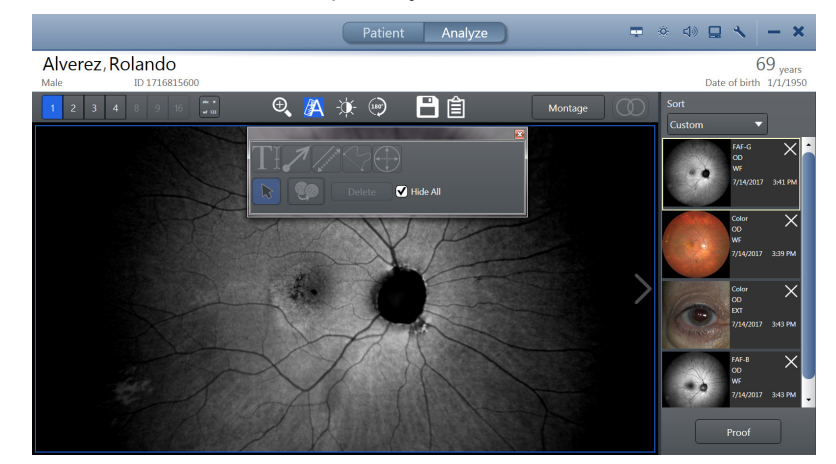

- 3. To view the annotations again, uncheck **Hide All**.
- 4. Close the annotations panel.
- 5. Save your changes (Saving Edited Images [} 151]).

#### **6.5.8.4.9 Deleting Annotations**

You can select any annotation from the image or select multiple annotations and delete them together.

#### **To delete annotations:**

- *Prerequisite* **b** The **Review** screen is open (Opening the Analyze Window [} 132]).
	- þ The **Annotation** panel is open (Selecting the Annotation Tool [} 141]).
- *Action* 1. Click on the selection tool.
	- 2. Select annotation(s) to delete.
		- ð The **Delete** button becomes active.

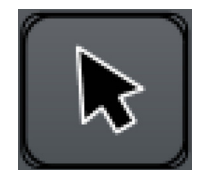

6 Operation Instructions for Use

**Delete** 

- 3. Click **Delete**.
- 4. Close the annotations panel.
- 5. Save your changes (Saving Edited Images [} 151]).

## **6.5.8.5 Adjusting Image Brightness**

#### **FA Image Brightness Adjustment**

**Tip: You can set defaults for image brightness, contrast, gamma, sharpness and saturation. Refer to: Configuring Acquisition Settings [**} **84]**

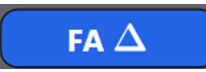

An FA editing tool for image adjustment locks the relative differences between the images while allowing you to adjust the overall brightness for the set.

When you adjust brightness for one image, the rest of the images in the set adjust also. You can override this setting and adjust individual images, if needed.

#### **To adjust image brightness:**

- *Prerequisite* **b** The **Review** screen is open (Opening the Analyze Window [} 132]).
	- $\boxtimes$  Image(s) are selected (Sorting and Selecting Images [ $\mod$  133])
- *Action* 1. Select the image you want to adjust.
	- $\Rightarrow$  The selected image is outlined in blue.
	- 2. Click the brightness adjustment tool.
		- $\Rightarrow$  The brightness adjustment panel opens.

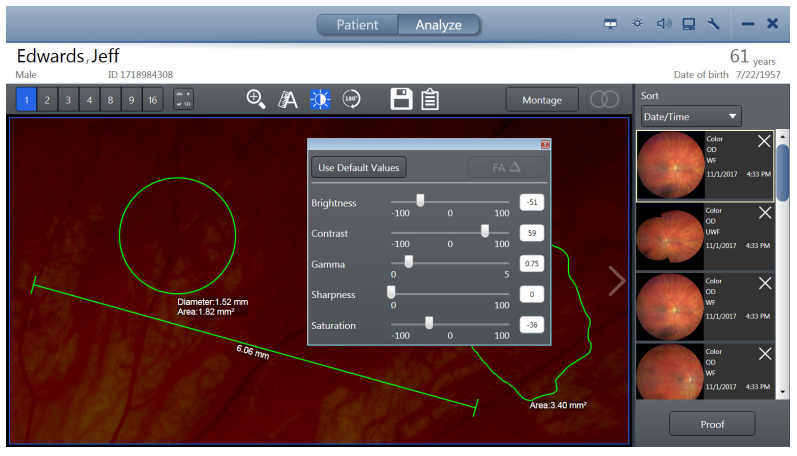

- 3. Adjust the settings until the image enhanced as you want to save it.
- 4. Close the brightness adjustment panel.

#### **Also see about this**

- Analyze an FA Image Series [▶ 130]
- 148 / 202 2660021170014 Rev. C 06-2019

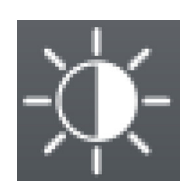

#### **6.5.8.6 Rotating Images**

Each time you click the rotate image tool, the image rotates 180°.

#### **To rotate an image:**

- *Prerequisite* **b** The **Review** screen is open (Opening the Analyze Window [} 132]).
	- $\boxtimes$  Image(s) are selected (Sorting and Selecting Images [ $\mod$  133])
- Action **Action** 1. Select the image you want to rotate.
	- 2. Click on the rotate tool.

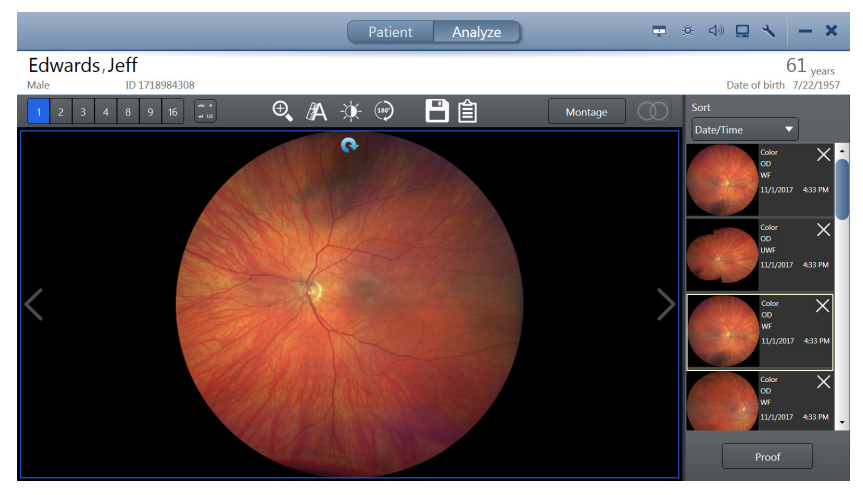

## **6.5.9 Manually Creating a Montage**

You can select from two to six images of the same eye to create a montage image.

Montage works best when the ONH is identified. CLARUS® 700 automatically detects the ONH for most images. You can override the detected ONH location by selecting the ONH manually. You can also set the ONH location for images that CLARUS® 700 could not detect. Refer to: Locating the Optic Nerve Head [} 150]

#### **To create a montage manually:**

- *Prerequisite*  $\boxtimes$  The **Analyze > Review** screen is open.
	- $\boxtimes$  Two to six images of the same eye are selected (Sorting and Selecting Images [} 133]).
- *Action* 1. Click **Montage**.
	- $\Rightarrow$  The montage bin opens.

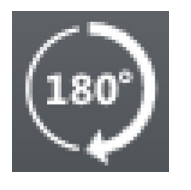

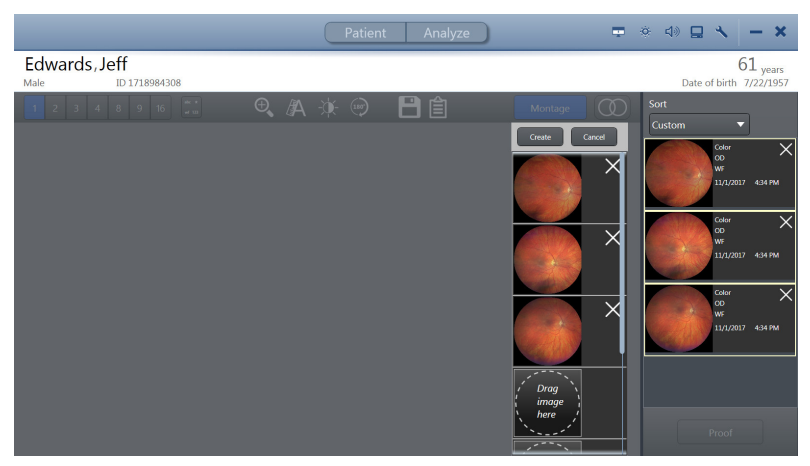

- 2. Drag each thumbnail image want to include in the montage into a slot in the Montage bin.
- 3. Click **Create**.
	- $\Rightarrow$  A progress bar appears as the montage image forms.
- 4. When the montage image completes, click **Save**.

## **6.5.10 Locating the Optic Nerve Head**

The CLARUS® 700 calculates the ONH location for you. You can adjust the location if needed.

The options available for images can vary depending on the scan type, whether you imported the images, and whether you are viewing images on the instrument or a review station.

#### **To find the optic nerve head:**

- *Prerequisite* **b** The **Review** screen is open (Opening the Analyze Window [} 132]).
- *Action* 1. Right-click on the image.
	- $\Leftrightarrow$  A menu opens.
	- 2. Select **Locate ONH**.
		- $\Rightarrow$  The image opens showing the ONH location indicator.

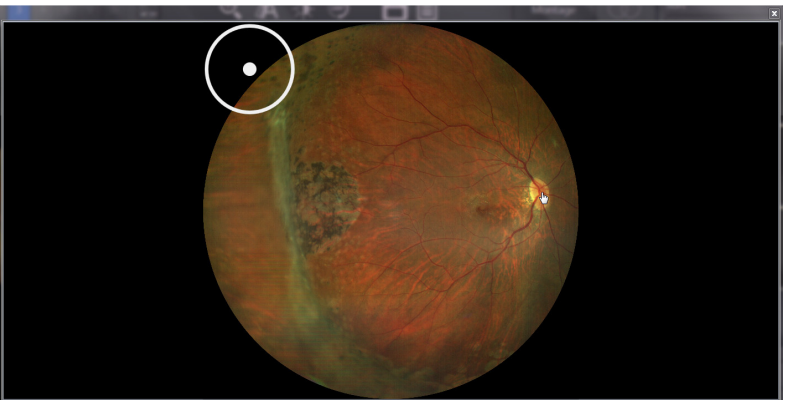

- 3. Click on the center of the ONH.
	- $\Rightarrow$  The ONH indicator moves to the location you selected.

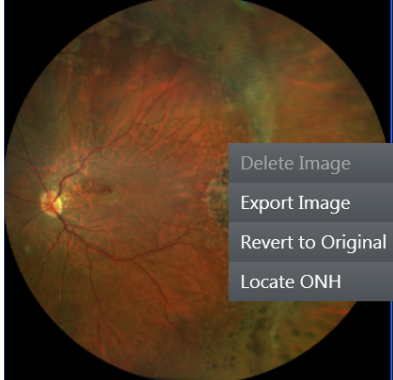

#### $\Leftrightarrow$  A confirmation opens.

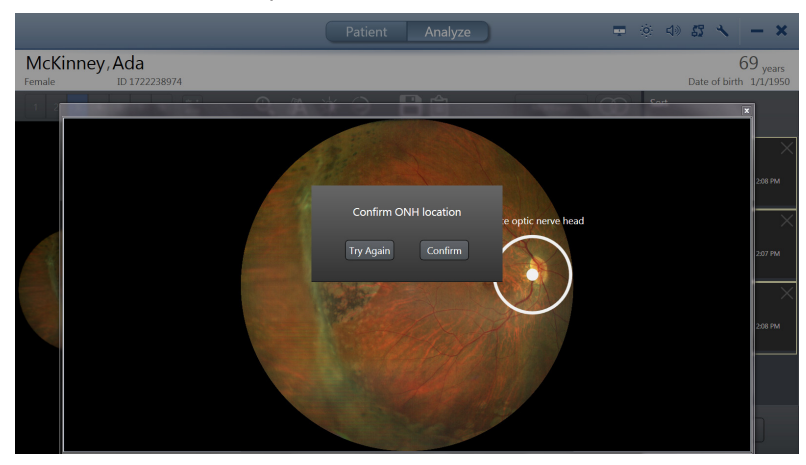

4. Click **Confirm**.

## **6.5.11 Viewing Stereo Images**

Stereo image pairs can be viewed in stereo mode. When you view image pairs in stereo mode, viewports are linked, so that pan and zoom apply to both images.

When Stereo Mode is selected, all non-stereo images are filtered out of the selection bin and only 2-up and 4-up viewing options are available for viewing the selected Stereo pairs.

#### **To view stereo images:**

- *Prerequisite*  $\Box$  The **Review** screen is open.
- *Action* 1. Click the **Stereo** tool.
	- $\checkmark$  Only stereo image pairs appear in the selection bin.

## **6.5.12 Saving Edited Images**

You can save the original image with the edits and annotations you made or you can save a copy of the edited image. The thumbnail identifies images that were edited.

If you did not make any changes to an image you select to save, no changes or copies of the image are made.

To export images to a folder location, refer to: Exporting a Montage from Montage Review [ $\geq 61$ ].

#### **To save an edited image:**

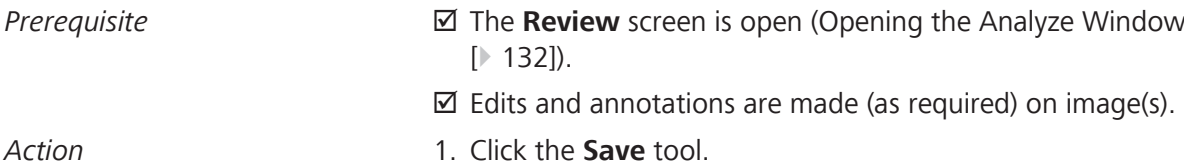

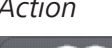

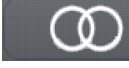

*Result*

#### 6 Operation Instructions for Use 6.5 Analyze Images CLARUS® 700

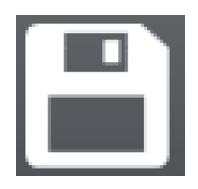

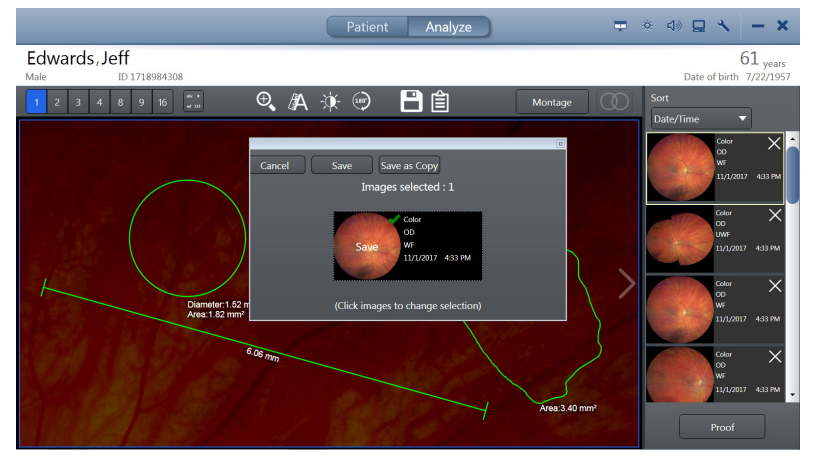

- $\Rightarrow$  Images that you edited or annotated are automatically selected and identified to **Save**.
- 2. To deselect an image, click on its thumbnail.
	- ð **Save** changes to **Discard Edits**.
- 3. To save the original image(s) with your editing and annotations, click **Save**.
- 4. To save a copy of the image with the editing and annotations, click **Save as Copy**.
	- $\Rightarrow$  The new copy appears in the selection bin.

## **6.5.13 Creating a Report**

For information about configuring reports, refer to: Configure Reports [} 83].

#### **To create a report:**

- *Prerequisite* **■ D** The review screen is open.
- *Action* 1. Click the **Reports** tool.
	- $\Rightarrow$  A report preview opens.

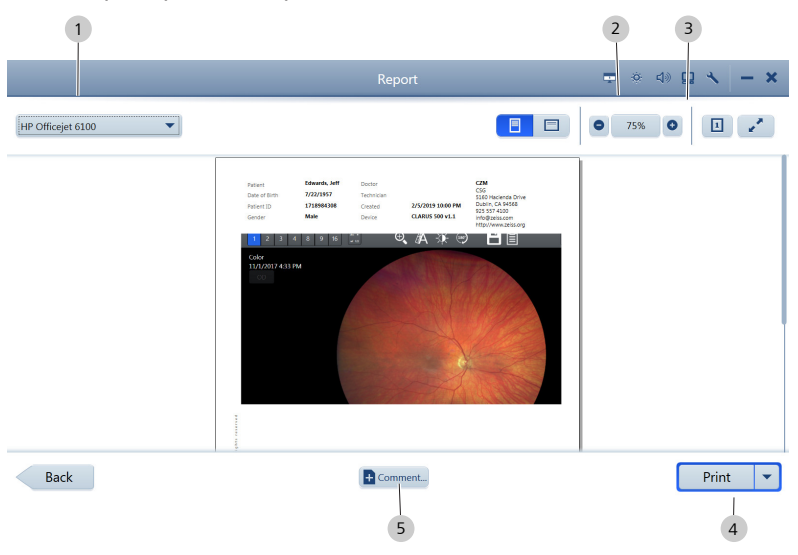

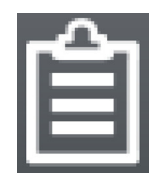

- 2. Select the type of document for the report (1).
- 3. Select landscape or portrait orientation (2).
- 4. If you want to change the image size, zoom in or zoom out (3).
- 5. To add a comment to the report: Click **Comment** (5). Type your comments and click **Add Comment**.
- 6. Select **Print**, **Save**, or **Save & Print** (4).

Empty page, for your notes

# **7 Shutdown**

## *A* CAUTION! This instrument's optics are sensitive to environmental dust.

Keep the lens and the instrument covered when not in use:

- $\triangleright$  Cover the lens with the lens cap after capturing images.
- $\triangleright$  Cover the instrument with the dust cover after daily instrument shutdown.

The windows password must be updated every 60 days.

Shut down and restart the instrument regularly. On startup, the instrument prompts you when it is time to update the windows password.

## **7.1 Logging Off**

## **To log off:**

Action **Action** 1. Select the X in the upper right corner.

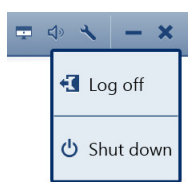

2. Select **Log off**.

## **7.2 Shutting Down**

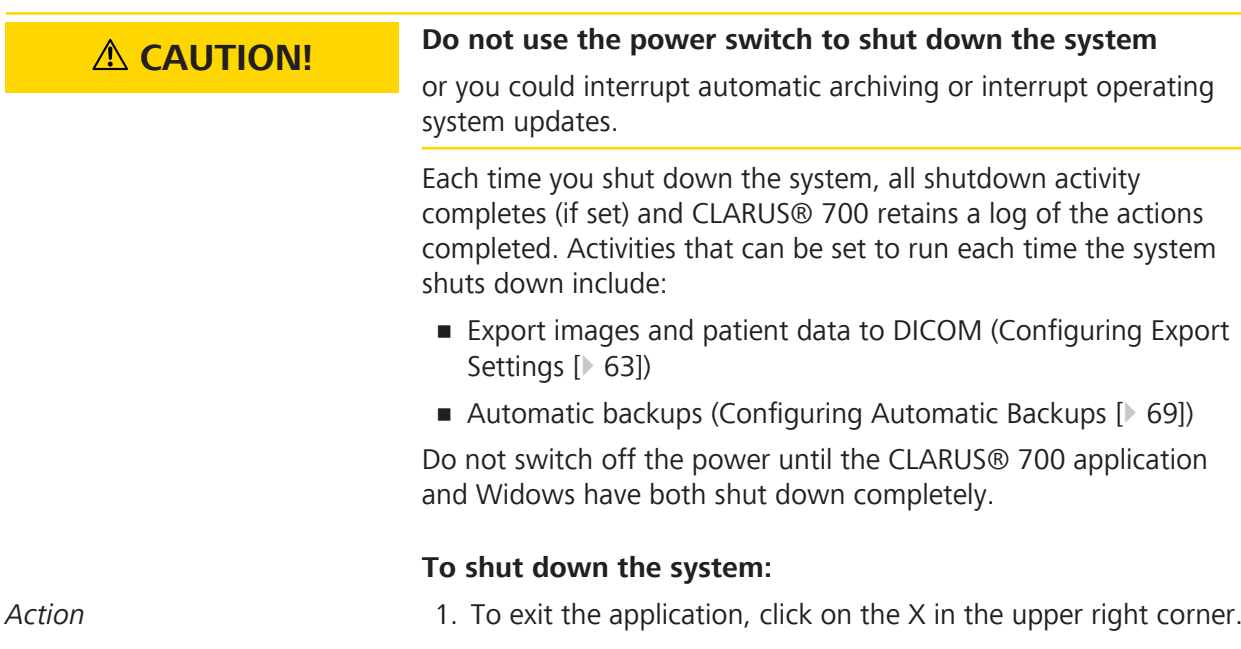

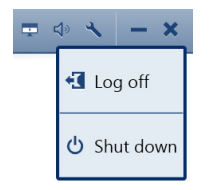

### 2. Select **Shut down**.

- $\Rightarrow$  The application closes and automatic shutdown tasks run.
- 3. When application shutdown is complete, click the Windows icon on the desktop (lower left corner) and select **Shut down**.

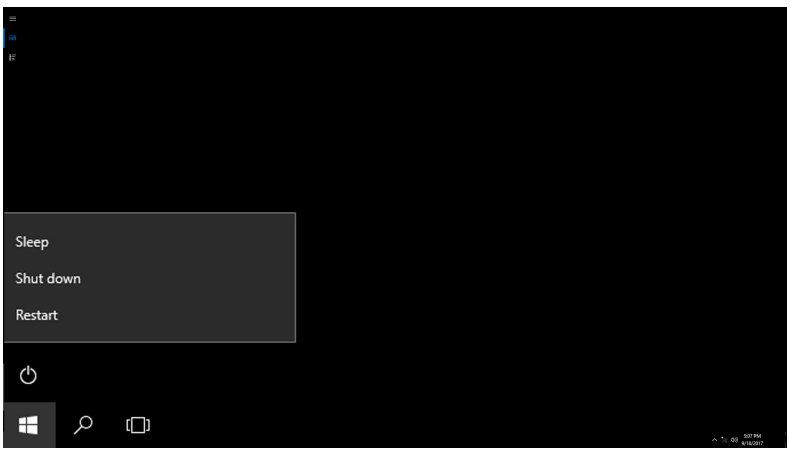

- $\Rightarrow$  Shutdown also turns off the CLARUS® 700 acquisition head.
- 4. Cover the instrument with the dust cover.

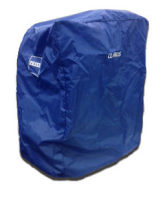

# **8 Cleaning and Disinfection**

## **8.1 Safety During Cleaning**

## **A CAUTION!** Cleaning lenses too frequently

can damage optic surfaces.

- $\blacktriangleright$  Clean optics only when necessary.
- $\blacktriangleright$  Keep the protective cover on the instrument when not in use.

## **8.2 Cleaning Agents**

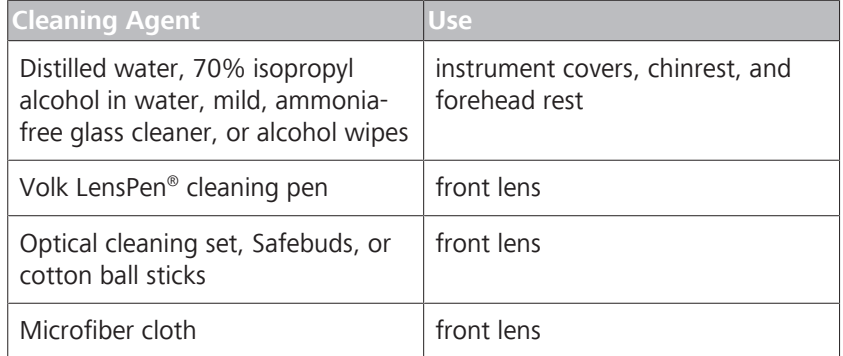

## **8.3 Cleaning the Front Lens**

## **NOTE Using harsh cleaning agents**

may damage the device.

 $\triangleright$  Use only the recommended cleaning materials.

## **8.3.1 Removing Fluid Splashes**

The most common cause of minor fluid contamination is from the patient's tears splashing onto the lens when the patient blinks. These drops show up in images as light spots.

- *Action* 1. Start in the center of the lens surface and wipe in widening circles with the felt end of the LensPen, applying gentle pressure.
	- 2. If the bright spots remain after repeated wiping, refer to Removing Severe Contamination [} 158].

## **8.3.2 Removing Minor Dust Accumulation**

*Action* 1. Use the brush side of the LensPen or the brush provided in the cleaning set to quickly remove dust or other loose particles.

2660021170014 Rev. C 06-2019 157 / 202

- 2. If dust remains, start in the center of the lens surface and wipe in widening circles with the felt end of the LensPen, applying gentle pressure.
- 3. After using the felt tip, replace the protective cap and rotate it three or four times.

## **8.3.3 Removing Severe Contamination**

More serious contamination may result from patients sneezing or touching the lens with their nose or fingers. This causes distinct bright areas on the image.

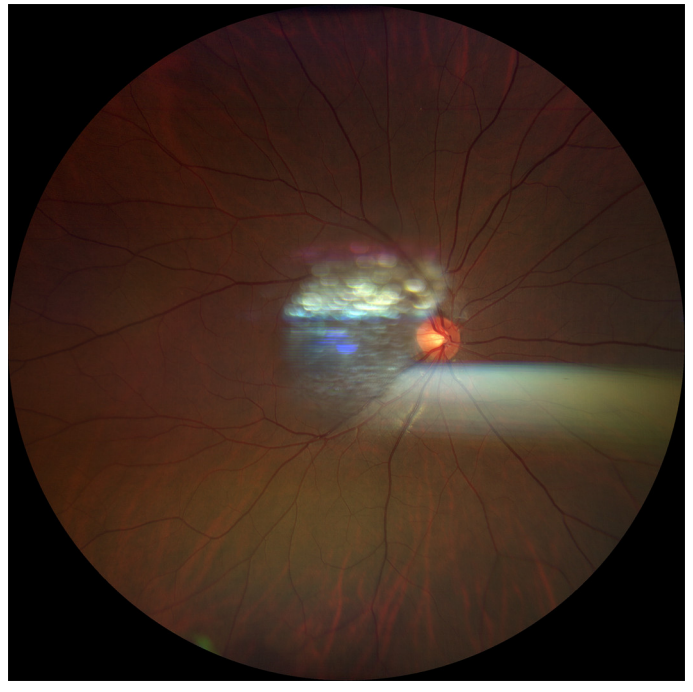

*Figure 19: Fundus Image with Fingerprint Contamination*

- Action **Action** 1. Using moist disposable cloths or microfiber cloths, cotton ball sticks, or Safebuds sprayed with cleaning fluid, start in the center of the lens surface and wipe in widening circles. Do not allow your fingers to touch the lens surface as you clean.
	- 2. Repeat as needed, using a clean portion of the cloth each time.
	- 3. Verify that smudges and streaks have been removed by breathing on the lens.
	- 4. Use the felt end of the LensPen to remove any remaining residue.
	- 5. To verify that cleaning has been successful, take a photograph in a darkened room. Check the resulting image for bright spots.

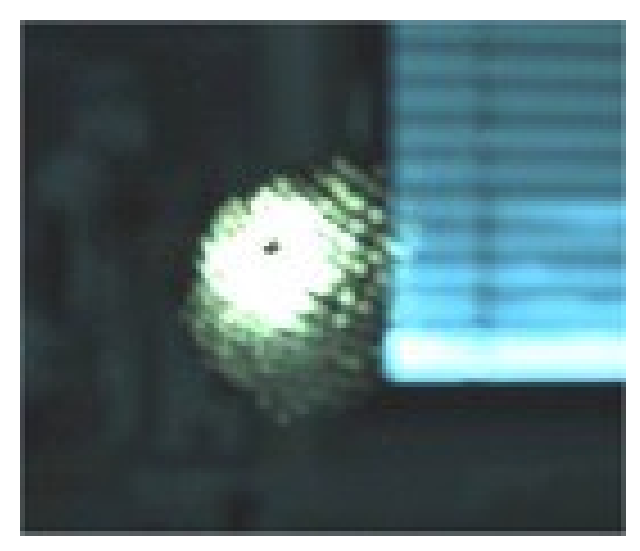

*Figure 20: Residual Bright Spots after Cleaning*

## **8.4 Cleaning the Front Window Lens**

## **8.4.1 Cleaning Heavy Contamination**

Fingerprints, oil, or water spots should be cleaned immediately. Skin acids attack coatings and glass, and can leave permanent stains. Cleaning with solvents alone tends to redistribute grime. These contaminants must be lifted from an optical surface with soap or other wetting agent. The optic is then rinsed in water and the water removed with alcohol. Acetone helps speed drying and helps eliminate streaks from forming.

- *Action* 1. Blow off dust.
	- 2. Using a soap-saturated lens tissue placed around a swab, wipe the optic gently in a figure-eight motion.
	- 3. Repeat as necessary.
	- 4. Repeat this procedure with distilled water.
	- 5. Repeat again with alcohol.
	- 6. Repeat once more with acetone.

## **8.4.2 Brush Cleaning Method**

This technique is ideal for cleaning smaller optics, including lenses, and involves holding a folded lens tissue with a hemostat to brush the surface clean.

## $8.4$  Cleaning the Front Window Lens

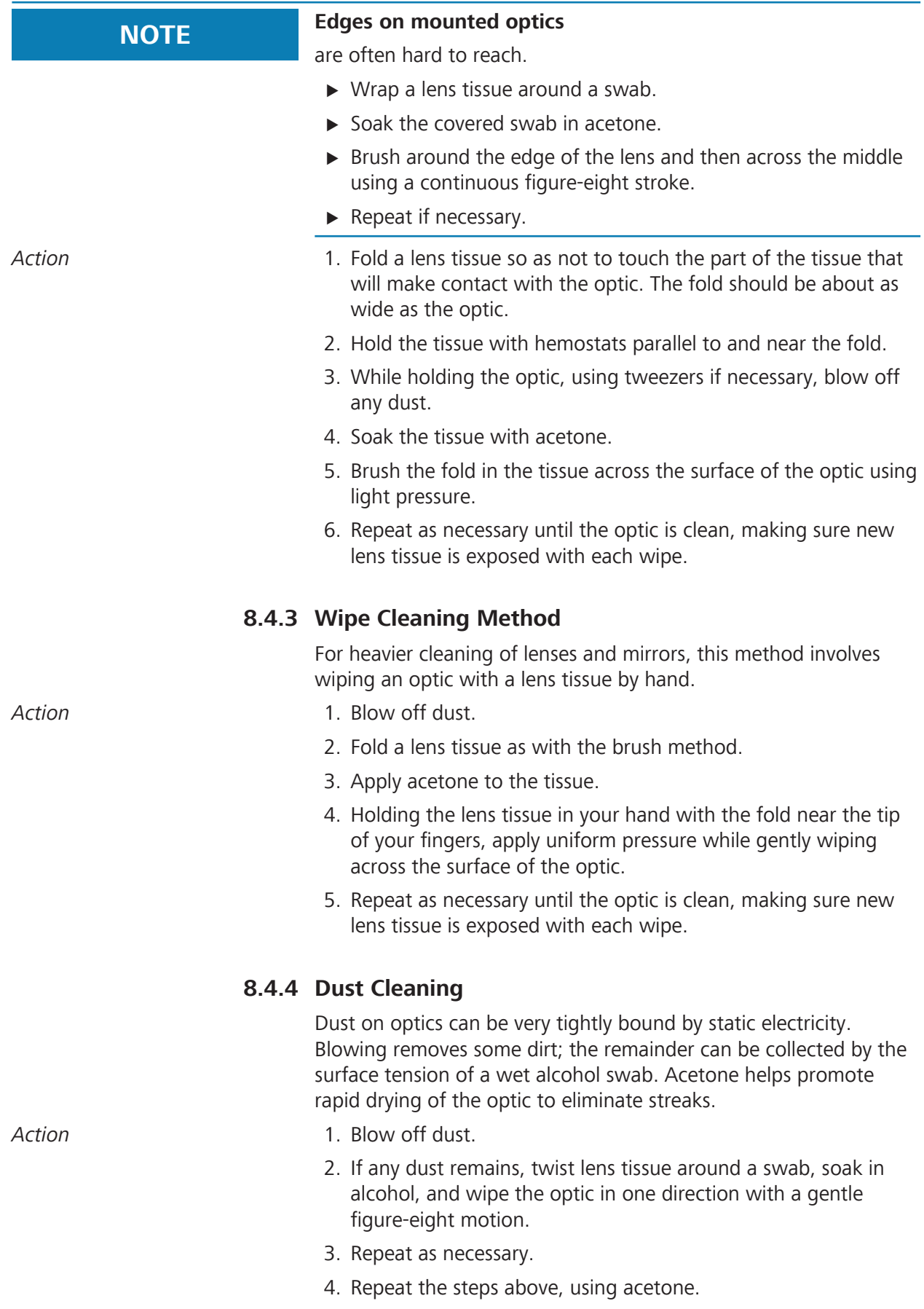

## **8.5 Cleaning the Chinrest and Forehead Support**

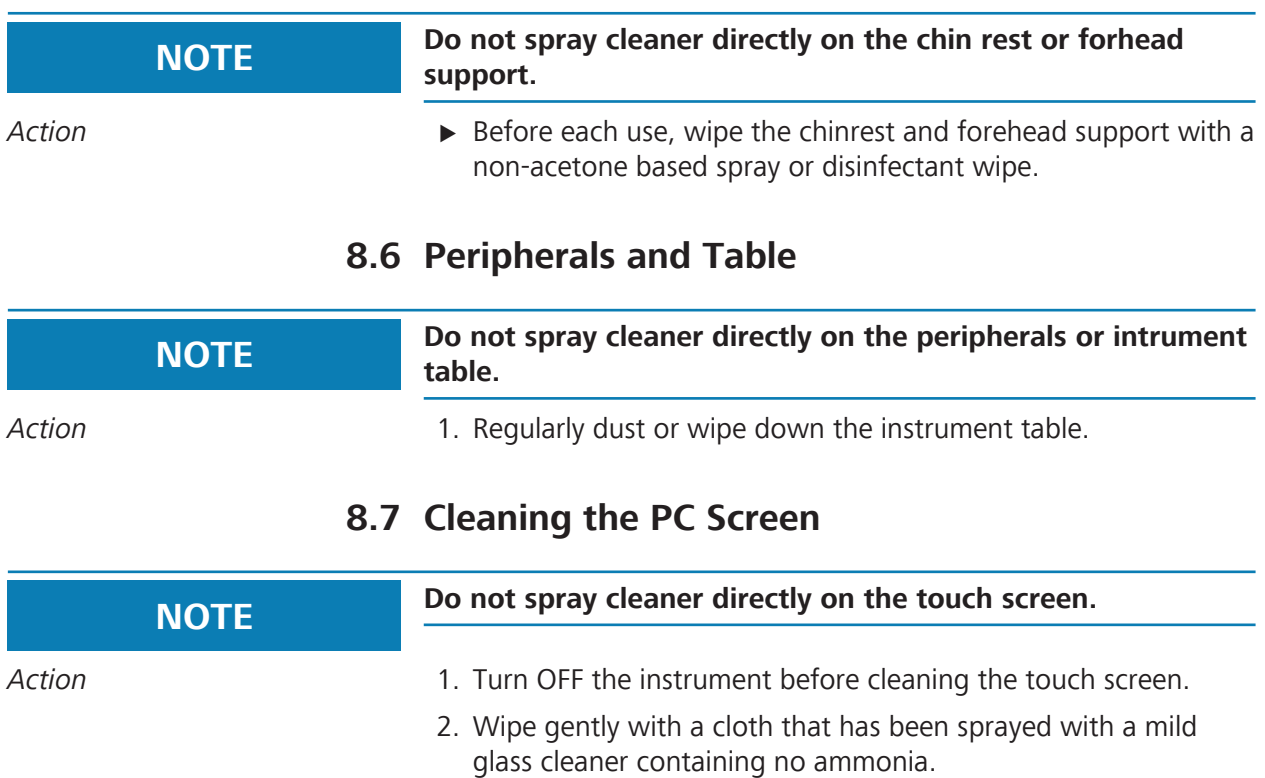

Empty page, for your notes

# **9 Troubleshooting**

## **9.1 Safety During Troubleshooting**

**CAUTION!** Reconfiguring system components on the table, or adding **non-system devices or components to the table, or replacing original system components with substitutes not approved by ZEISS** could result in failure of the table height adjustment mechanism, instability of the table, tipping and damage to the instrument, and injury to operator and patient.  $\triangleright$  Do not reconfigure system components on the table, nor add non–system devices or components to the table, nor replace original system components with substitutes not approved by ZEISS. **A CAUTION!** Attempting to carry out activities not specifically endorsed **by ZEISS** may void your warranty and could result in damage to the instrument.  $\blacktriangleright$  Read the user documentation.  $\blacktriangleright$  Follow directions carefully.  $\triangleright$  Do not make upgrades, or carry out repairs or modifications, without specific guidance and instruction from ZEISS or an authorized ZEISS represenative. **A CAUTION!** Using a non-approved or incorrectly connected device could invalidate the system safety approval.  $\triangleright$  Follow all indications in this user document to ensure that all connections are approved and correctly configured.  **WARNING! Unqualified personnel** may injure themselves or cause damage to the instrument.  $\triangleright$  Only trained, qualified personnel may use this device.  $\blacktriangleright$  This device may be used only for its intended purpose.

▶ Only ZEISS authorized personnel may perform maintenance or repair procedures not described in this manual.

## **9.2 Error Messages**

## **9.2.1 System Startup Errors**

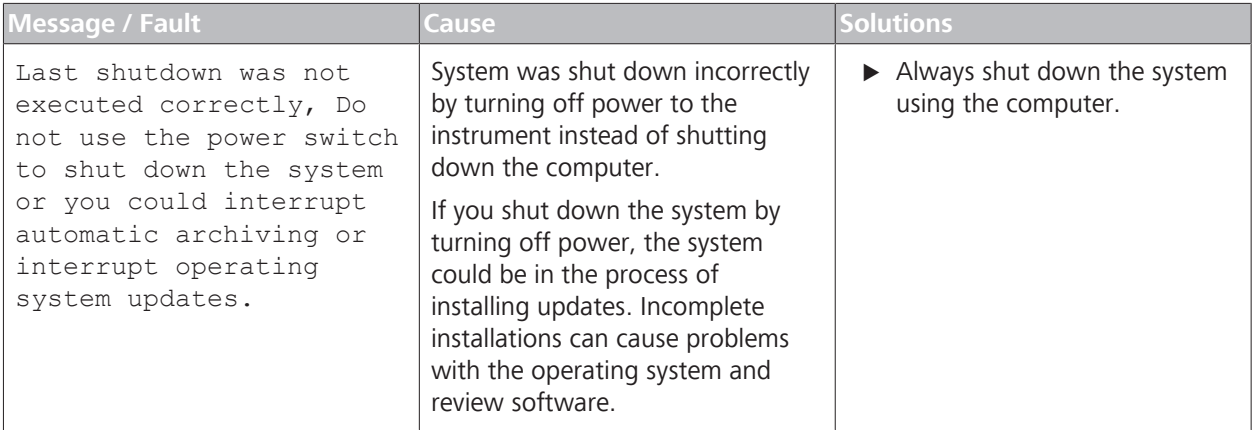

## **9.2.2 Import Error Messages**

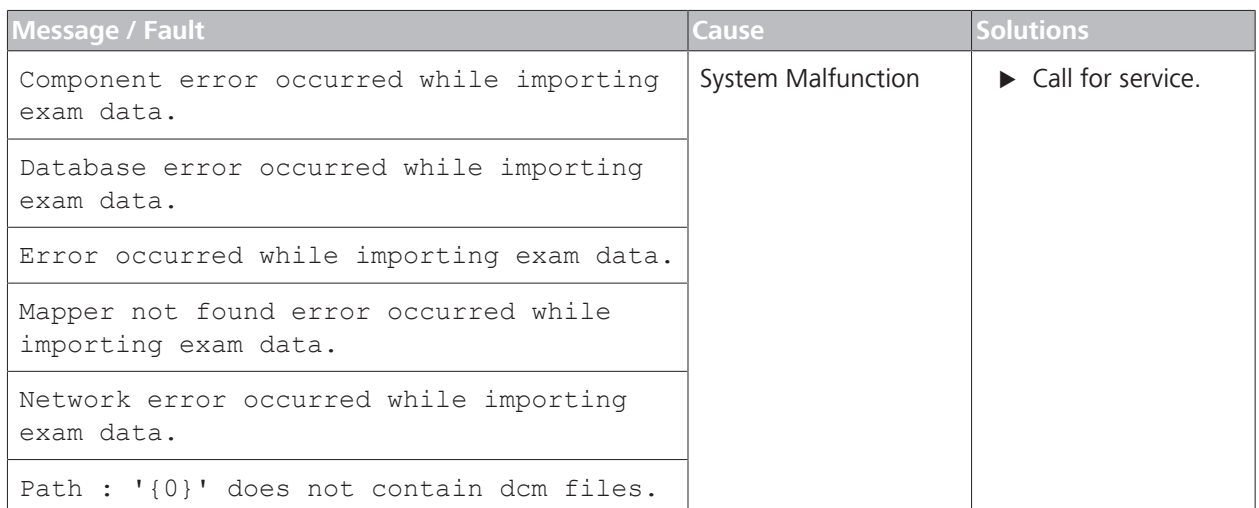

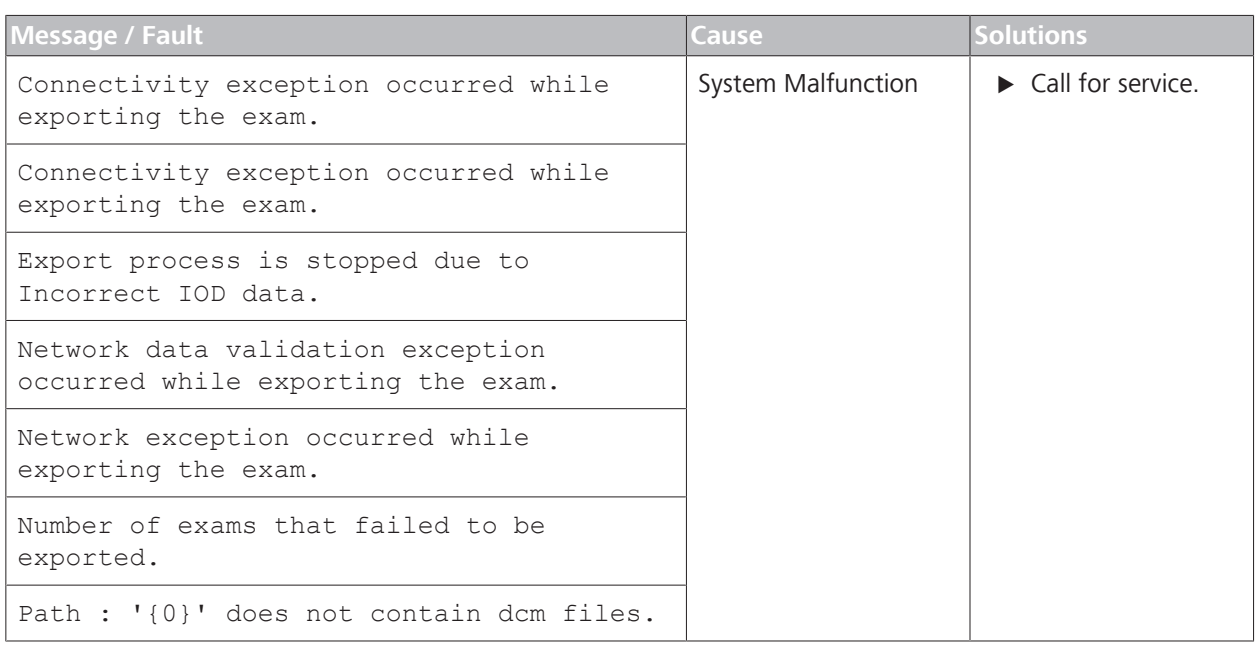

## **9.2.3 Export Error Messages**

## **9.2.4 Networking Error Messages**

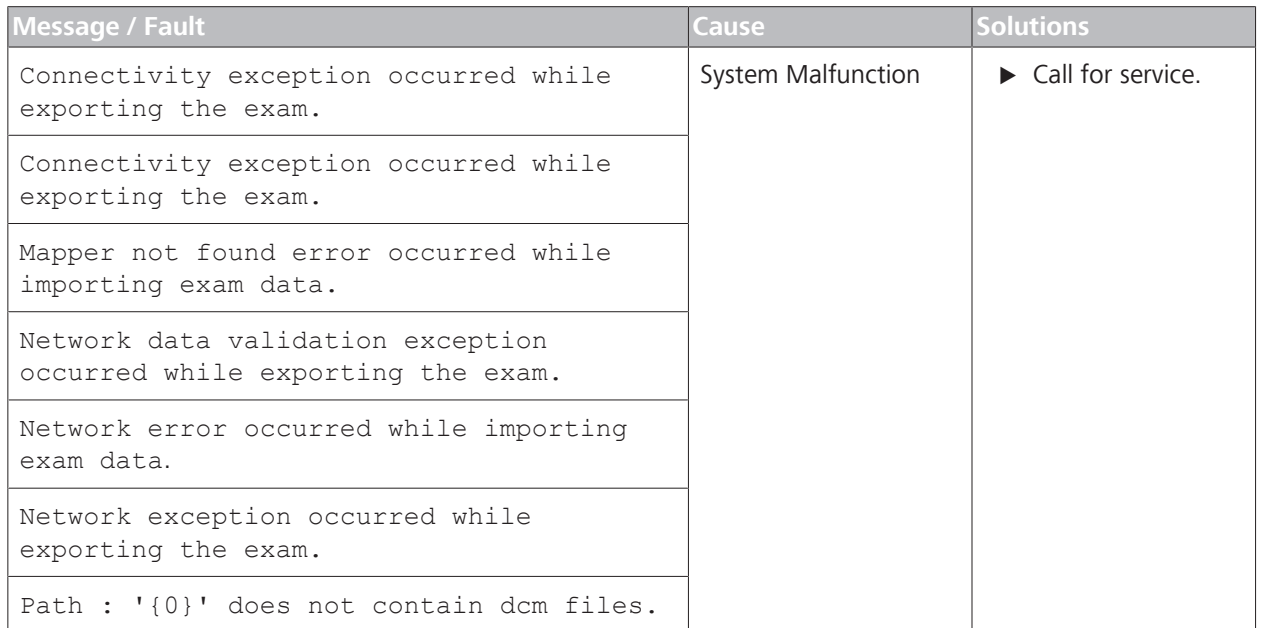

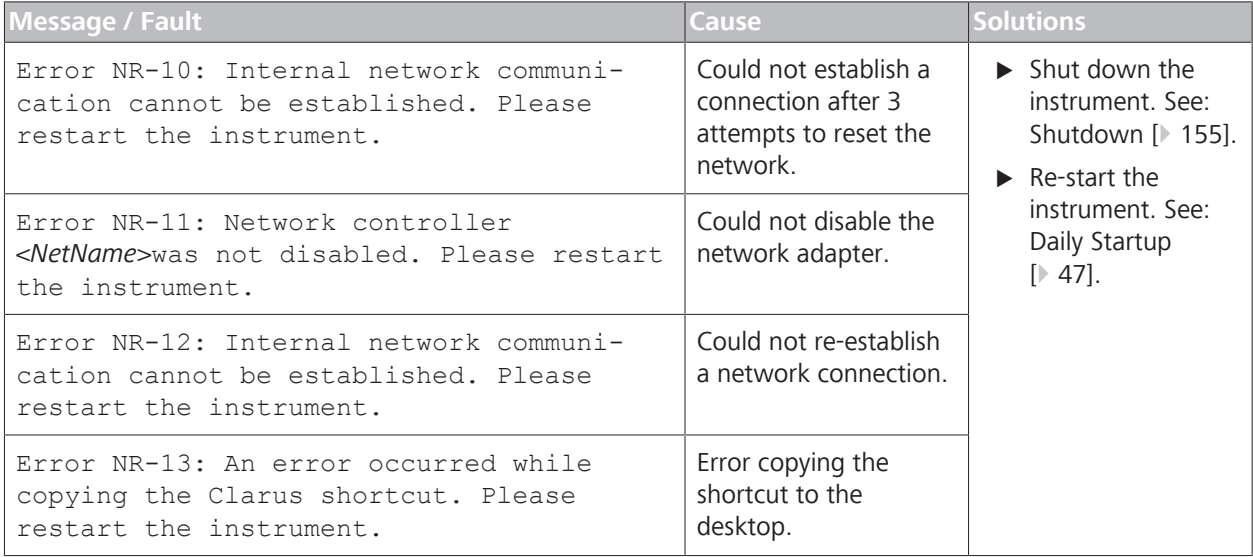

## **9.2.5 Montage Error Messages**

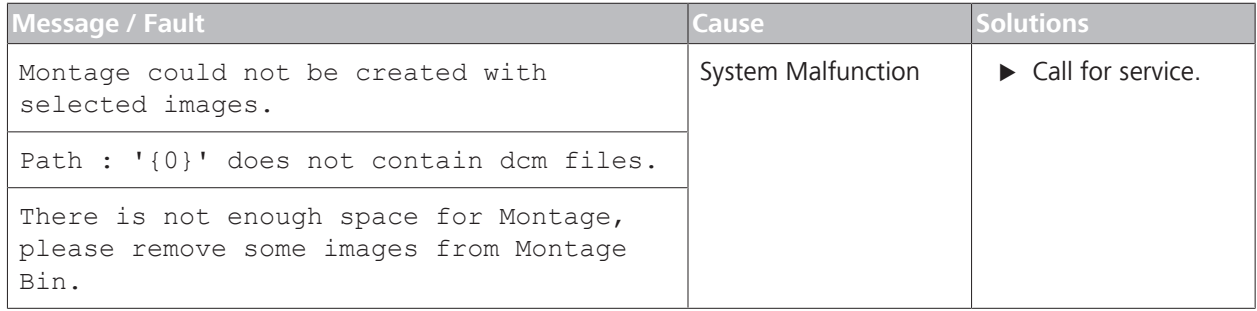

## **9.2.6 Other Error Messages**

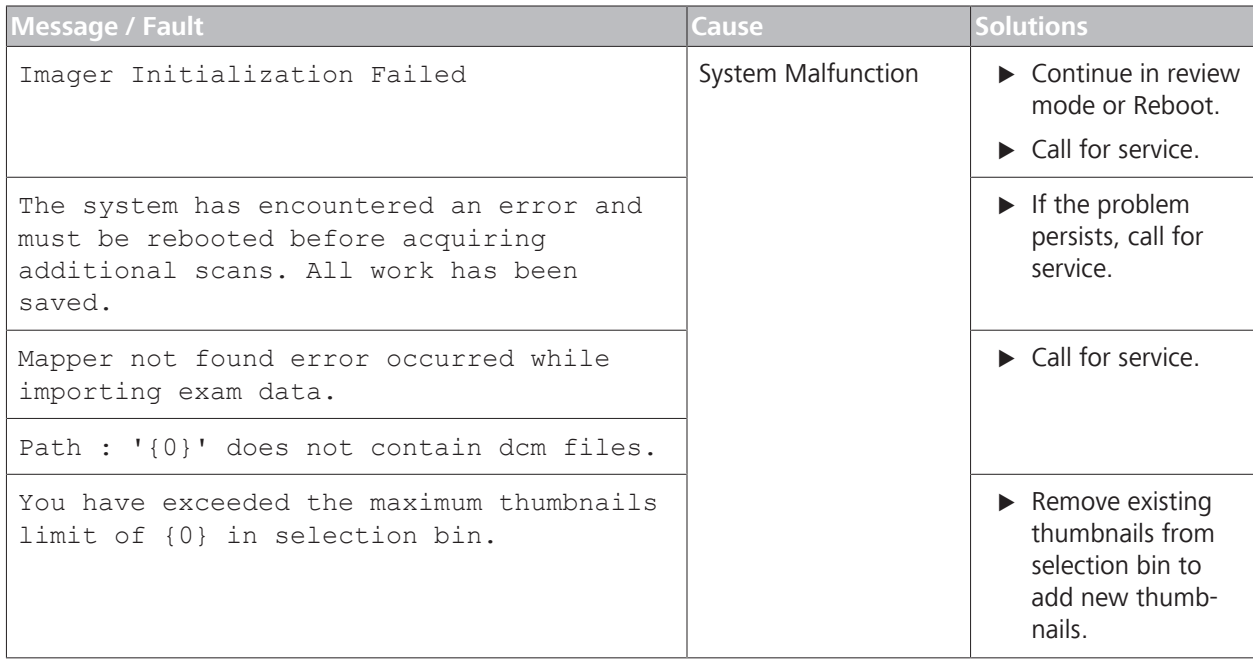

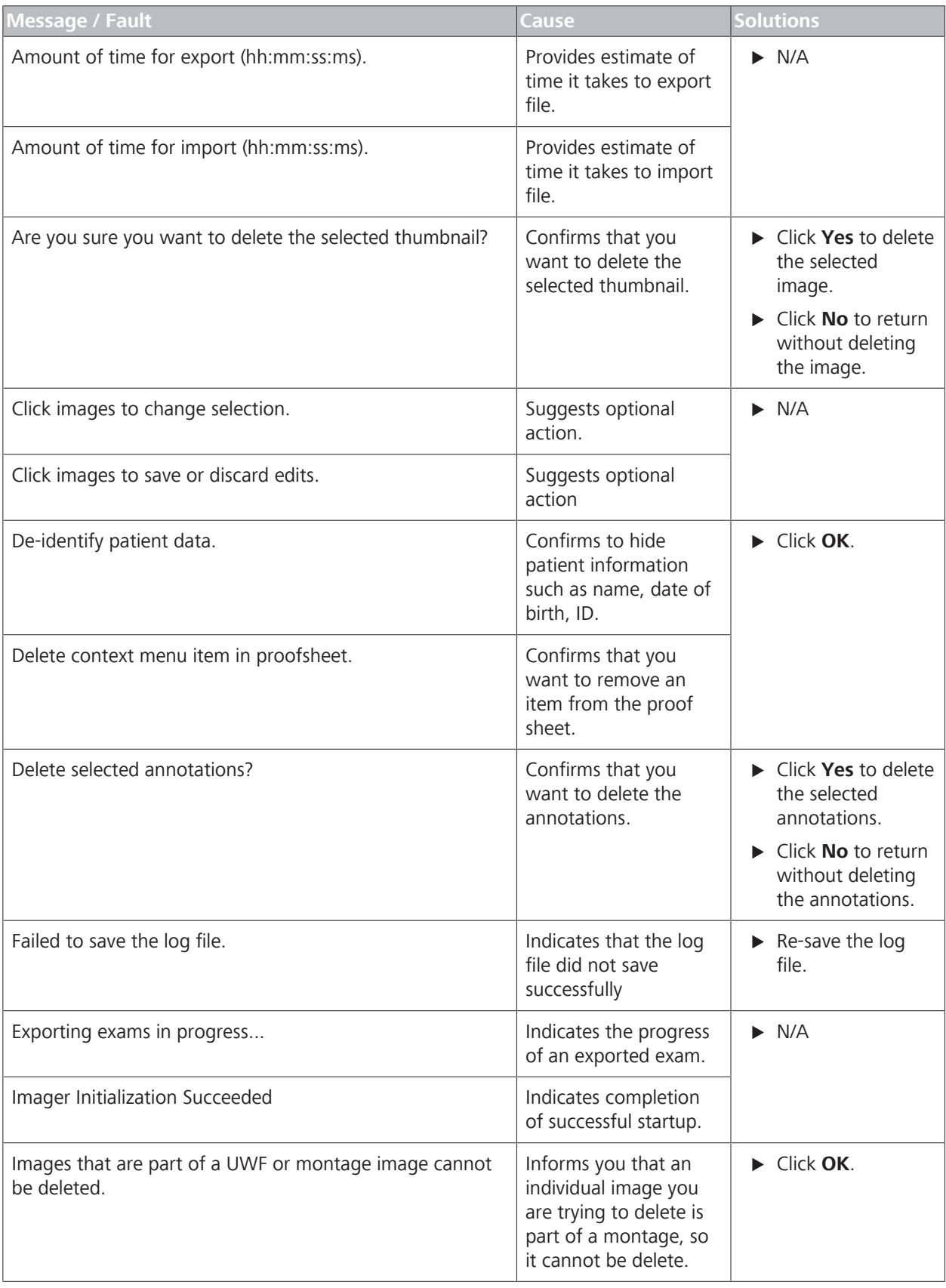

# **9.3 Information Messages**

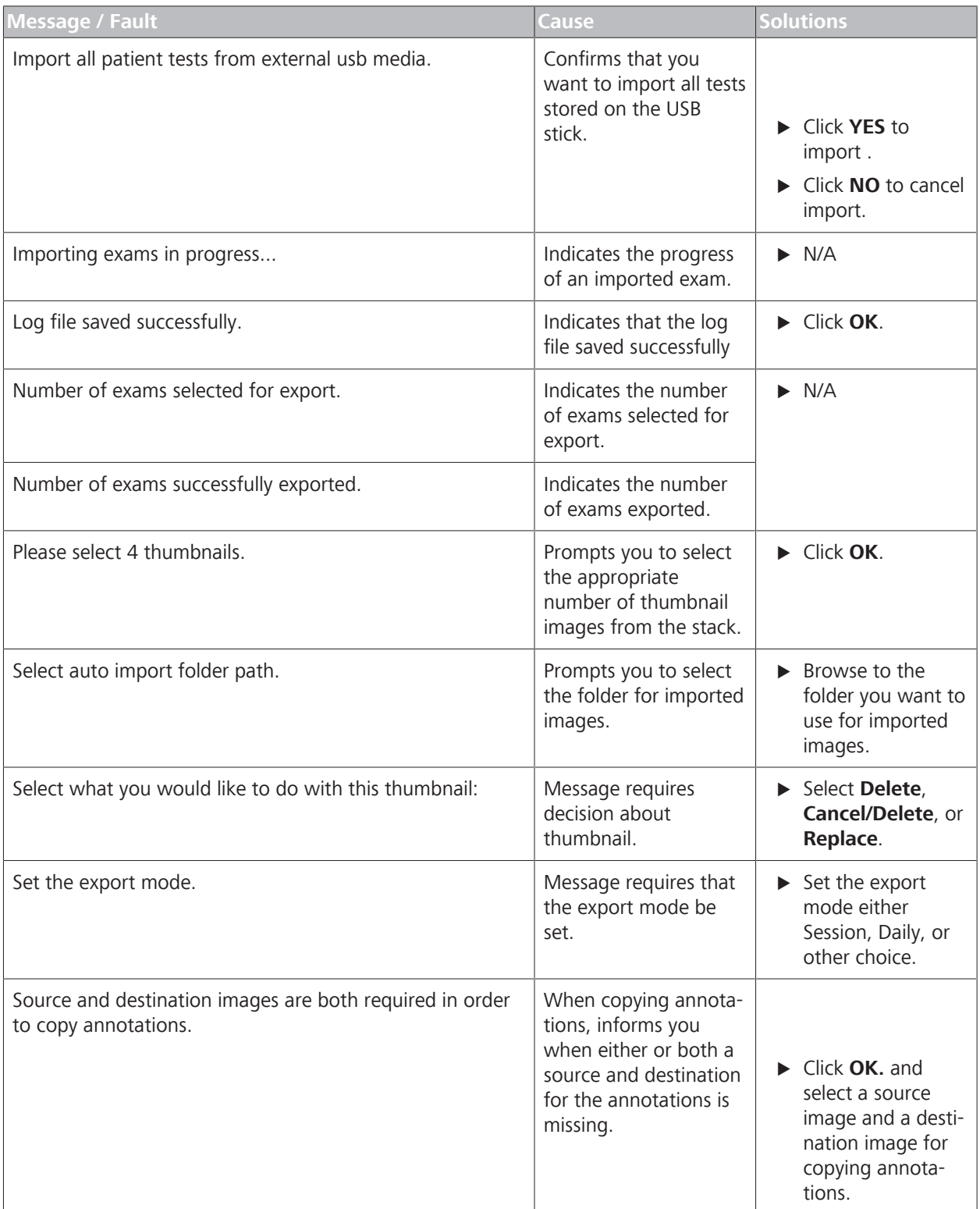

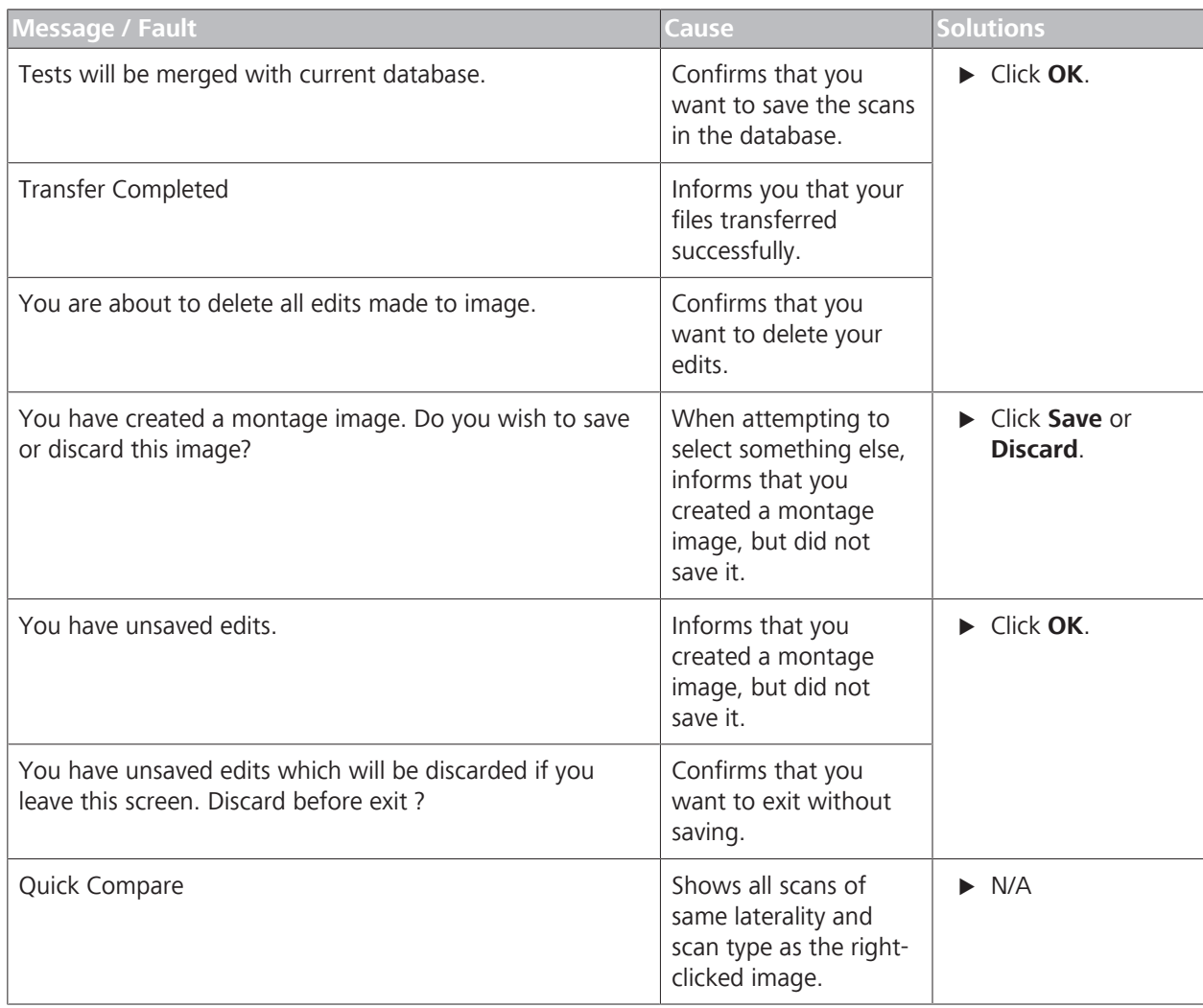

*Table 15:* Information Messages

# **9.4 Installation Troubleshooting**

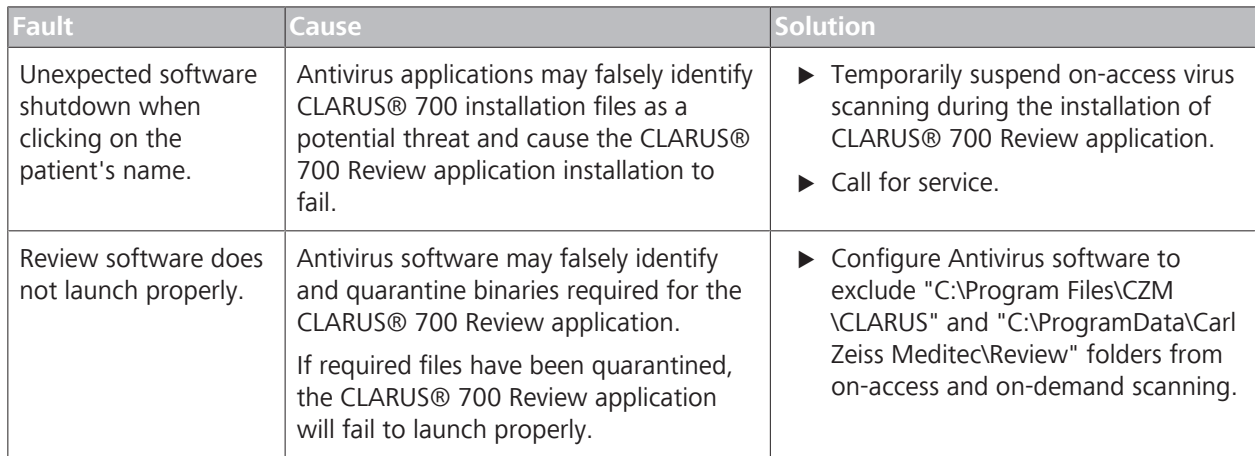

*Table 16:* Review Application Installation Troubleshooting

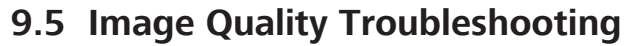

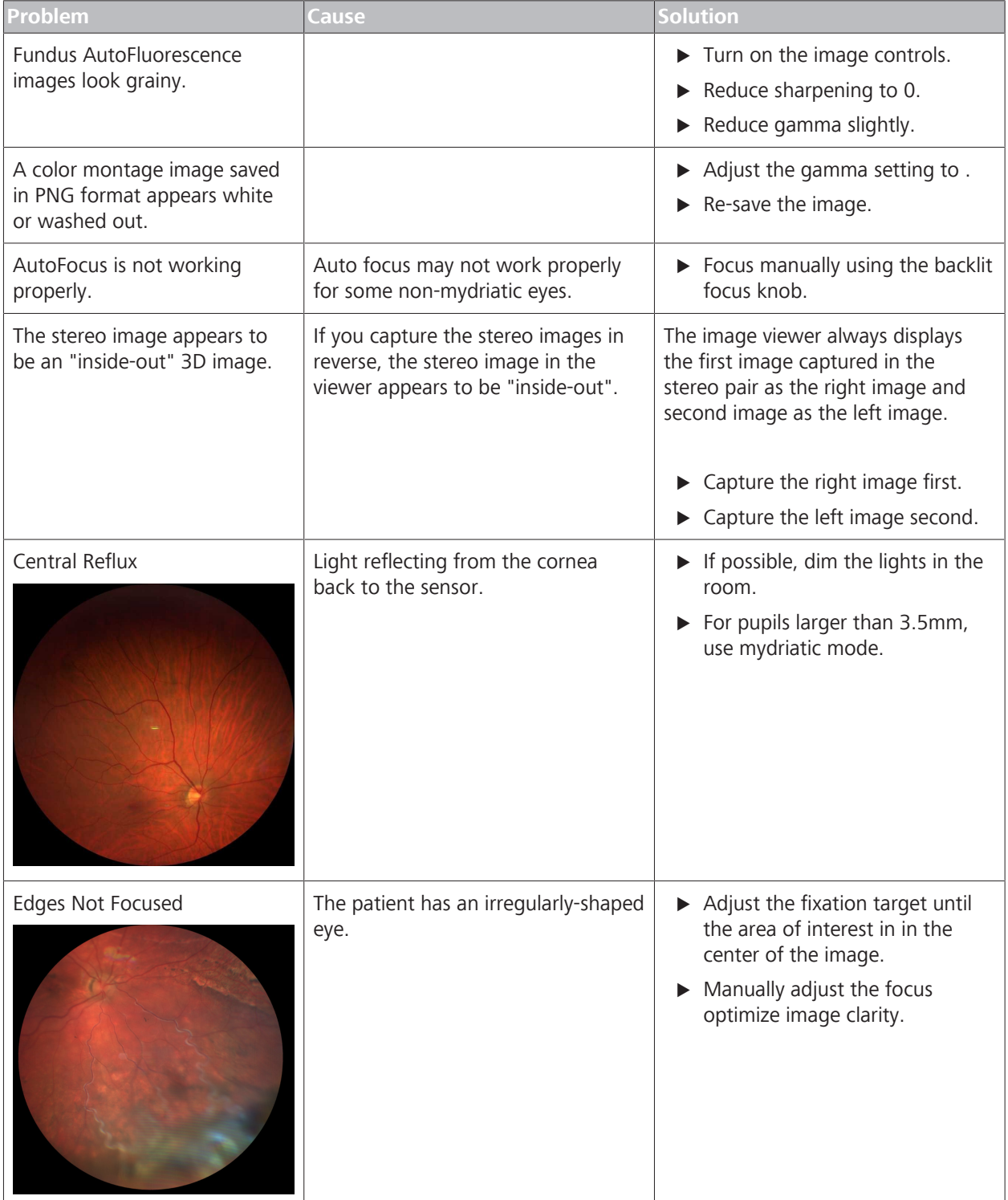

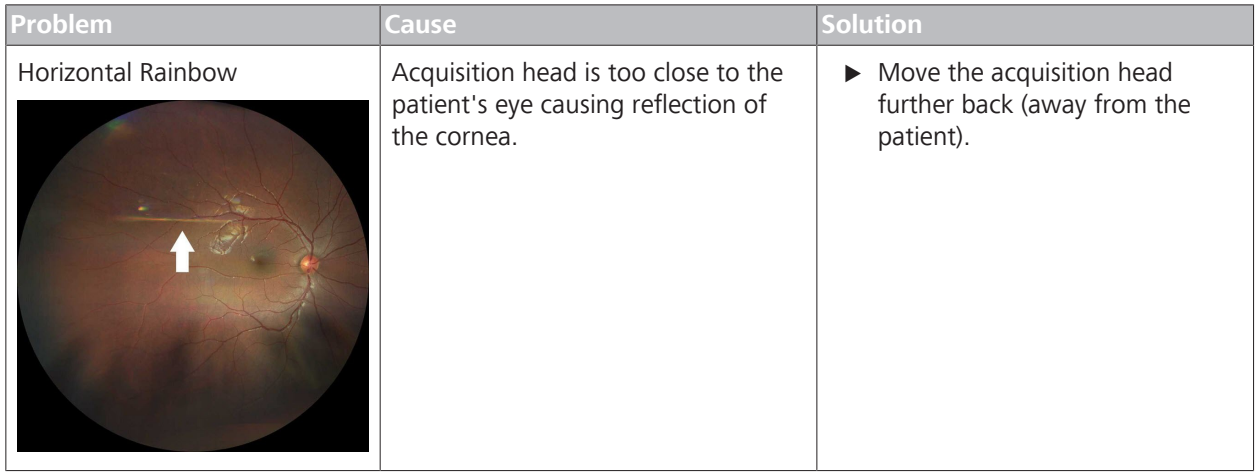

# **9.6 Connection Troubleshooting**

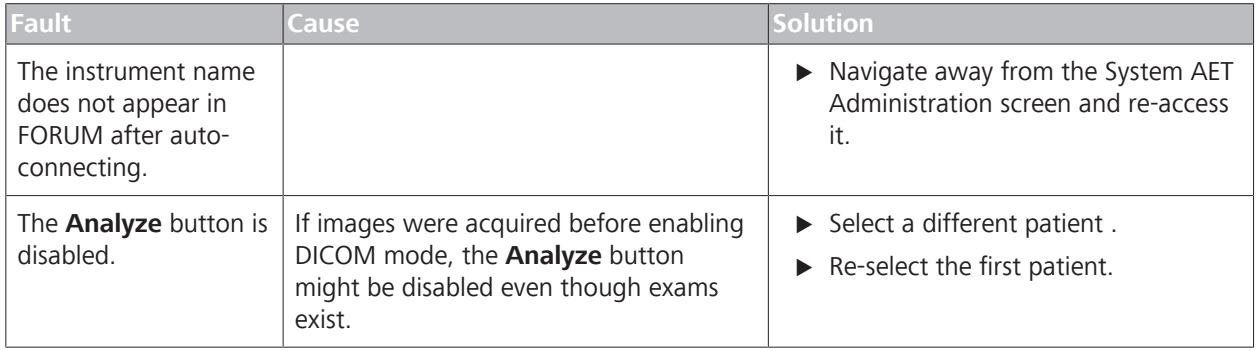

*Table 17:* Review Application Installation Troubleshooting

Empty page, for your notes

# **10 Specifications**

## **10.1 Electrical Specifications**

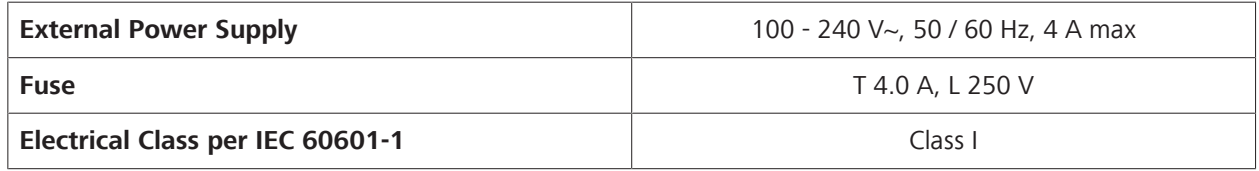

*Table 18:* Electrical Specifications

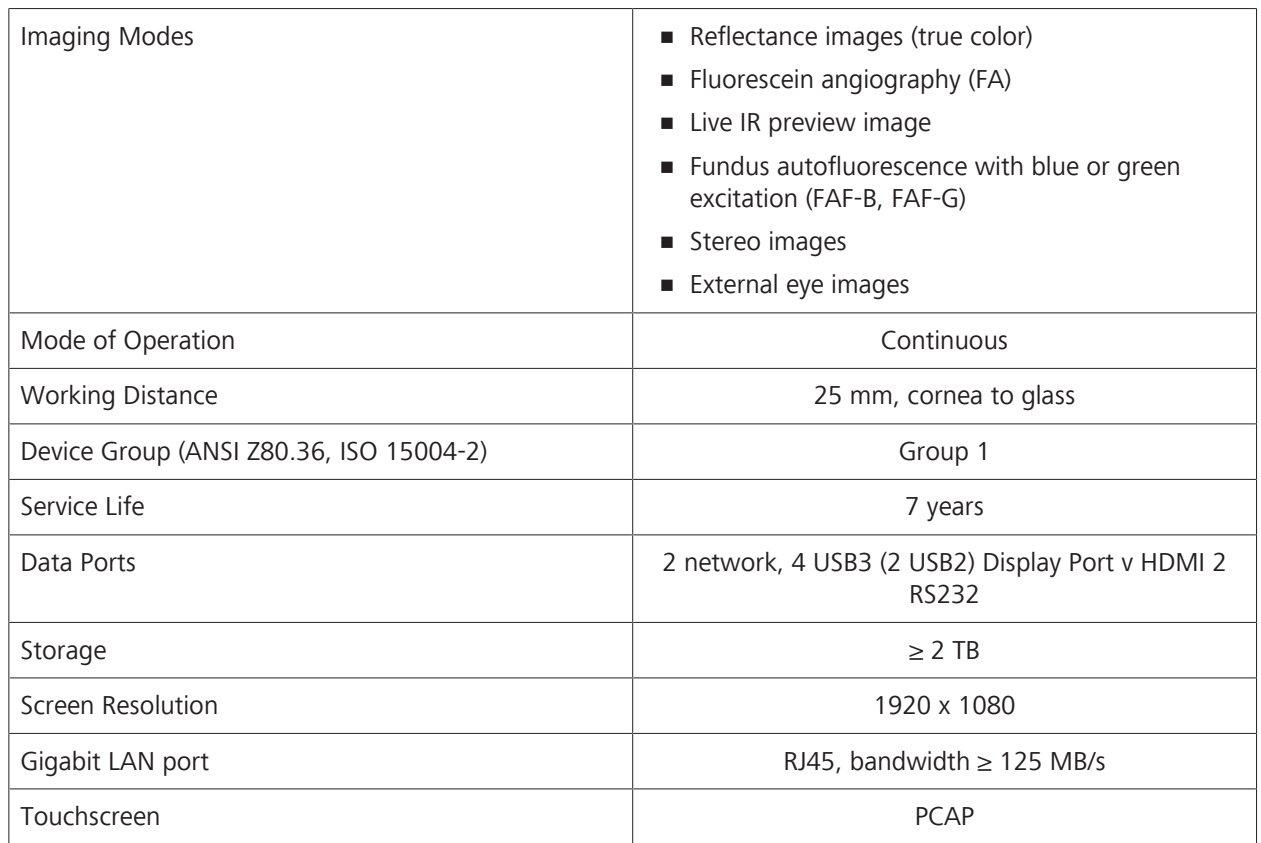

## **10.2 Instrument Specifications**

*Table 19:* Instrument Specifications

## **10.3 Dimensions and Weight**

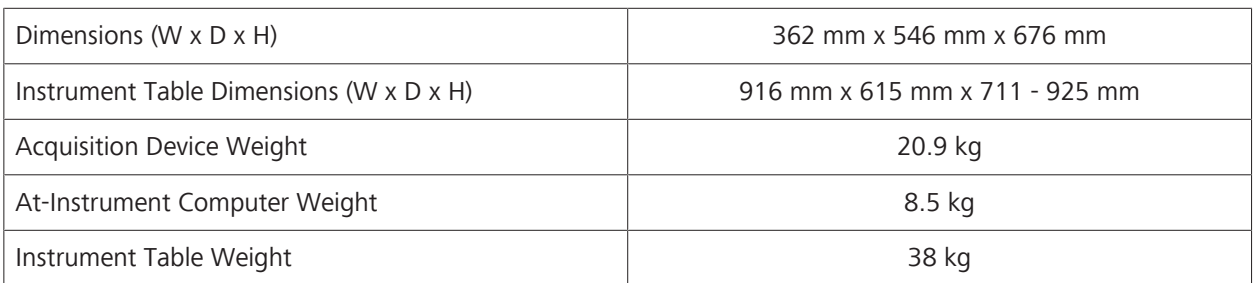

## **10.4 Ambient Requirements**

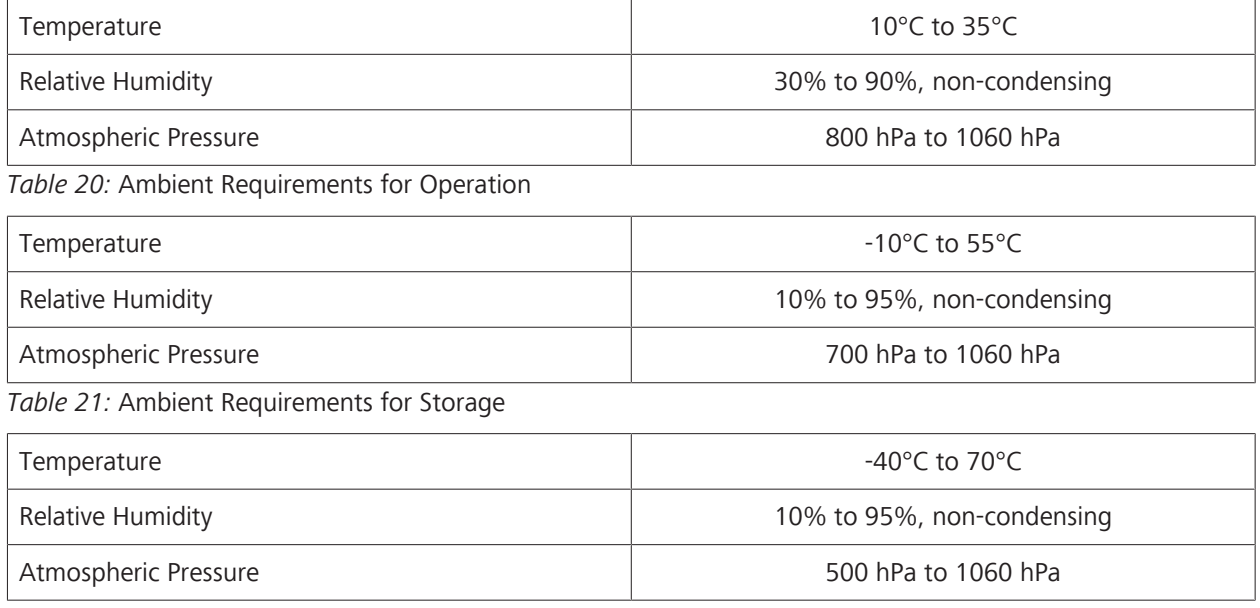

*Table 22:* Ambient Requirements for Transport

# **10.5 Fundus Camera Specifications**

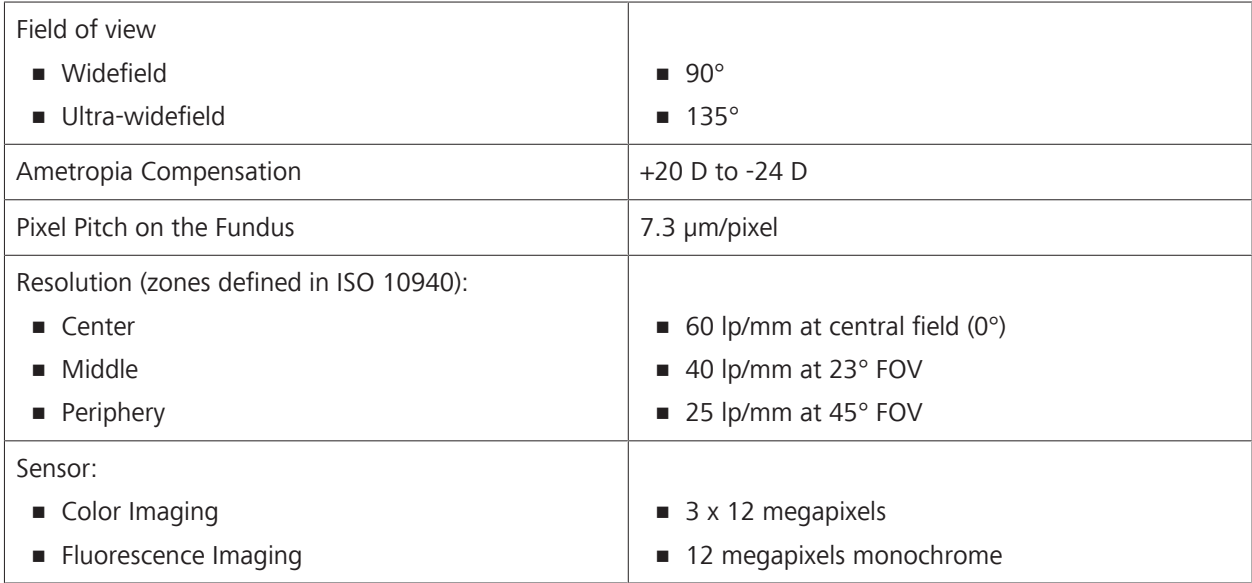

*Table 23:* Fundus Camera Specifications

## **10.6 Laser Classification**

Class 1 laser product

# **11 Legal Notices**

#### **Software Copyright**

The software program ("Software") included with your CLARUS® 700 is a proprietary product of Zeiss and in certain instances contains material proprietary to Microsoft Corporation and other third party licensors, suppliers and vendors.

These proprietary products are protected by copyright laws and international treaty. You must treat the Software like any other copyrighted material.

Copyright ©2019 Carl Zeiss Meditec, Inc. All rights reserved.

### **End User Software License Agreement**

Upon initial configuration of your CLARUS® 700, you will be presented with an End User Software License Agreement (the "EULA"), which you must accept in order to use the Software.

The EULA is a legal contract between You and Carl Zeiss Meditec, Inc., which governs Your use of the Software. If you do not agree with the terms and conditions of the EULA and do not agree to be bound by the EULA, do not use the Software.

If You have any questions concerning the EULA, contact Carl Zeiss Meditec, Inc., Attention: Customer Service, 5160 Hacienda Drive, Dublin, CA 94568. Telephone 800–341–6968.

#### **Acknowledgment**

You acknowledge that you have read all the provisions in this Chapter, including End User Software License Agreement, understand them, and agree to be bound by their terms and conditions.

Empty page, for your notes

# **12 Accessories and User-Replaceable Parts**

This section contains parts lists for this instrument, instructions for ordering parts and instructions for returning defective parts.

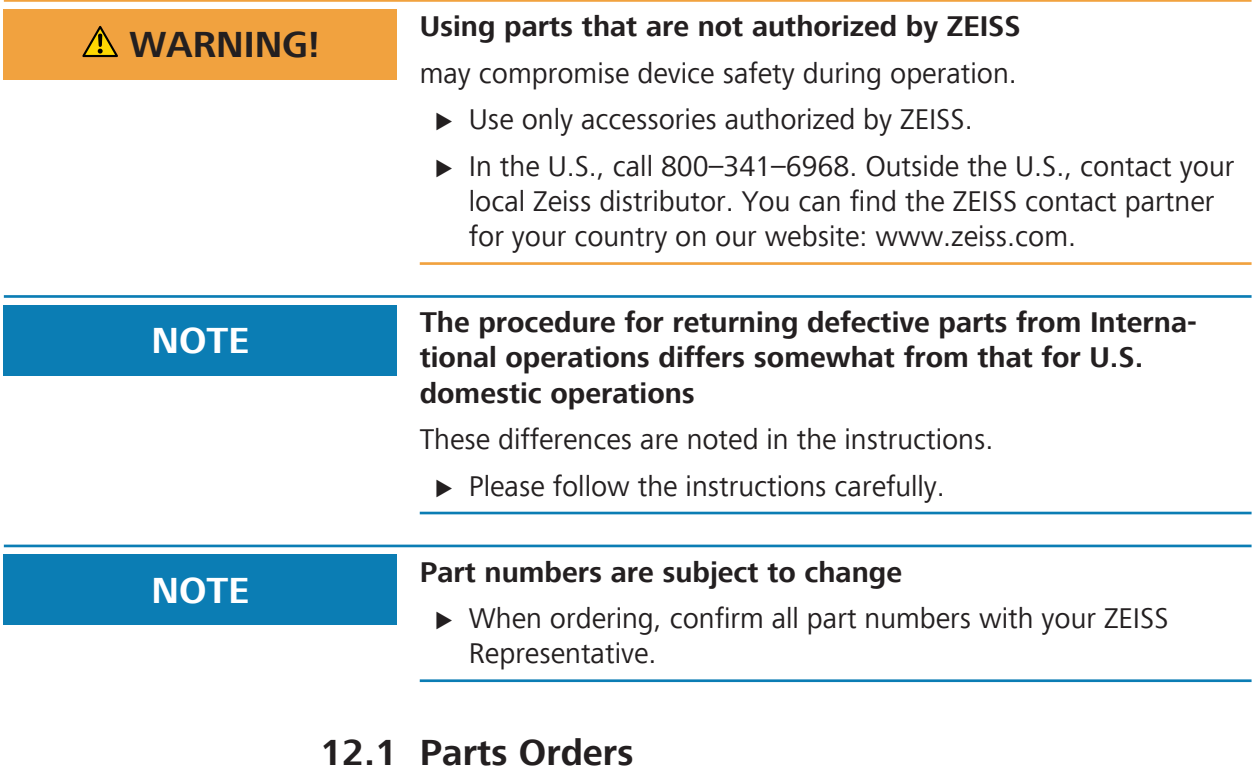

## **12.1.1 U.S. Domestic Parts Ordering**

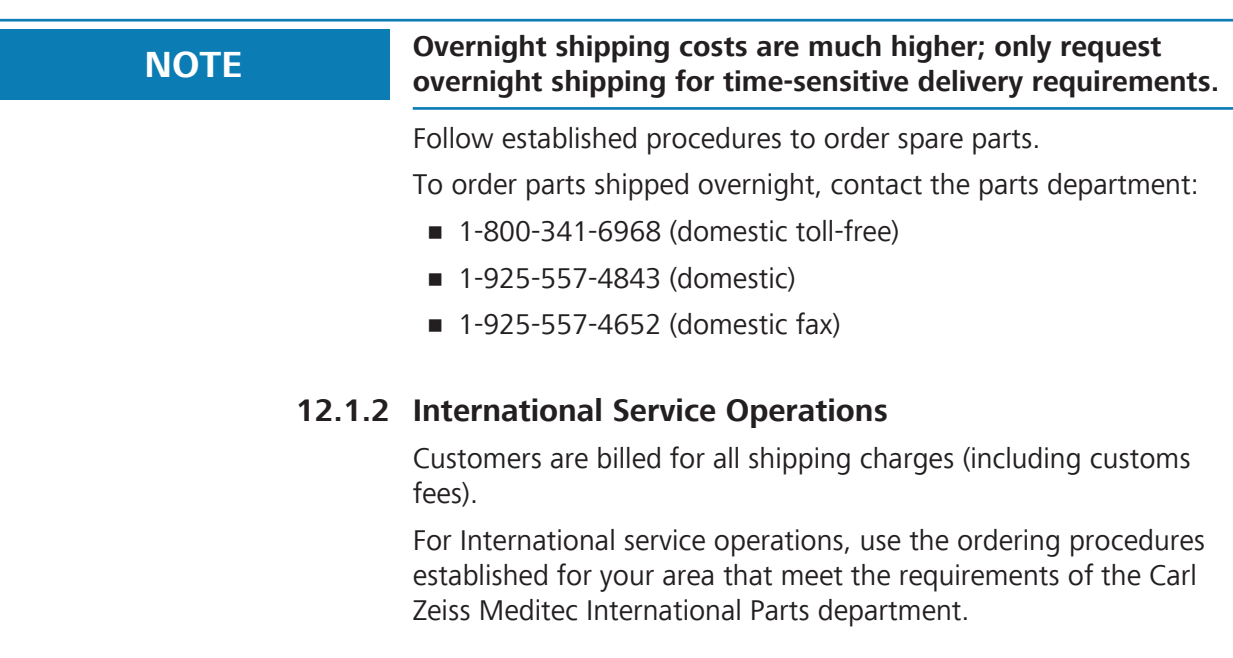

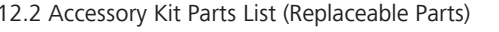

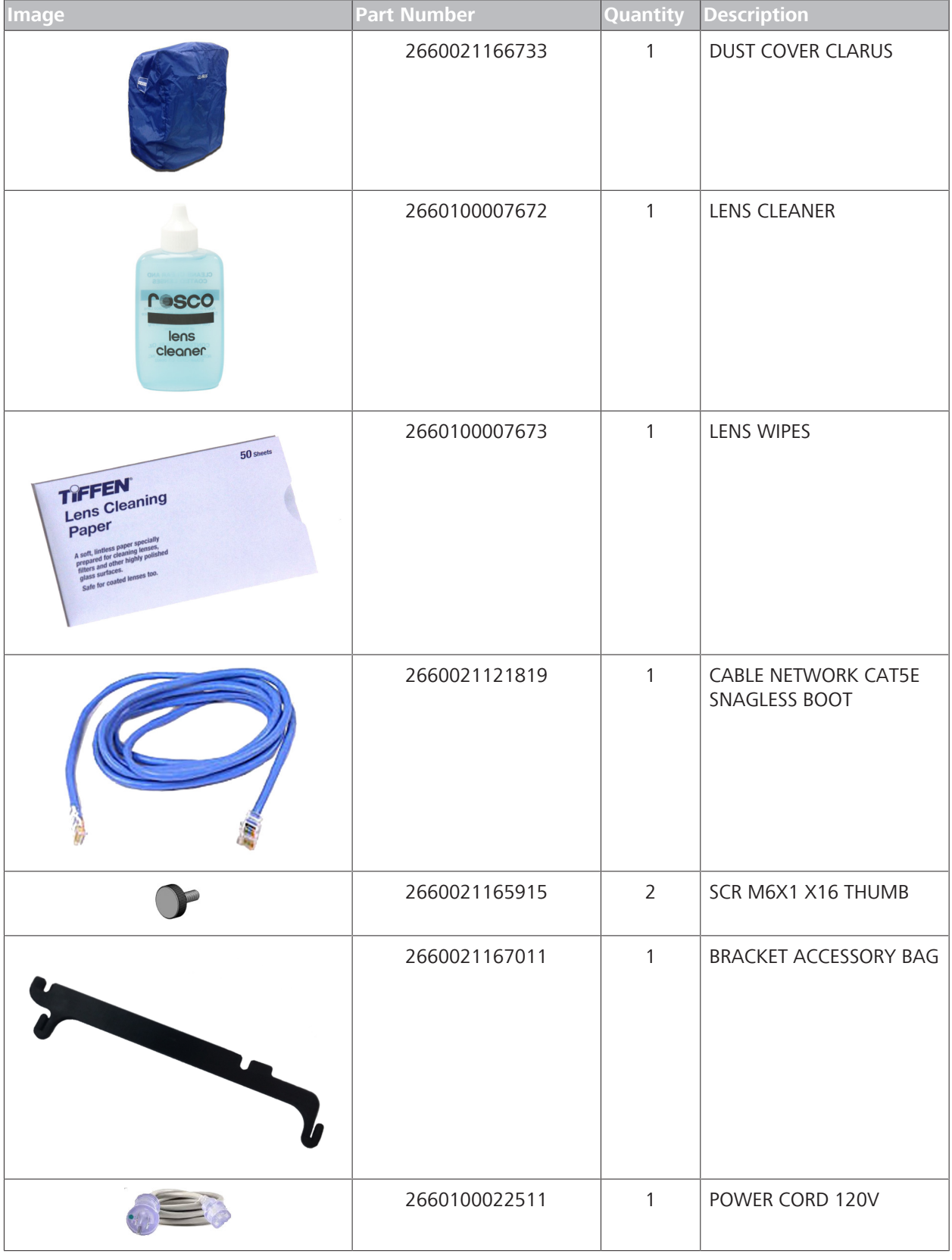

# **12.2 Accessory Kit Parts List (Replaceable Parts)**

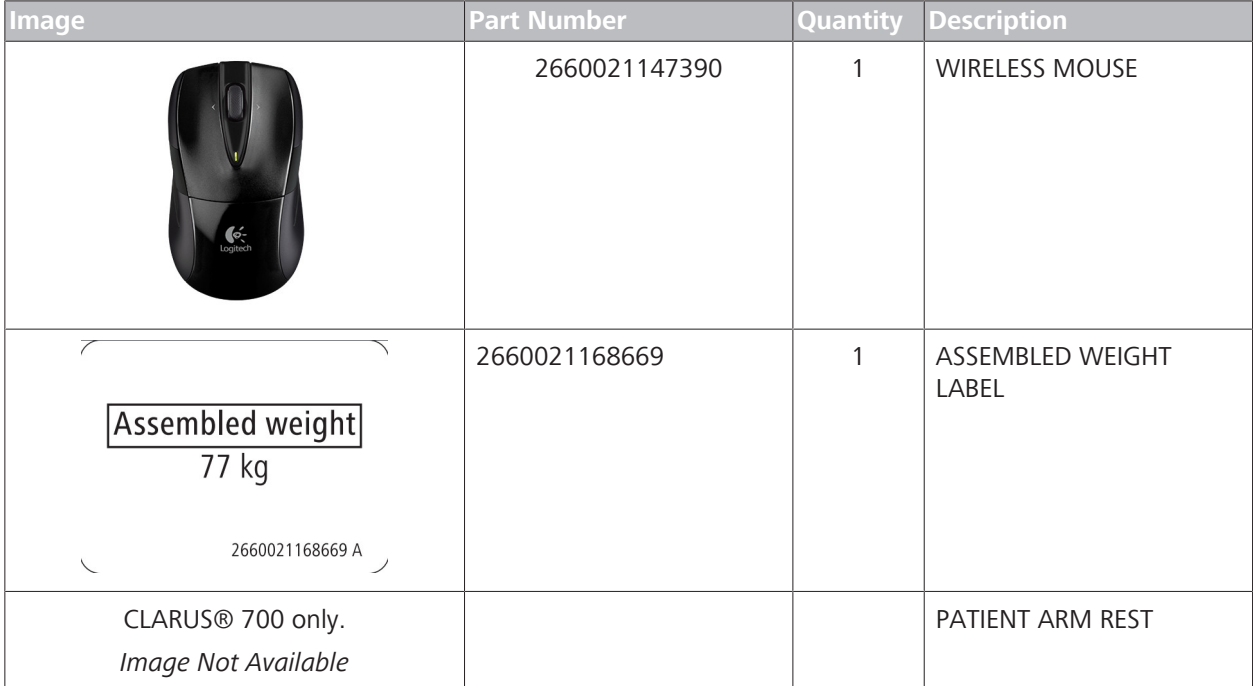

# **12.3 Additional Replaceable Parts**

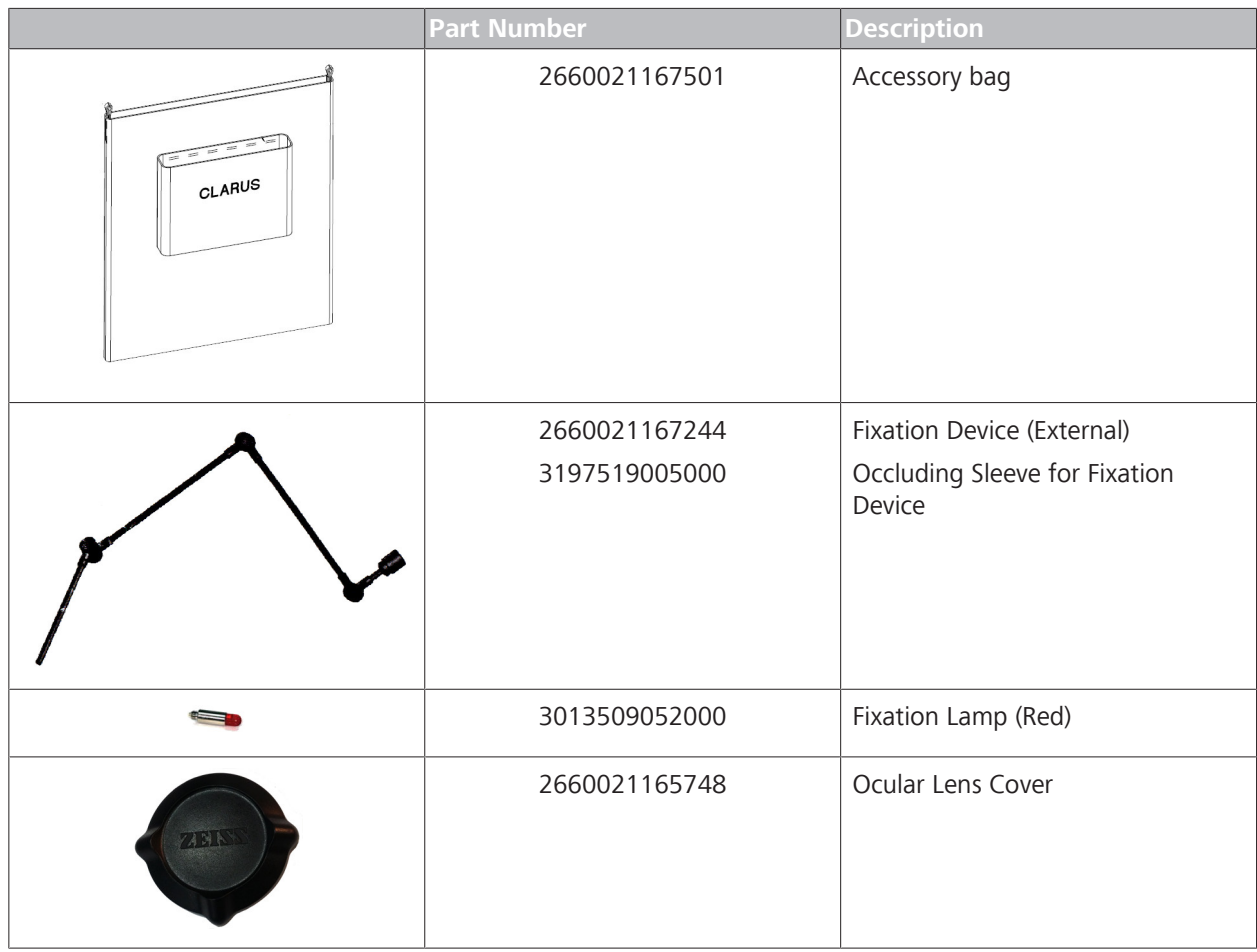

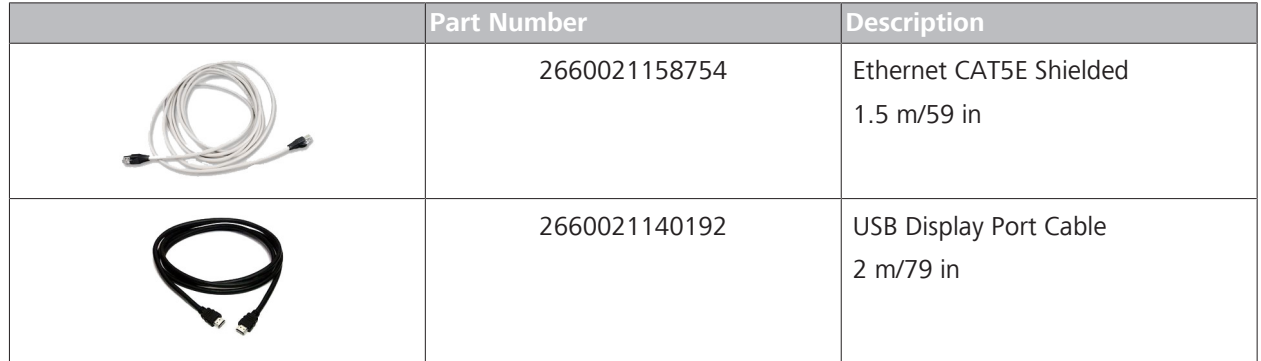

## **12.4 Returning Defective Parts**

Receiving returned parts helps us to:

- **Evaluate defects and analyze root cause.**
- Rebuild and return servicable parts to stock.

## **12.4.1 Equipment Return Authorization**

You must obtain a **Return Material Authorization** (RMA) from Carl Zeiss Meditec before returning equipment for repair.

The **RMA** number must accompany each return shipment to Carl Zeiss Meditec.

To obtaining an **RMA** number, follow the established procedures for your area of operations.

## **12.4.2 Packing for Shipment**

#### **NOTE Carl Zeiss Meditec does not supply replacement shipping containers for vendor-supplied components such as monitors, printers, keyboards, and computers.**

Always retain the original shipping containers for instruments and use the original shipping containers to pack instrument subassemblies for shipment.

If you cannot locate the original shipping container, contact the Carl Zeiss Meditec parts department for a replacement.
# **13 Decommissioning**

# **13.1 Safety During Decommissioning**

# **CAUTION! Attempting to decommission your system**

may result in damaged equipment and danger to personnel.

- $\triangleright$  Never attempt to decommission a ZEISS system or device. Only ZEISS approved field service representatives are qualified to safely decommission your system.
- $\triangleright$  Contact your ZEISS Representative to set up an appointment for system/device decommissioning.

# **14 Packaging and Transport**

# **14.1 Safety During Transport**

# **CAUTION! Packaging and transport by non-ZEISS personnel**

could result in damage, loss, or non-compliance within the country of transit.

- $\blacktriangleright$  Allow only change to Zeiss approved representative to prepare the instrument and associated components for transport.
- $\blacktriangleright$  Allow only ZEISS-approved personnel to transport the instrument and associated components.

# **14.2 Instrument Disposal**

The device contains electronic components with integrated batteries.

 $\triangleright$  Dispose of the device and integrated batteries correctly, in accordance with national legislation.

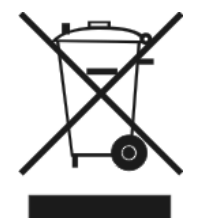

The device specified on the delivery note must not be disposed off via household waste or communal disposal companies according to the applicable EU guidelines valid at the time the device was placed on the market.

- $\triangleright$  For more information about the disposal of the device, please contact the ZEISS contact partner in your country.
- $\triangleright$  If you want to sell on the device or its components: Inform the purchaser that they must dispose of the device according to the regulations valid at that time.

# **15 Disposal**

# **15.1 Packaging Disposal**

- Keep instrument packing material in the event of a relocation or repair.
- If you want to dispose of the packing material: Dispose of packing material by sending it for recycling through an acknowledged collection system.

# **15.2 Device Disposal**

The device contains electronic components with integrated batteries.

• Dispose of the device and integrated batteries correctly, in accordance with national legislation.

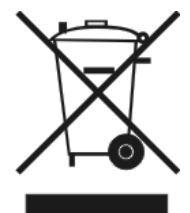

The device specified on the delivery note must not be disposed of via household waste or communal disposal companies according to the applicable EU guidelines valid at the time the device was placed on the market.

For more information about the disposal of the device, please contact the ZEISS contact partner in your country.

If you want to sell the device or its components: Inform the purchaser that they must dispose of the device according to the regulations valid at that time.

# **Glossary**

#### **DHCP**

a client/server protocol that automatically provides an Internet Protocol (IP) host with its IP address and other related configuration information such as the subnet mask and default gateway.

#### **DICOM**

DICOM (Digital Imaging and Communications in Medicine) is an open standard for the archiving and exchange of information within medical image management.

#### **DNS**

a hierarchical decentralized naming system for computers, services, or other resources connected to the Internet or a private network. (The Internet's equivalent of a phone book.)

#### **EMR**

Any electronic medical records system, including FORUM, whether DICOMcompatible or not

#### **ePDF**

a DSC-conforming PostScript document with additional restrictions intended to be usable as a graphics file format.

#### **ETDRS grid**

macular grid used to measure area and proximity of macular edema to the macular center (fovea) and aids in evaluating the changes in vision in patients with diabetic retinopathy.

#### **FA**

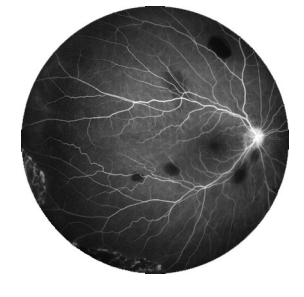

Fluorescein angiography. The patient is injected with fluorescein-sodium and then the patient's eye is illuminated with light at different wavelengths, which causes the fluorescein-sodium to fluoresce. A series of monochrome images is taken.

#### **FAF**

Fundus Autofluorescence. A type of fundus imaging in which the eye is illuminated with light at a wavelength that stimulates the natural fluorescence of lipofuscin.

#### **FAF-Blue**

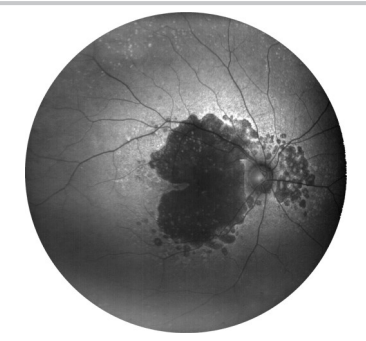

Fundus autofluorescence with blue excitation

#### **FAF-Green**

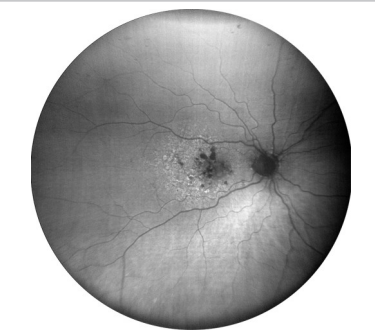

Fundus autofluorescence with green excitation

#### **FORUM**

A software product for managing, archiving, and viewing patient data, images, and reports from computerized diagnostic instruments or documentation systems.

#### **FOV**

Field of View: the measure that indicates how much of the eye can be imaged in a capture. Field of view can be measured from the pupil, as described in ISO 10940, or it can be measured from the center of the eye.

#### **IOD**

Information Object Definitions

#### **JPEG**

a commonly used method of lossy compression for digital images, particularly for those images produced by digital photography.

#### **JPEG2000**

an image compression standard and coding system reated by the Joint Photographic Experts Group committee in 2000 with the intention of superseding their original discrete cosine transform-based JPEG standard (created in 1992) with a newly designed, wavelet-based method.

#### **LEDs**

a two-lead semiconductor light source.

#### **NETBIOS**

a program that allows applications on different computers to communicate within a local area network (LAN).

#### **NTP**

a networking protocol for clock synchronization between computer systems over packet-switched, variable-latency data networks.

#### **Optic Nerve Head (ONH)**

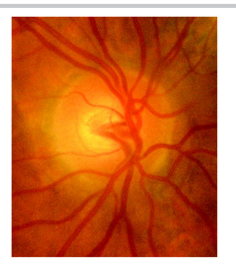

The circular area in the back of the inside of the eye where the optic nerve connects to the retina.

### **PACS**

a medical imaging technology used for storing, retrieving, presenting and sharing images produced by various medical hardware modalities, such as X-ray, CT scan, MRI and ultrasound machines.

#### **PDF**

a file format that provides an electronic image of text or text and graphics that looks like a printed document and can be viewed, printed, and electronically transmitted.

#### **Peripheral device / equipment**

Equipment that is connected to the device but is not part of the system, such as a printer.

#### **PNG**

a raster graphics file format that supports lossless data compression.

#### **Proof**

A screen that presents thumbnails of all images associated with a patient record.

#### **Selection bin**

The list of thumbnails of the images that have been selected from the Proofsheet.

#### **Stereo image**

An image that simulates a three-dimensional image by placing two images sideby-side that were taken from slightly different angles.

#### **TCP/IP**

a suite of communication protocols used to interconnect network devices on the internet.

#### **TIFF**

a computer file format for storing raster graphics images, popular among graphic artists, the publishing industry, and photographers. TIFF is widely supported by scanning, faxing, word processing, optical character recognition, image manipulation, desktop publishing, and page-layout applications.

# **Index**

#### **Numerical**

1-Up, 2-Up, 3-Up, 4-Up 8-Up, 9-Up or 16-Up... 135

## $\overline{A}$

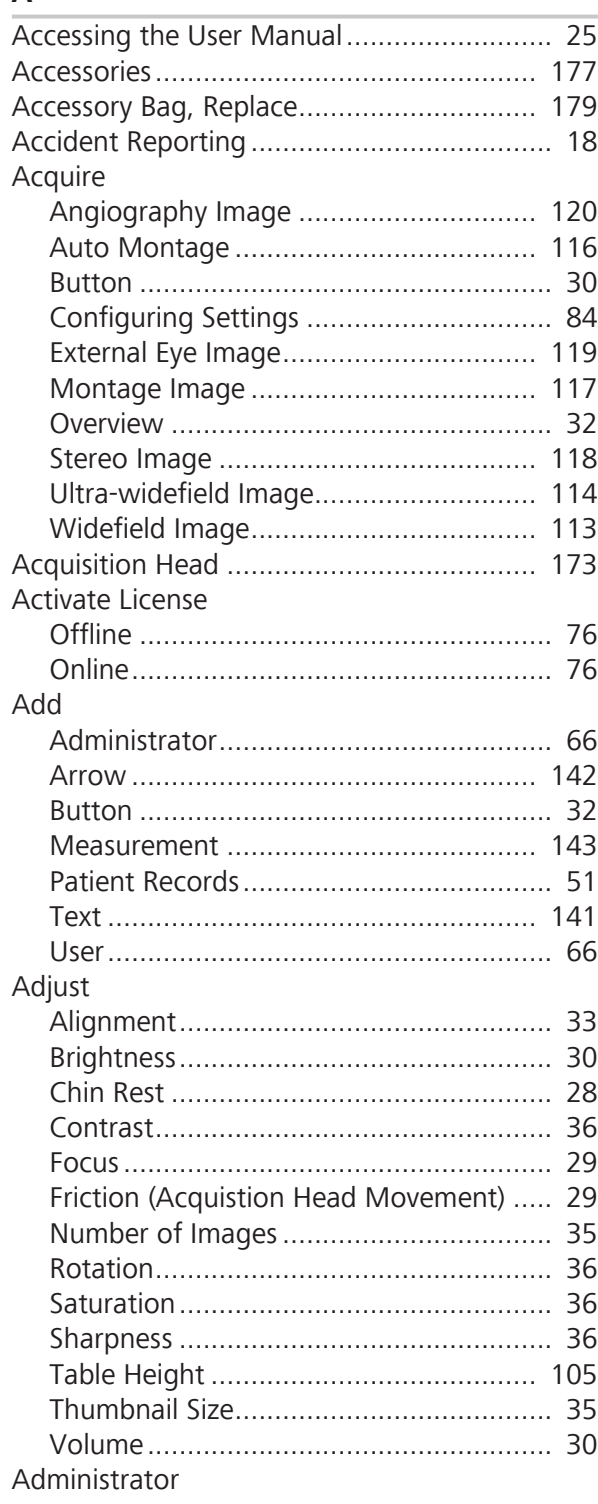

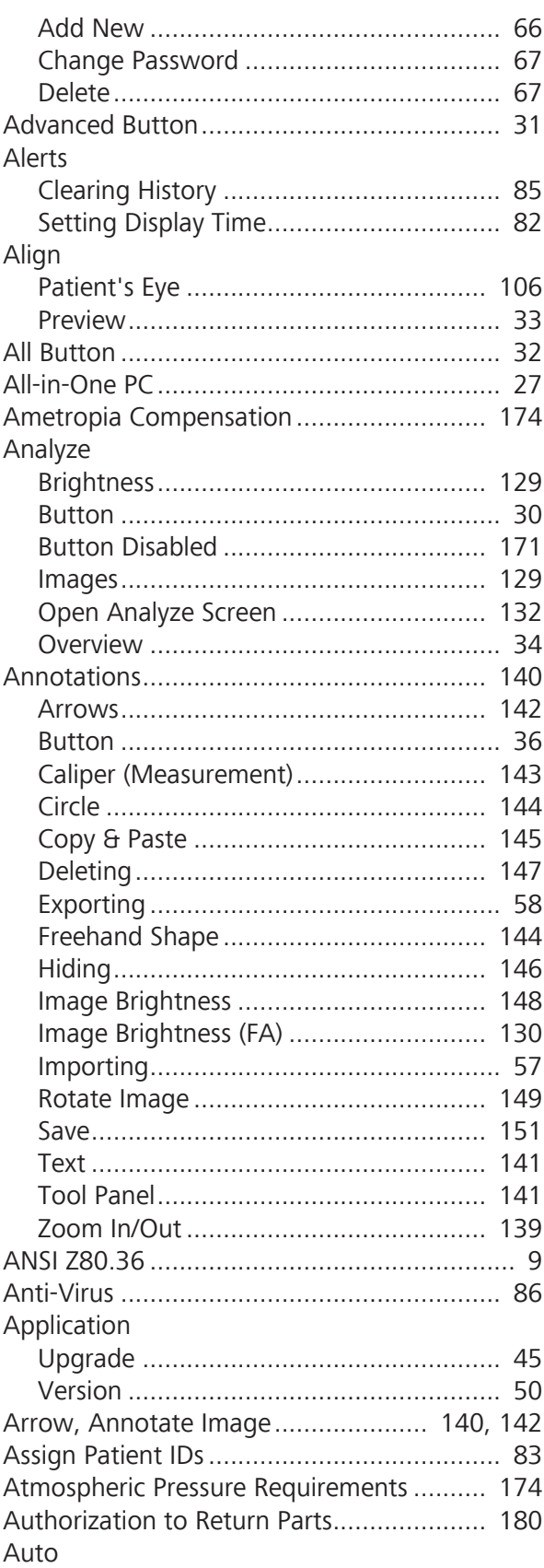

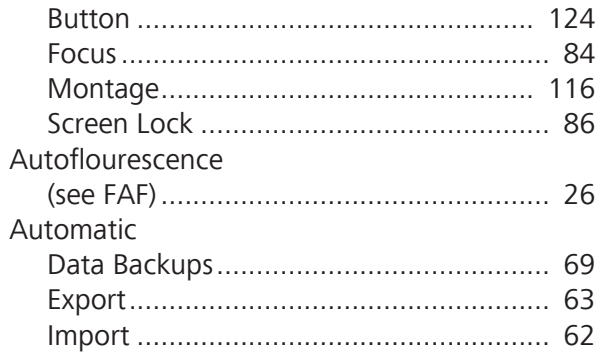

### $\, {\bf B}$

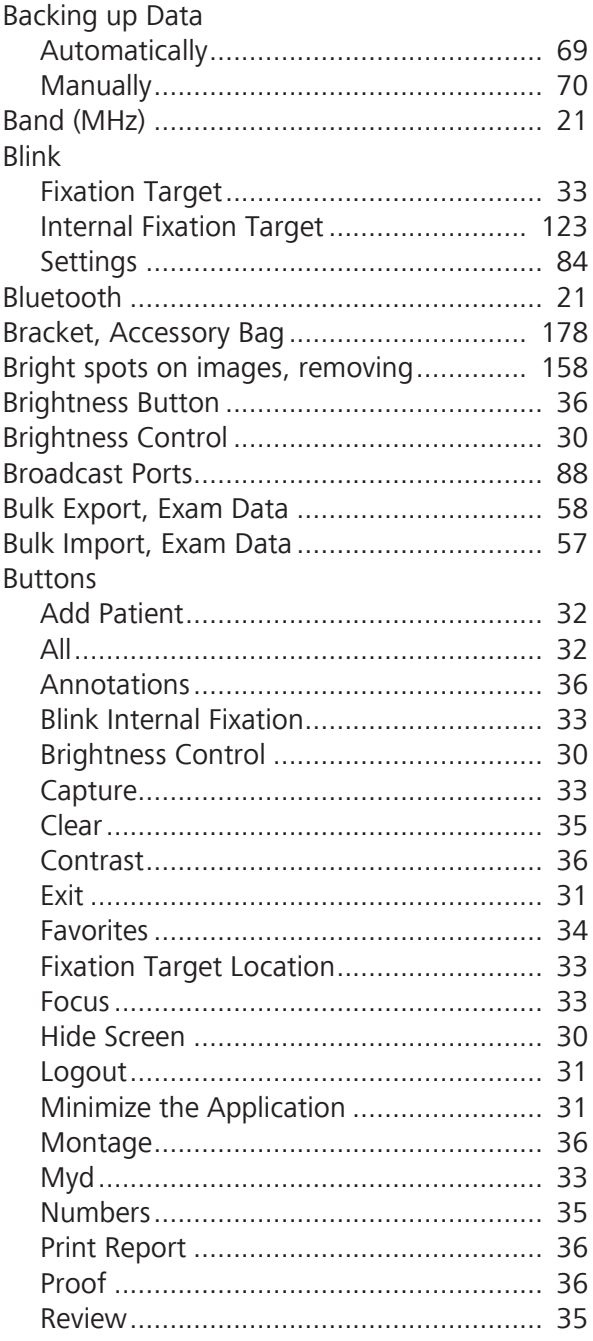

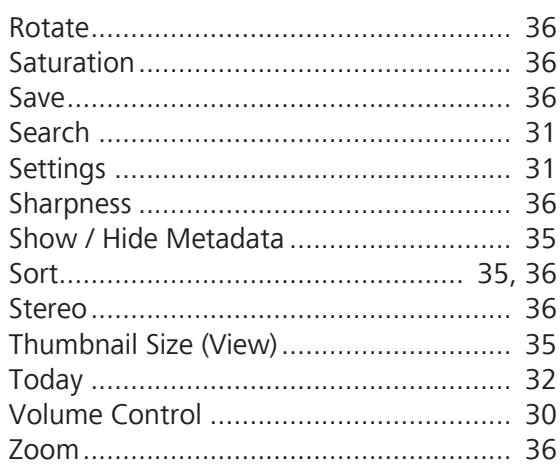

#### $\mathsf{C}$

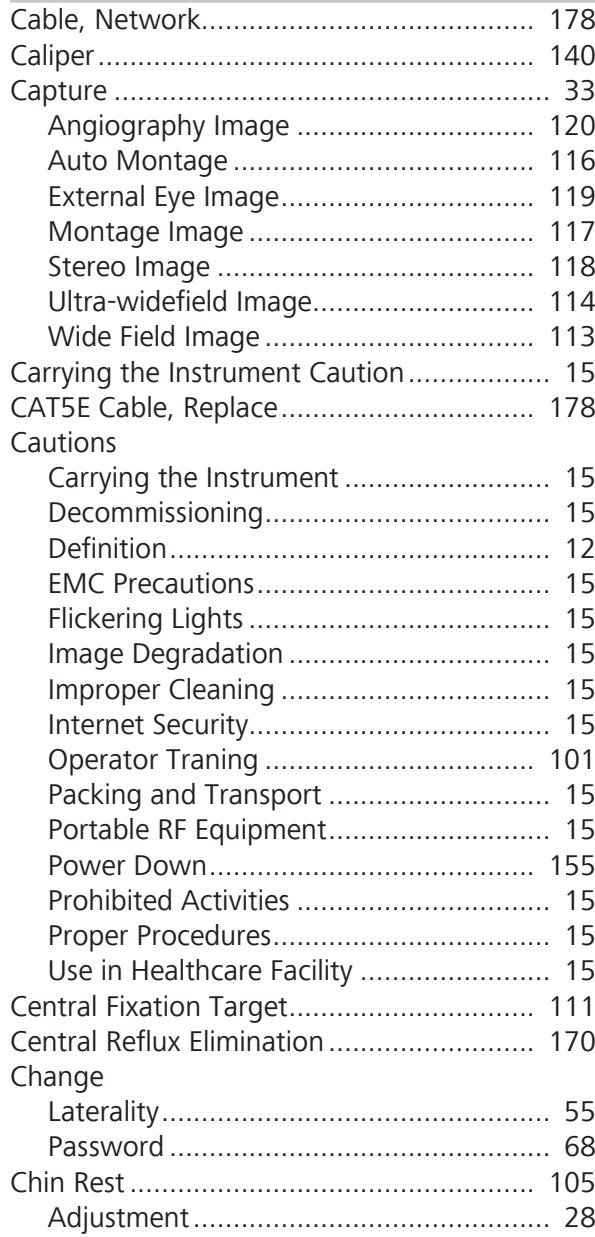

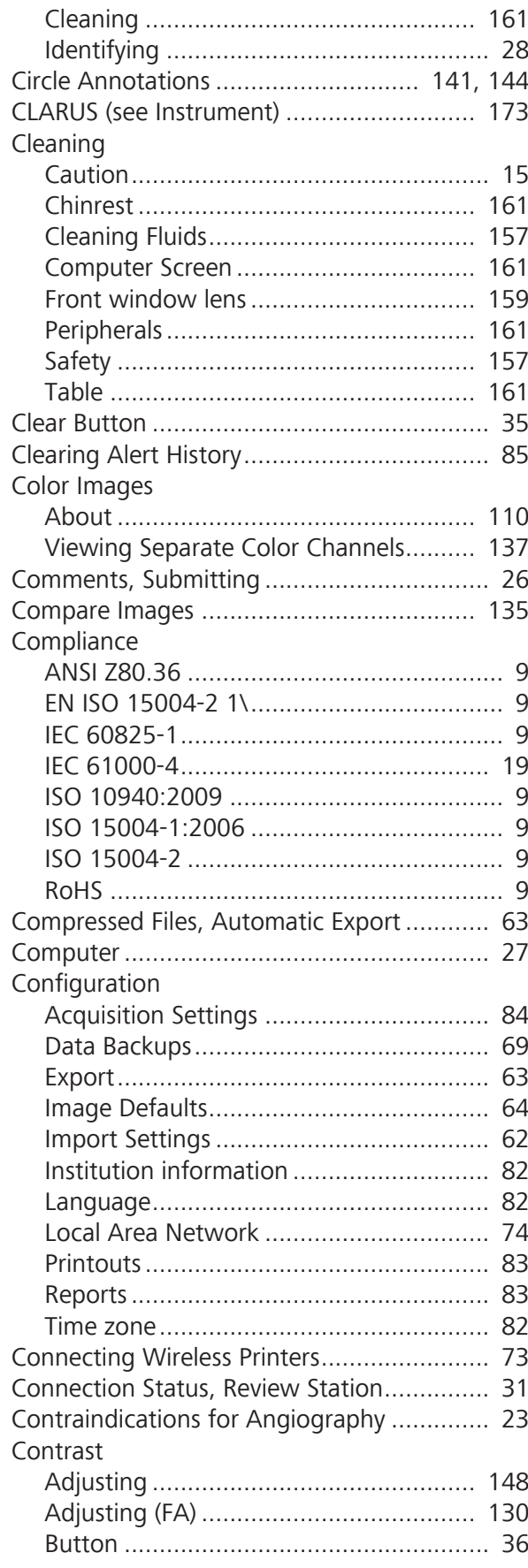

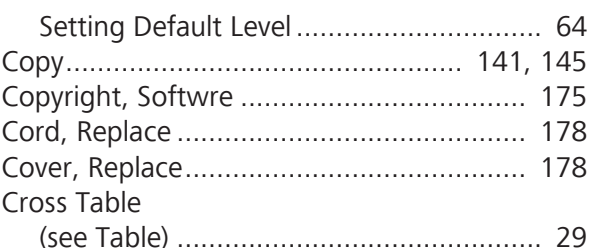

#### $\mathbf D$

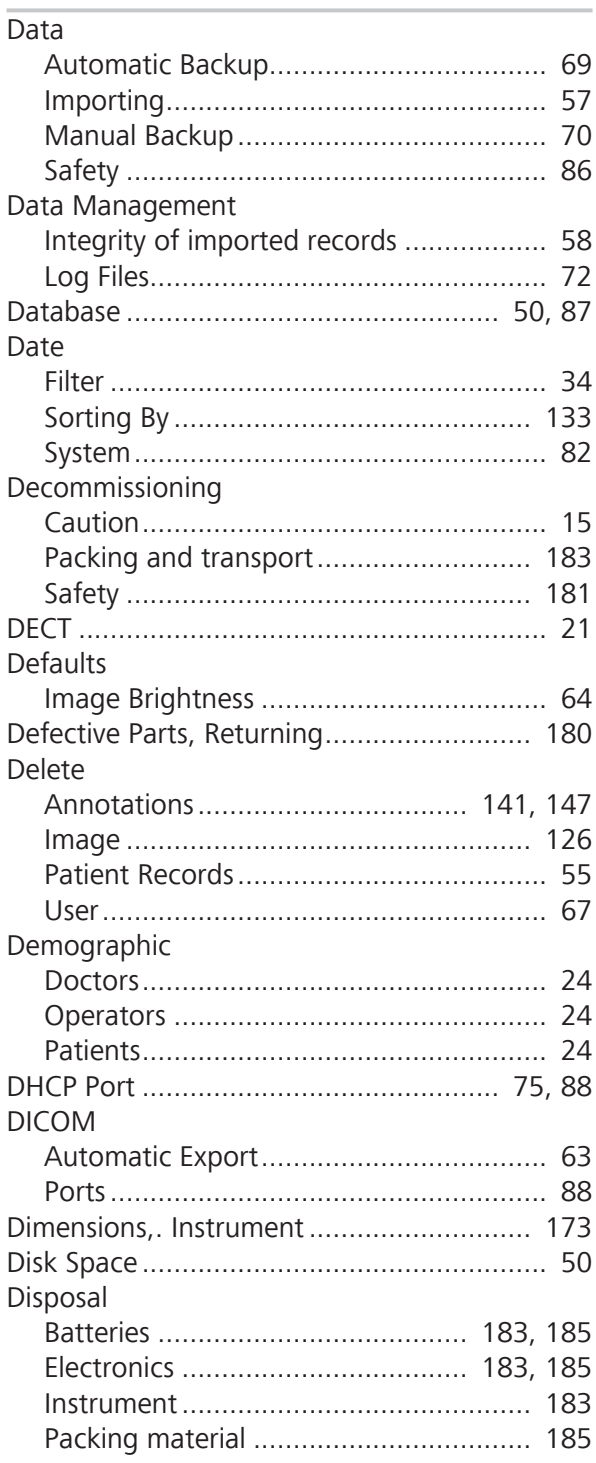

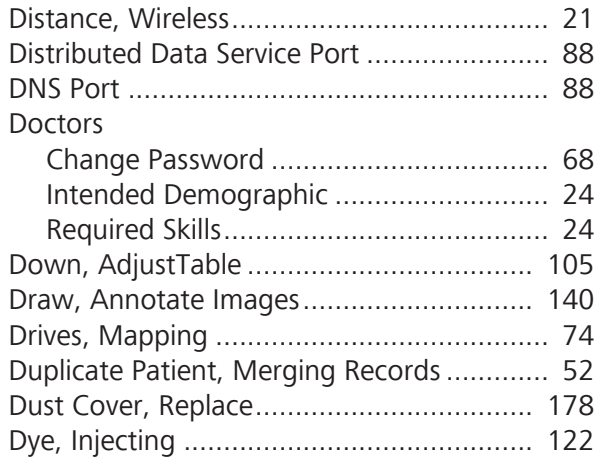

# $\mathsf E$

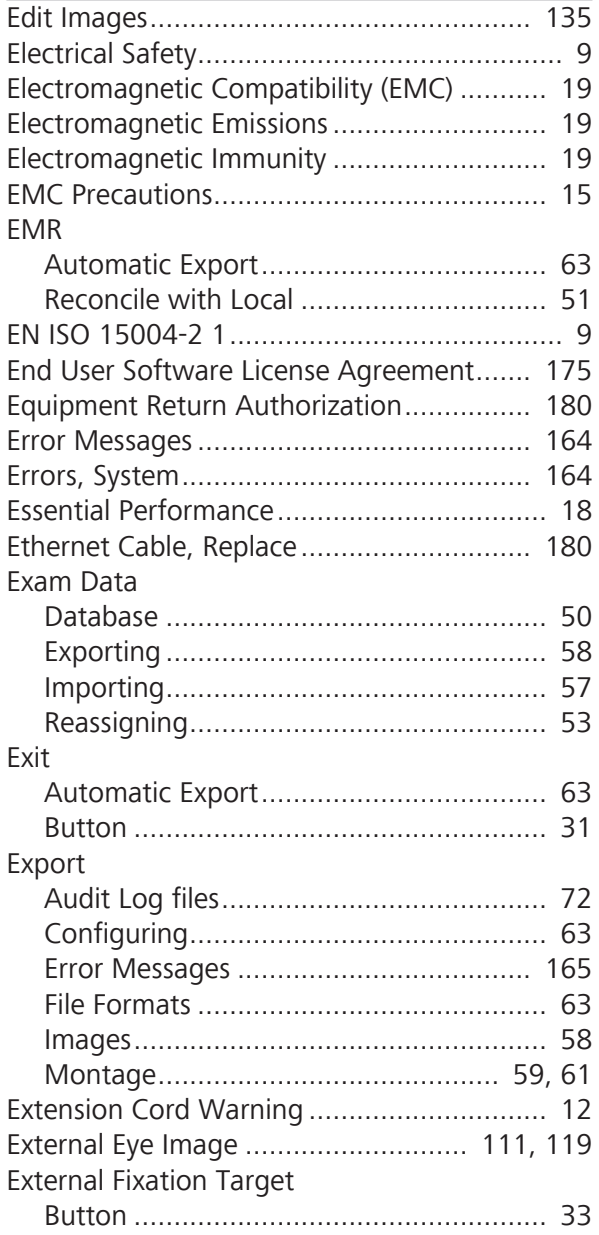

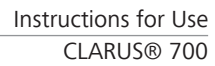

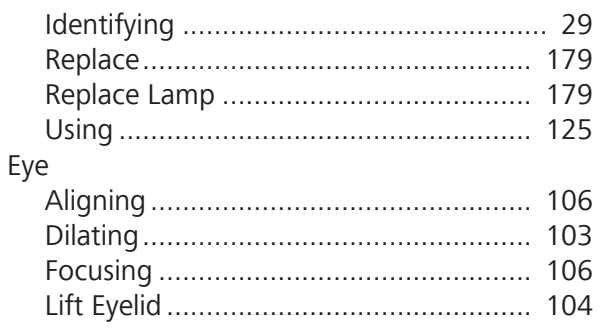

### F

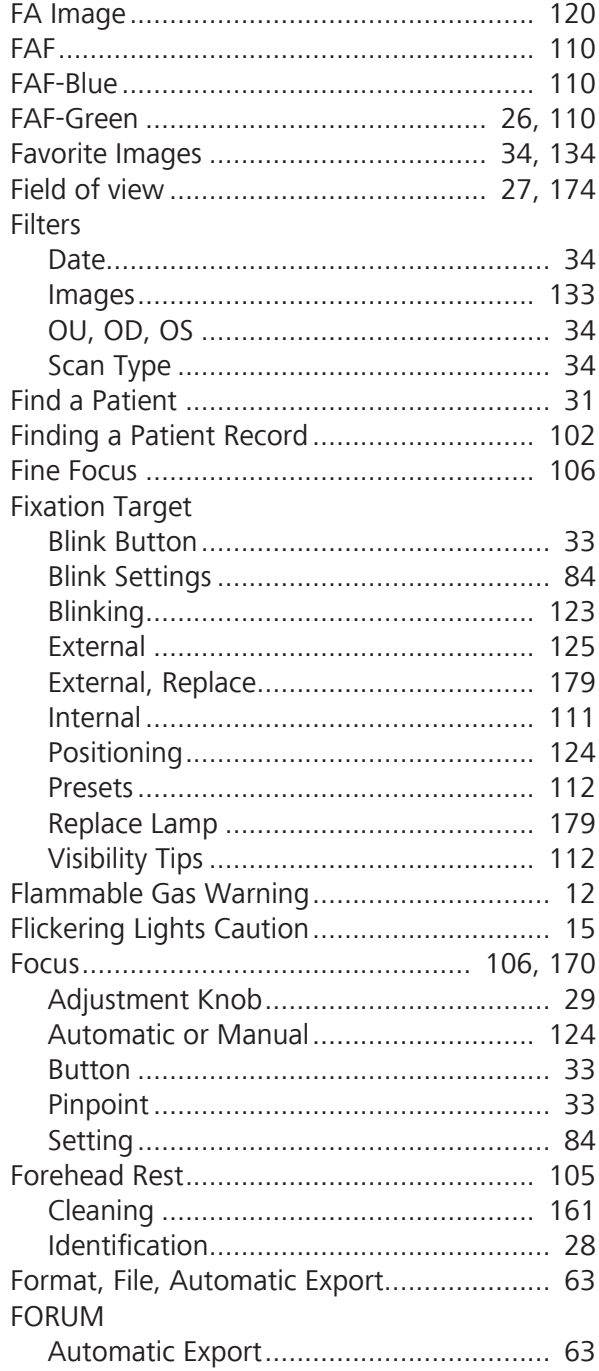

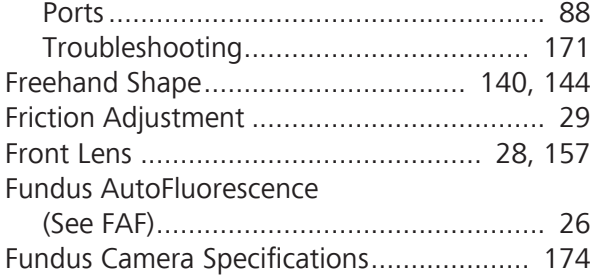

### **G**

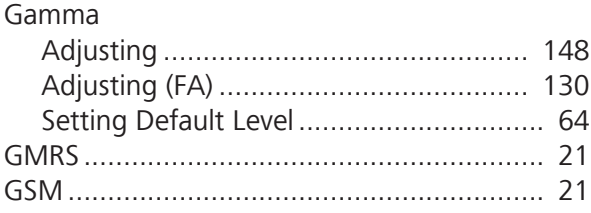

#### **H**

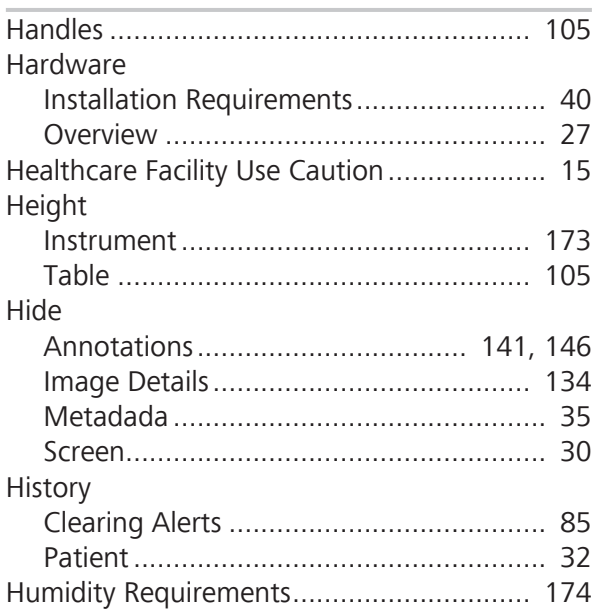

## **I**

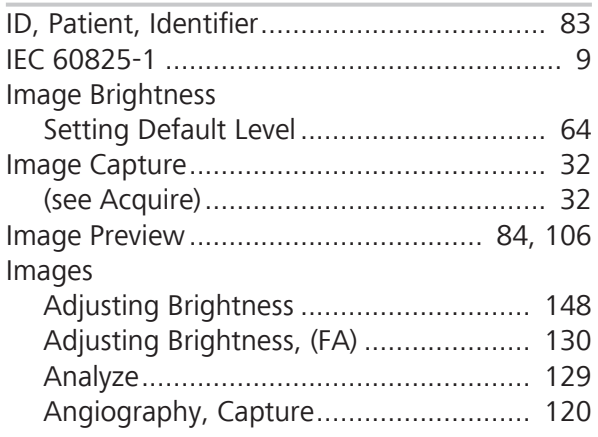

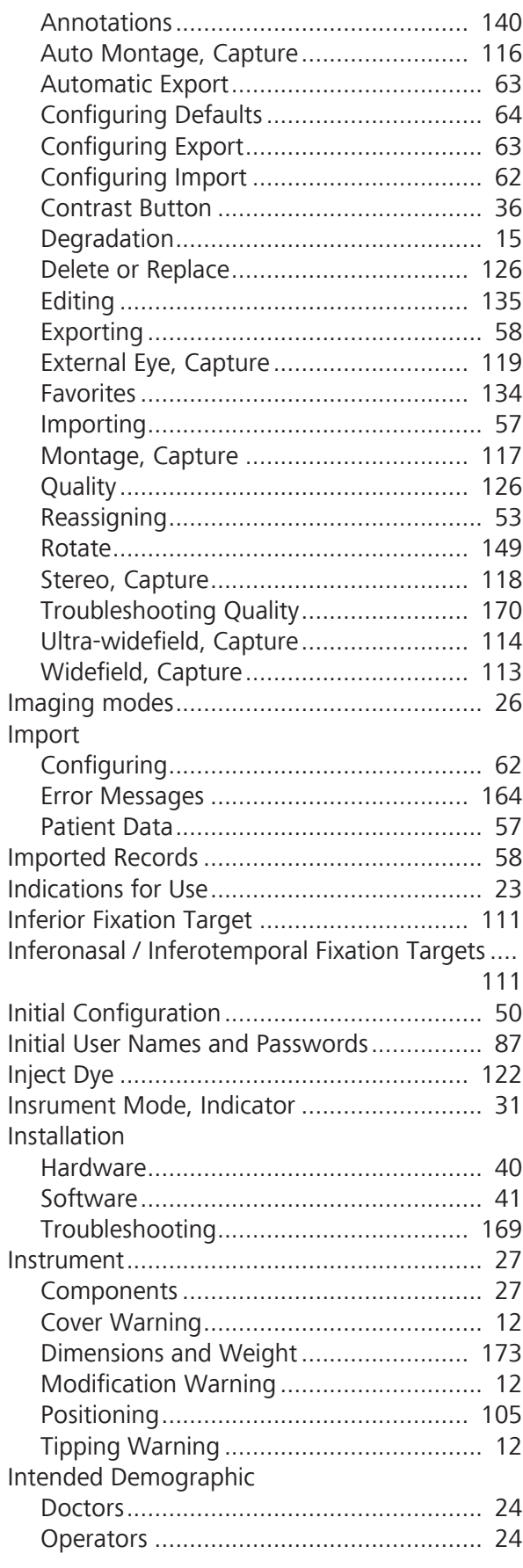

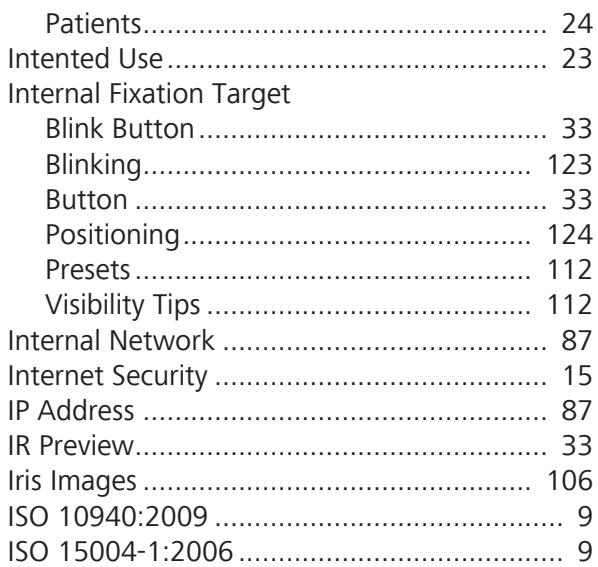

# $\mathbf{J}$

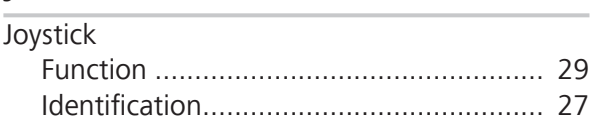

## $\overline{\mathsf{K}}$

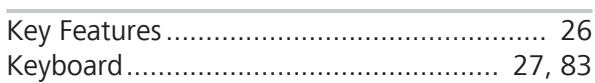

# $\bar{\mathbf{L}}$

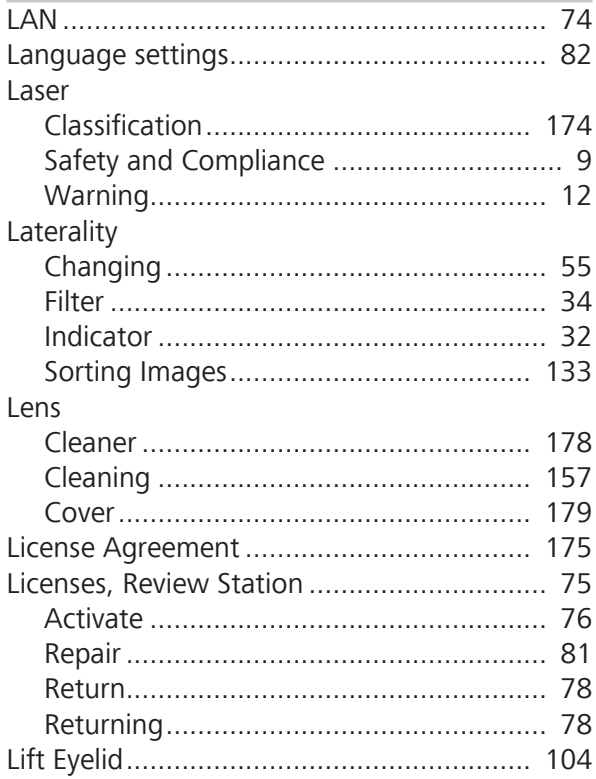

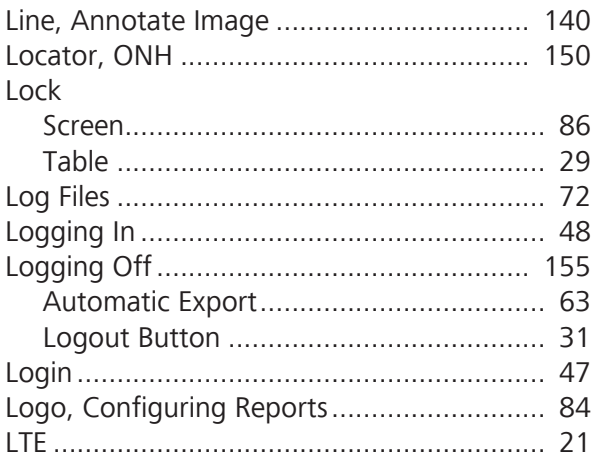

## $\mathsf{M}% _{T}=\mathsf{M}_{T}\!\left( a,b\right) ,\ \mathsf{M}_{T}=\mathsf{M}_{T}$

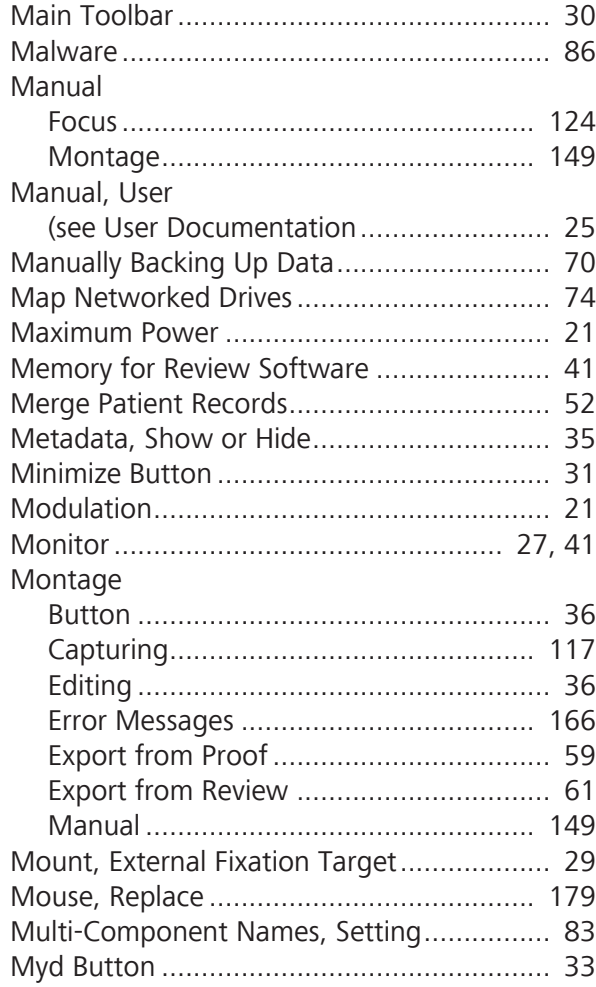

## $\overline{\mathsf{N}}$

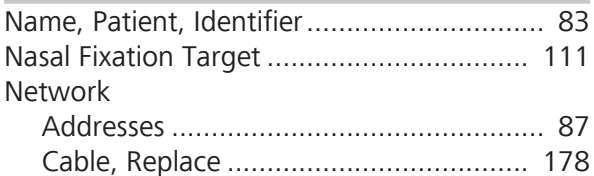

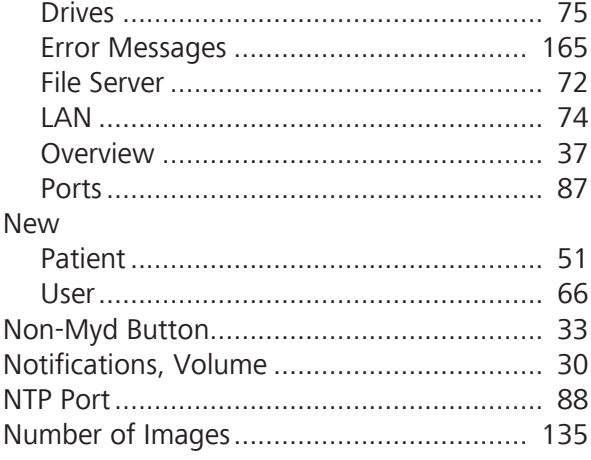

## $\mathbf 0$

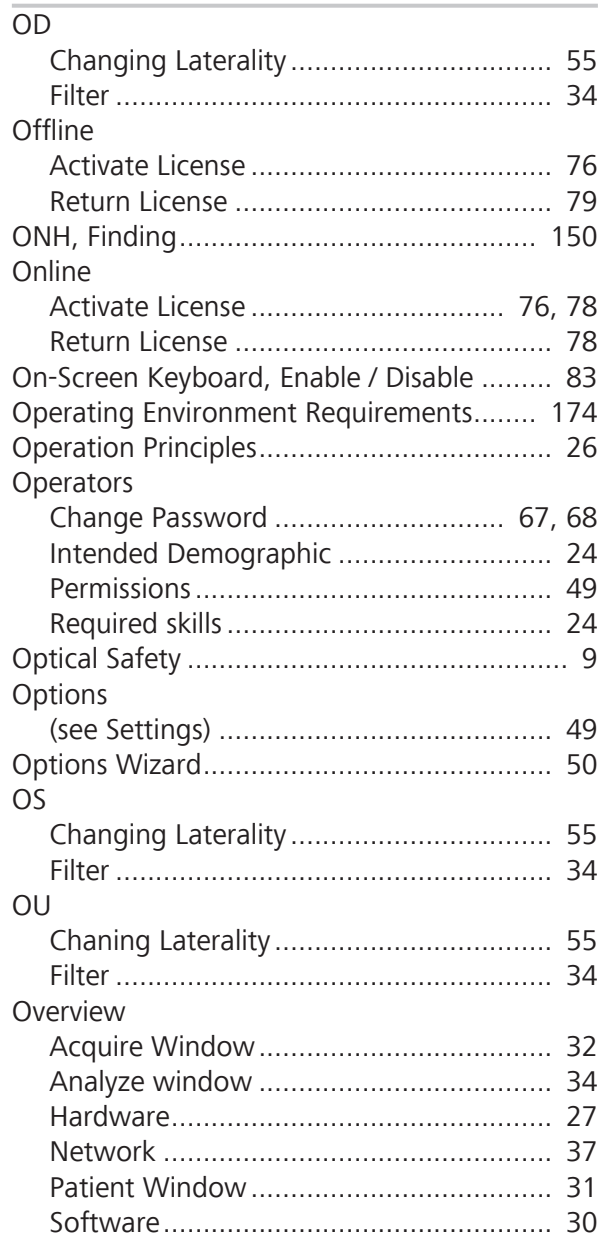

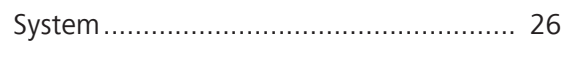

# $\mathbf{p}$

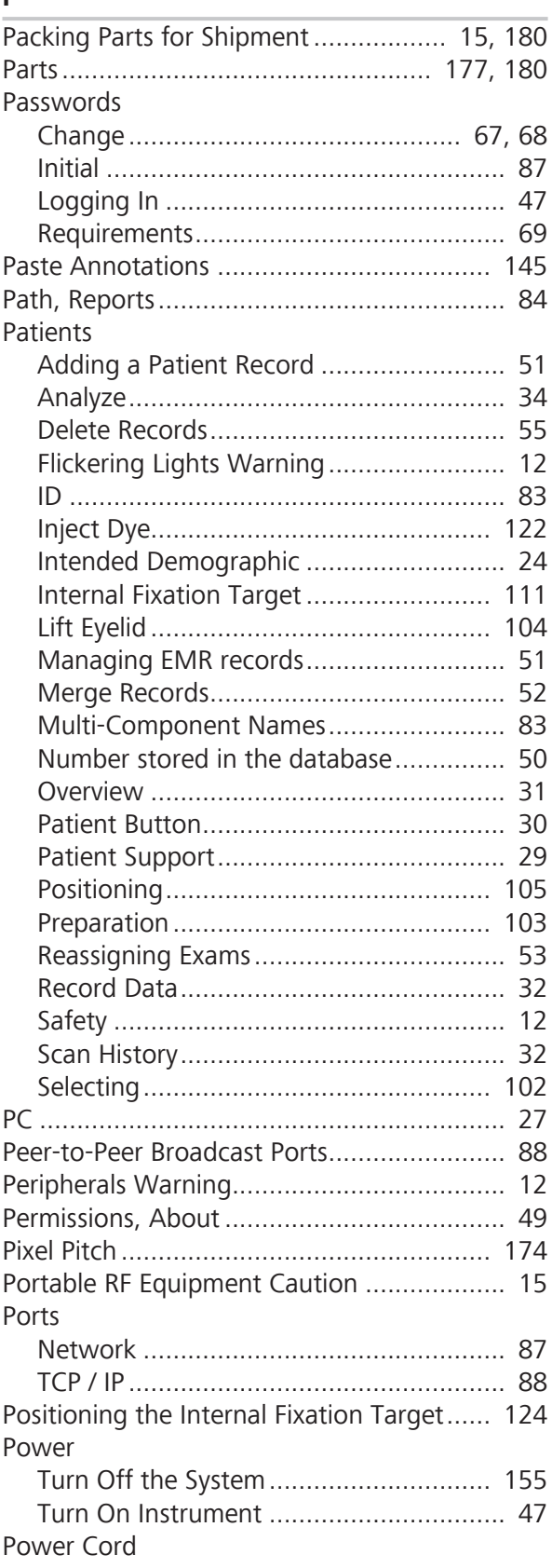

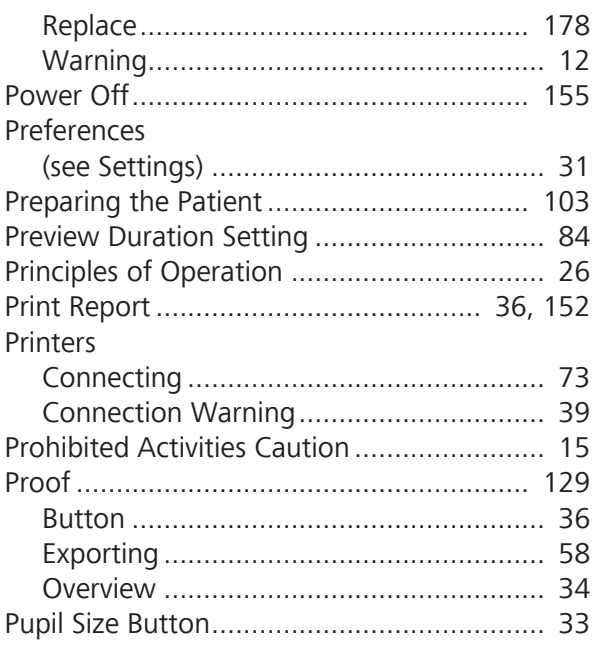

# **Q**

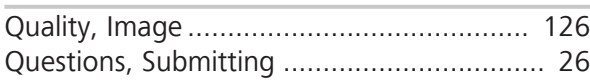

## **R**

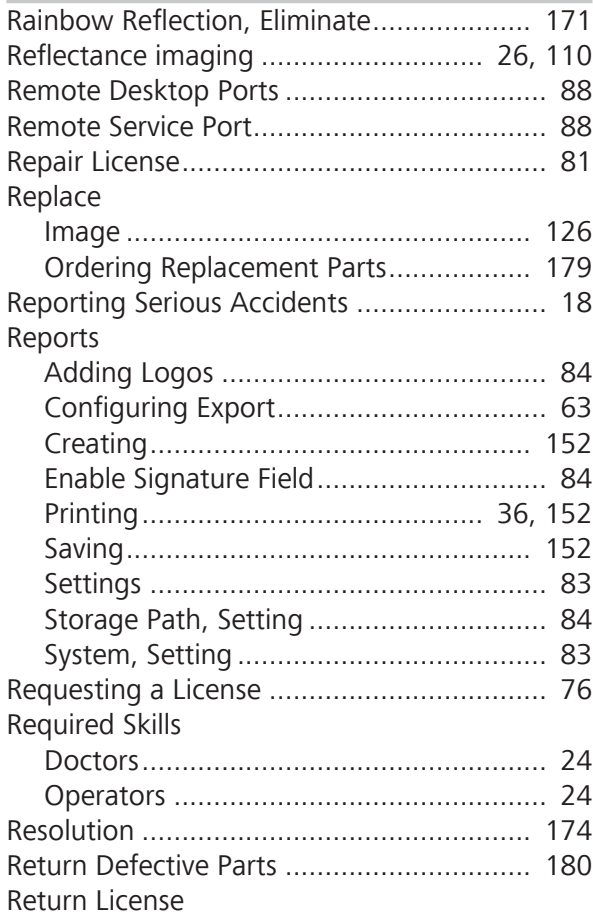

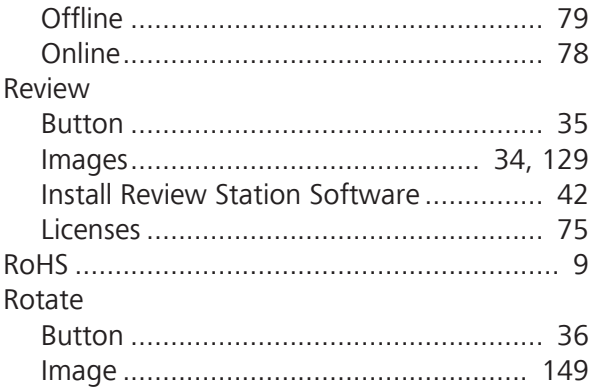

## **S**

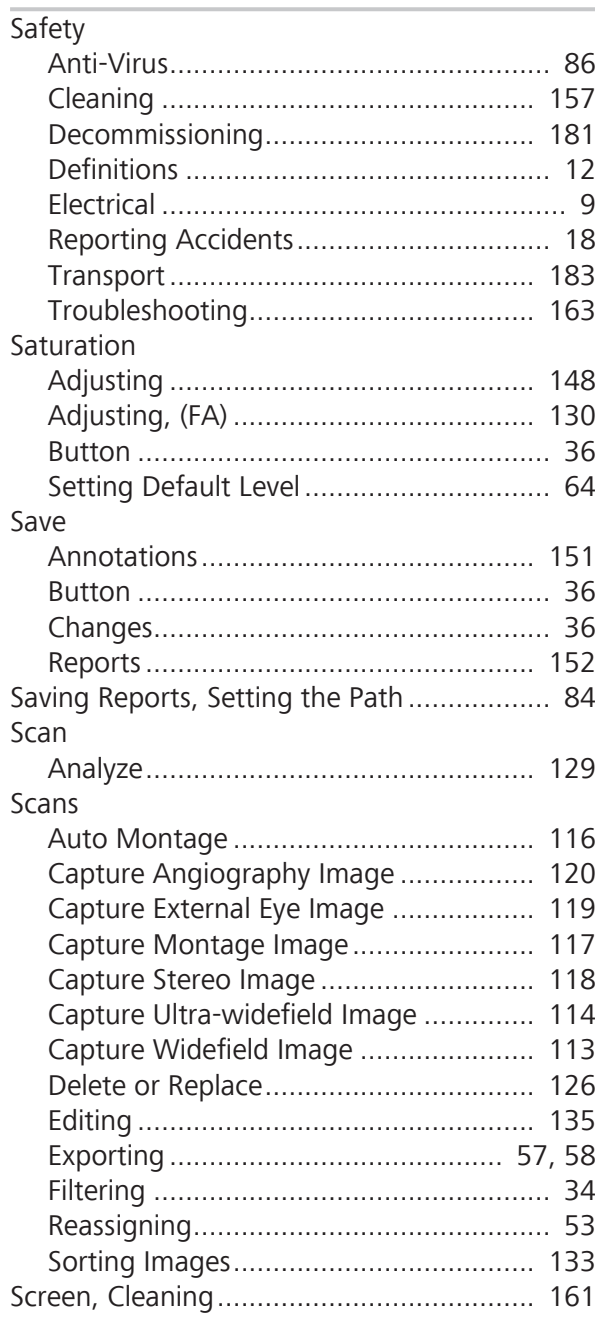

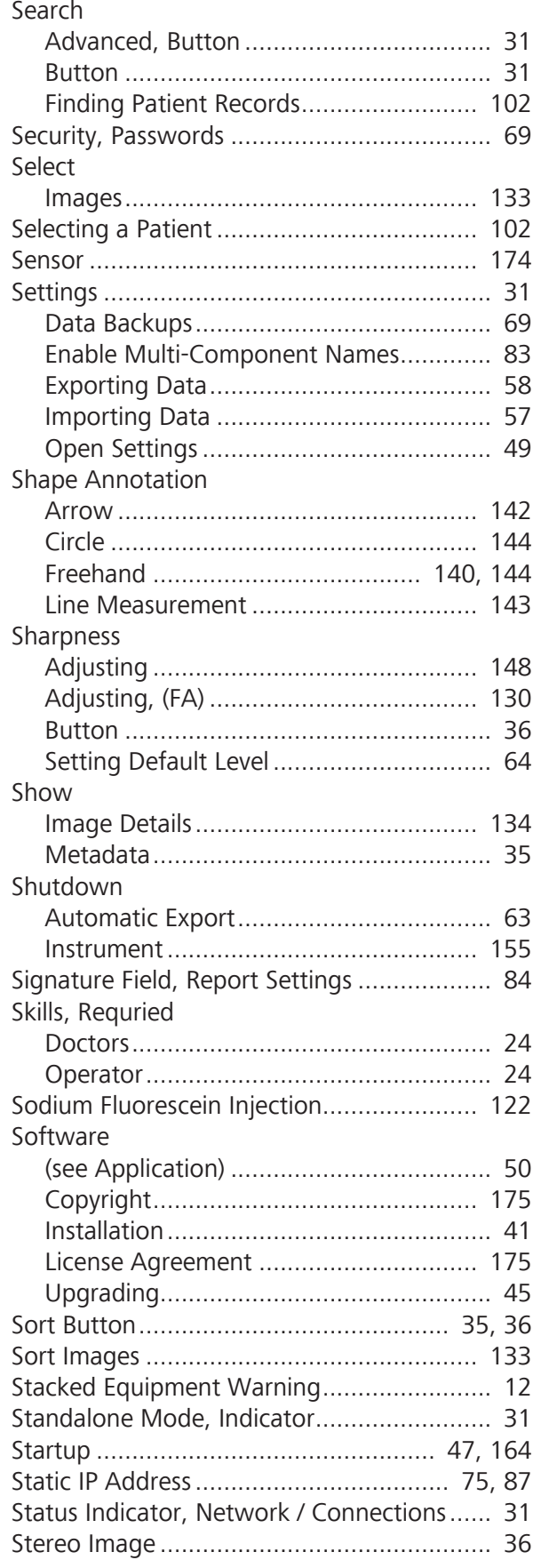

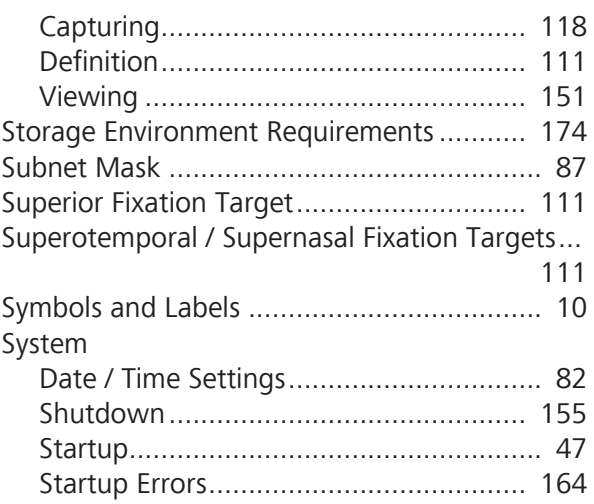

## **T**

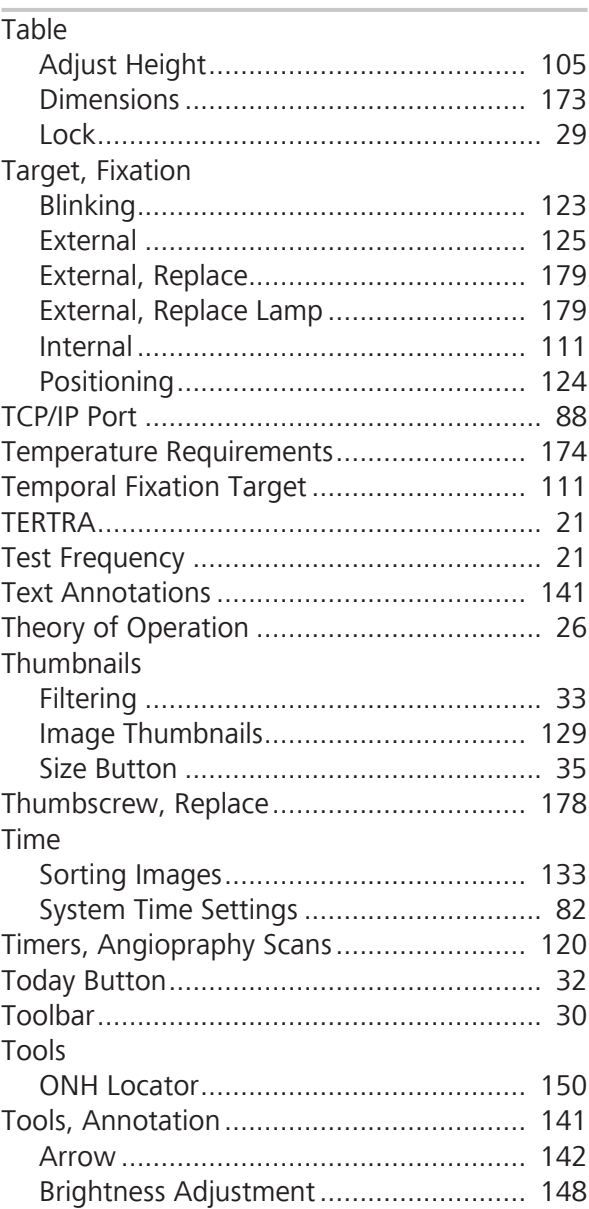

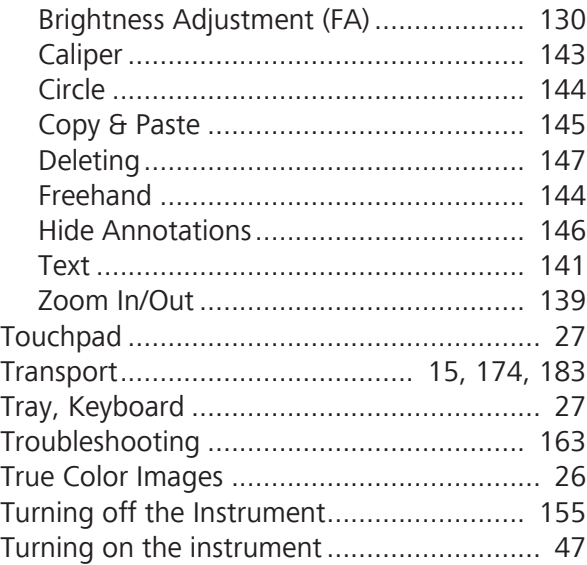

# **U**

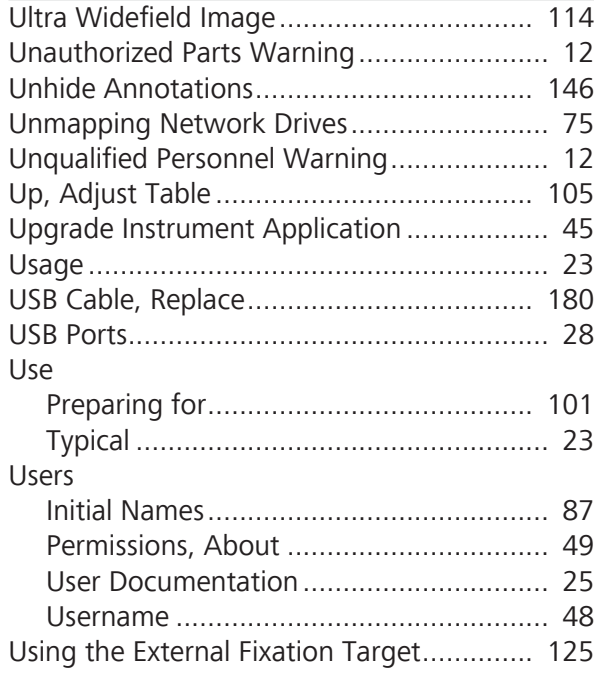

## **V**

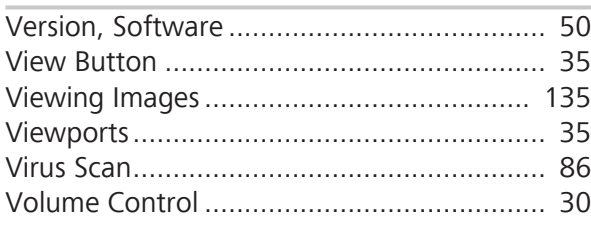

### **W**

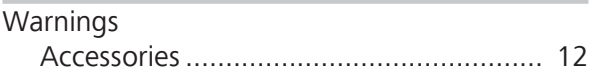

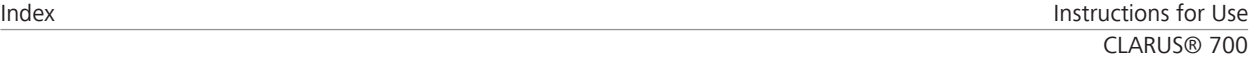

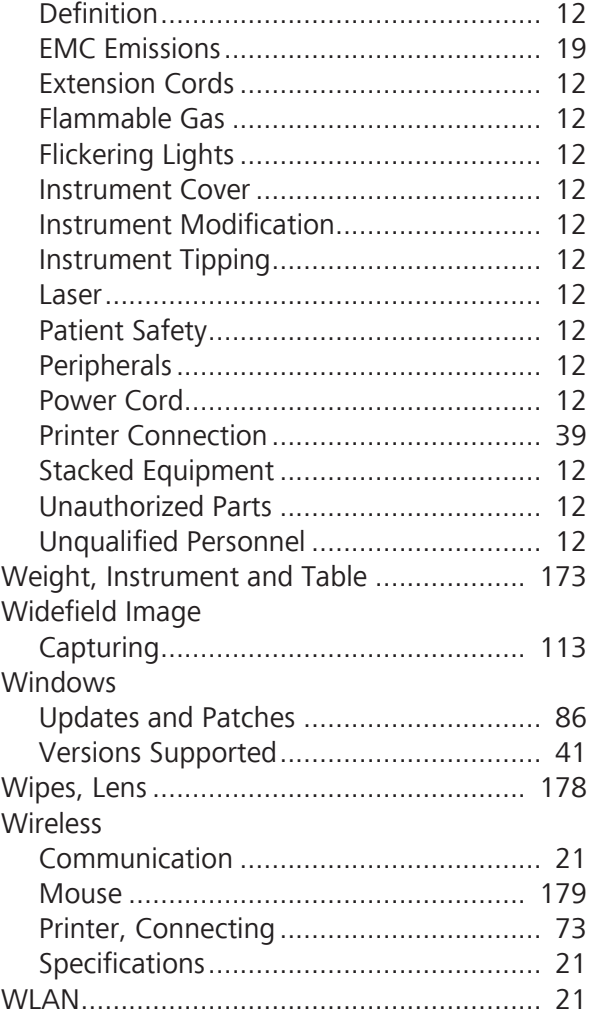

# **Z**

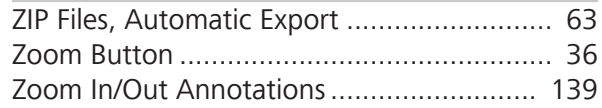

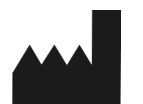

#### **Carl Zeiss Meditec, Inc**

5160 Hacienda Drive CLARUS® 700

USA

Toll Free: 1-800-341-6968 Phone: 1–925–557–4100 Fax: 1-925-557-4101

Internet: www.zeiss.com/med

E-Mail: info.meditec@zeiss.com

Dublin, CA 94568 **Instructions for Use** 

*Specifications subject to change without notice.*

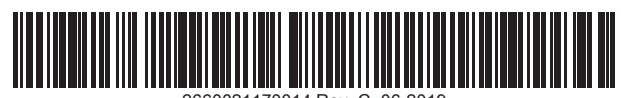